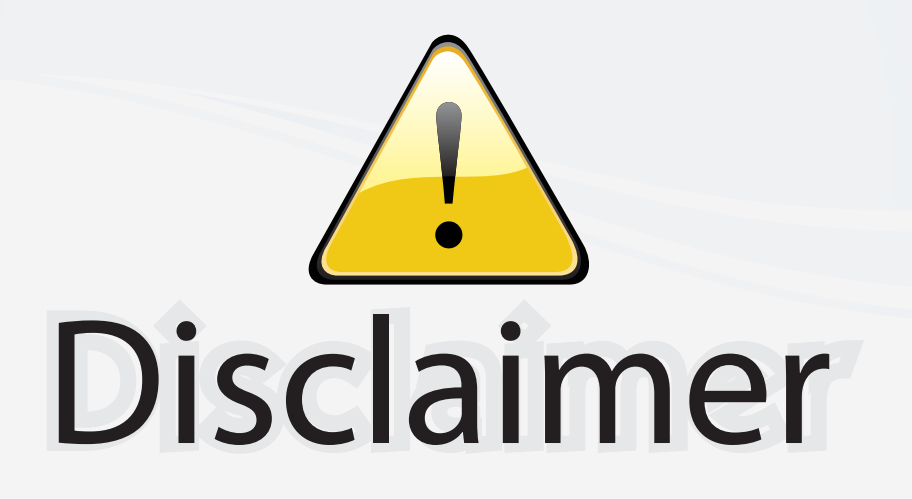

This user manual is provided as a free service by FixYourDLP.com. FixYourDLP is in no way responsible for the content of this manual, nor do we guarantee its accuracy. FixYourDLP does not make any claim of copyright and all copyrights remain the property of their respective owners.

About FixYourDLP.com

FixYourDLP.com (http://www.fixyourdlp.com) is the World's #1 resource for media product news, reviews, do-it-yourself guides, and manuals.

Informational Blog: http://www.fixyourdlp.com Video Guides: http://www.fixyourdlp.com/guides User Forums: http://www.fixyourdlp.com/forum

FixYourDLP's Fight Against Counterfeit Lamps: http://www.fixyourdlp.com/counterfeits

# Sponsors:

RecycleYourLamp.org – Free lamp recycling services for used lamps: http://www.recycleyourlamp.org

Lamp Research - The trusted 3rd party lamp research company: http://www.lampresearch.com

Discount-Merchant.com – The worlds largest lamp distributor: http://www.discount-merchant.com

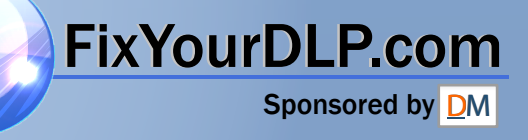

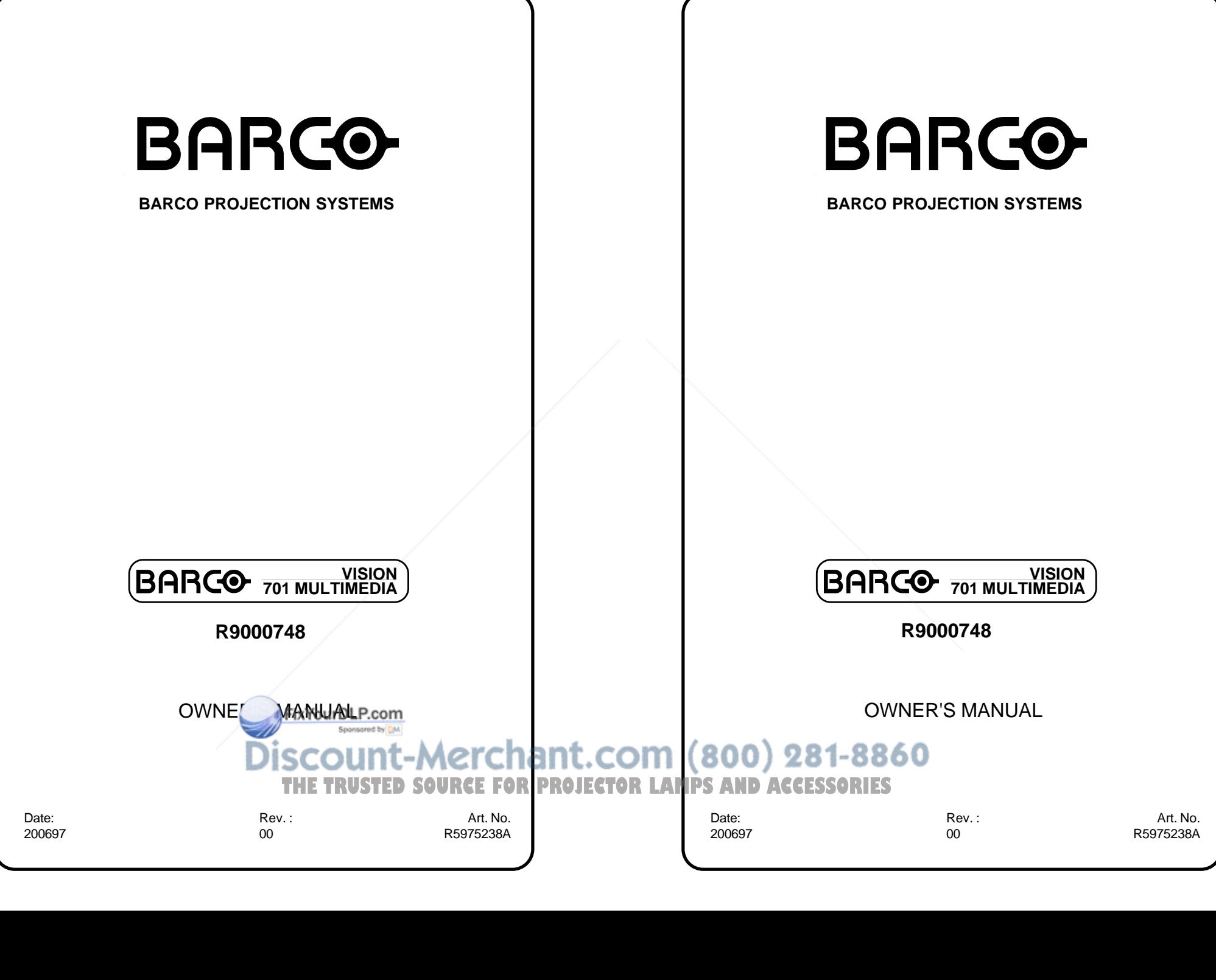

Due to constant research, the information in this manual is subject to change without notice.

> FixYourDLP.com Sponsored by DM

Produced by BARCO NV, June 1997. All rights reserved.

Trademarks are the rights of their respective owners.

Printed in Belgium

Due to constant research, the information in this manual is subject to change without notice.

Produced by BARCO NV, June 1997. All rights reserved.

Trademarks are the rights of their respective owners.

Printed in Belgium

Discount-Merchant.com (800) 281-8860 **THE TRUSTED SOURCE FOR PROJECTOR LAMPS AND ACCESSORIES** 

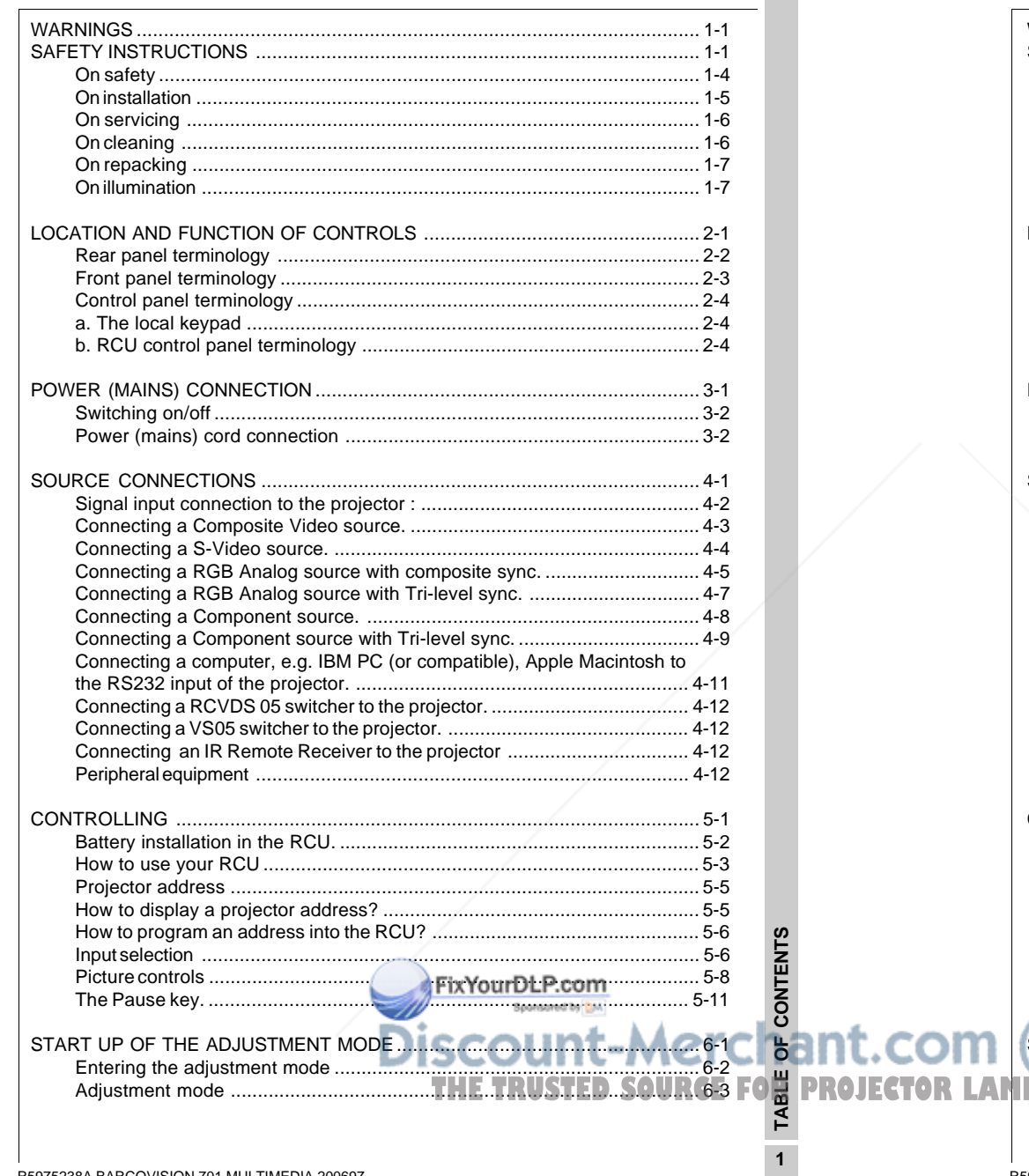

# **TABLE OF CONTENTS**

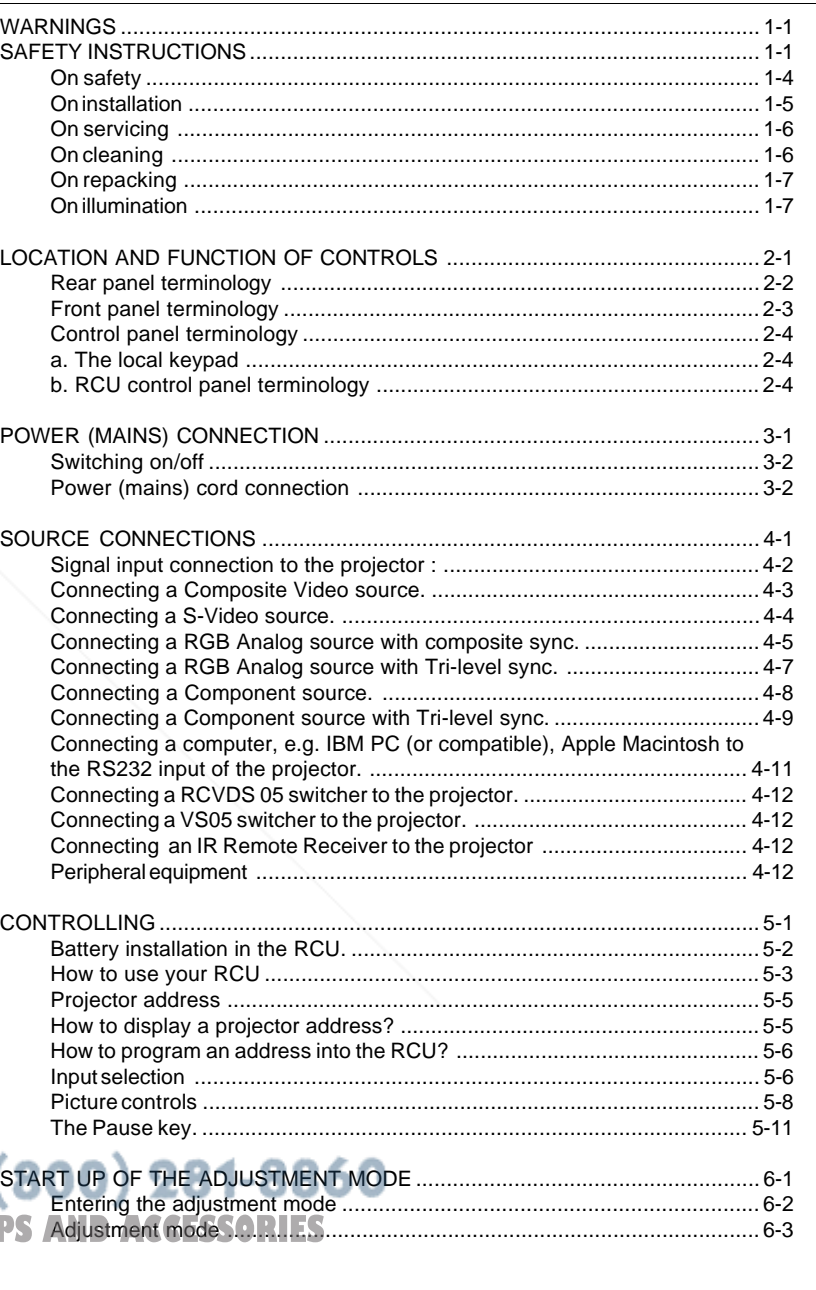

- R5975238A BARCOVISION 701 MULTIMEDIA 200697

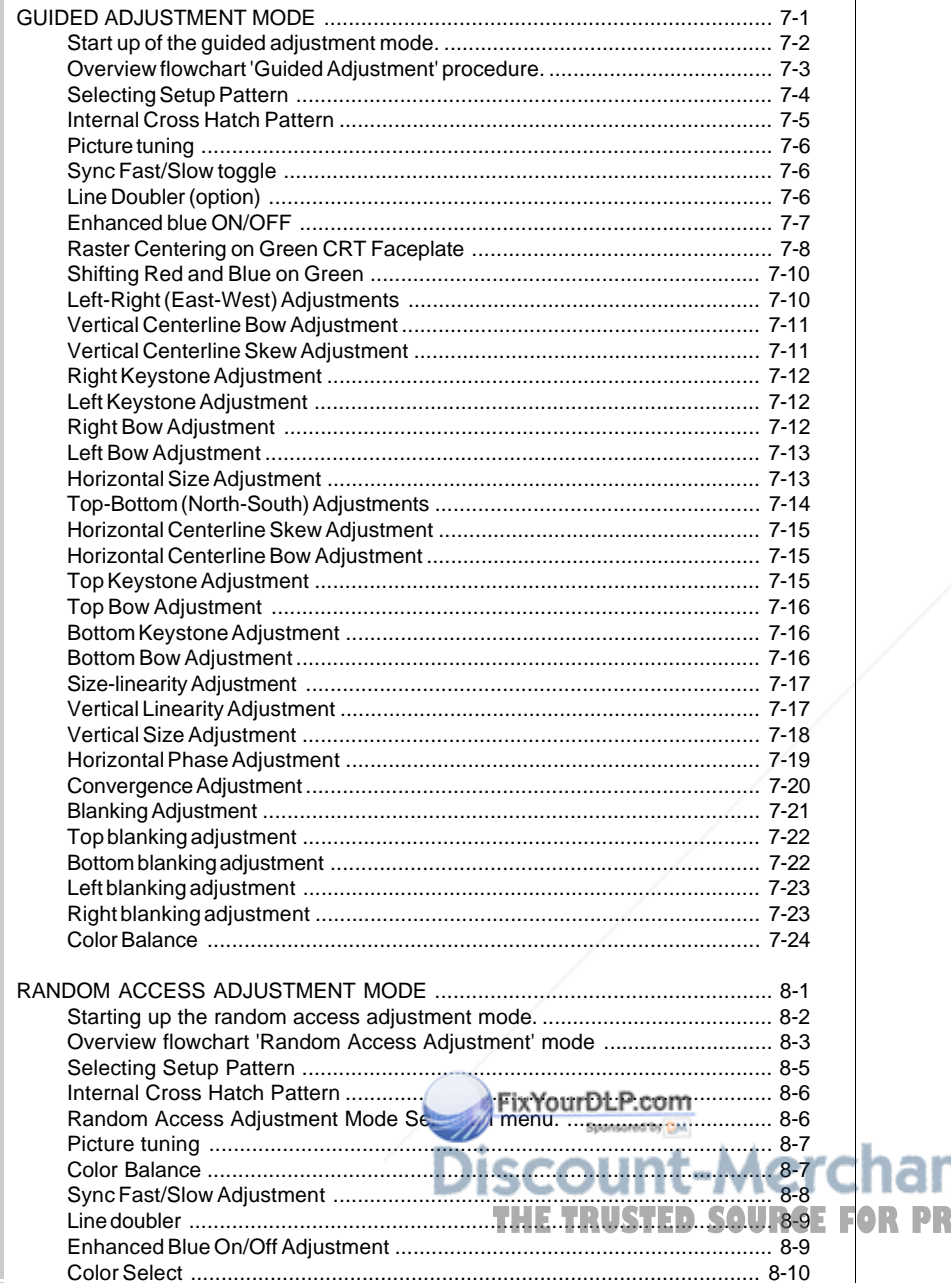

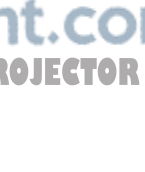

# **TABLE OF CONTENTS**

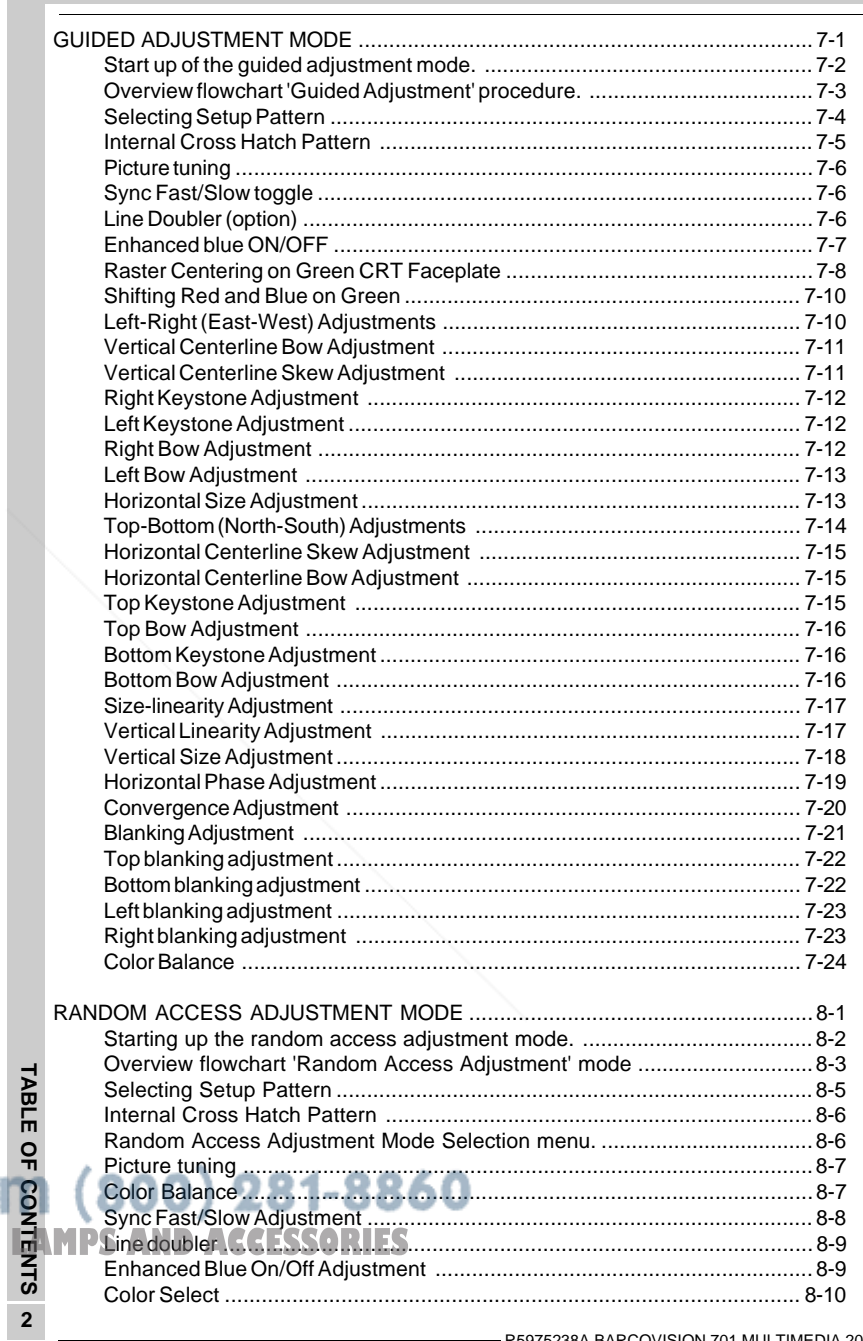

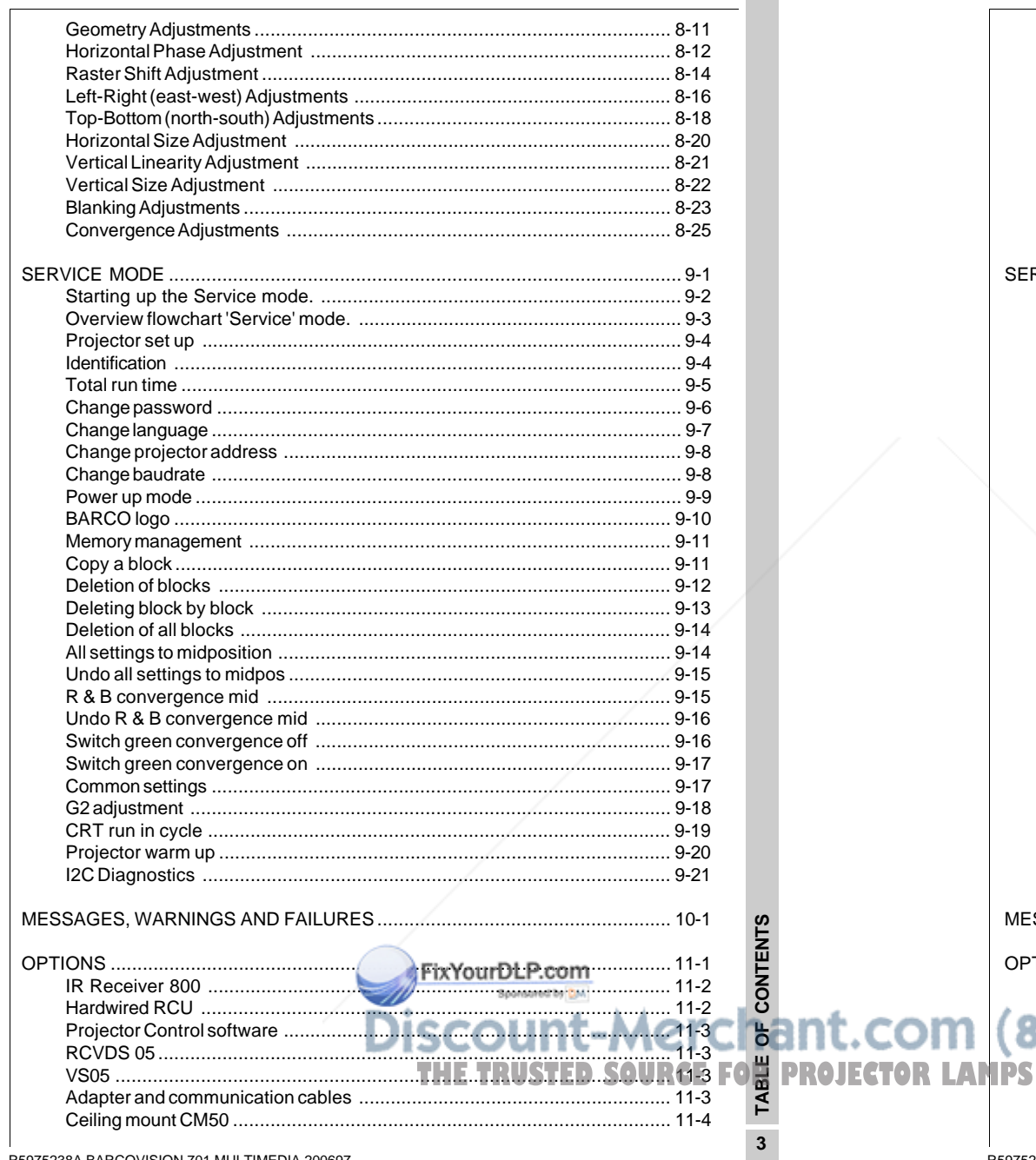

# **TABLE OF CONTENTS**

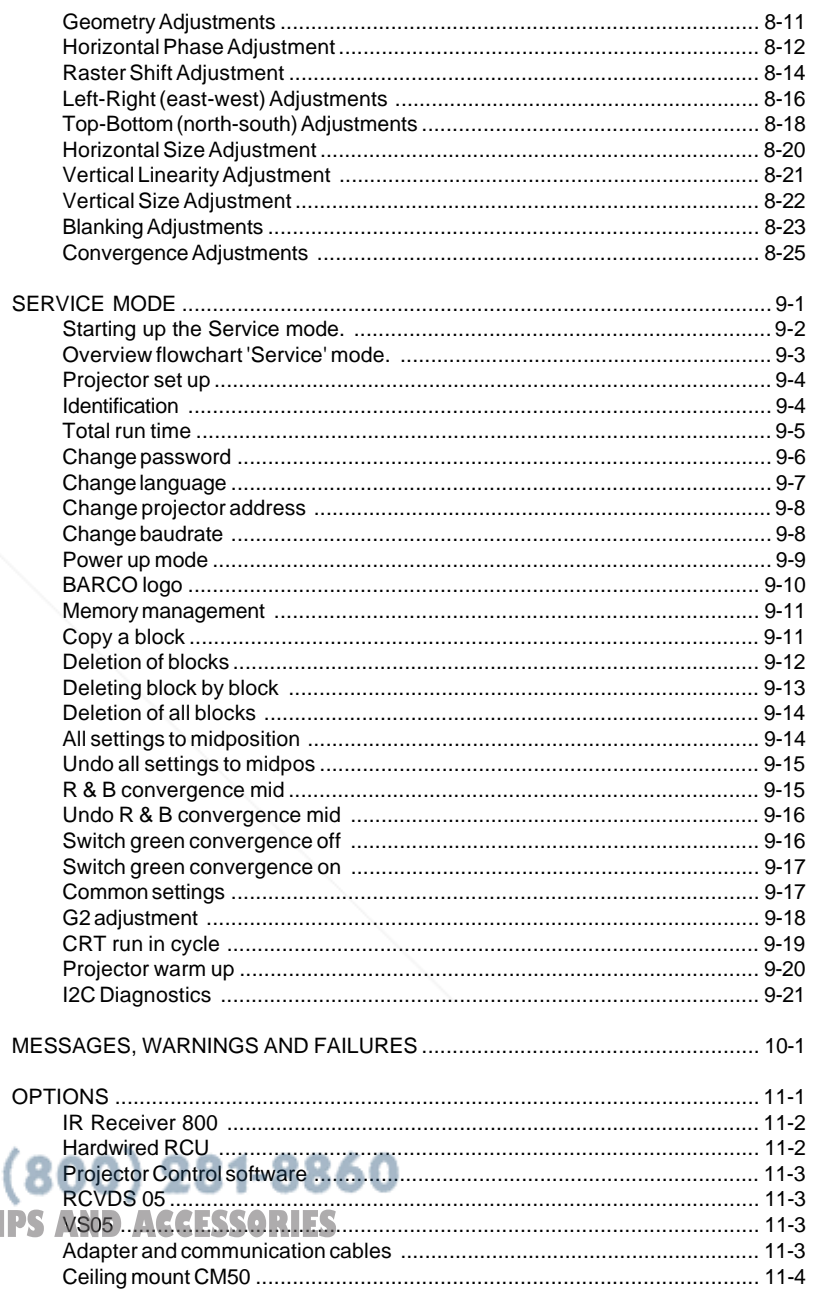

R5975238A BARCOVISION 701 MULTIMEDIA 200697-

R5975238A BARCOVISION 701 MULTIMEDIA 200697 -

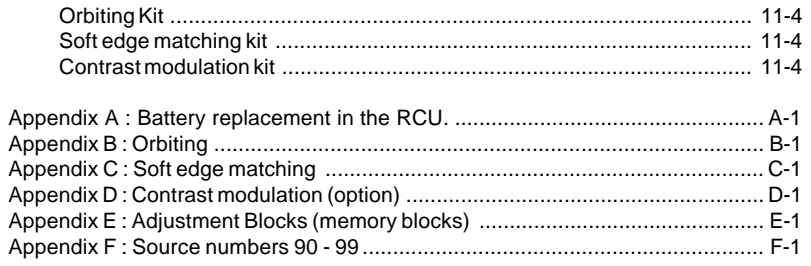

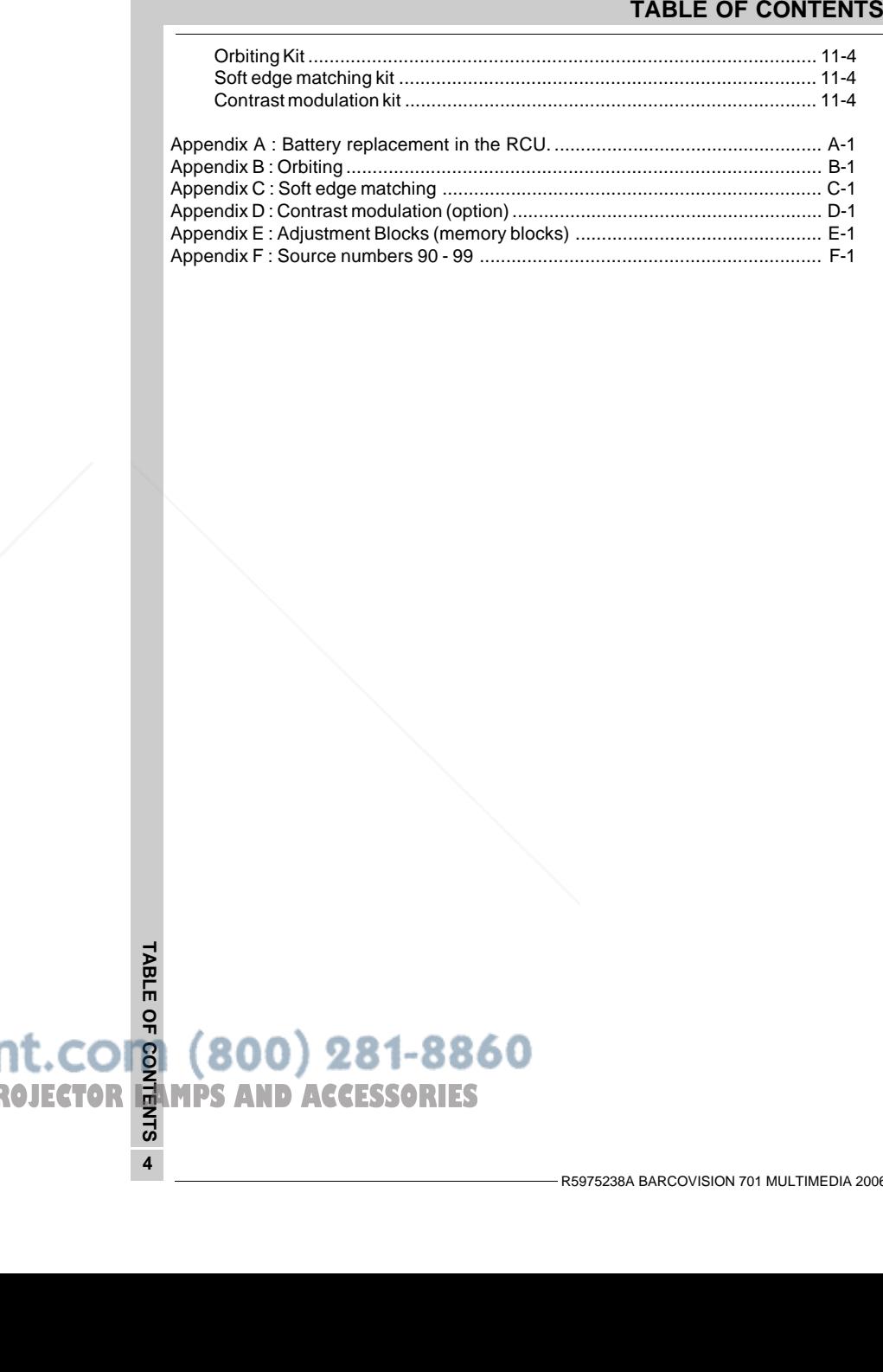

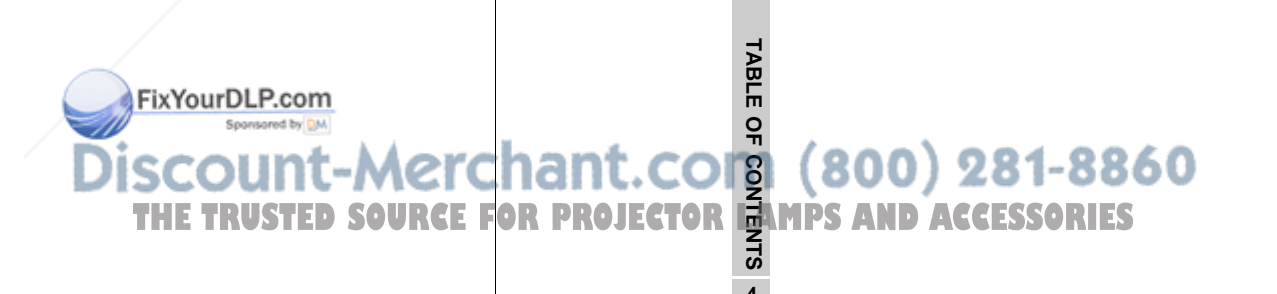

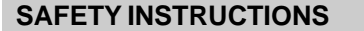

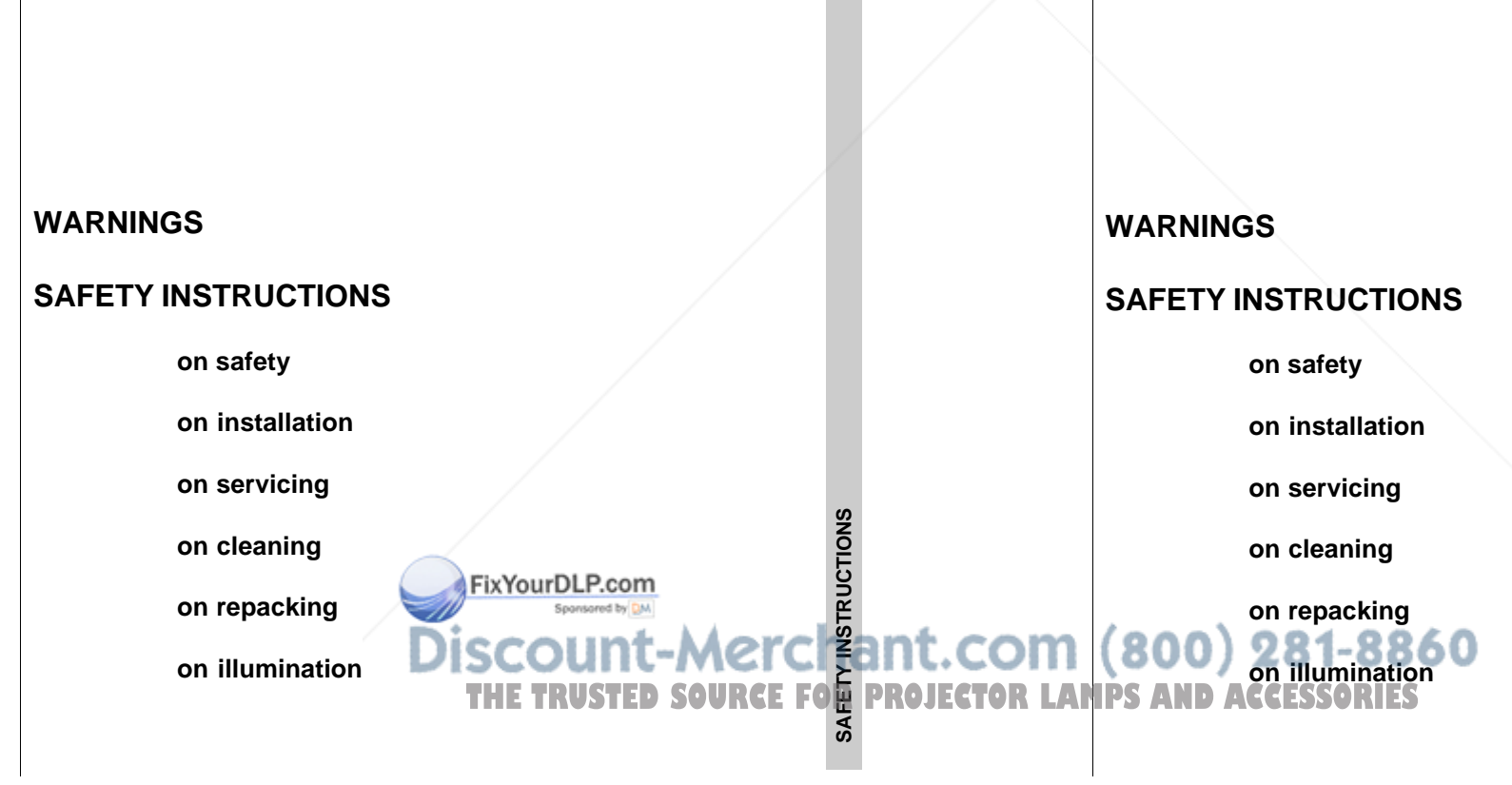

# **SAFETY INSTRUCTIONS**

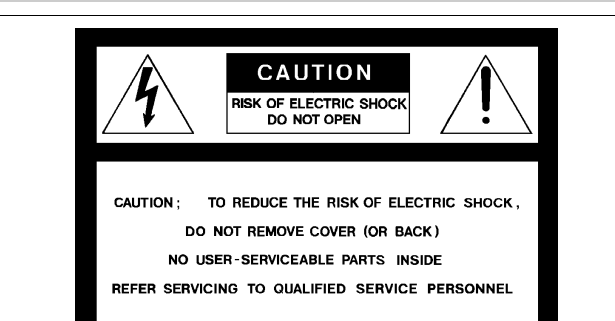

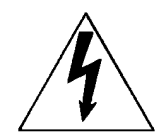

The lightning flash with an arrowhead within a triangle is intended to tell the user that parts inside this product may cause a risk of electrical shock to persons.

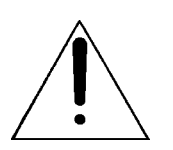

The exclamation point within a triangle is intended to tell the user that important operating and/or servicing instructions are included in the technical documentation for this equipment.

# **WARNINGTO PREVENT FIRE OR ELECTRICAL SHOCK HAZARD, DO NOT EXPOSE THIS EQUIPMENT TO RAIN OR MOISTURE**

#### **FEDERAL COMMUNICATION COMMISSION (FCC STATEMENT)**

This equipment has been tested and found to comply with the limits of a class A digital device, pursuant to Part 15 of the FCC Rules. These limits are designed to provide reasonable protection again  $p$  ful  $x$  interference when the equipment is operated in a commercial environment. This equipment generates, uses and can radiate radio frequency energy and, if not installed and used in accordance with the instruction manual, may cause harmful interference to radio communications. Operation of this equipment in a residential area is likely to cause harmful interference in which case the user will be required to correct the interference at his own expense. **THE THEORET IS A CONSUMERED IN THE TROJECTOR LAMPS** interference in which case the

# **SAFETY INSTRUCTIONS**

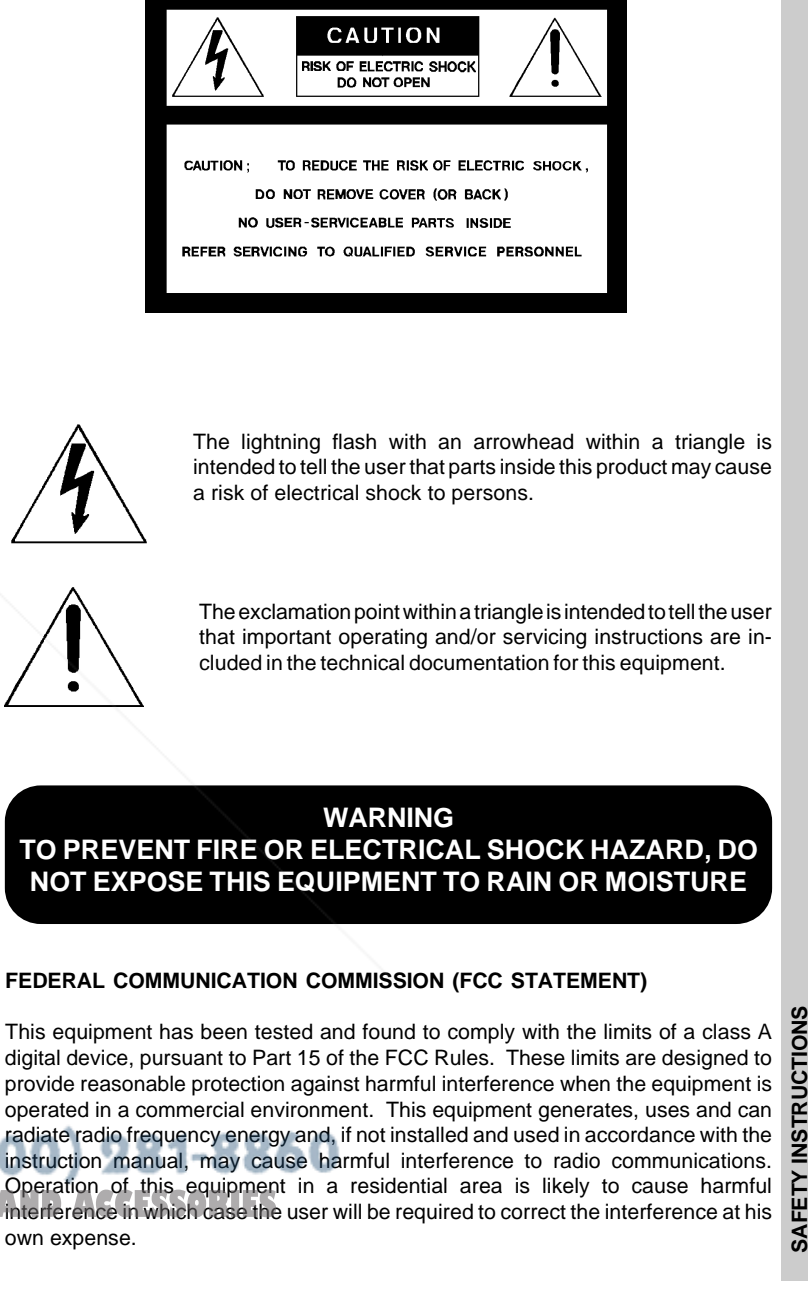

**SAFETY INSTRUCTIONS**

# **SAFETY INSTRUCTIONS**

**3**. Do not allow anything to rest on the power cord. Do not locate this product where persons will walk on the cord.

To disconnect the cord, pull it out by the plug. Never pull the cord itself.

**4**. If an extension cord is used with this product, make sure that the total of the ampere ratings on the products plugged into the extension cord does not exceed the extension cord ampere rating. Also make sure that the total of all products plugged into the wall outlet does not exceed 15 amperes.

**5.** Never push objects of any kind into this product through cabinet slots as they may touch dangerous voltage points or short out parts that could result in a risk of fire or electrical shock.

Never spill liquid of any kind on the product. Should any liquid or solid object fall into the cabinet, unplug the set and have it checked by qualified service personnel before resuming operations.

**6**. Lightning - For added protection for this video product during a lightning storm, or when it is left unattended and unused for long periods of time, unplug it from the wall outlet. This will prevent damage to the projector due to lightning and AC power-line surges.

# **On installation**

**1**. Do not place this equipment on an unstable cart, stand, or table. The product may fall, causing serious damage to it.

**2**. Do not use this equipment near water.

**3**. Slots and openings in the cabinet and the back or bottom are provided for ventilation; to ensure reliable operation of the product and to protect it from overheating, these openings must not be blocked or covered. The openings should never be blocked by placing the product on a bed, sofa, rug, or other similar surface. This product should never be placed near or over a radiator or heat register. The projector should not be placed in a built-in installation or enclosure unless proper ventilation is provided.

# **On servicing**

Do not attempt to service this product yourself, as opening or removing covers may<br>expose you to dangerous voltage por sand risk of electric shock!<br>Refer all servicing to qualified served risonnel! expose you to dangerous voltage pot **Refer all servicing to qualified servicing** Spansared by DM

Unplug this product from the wall outlet and refer servicing to qualified service<br>personnel under the following conditions: **personnel under the following conditions:** THE TRUSTED SOURCE FO**R** PROJECTOR LANPS AN

a. When the power cord or plug is damaged or frayed.

# **SAFETY INSTRUCTIONS**

**3**. Do not allow anything to rest on the power cord. Do not locate this product where persons will walk on the cord.

To disconnect the cord, pull it out by the plug. Never pull the cord itself.

**4**. If an extension cord is used with this product, make sure that the total of the ampere ratings on the products plugged into the extension cord does not exceed the extension cord ampere rating. Also make sure that the total of all products plugged into the wall outlet does not exceed 15 amperes.

**5.** Never push objects of any kind into this product through cabinet slots as they may touch dangerous voltage points or short out parts that could result in a risk of fire or electrical shock.

Never spill liquid of any kind on the product. Should any liquid or solid object fall into the cabinet, unplug the set and have it checked by qualified service personnel before resuming operations.

**6**. Lightning - For added protection for this video product during a lightning storm, or when it is left unattended and unused for long periods of time, unplug it from the wall outlet. This will prevent damage to the projector due to lightning and AC power-line surges.

# **On installation**

**1**. Do not place this equipment on an unstable cart, stand, or table. The product may fall, causing serious damage to it.

**2**. Do not use this equipment near water.

**3**. Slots and openings in the cabinet and the back or bottom are provided for ventilation; to ensure reliable operation of the product and to protect it from overheating, these openings must not be blocked or covered. The openings should never be blocked by placing the product on a bed, sofa, rug, or other similar surface. This product should never be placed near or over a radiator or heat register. The projector should not be placed in a built-in installation or enclosure unless proper

# **On servicing**

ventilation is provided.

Do not attempt to service this product yourself, as opening or removing covers may expose you to dangerous voltage potentials and risk of electric shock! **Refer all servicing to qualified service personnel.**

**Unplug this product from the wall outlet and refer servicing to qualified service personnel under the following conditions: NDACCESSORIES**

a. When the power cord or plug is damaged or frayed.

**SAFETY INSTRUCTIONS**

nt.com

**RUCTION** 

# **SAFETY INSTRUCTIONS**

When installing the projector and screen, care must be taken to avoid exposure to ambient light directly on the screen. Avoid adverse illumination on the screen from direct sunlight or fluorescent lighting fixtures.

The use of controlled ambient lighting, such as incandescent spot light or a dimmer, is recommended for proper room illumination. Where possible, care should also be taken to ensure that the floors and walls of the room in which the projector is to be installed are non-reflecting, dark surfaces. Brighter surfaces will tend to reflect and diffuse the ambient light and hence reduce the contrast of the projected image on the screen.

# **SAFETY INSTRUCTIONS**

When installing the projector and screen, care must be taken to avoid exposure to ambient light directly on the screen. Avoid adverse illumination on the screen from direct sunlight or fluorescent lighting fixtures.

The use of controlled ambient lighting, such as incandescent spot light or a dimmer, is recommended for proper room illumination. Where possible, care should also be taken to ensure that the floors and walls of the room in which the projector is to be installed are non-reflecting, dark surfaces. Brighter surfaces will tend to reflect and diffuse the ambient light and hence reduce the contrast of the projected image on the screen.

**SAFETY INSTRUCTIONS**

FixYour<u>DLP.com</u><br>Discount-Merchant.com (800) 281-8860

# **LOCATION AND FUNCTION OF CONTROLS**

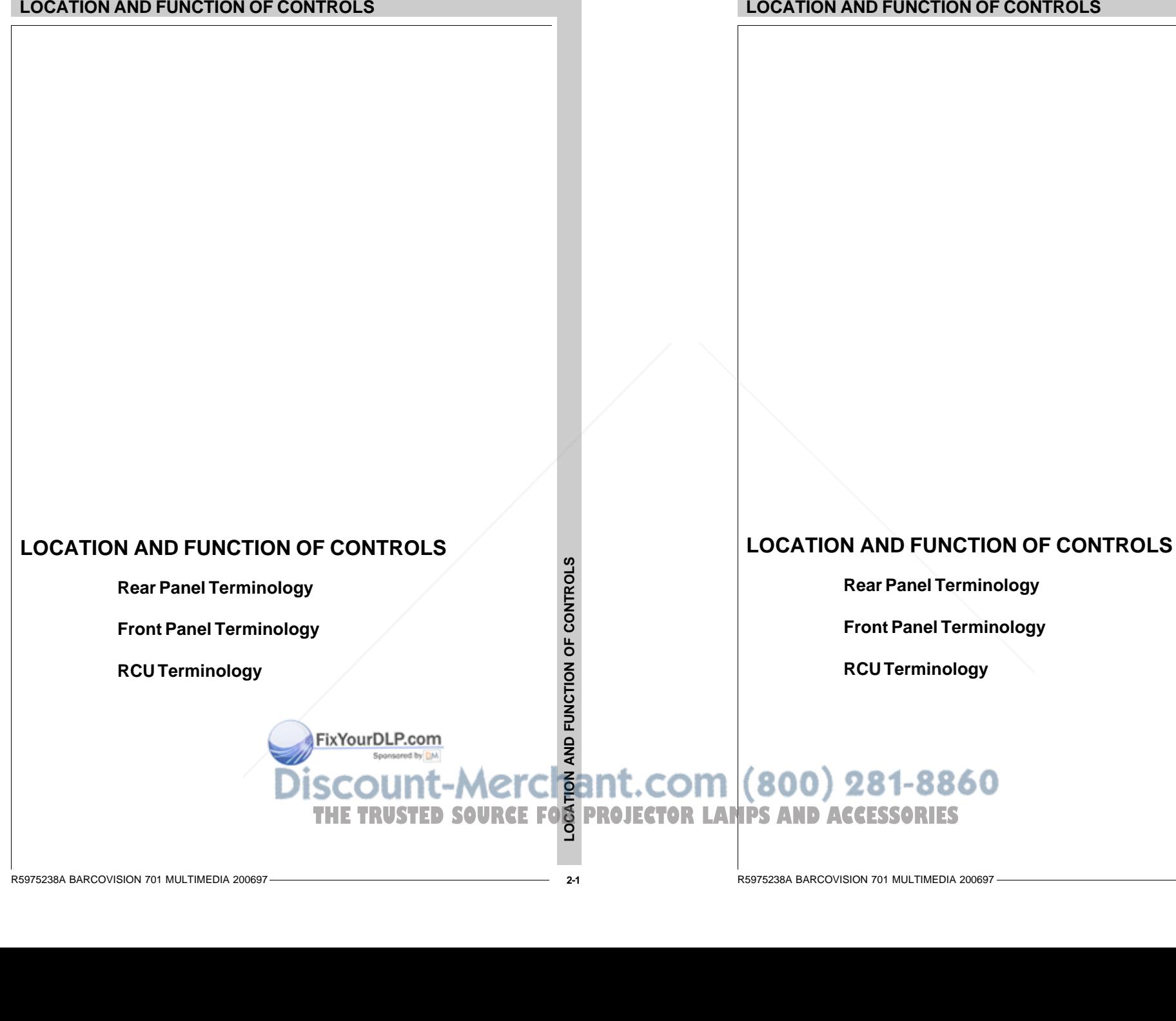

R5975238A BARCOVISION 701 MULTIMEDIA 200697

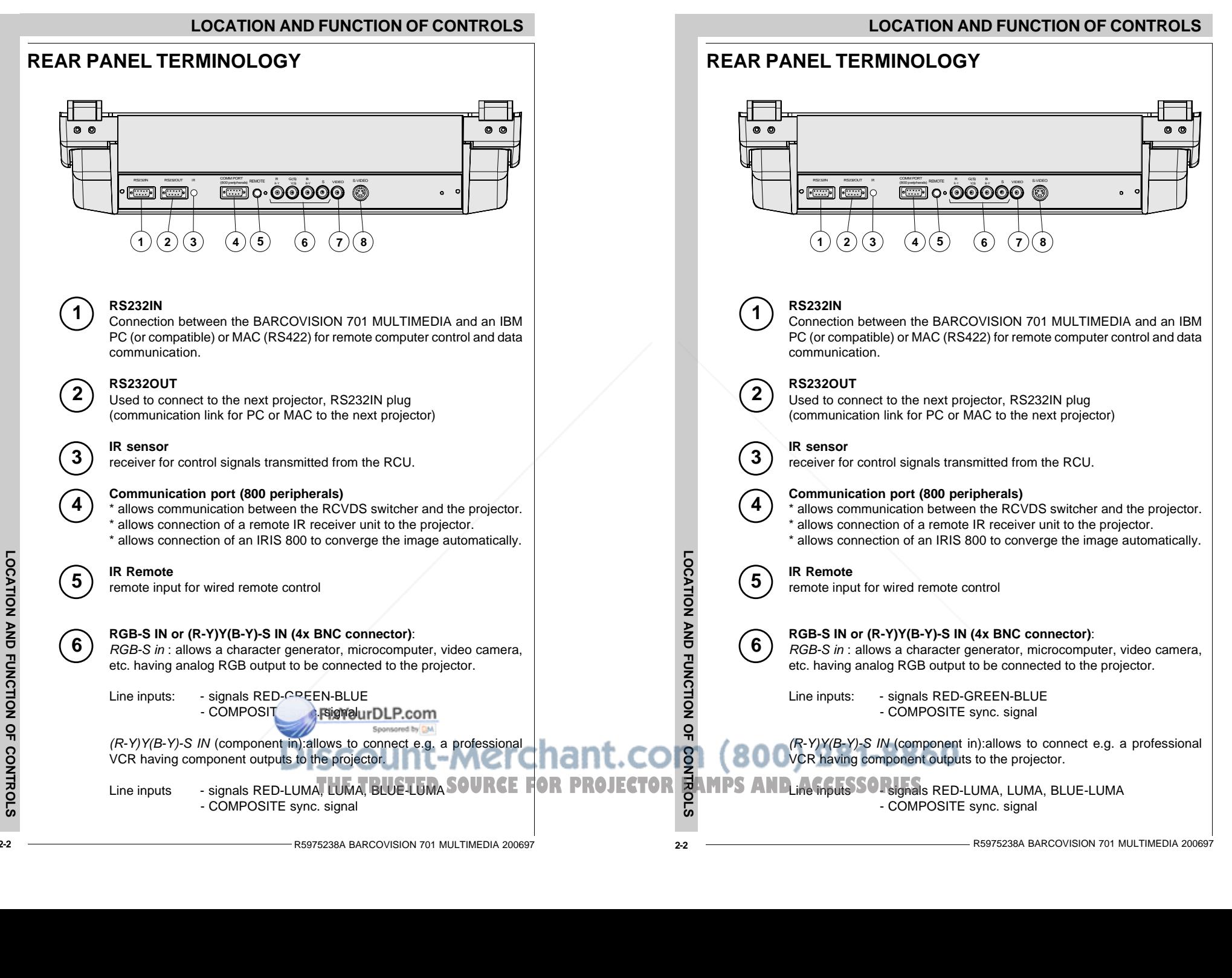

**2-2**

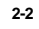

R5975238A BARCOVISION 701 MULTIMEDIA 200697

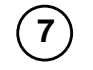

**8**

**VIDEO IN (Composite video, 1x BNC connector)**: allows a video tape recorder, video camera, color receiver/monitor, etc. having video line output to be connected to the projector.

**S-VIDEO IN**: Separated Y/C (luma-chroma) signal inputs and outputs for higher quality playback of Super VHS signals (4-pin S-VIDEO connector).

# **FRONT PANEL TERMINOLOGY**

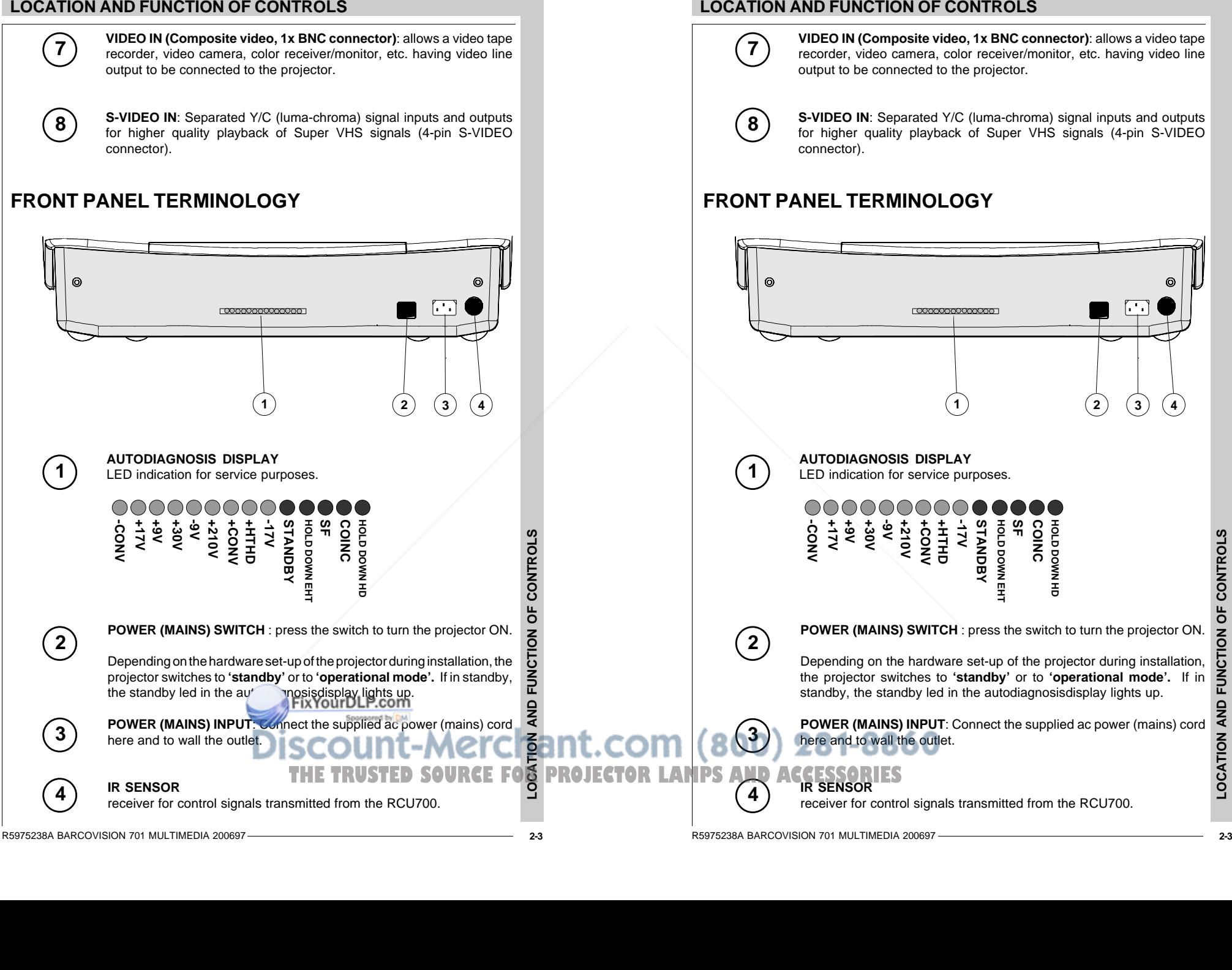

# **LOCATION AND FUNCTION OF CONTROLS**

**VIDEO IN (Composite video, 1x BNC connector)**: allows a video tape recorder, video camera, color receiver/monitor, etc. having video line output to be connected to the projector.

**S-VIDEO IN**: Separated Y/C (luma-chroma) signal inputs and outputs for higher quality playback of Super VHS signals (4-pin S-VIDEO connector).

# **FRONT PANEL TERMINOLOGY**

**8**

**7**

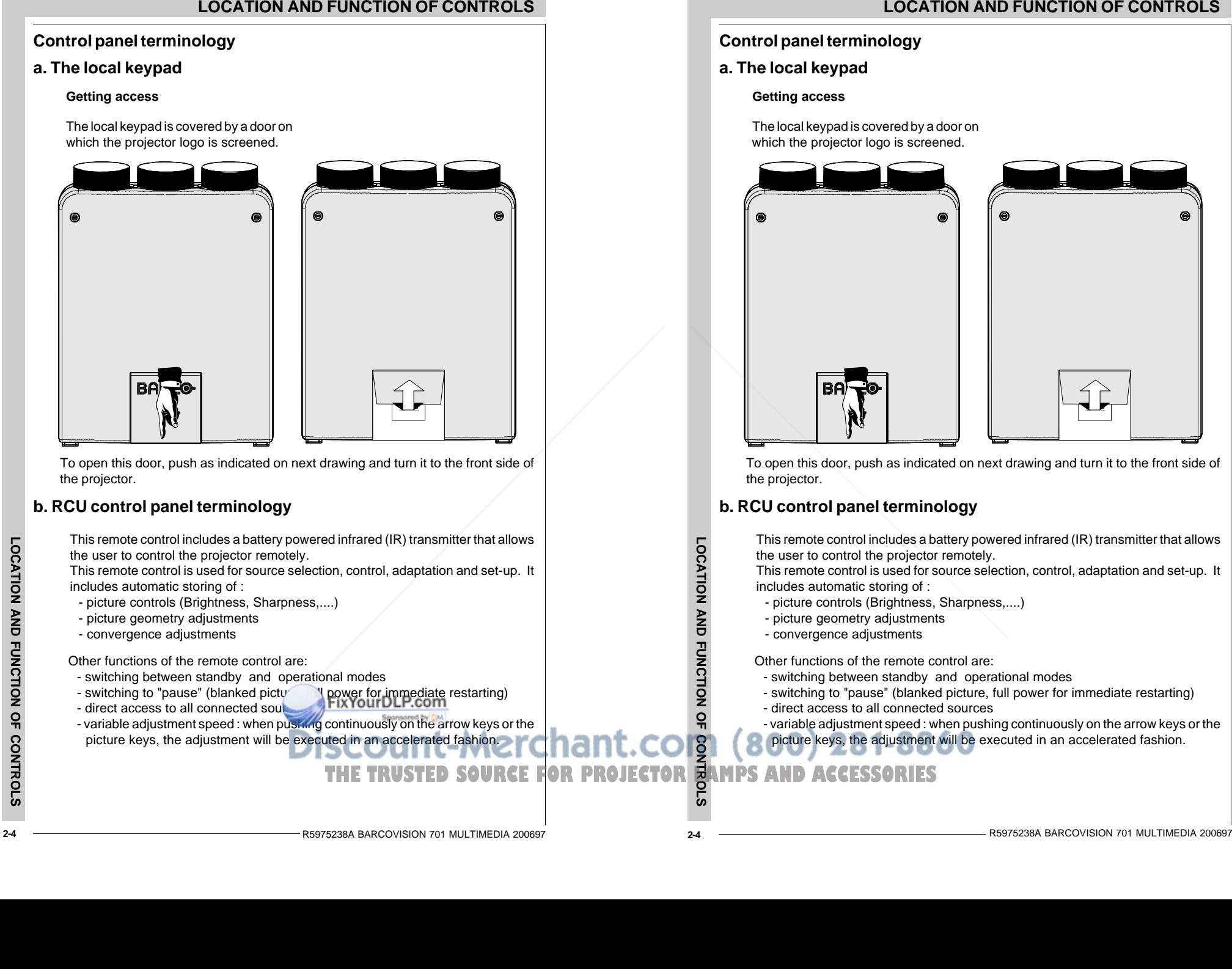

# **LOCATION AND FUNCTION OF CONTROLS**

# **Control panel terminology**

# **a. The local keypad**

#### **Getting access**

The local keypad is covered by a door on which the projector logo is screened.

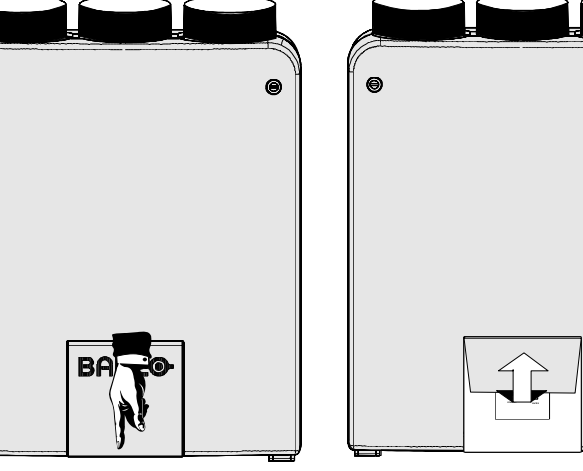

# **Control panel terminology**

# **a. The local keypad**

#### **Getting access**

The local keypad is covered by a door on which the projector logo is screened.

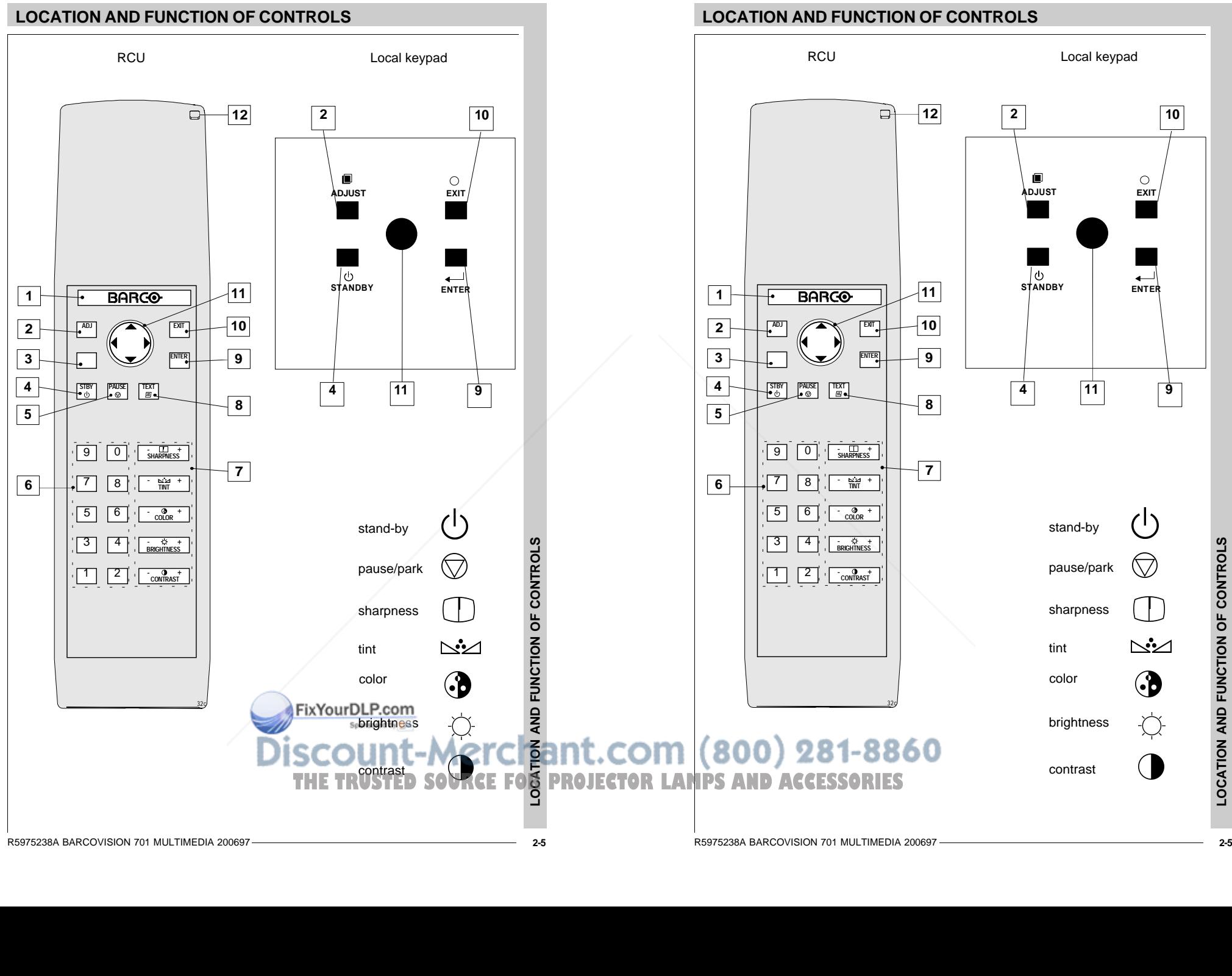

R5975238A BARCOVISION 701 MULTIMEDIA 200697

R5975238A BARCOVISION 701 MULTIMEDIA 200697 **2-5**

## **LOCATION AND FUNCTION OF CONTROLS**

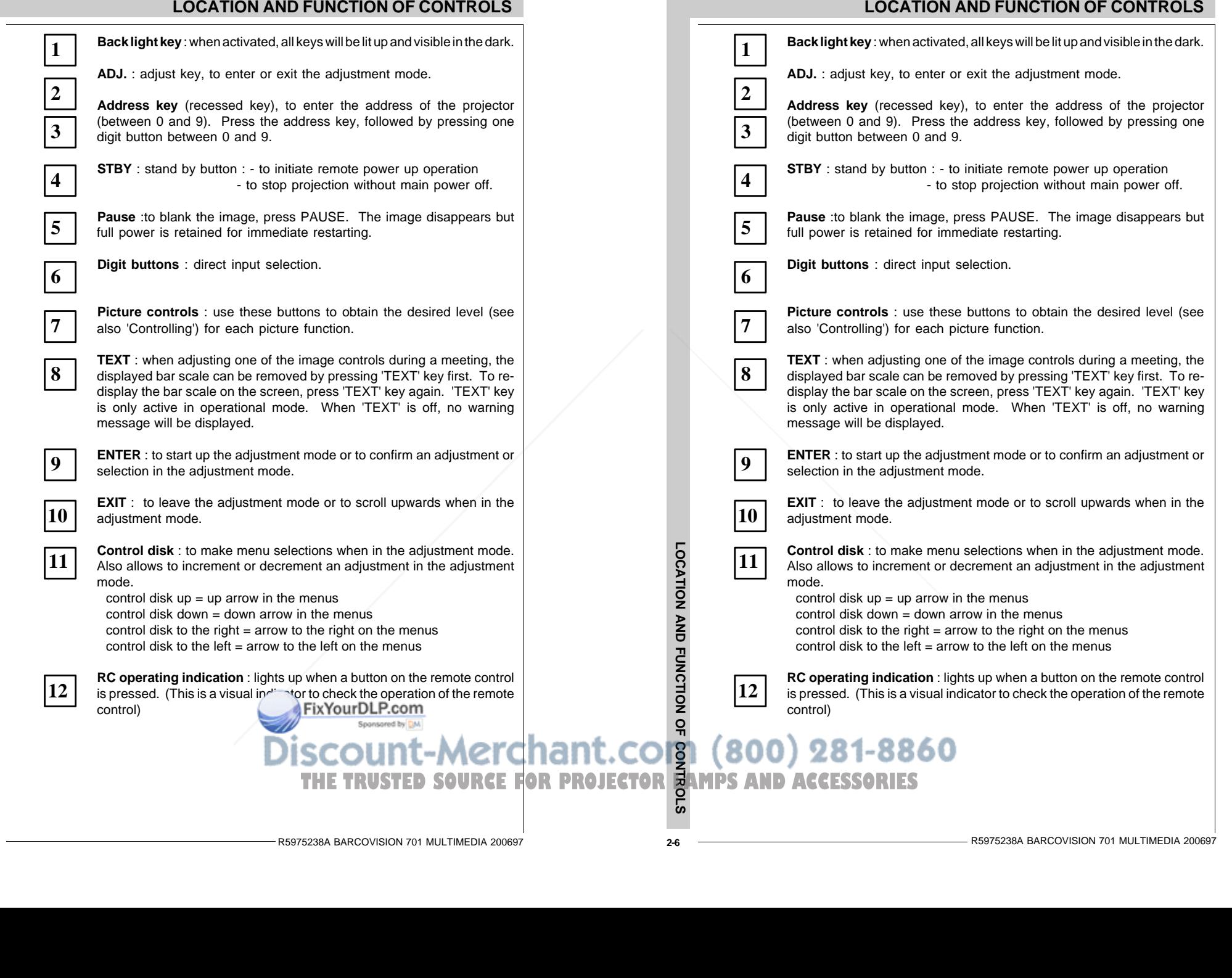

**LOCATION AND FUNCTION OF CONTROLS**

LOCATION AND FUNCTION OF CONTROLS

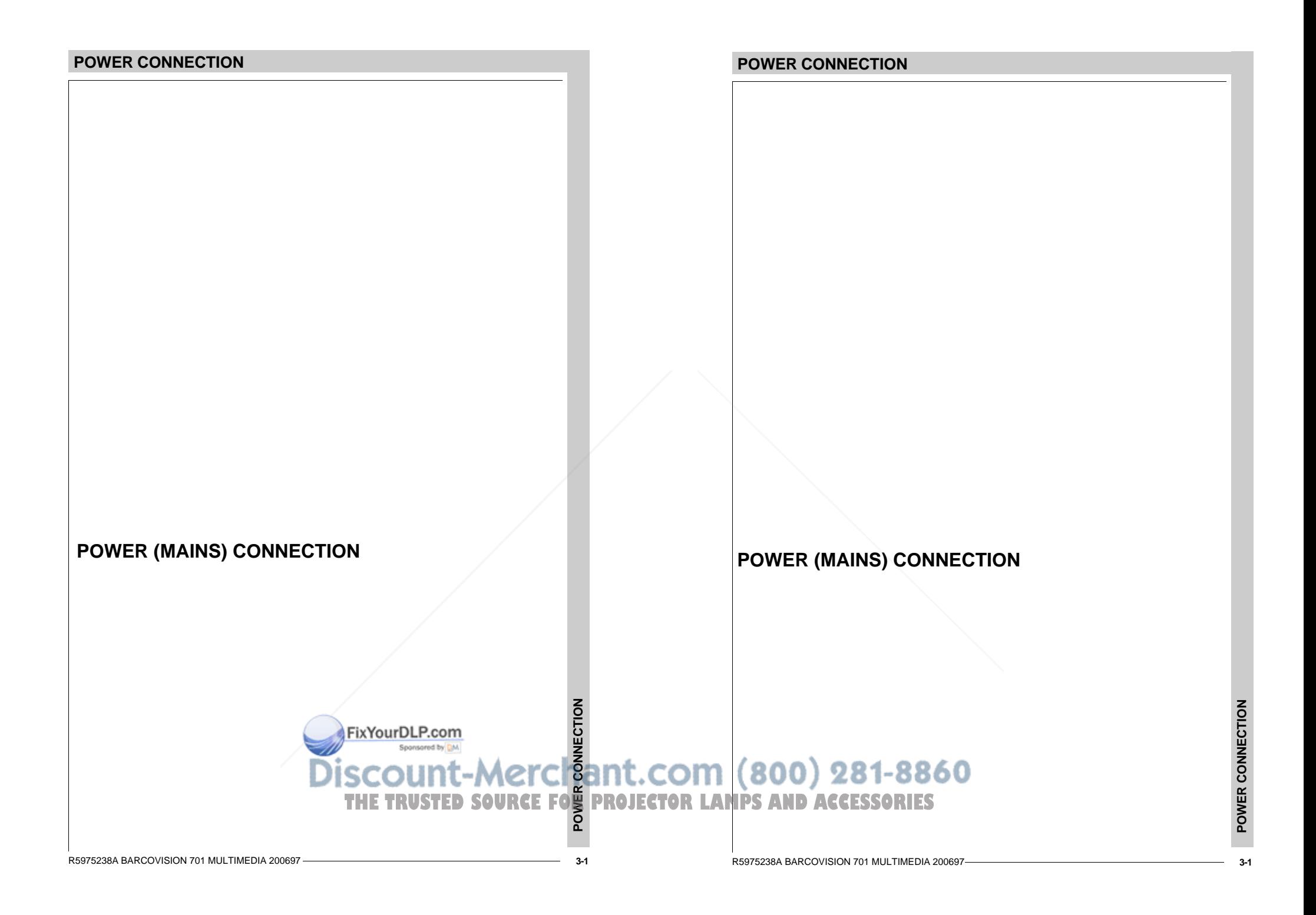

# **POWER CONNECTION**

# **Power (mains) cord connection**

Use the supplied power cord to connect your projector to the wall outlet. Plug the female power connector into the male connector at the front of the projector.

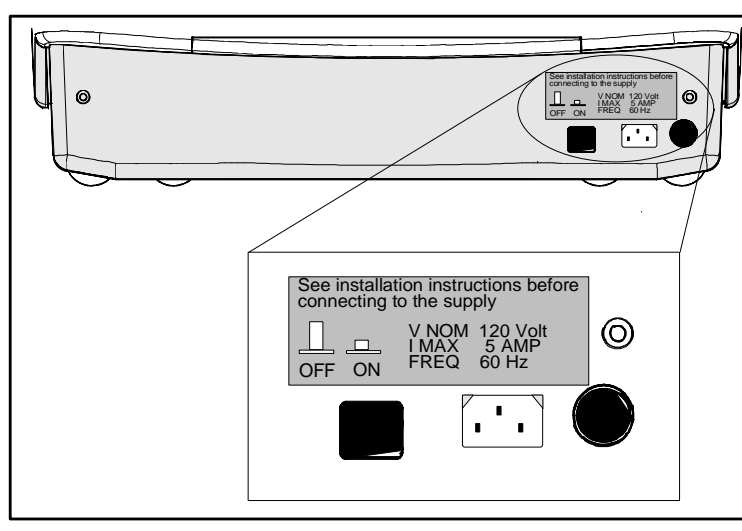

# **Switching on/off**

The projector is switched ON and OFF using the power (mains) switch ON/OFF.

#### Pressed : ON

#### Not pressed : OFF

The projector can start now in the 'operational mode' (image displayed) or in the 'stand by mode', depending on the position of the 'power up' dip switch on the controller unit. This DIP switch is set during installation by a qualified technician. If you want to change this start up mode, call a qualified technician.

Stand by indication lamp :

no light up : projector in operational mode red : projector is in stand by.

Leds on the front plate of the projector

#### **POWER CONNECTION**

# **Power (mains) cord connection**

Use the supplied power cord to connect your projector to the wall outlet. Plug the female power connector into the male connector at the front of the projector.

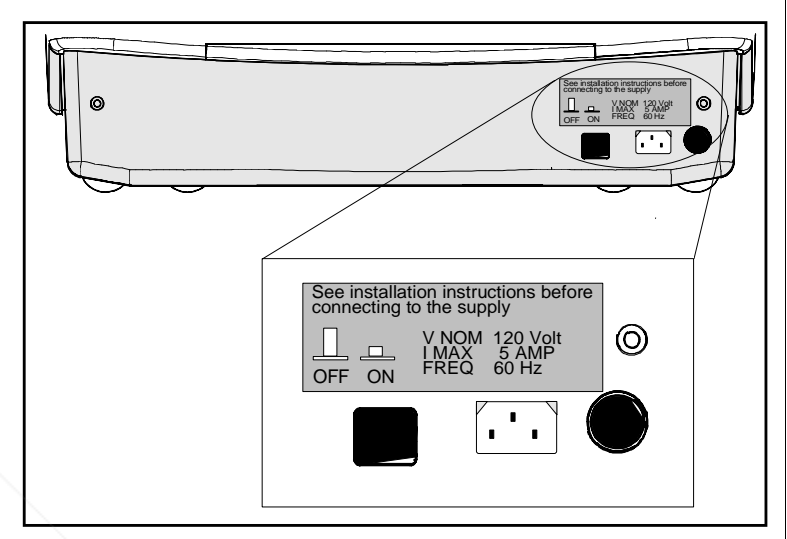

# **Switching on/off**

The projector is switched ON and OFF using the power (mains) switch ON/OFF.

#### Pressed : ON

Not pressed : OFF

The projector can start now in the 'operational mode' (image displayed) or in the 'stand by mode', depending on the position of the 'power up' dip switch on the controller unit. This DIP switch is set during installation by a qualified technician. If you want to change this start up mode, call a qualified technician.

Stand by indication lamp :

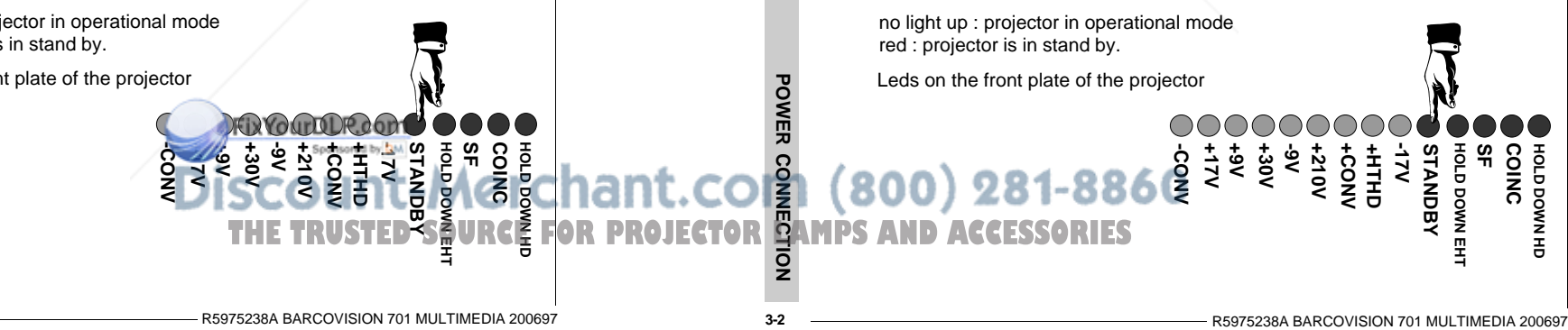

# **SOURCE CONNECTIONS**

- **connecting a Video source**
- **connecting a S-Video source**
- **connecting a RGsB or RGBS analog source**
- **connecting a RG3sB or RGB3S analog source**
- **connecting a (R-Y)Ys(B-Y) or (R-Y)Y(B-Y)S analog source**
- **connecting a (R-Y)Y3s(B-Y) or (R-Y)Y(B-Y)3S analog source**

# **PERIPHERAL EQUIPMENT CONNECTION**

**- Connecting a computer, e.g. IBM PC (or compatible), Apple Macintosh to the RS232 input of the projector.**

FixYourDLP.com

- **connecting a RCVDS 05**
- **connecting a VSO5**

# **CONNECTIONS**

# **SOURCE CONNECTIONS**

- **connecting a Video source**
- **connecting a S-Video source**
- **connecting a RGsB or RGBS analog source**
- **connecting a RG3sB or RGB3S analog source**
- **connecting a (R-Y)Ys(B-Y) or (R-Y)Y(B-Y)S analog source**
- **connecting a (R-Y)Y3s(B-Y) or (R-Y)Y(B-Y)3S analog source**

# **PERIPHERAL EQUIPMENT CONNECTION**

- **Connecting a computer, e.g. IBM PC (or compatible), Apple Macintosh to the RS232 input of the projector.**
- **connecting a RCVDS 05**
- **CONNECTIONS - connecting a VSO5** 281-8860 **- connecting an IR Remote Receiver - connecting an IR Remote Recei THETRUSTEDSOURCEFORPROJECTORLAMPSANDACCESSORIES**

**4-1**

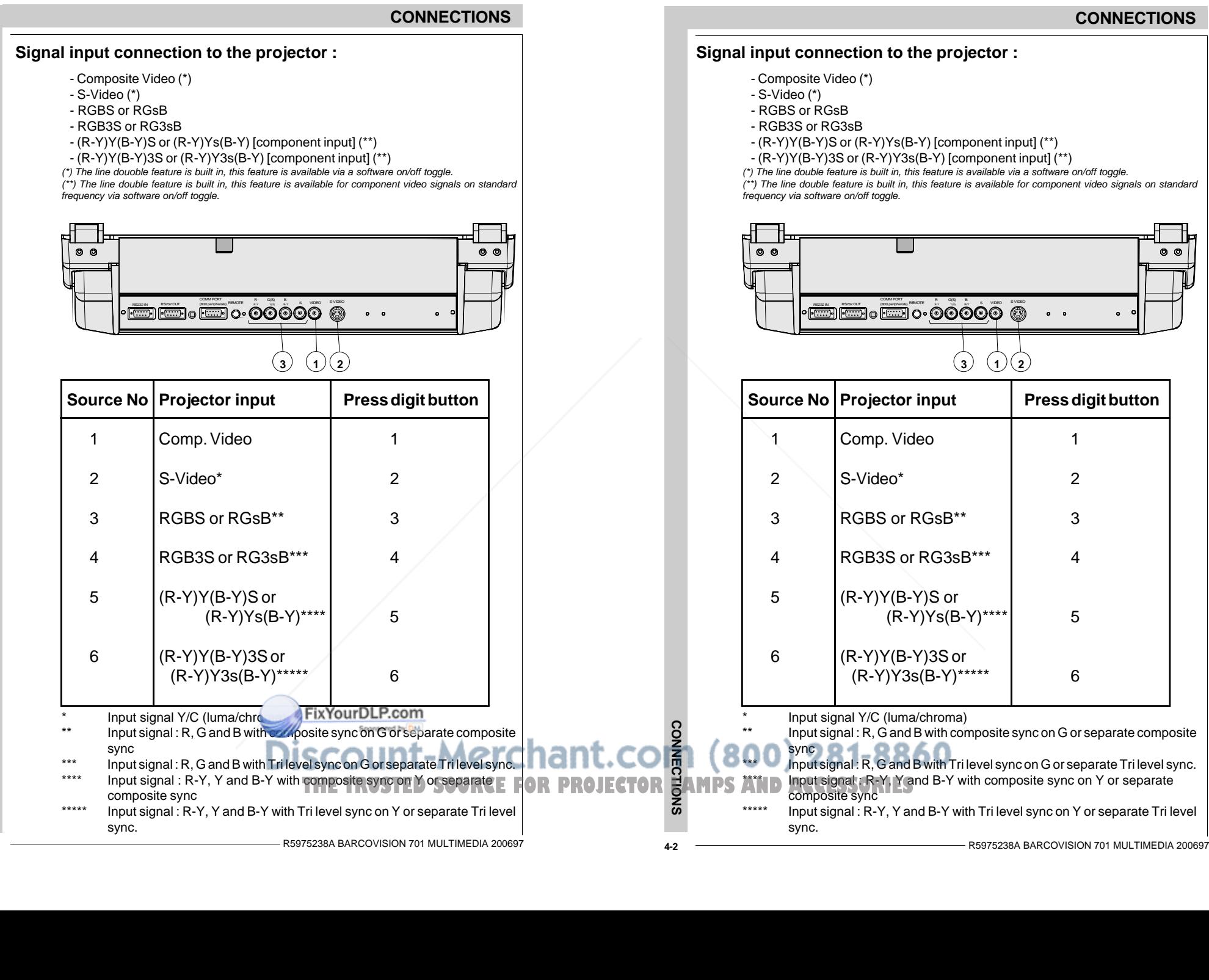

#### **Connecting a Composite Video source.**

Composite video signals from a VCR, OFF air signal decoder, etc..

A line doubler is built in :

the default position of this line doubler is ON (active), the video input signal will be displayed as a non interlaced image (= improved image stability).

To enable or to disable this line doubler function, enter the adjustment mode and change the position of the ON/OFF toggle switch (see Picture tuning in chapter 'Guided' adjustment mode or 'Random access' adjustment mode).

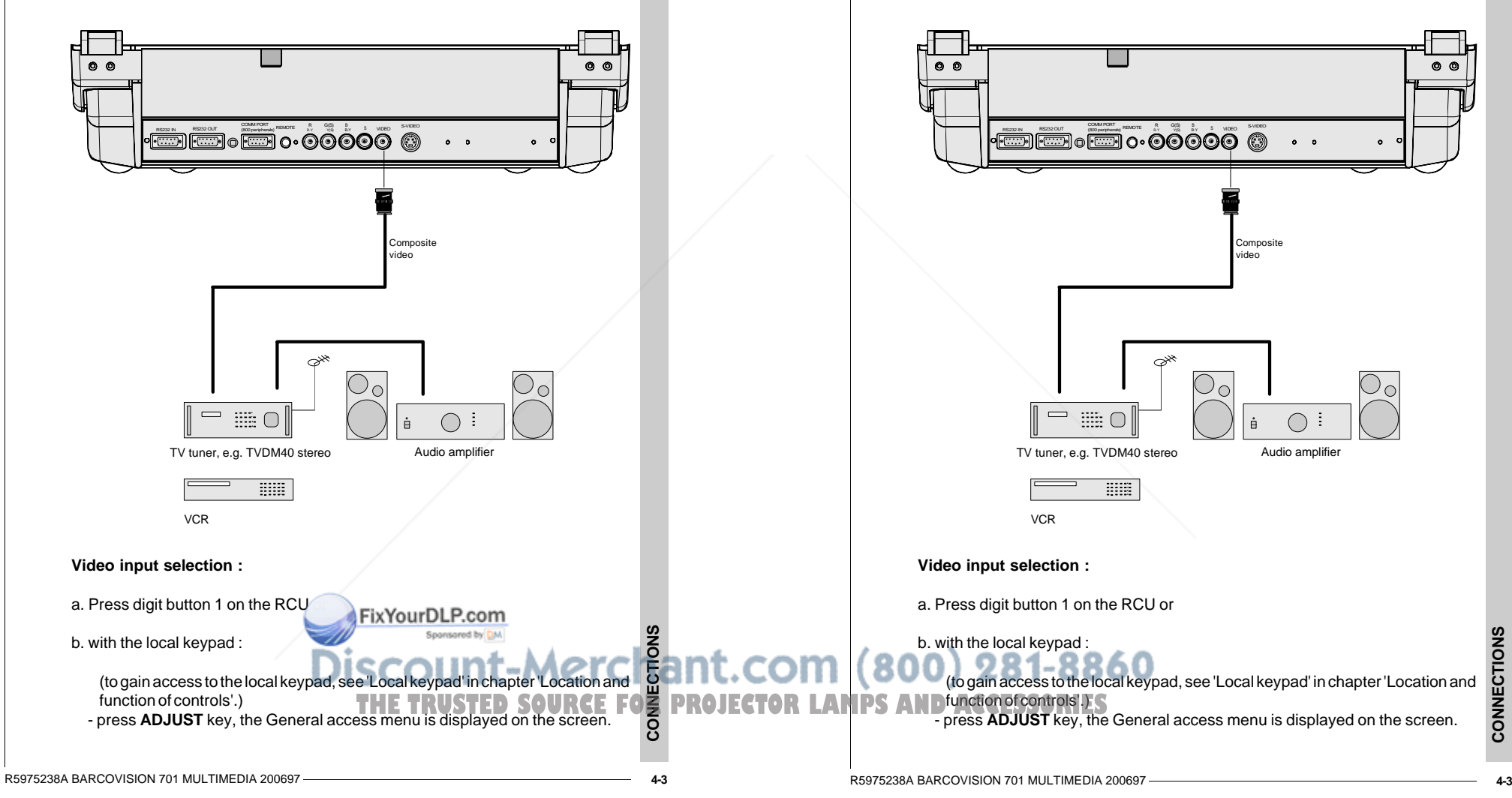

**CONNECTIONS**

**Connecting a Composite Video source.**

A line doubler is built in :

Composite video signals from a VCR, OFF air signal decoder, etc..

the default position of this line doubler is ON (active), the video input signal will be displayed as a non interlaced image (= improved image stability). To enable or to disable this line doubler function, enter the adjustment mode and change the position of the ON/OFF toggle switch (see Picture tuning in chapter 'Guided' adjustment mode or 'Random access' adjustment mode).

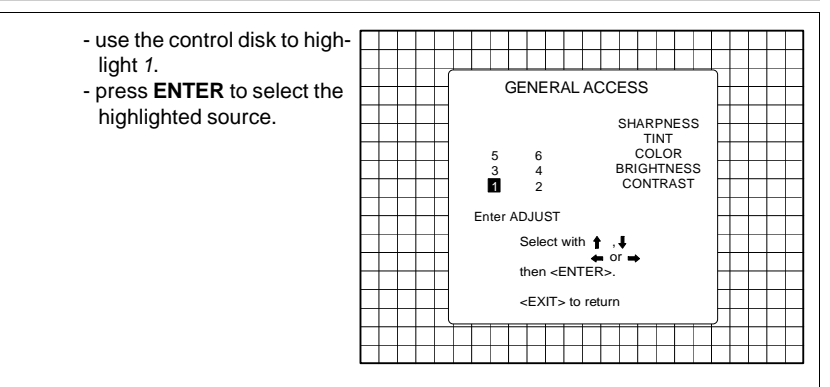

# **Connecting a S-Video source.**

Separate Y-luma/C-chroma signals for higher quality playback of Super VHS signals.

If a line doubler is built in :

the default position of this line doubler is ON (active), the video input signal will be displayed as a non interlaced image  $(=$  improved image stability). To enable or to disable this line doubler function, enter the adjustment mode and change the position of the ON/OFF toggle switch (see Picture tuning in chapter 'Guided' adjustment mode or 'Random access' adjustment mode).

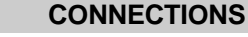

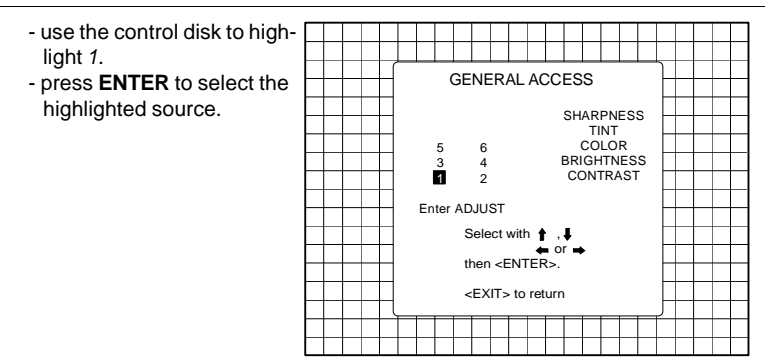

# **Connecting a S-Video source.**

Separate Y-luma/C-chroma signals for higher quality playback of Super VHS signals.

#### A line doubler is built in :

the default position of this line doubler is ON (active), the video input signal will be displayed as a non interlaced image (= improved image stability). To enable or to disable this line doubler function, enter the adjustment mode and change the position of the ON/OFF toggle switch (see Picture tuning in

chapter 'Guided' adjustment mode or 'Random access' adjustment mode).

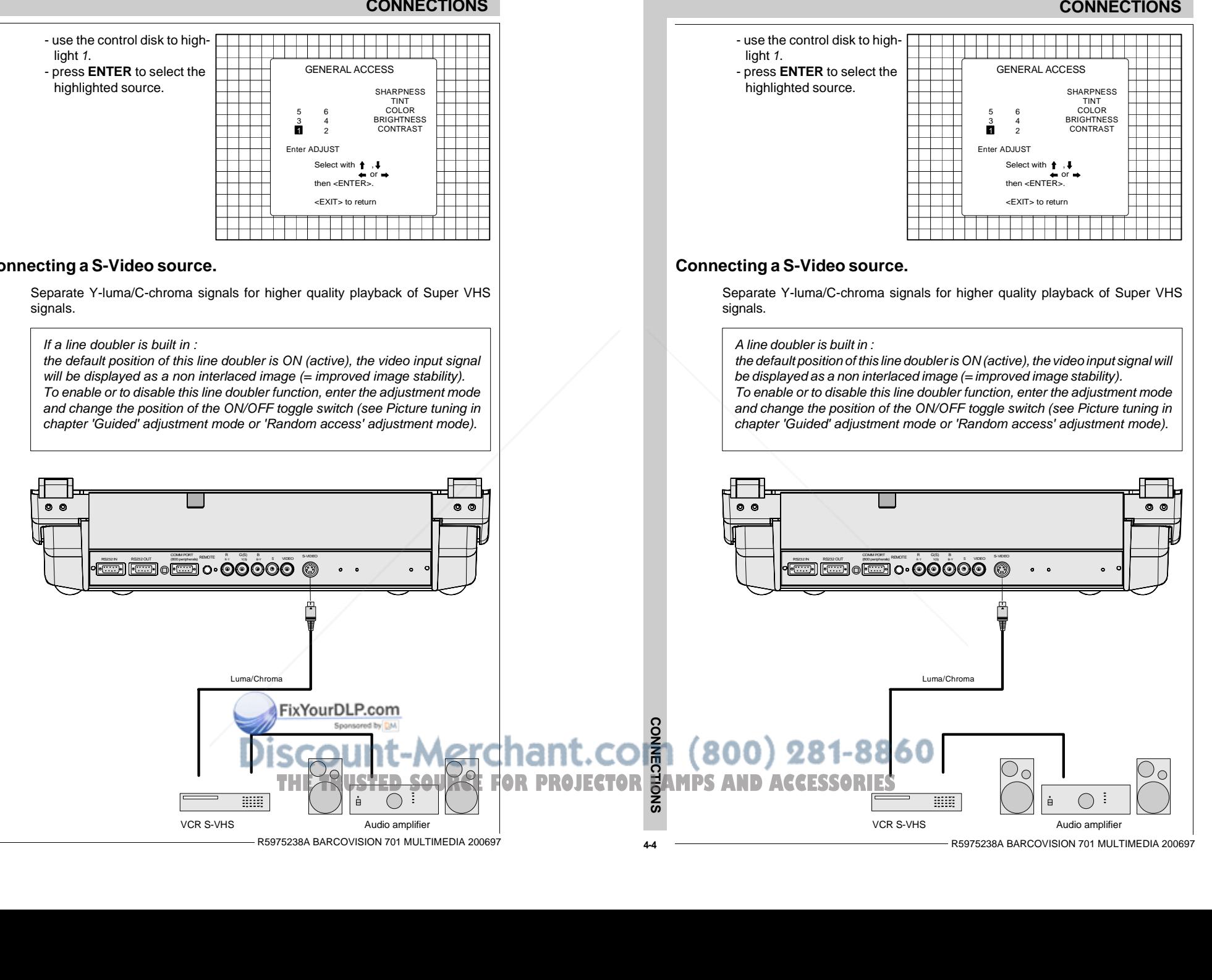

#### **S-Video input selection**

a. Press digit button 2 on the RCU or

#### b. with the local keypad :

(to gain access to the local keypad, see 'Local keypad' in chapter 'Location and function of controls'.)

- Press **ADJUST** key, the General access menu is displayed on the screen.

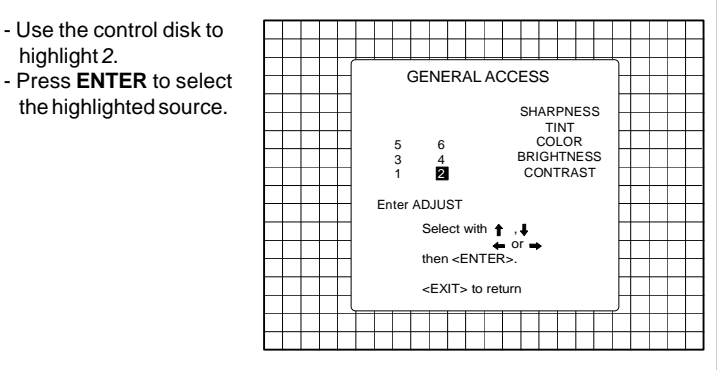

# **Connecting a RGB Analog source with composite sync.**

RGB analog input terminals with composite sync input or with sync on green. The projector detects automatically where the sync signal is located. Always use an interface when a computer and local monitor have to be connected to the projector. Examples of interfaces which can be applied :

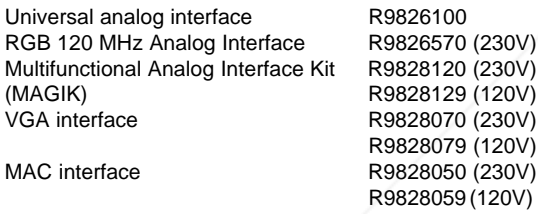

### **CONNECTIONS**

#### **S-Video input selection**

- a. Press digit button 2 on the RCU or
- b. with the local keypad :

(to gain access to the local keypad, see 'Local keypad' in chapter 'Location and function of controls'.)

- Press **ADJUST** key, the General access menu is displayed on the screen.
- Use the control disk tohighlight 2. - Press **ENTER** to select the highlighted source.

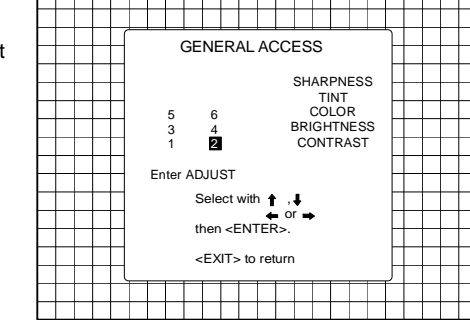

# **Connecting a RGB Analog source with composite sync.**

RGB analog input terminals with composite sync input or with sync on green. The projector detects automatically where the sync signal is located. Always use an interface when a computer and local monitor have to be connected to the projector. Examples of interfaces which can be applied :

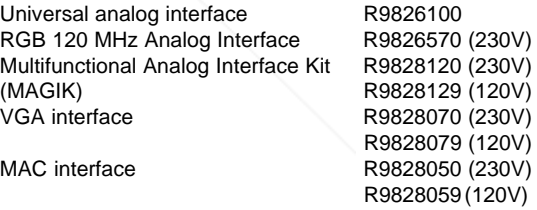

FixYourDLP.com **THE TRUSTED SOURCE FOR DRUGHTING COMPASSION**<br>THE TRUSTED SOURCE FOR PROJECTOR LAMPS AND ACCESSORIES **CONNECTIONS**

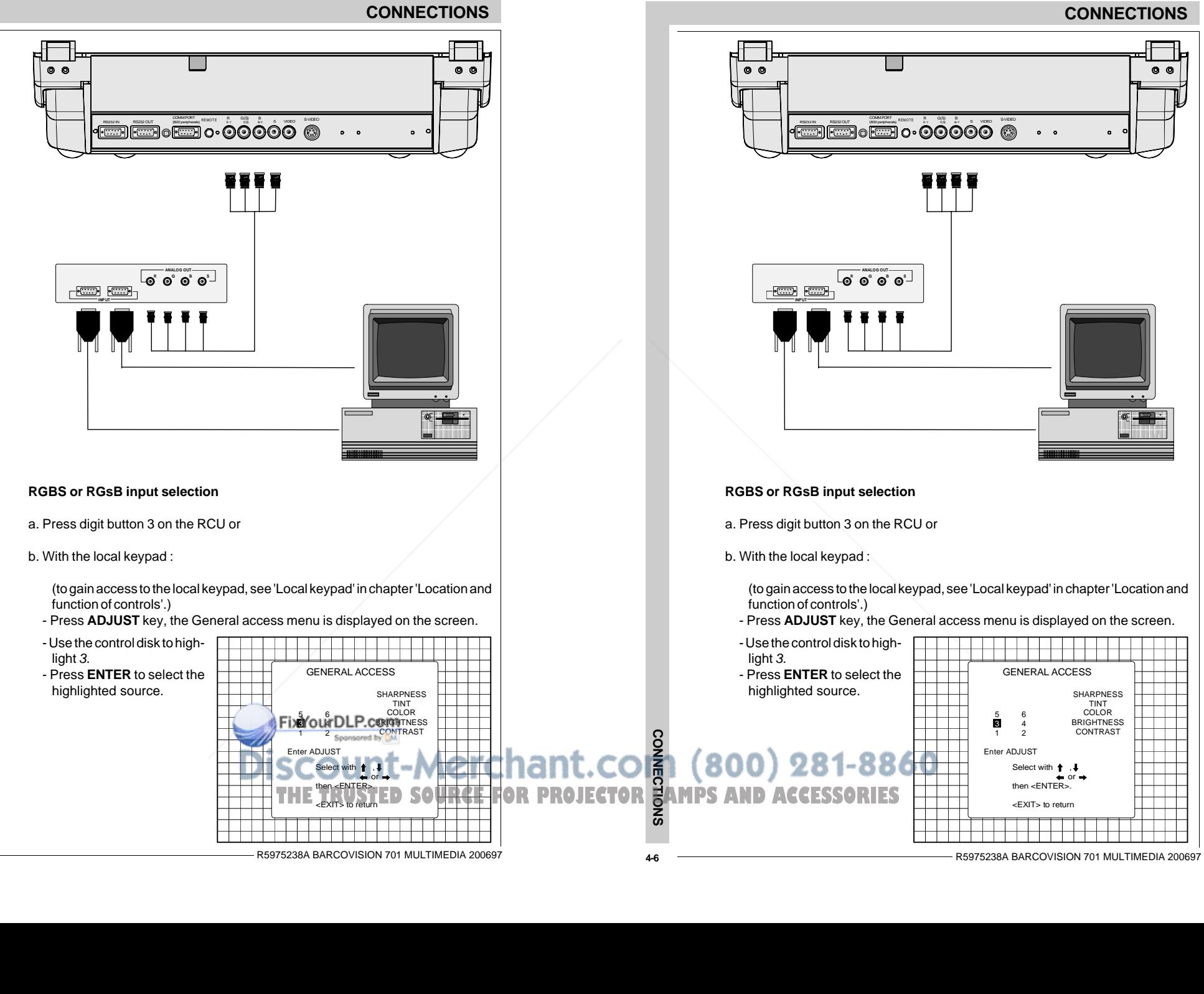

**4-6**

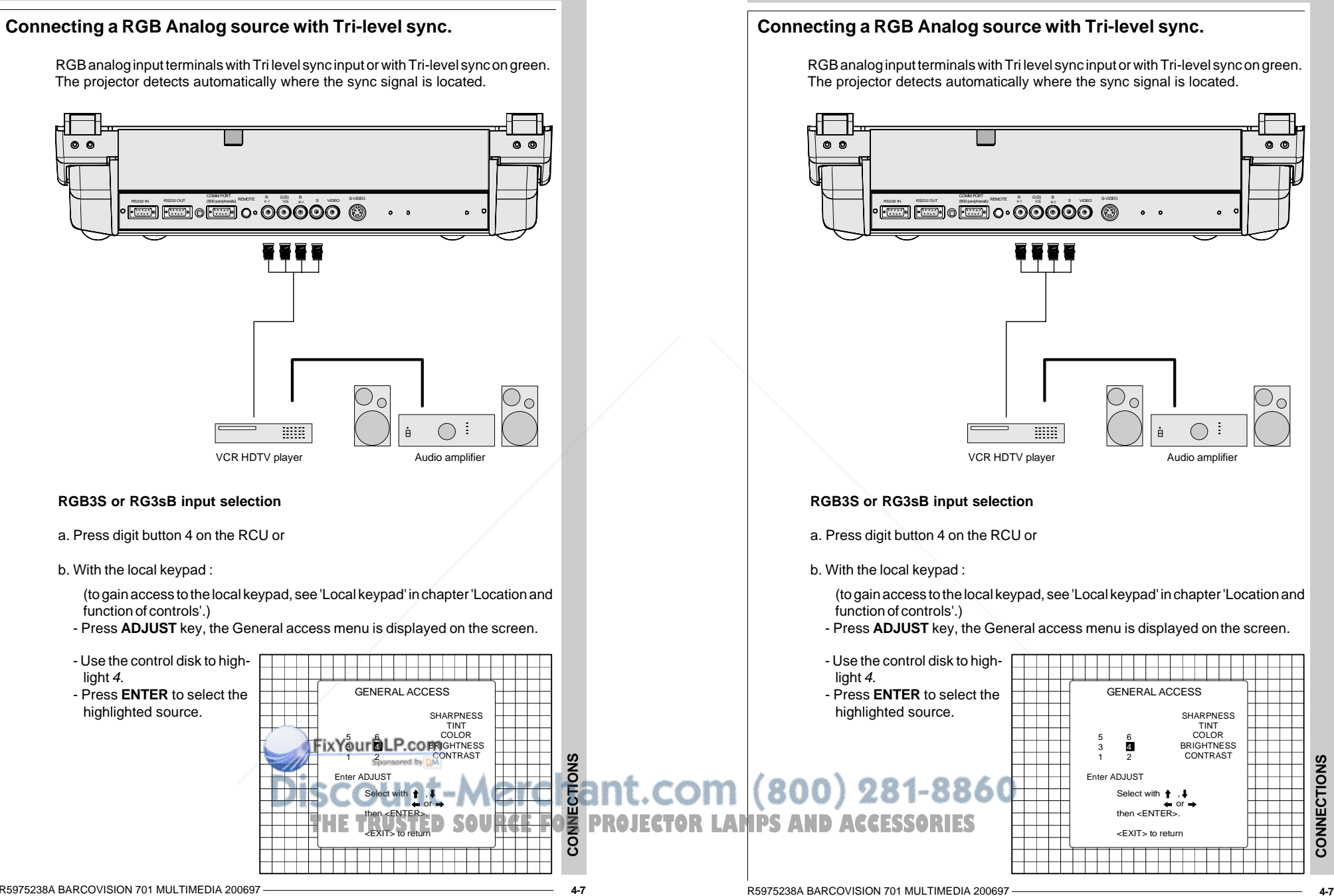

**CONNECTIONS**

**CONNECTIONS**

CONNI

### **Connecting a Component source.**

(R-Y)Y(B-Y) analog input terminals with sync input or with sync on the luminance (Y) input. The projector detects automatically where the sync signal is located. Line doubling is possible for component video input sources on standard line frequency.

A line doubler is built in :

the default position of this line doubler is ON (active), the component video input signal will be displayed as a non interlaced image (= improved image stability). To enable or to disable this line doubler function, enter the adjustment mode and change the position of the ON/OFF toggle switch (see Picture tuning in chapter 'Guided' adjustment mode or 'Random access' adjustment mode).

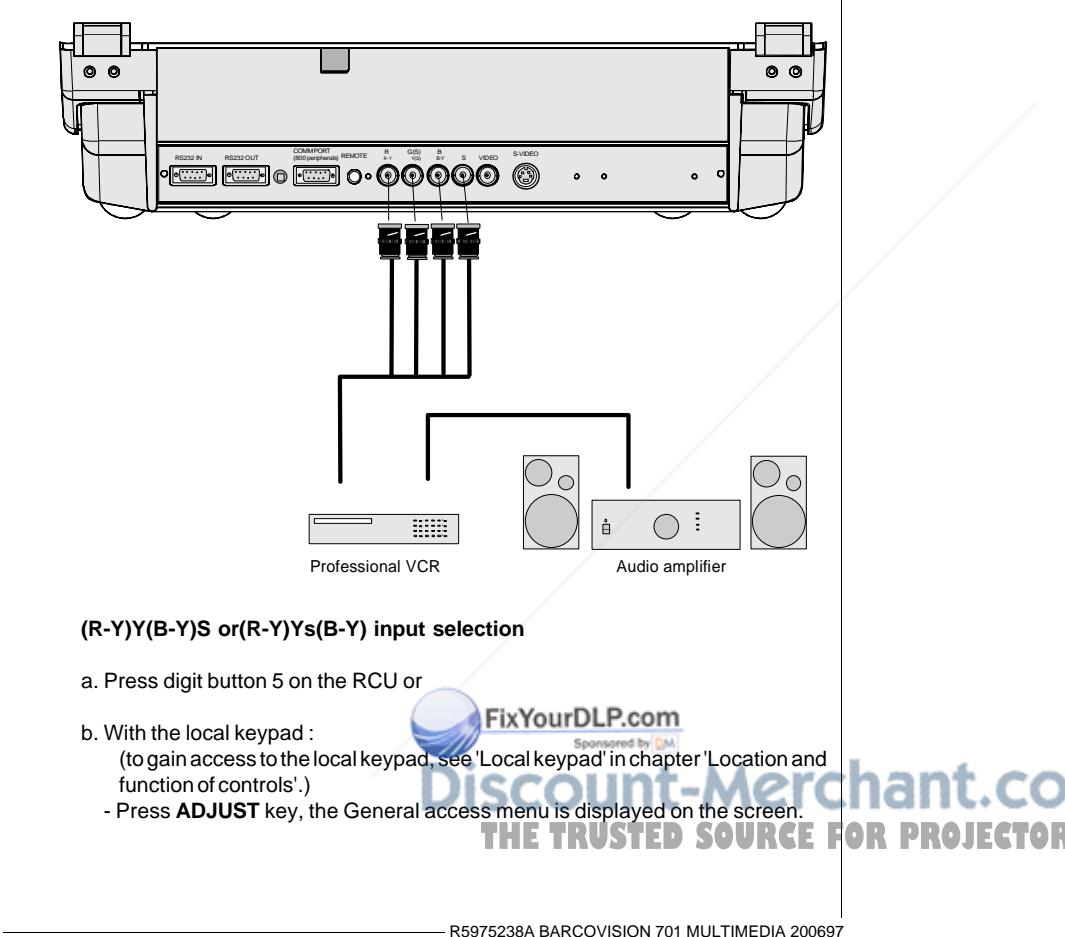

#### **Connecting a Component source.**

(R-Y)Y(B-Y) analog input terminals with sync input or with sync on the luminance (Y) input. The projector detects automatically where the sync signal is located. Line doubling is possible for component video input sources on standard line frequency.

#### A line doubler is built in :

the default position of this line doubler is ON (active), the component video input signal will be displayed as a non interlaced image (= improved image stability). To enable or to disable this line doubler function, enter the adjustment mode and change the position of the ON/OFF toggle switch (see Picture tuning in chapter 'Guided' adjustment mode or 'Random access' adjustment mode).

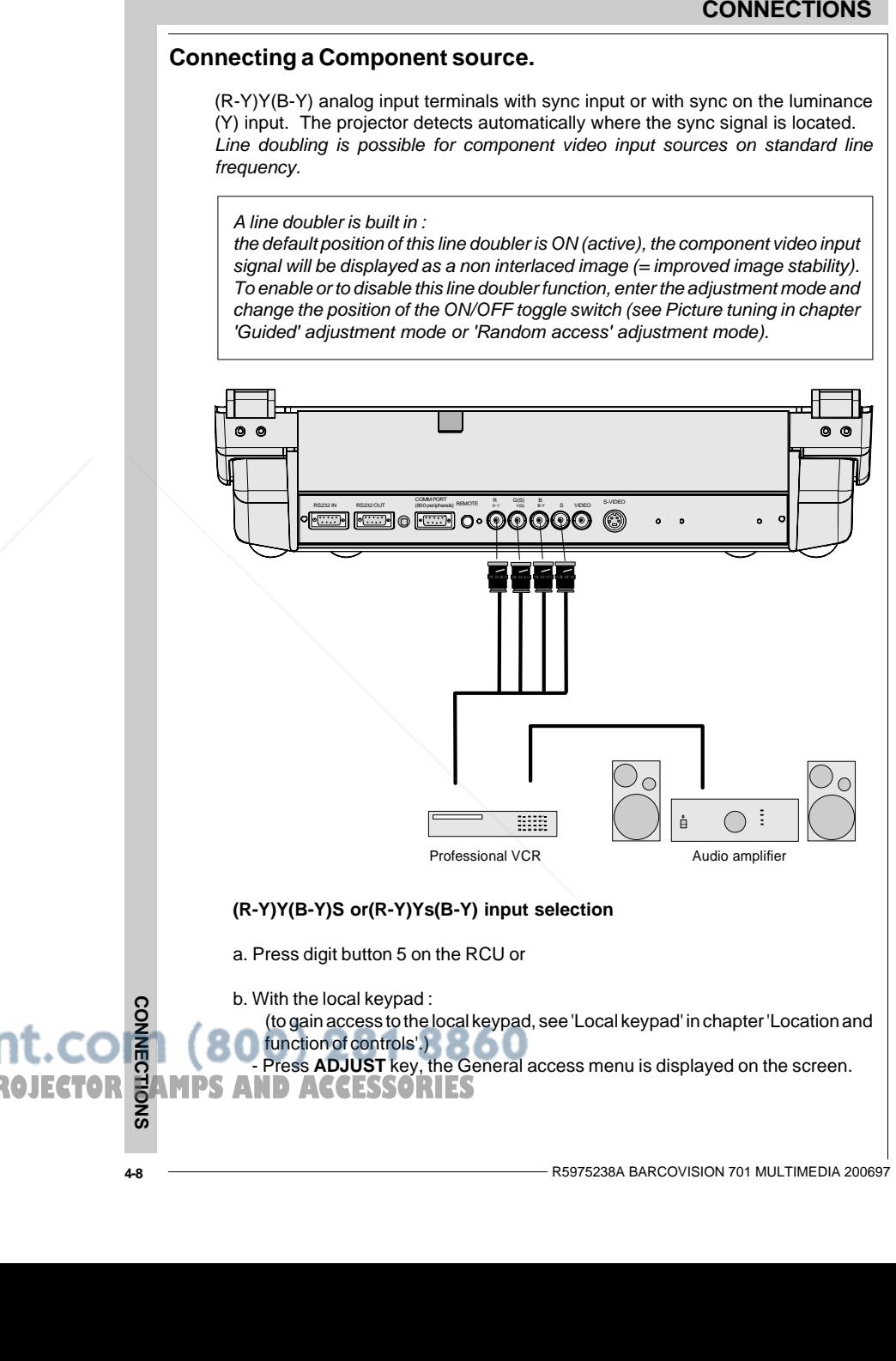

**CONNECTIONS**

**CONNECTIONS** 

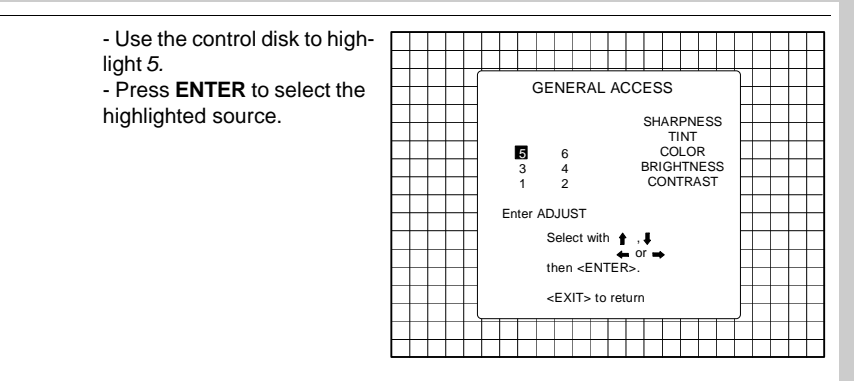

# **Connecting a Component source with Tri-level sync.**

(R-Y)Y(B-Y) analog input terminals with Tri-level sync input or with Tri-level sync on the luminance input.

#### **CONNECTIONS**

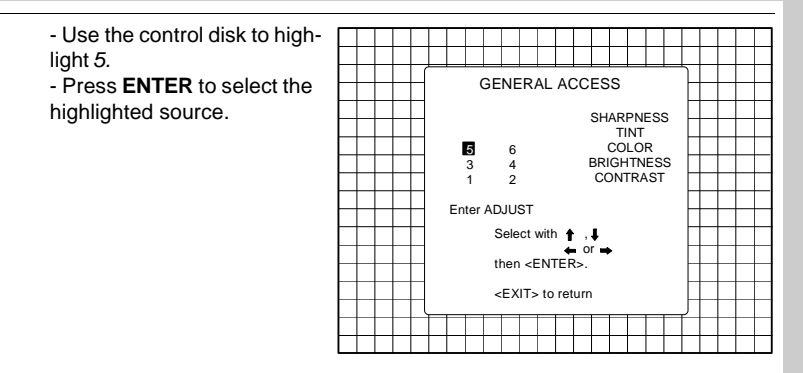

# **Connecting a Component source with Tri-level sync.**

(R-Y)Y(B-Y) analog input terminals with Tri-level sync input or with Tri-level sync on the luminance input.

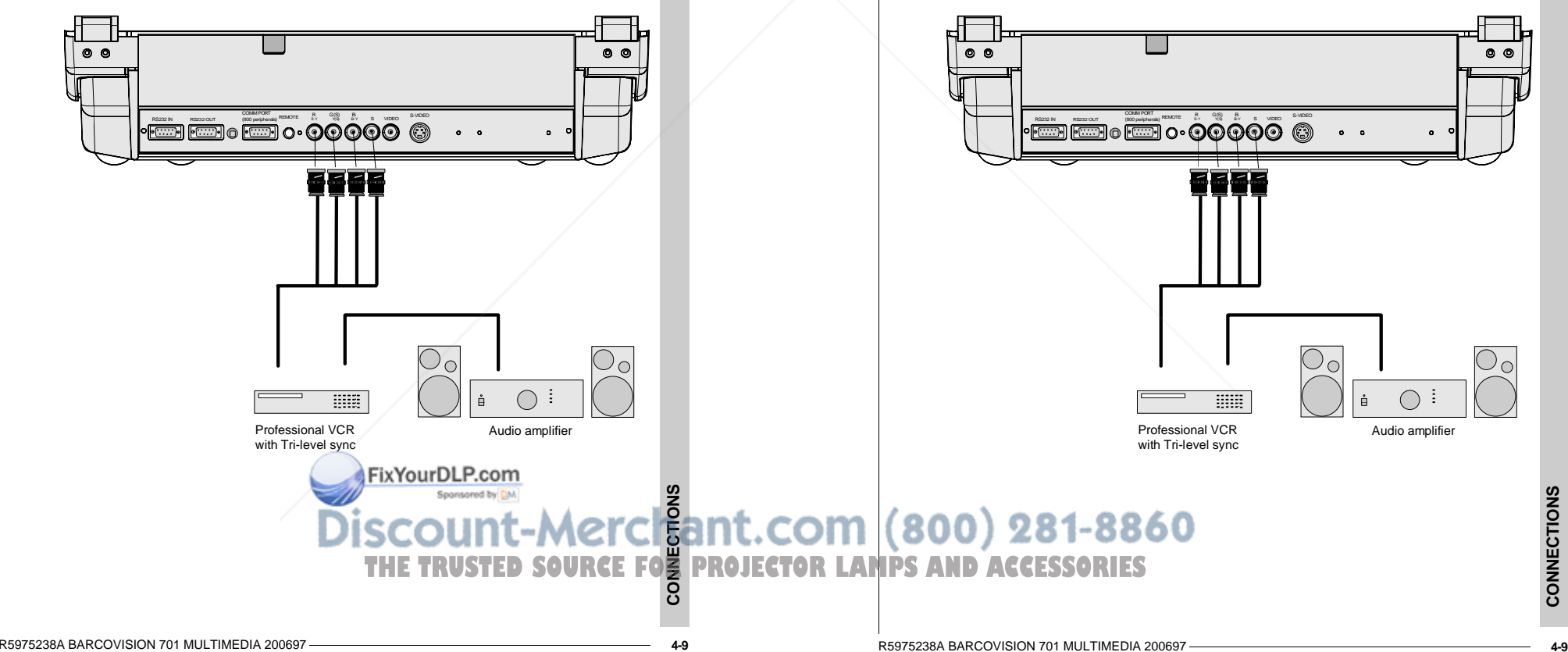

**CONNECTIONS**

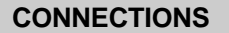

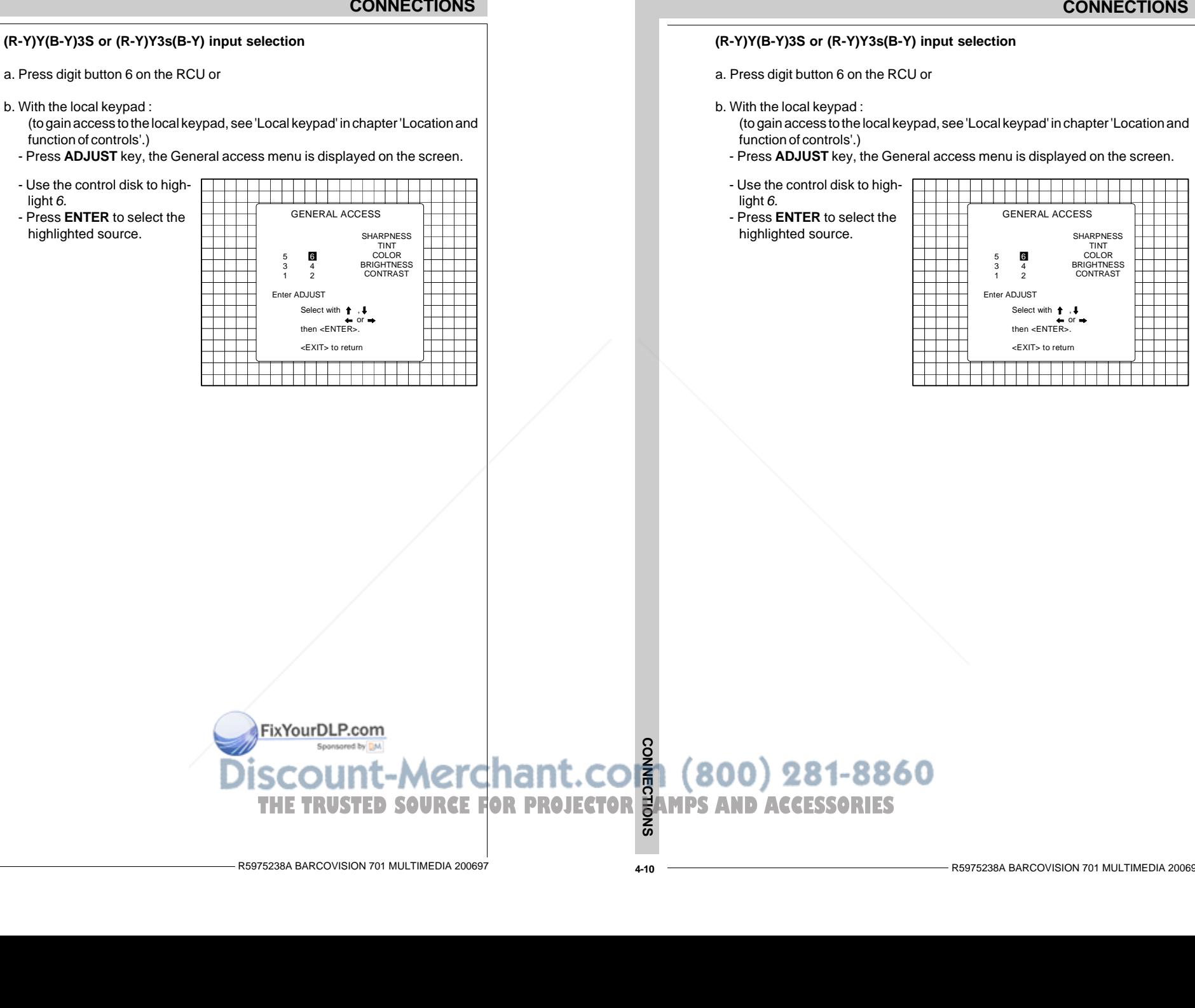

# **Connecting a computer, e.g. IBM PC (or compatible), Apple Macintosh to the RS232 input of the projector.**

The projector has a RS232 port that allows it to communicate with a computer.

Applications: remote control and data communications.

#### **a) remote control:**

- easy adjustment of the projector via IBM PC (or compatible) or MAC connection.
- allow storage of multiple projector configurations and set ups.
- wide range of control possibilities.
- address range from 0 to 255.

#### **b) data communications:**

- sending data to the projector or copying the data from the projector to a hard memory device.

# **CONNECTIONS**

# **Connecting a computer, e.g. IBM PC (or compatible), Apple Macintosh to the RS232 input of the projector.**

The projector has a RS232 port that allows it to communicate with a computer.

Applications: remote control and data communications.

#### **a) remote control:**

- easy adjustment of the projector via IBM PC (or compatible) or MAC connection.
- allow storage of multiple projector configurations and set ups.
- wide range of control possibilities.
- address range from 0 to 255.

#### **b) data communications:**

- sending data to the projector or copying the data from the projector to a hard memory device.

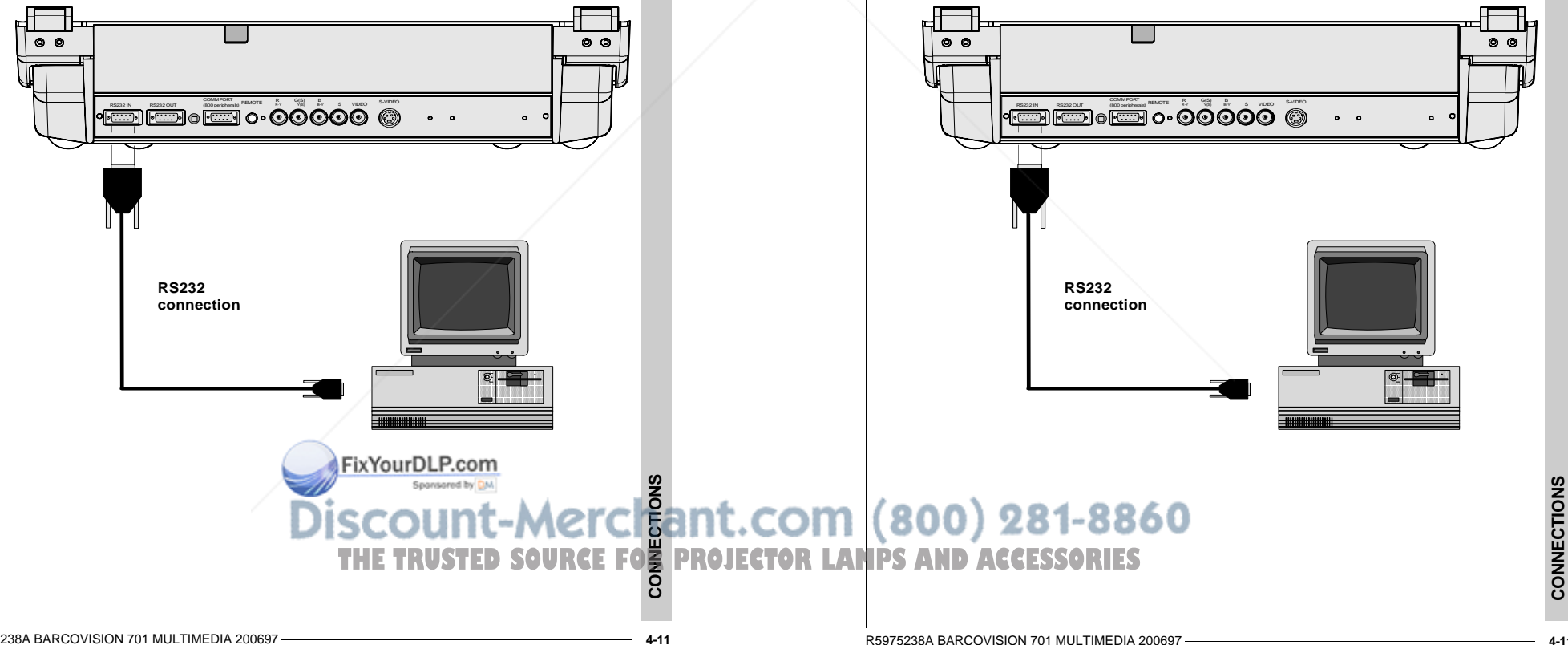

# **PERIPHERAL EQUIPMENT**

# **Connecting a RCVDS 05 switcher to the projector.**

- Up to 10 inputs (20 inputs when video and S-video) with the RCVDS 05 switcher and up to 90 inputs when 10 RCVDS switchers are linked via the expansion modules. - Serial communication with the projector.
- Remote control buttons on the RCVDS to control the projector (source selection and analog settings)
- The selected source number will be displayed on a 2 digit display and the selected input modules will be indicated with a LED on the rear.

For more information about the use of the RCVDS 05, consult the Owner's Manual, order number: R5975765.

# **Connecting a VS05 switcher to the projector.**

The VS05 can switch up to 5 Composite Video sources, 3 S-Video Sources and 1 RGB analog or component Video source to the projector. In addition, the audio signal proper to the source, can be switched to an audio amplifier. Order number : R9827890.

For more information about the use of the VS05, consult the Owner's Manual, order number: R5975245.

# **Connecting an IR Remote Receiver to the projector**

This infra-red receiver unit makes it possible to control the projector from another room. There is a communication line cable between the IR receiver and the projector or the RCVDS. The infrared control information from the Remote Control Unit is sent to the IR Remote Receiver. The IR Remote Receiver 800 displays the selected source on a 7-segment display. Order number : R9827515.

# **PERIPHERAL EQUIPMENT**

# **Connecting a RCVDS 05 switcher to the projector.**

- Up to 10 inputs (20 inputs when video and S-video) with the RCVDS 05 switcher and up to 90 inputs when 10 RCVDS switchers are linked via the expansion modules. - Serial communication with the projector.
- Remote control buttons on the RCVDS to control the projector (source selection and analog settings)
- The selected source number will be displayed on a 2 digit display and the selected input modules will be indicated with a LED on the rear.

For more information about the use of the RCVDS 05, consult the Owner's Manual, order number: R5975765.

# **Connecting a VS05 switcher to the projector.**

The VS05 can switch up to 5 Composite Video sources, 3 S-Video Sources and 1 RGB analog or component Video source to the projector. In addition, the audio signal proper to the source, can be switched to an audio amplifier. Order number : R9827890.

For more information about the use of the VS05, consult the Owner's Manual, order number: R5975245.

### **Connecting an IR Remote Receiver to the projector**

**CONNECTIONS**<br>
CONNECTIONS<br>
CONNECTIONS<br>
CONDENSIBURGE AND CONSIDE SURFACE TO the projector.<br>
The to the projector.<br>
The included projector is the RCVDS of Switcher to the projector.<br>
Second conditions on the projector is This infra-red receiver unit makes it possible to control the projector from another room. There is a communication line cable between the IR receiver and the projector or the RCVDS. The infrared control information from the Remote Control Unit is sent to the IR Remote Receiver. The IR Remote Receiver 800 displays the selected source on a 7-segment display. Order number : R9827515.

**CONNECTIONS THE TRUSTED SOURCE FOR PROJECTOR CONSTRUCTION CONSTRUCTOR THE TRUSTED SOURCE FOR PROJECTOR BAMPS AND ACCESSORIES** 

FixYourDLP.com

# **CONTROLLING**

**Battery installation in the RCU**

**How to use the RCU**

**Projector address**

**How to display a projector address**

**How to program an address into the RCU**

FixYourDLP.com

**Input selection**

**Picture controls**

**The Pause key**

**CONTROLLING**

# **CONTROLLING**

**Battery installation in the RCU**

**How to use the RCU**

**Projector address**

**How to display a projector address**

**How to program an address into the RCU**

**Input selection**

**Picture controls**

**The Pause key CONTROLLING** clant.com **RO** 281-8860  $\bullet$ THE TRUSTED SOURCE FO**R** PROJECTOR LANPS AND

**5-1**

<sub>c</sub>

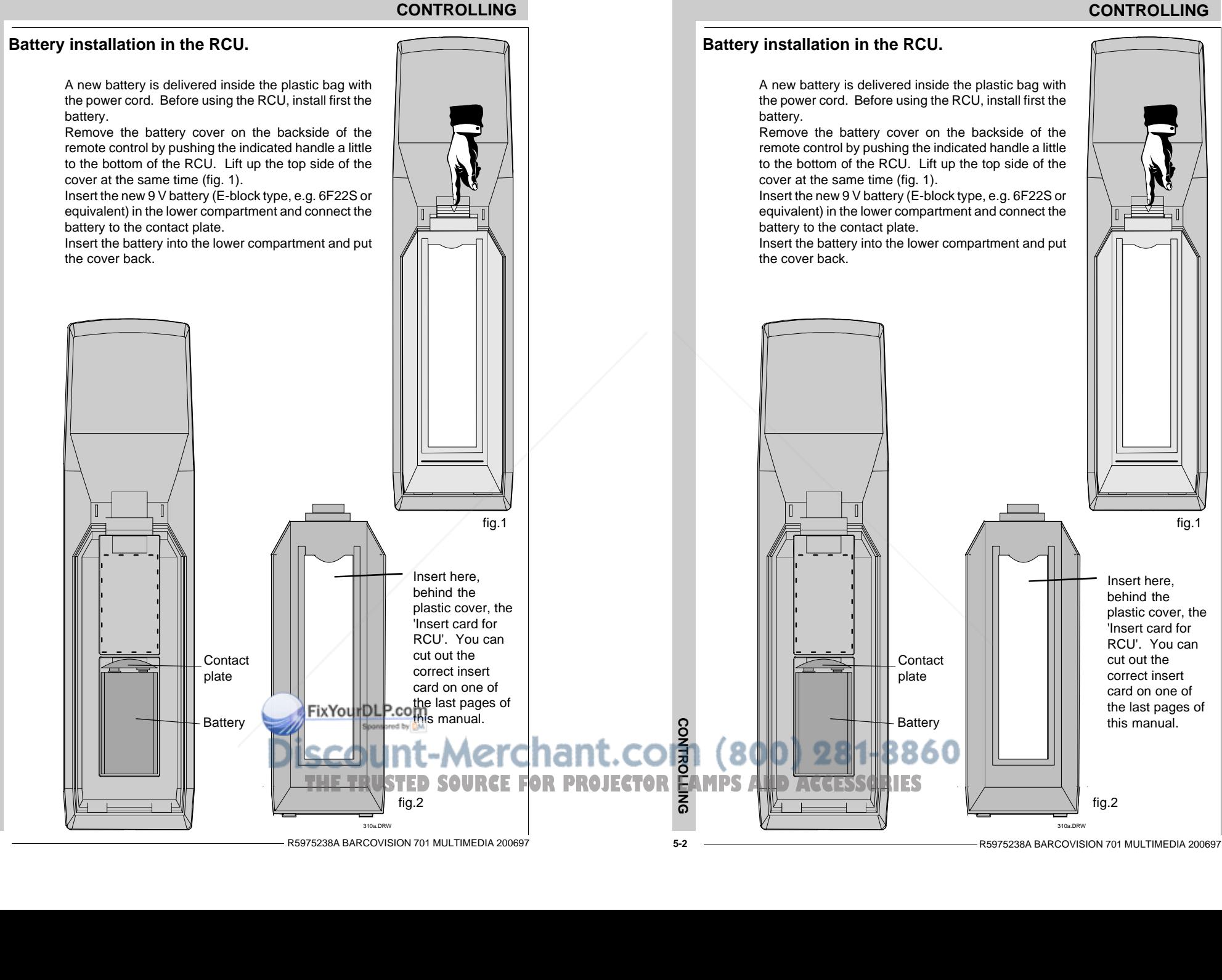

**5-2**

### **CONTROLLING**

The BARCOVISION 701 MULTIMEDIA can be controlled with a. the RCUb. the hardwired RCU (cable not included) c. the local keypad.

Controlling the projector with the RCU and the hardwired RCU is the same.

# **How to use the RCU**

a) Point the front of the RCU towards the reflective screen surface

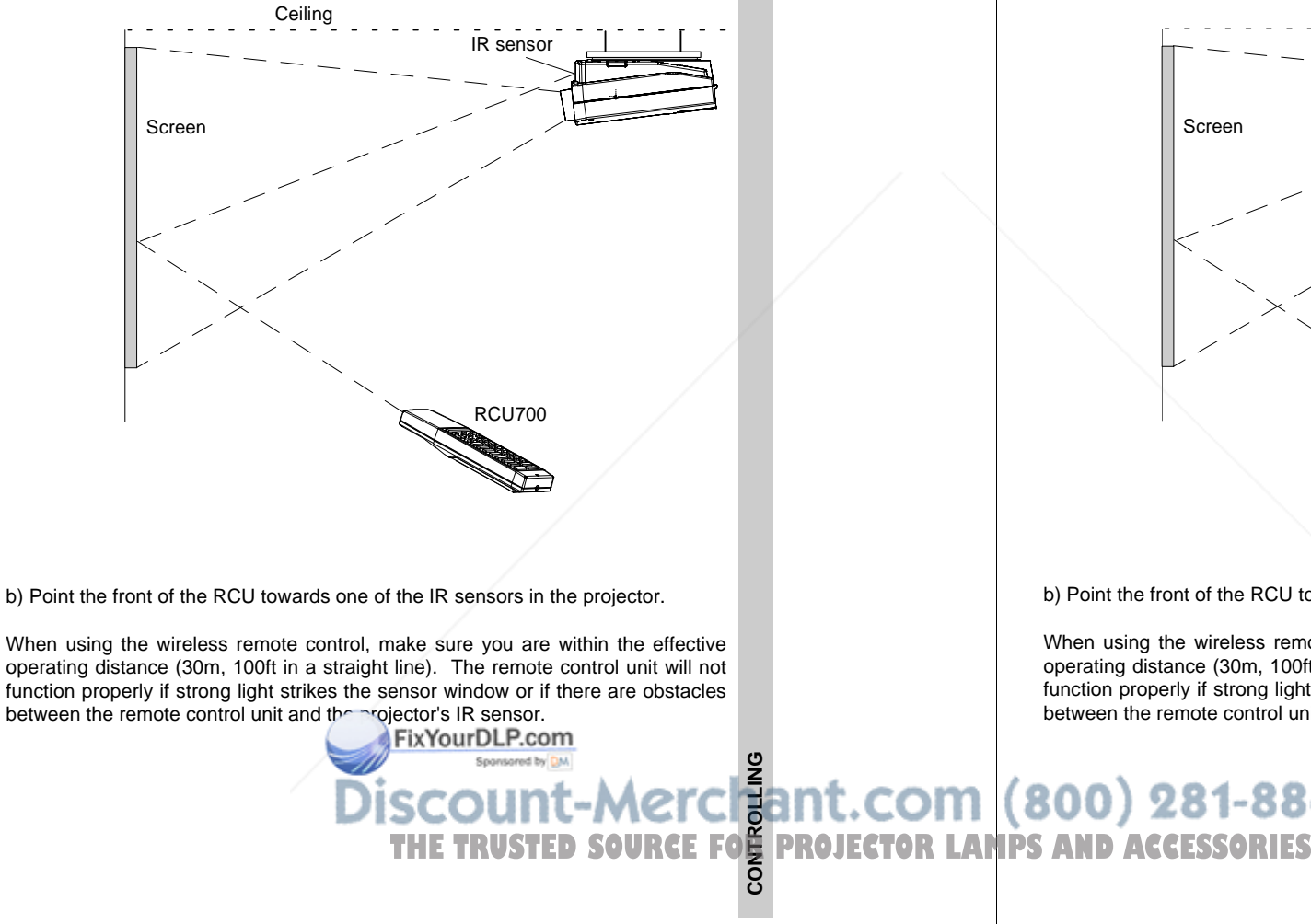

# **CONTROLLING**

The BARCOVISION 701 MULTIMEDIA can be controlled with

- a. the RCU
- b. the hardwired RCU (cable not included)
- c. the local keypad.

Controlling the projector with the RCU and the hardwired RCU is the same.

# **How to use the RCU**

a) Point the front of the RCU towards the reflective screen surface

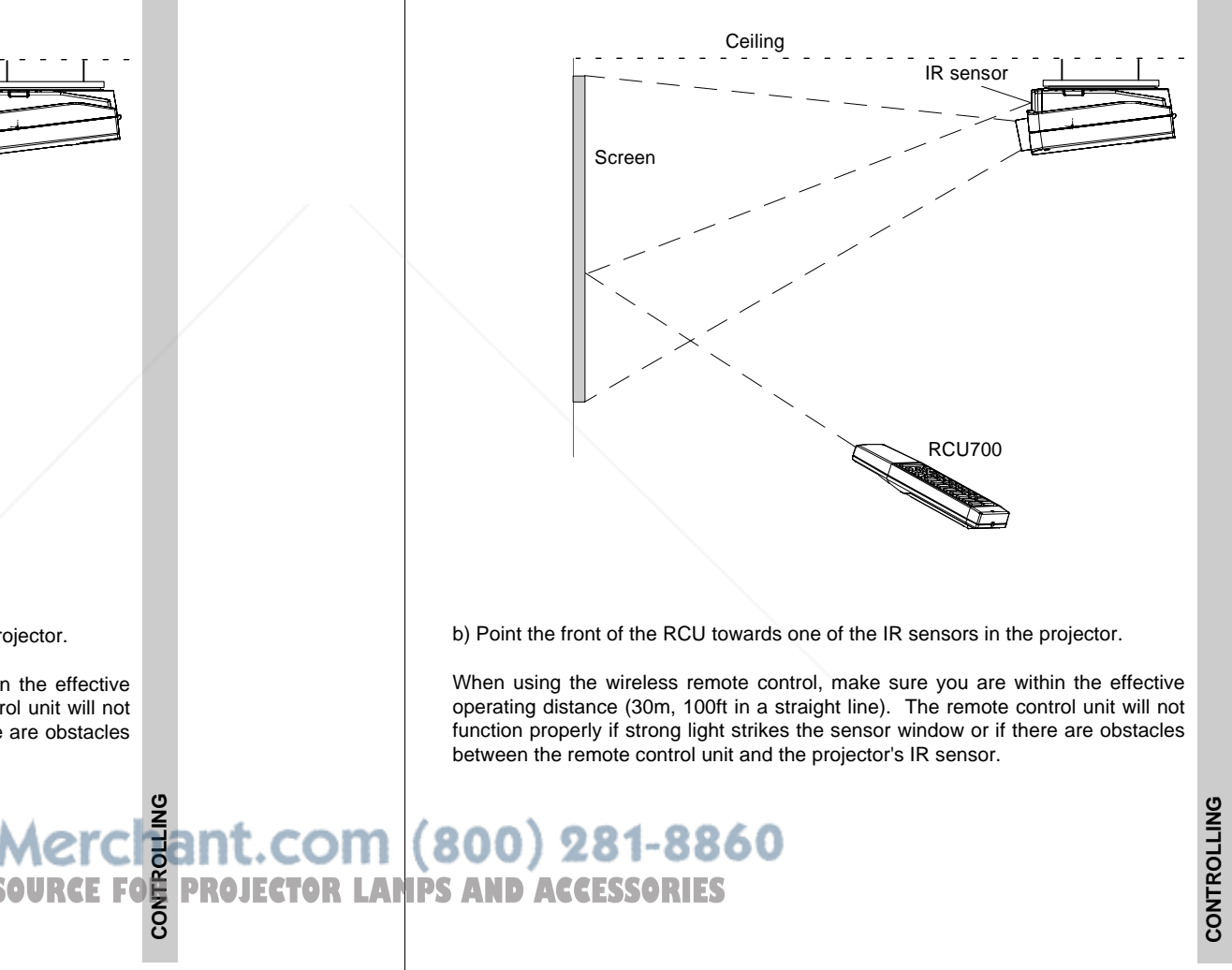

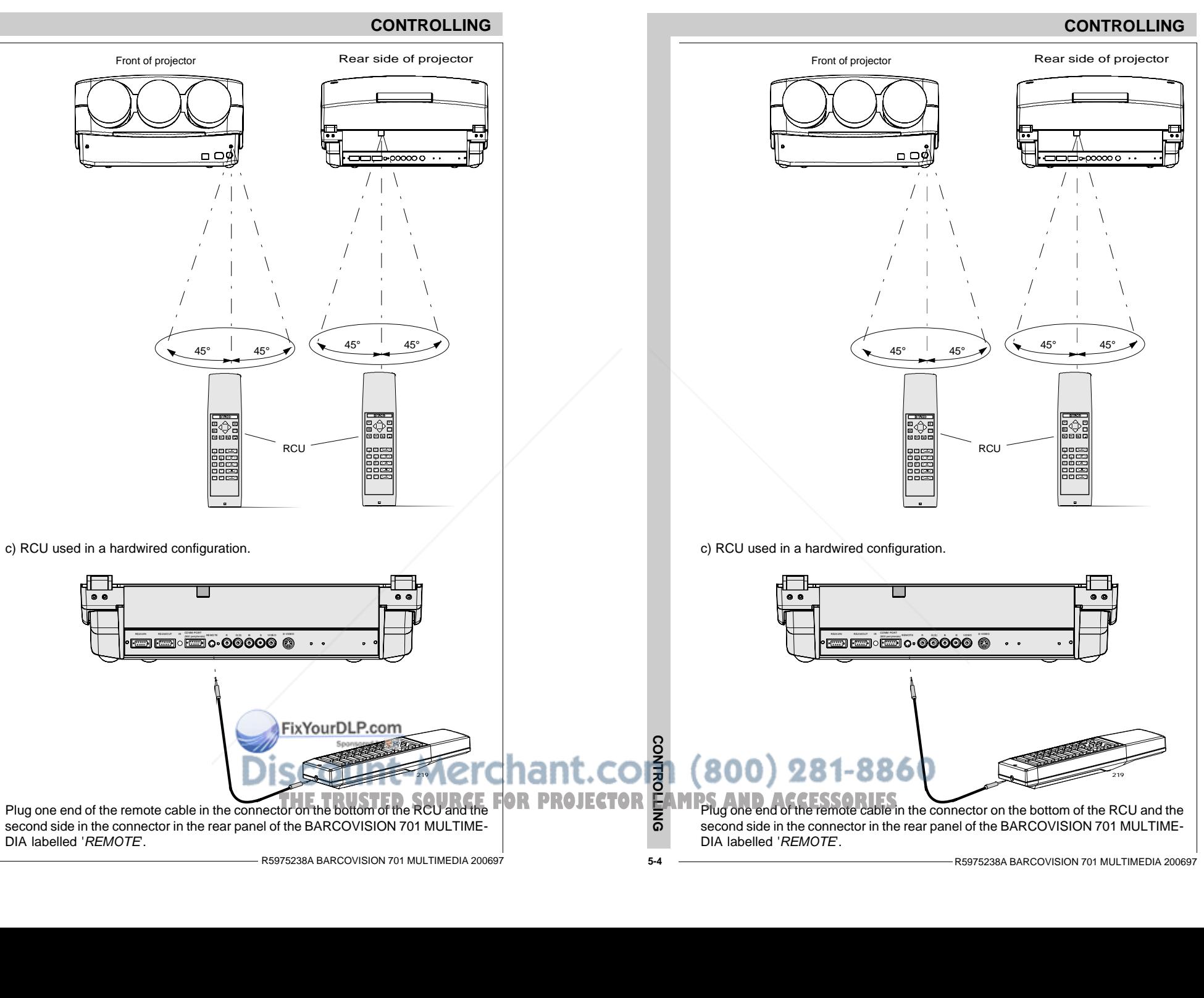

#### **CONTROLLING**

#### **Projector address**

#### **a. hardware set up of the projector address.**

Every projector requires an individual address between 0 and 16 which is set with hardware DIP switches inside the projector. To change that address, contact a BARCO authorized technician.

#### **b. How to control the projector.**

The projector's address may be set to any value between 0 and 16. When the address is set, the projector can be controlled now with :

- the RCU for addresses between 0 and 9.
- computer, e.g. IBM PC (or compatible), Apple MAC, etc. for addresses between 0 and 16 (only when the optional RS232 communication port is installed)

Note : a projector will respond to an RCU set to an address of '0' regardless of what address is set in the projector itself.

#### **c. Using the RCU.**

Before using the RCU, it is necessary to enter the projector address into the RCU (only when that address is between 1 and 9). The projector with the corresponding address will listen to that specific RCU.

When address 0, 'zero address' is programmed into the RCU, every projector, without exception will listen to the commands given by this RCU.

### **How to display a projector address?**

Press the ADDRESS key (recessed key on the RCU) with a pencil.

The projector's address will be displayed in a 'Text box'. This text box disappears after a few seconds. To continue using your RCU, it is necessary to enter an address with the digit buttons (address between 0 and 9). For example : if the Address key displays projector address 003, the press "3" digit button on the RCU to set the RCU'saddress to match the projector's address. Do not press digit 003. This will address the remote to '0'and control all projectors in the room.

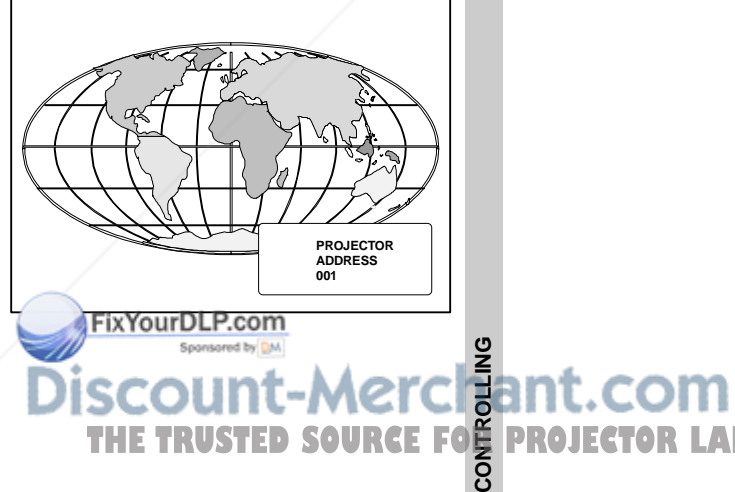

# **CONTROLLING**

#### **Projector address**

#### **a. hardware set up of the projector address.**

Every projector requires an individual address between 0 and 16 which is set with hardware DIP switches inside the projector. To change that address, contact a BARCO authorized technician.

#### **b. How to control the projector.**

The projector's address may be set to any value between 0 and 16. When the address is set, the projector can be controlled now with :

- the RCU for addresses between 0 and 9.
- computer, e.g. IBM PC (or compatible), Apple MAC, etc. for addresses between 0 and 16 (only when the optional RS232 communication port is installed)

Note : a projector will respond to an RCU set to an address of '0' regardless of what address is set in the projector itself.

#### **c. Using the RCU.**

Before using the RCU, it is necessary to enter the projector address into the RCU (only when that address is between 1 and 9). The projector with the corresponding address will listen to that specific RCU.

When address 0, 'zero address' is programmed into the RCU, every projector, without exception will listen to the commands given by this RCU.

### **How to display a projector address?**

Press the ADDRESS key (recessed key on the RCU) with a pencil.

The projector's address will be displayed in a 'Text box'. This text box disappears after a few seconds. To continue using your RCU, it is necessary to enter an address with the digit buttons (address between 0 and 9). For example : if the Address key displays projector address 003, the press "3" digit button on the RCU to set the RCU'saddress to match the projector's address. Do not press digit 003. This will address the remote to '0' and control all projectors in the

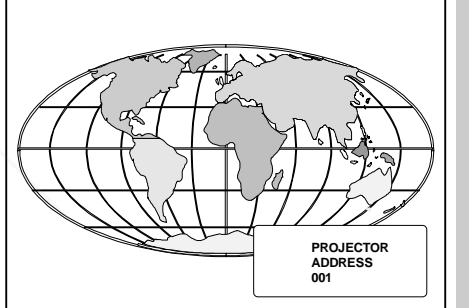

room.
#### **How to program an address into the RCU?**

Press the ADDRESS key (recessed key on the RCU) with a pencil and enter the address with the digit buttons. That address can be any digit between 0 and 9. When programming '0', zero address, the RCU will control a projector regardless of the projector's address. This feature allows multiple projectors with different addresses to be controlled by a single RCU.

#### **Input selection**

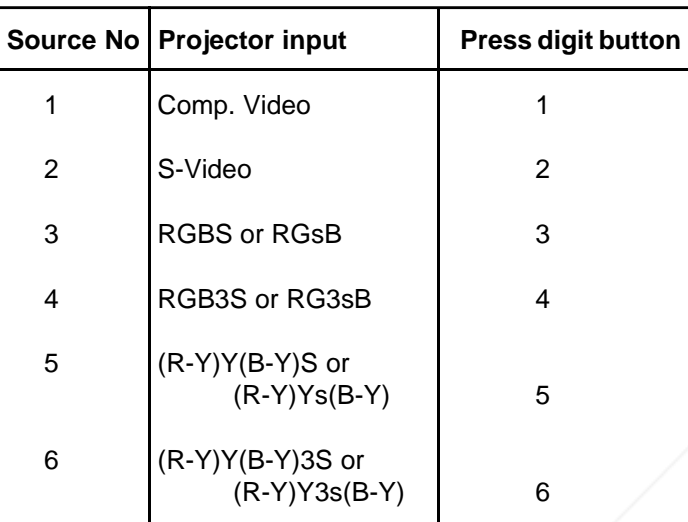

Two possible ways of selecting an input :

- a) With the digit buttons on the RCU, it is possible to select one of the four input sources, Video, S-Video, RGsB or RGBS, RG3sB or RGB3S, (R-Y)Ys(B-Y) or (R-Y)Y(B-Y)S, (R-Y)Y3s(B-Y) or (R-Y)Y(B-Y)3S.
- b) With the local keypad :
	- press first the **ADJUST** key to display the General access menu.

#### **How to program an address into the RCU?**

Press the ADDRESS key (recessed key on the RCU) with a pencil and enter the address with the digit buttons. That address can be any digit between 0 and 9. When programming '0', zero address, the RCU will control a projector regardless of the projector's address. This feature allows multiple projectors with different addresses to be controlled by a single RCU.

#### **Input selection**

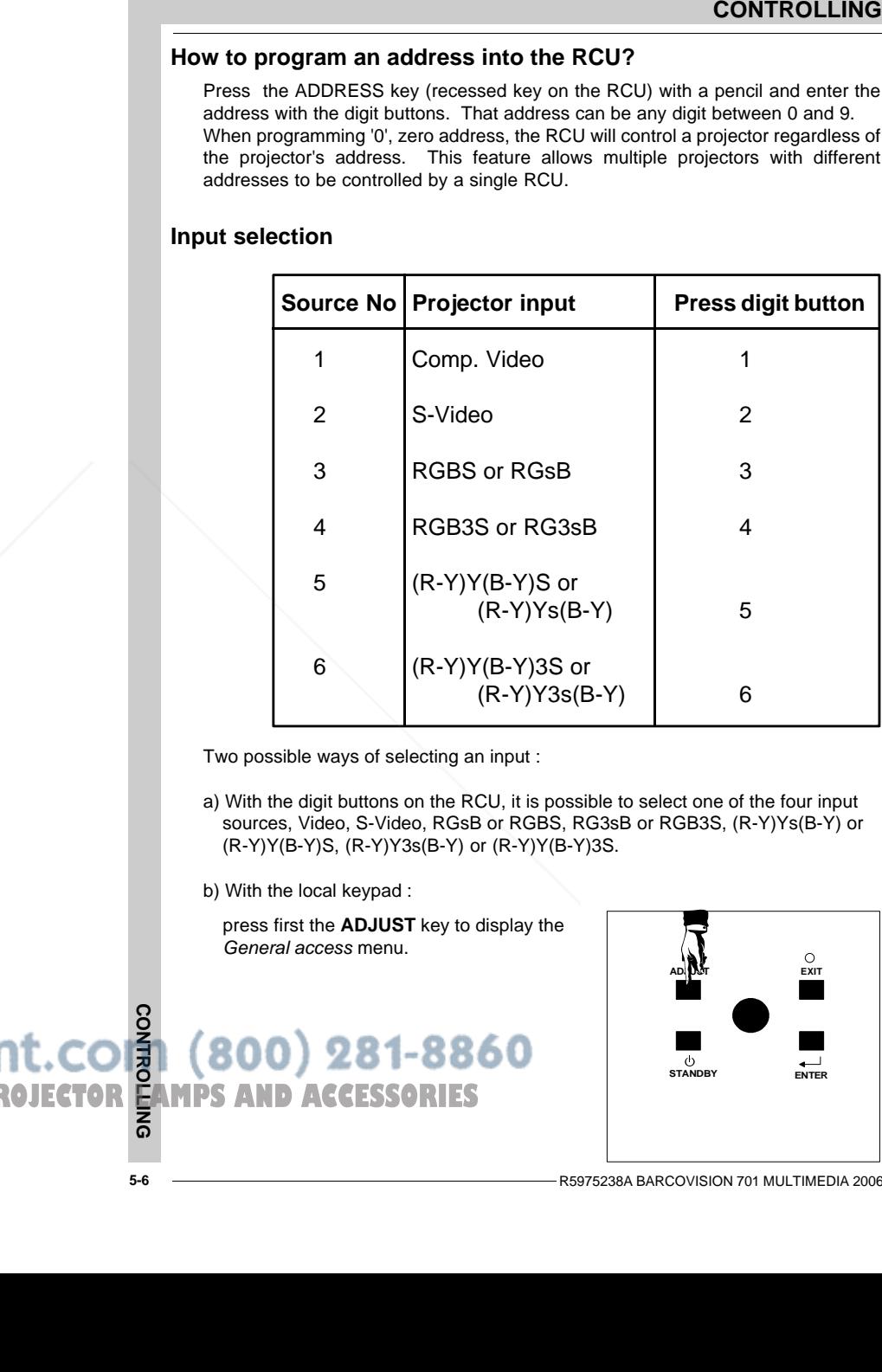

Two possible ways of selecting an input :

a) With the digit buttons on the RCU, it is possible to select one of the four input sources, Video, S-Video, RGsB or RGBS, RG3sB or RGB3S, (R-Y)Ys(B-Y) or (R-Y)Y(B-Y)S, (R-Y)Y3s(B-Y) or (R-Y)Y(B-Y)3S.

b) With the local keypad :

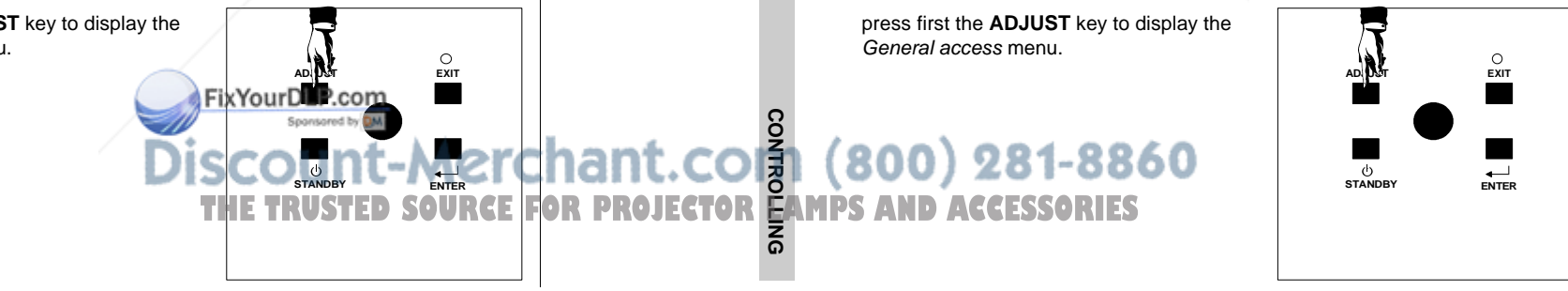

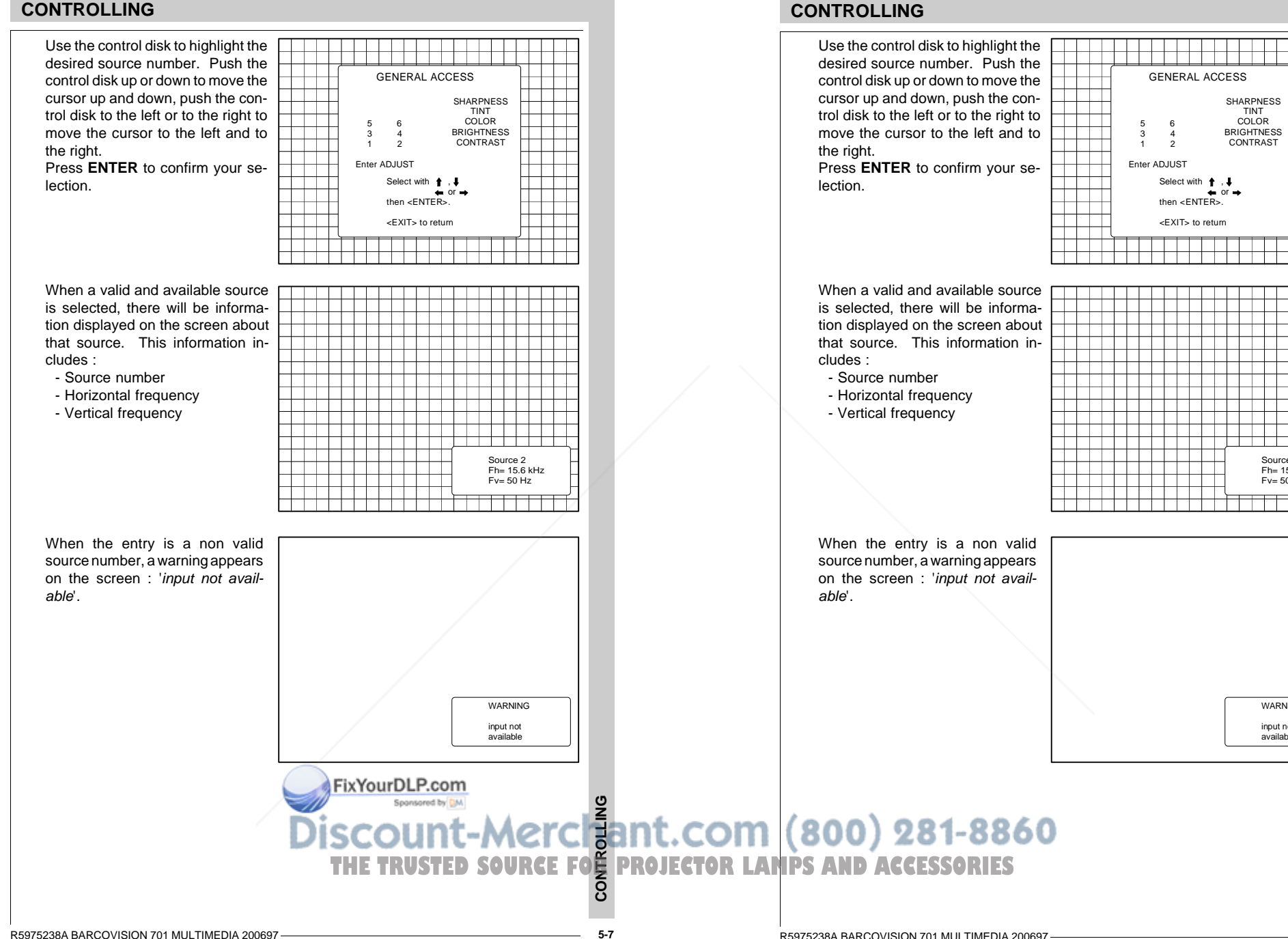

SHARPNESSTINT COLOR**BRIGHTNESS** CONTRAST

┯

Source 2 Fh= 15.6 kHz  $Fv = 50 Hz$ 

T T T

WARNINGinput not available

WARNING

# **CONTROLLING**WARNINGsource not availableWhen a valid source number is selected, the projector will display this source or it will wait on the selected source number until thesource becomes available. A message 'source not available' will be displayed for a short time.

#### **Picture controls**

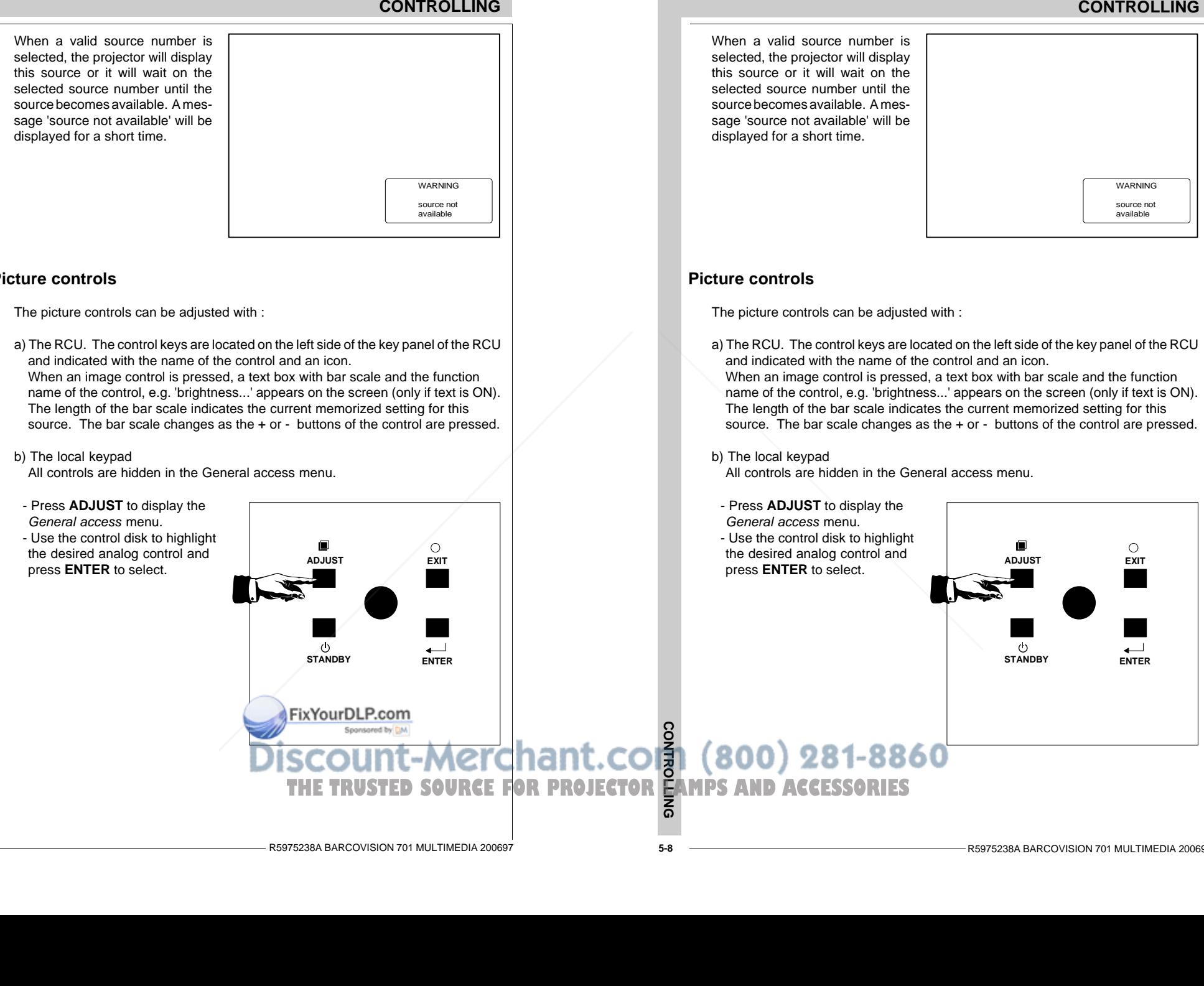

When a valid source number is selected, the projector will display this source or it will wait on the selected source number until thesource becomes available. A message 'source not available' will be displayed for a short time.

**CONTROLLING**

**CONTROLLING** 

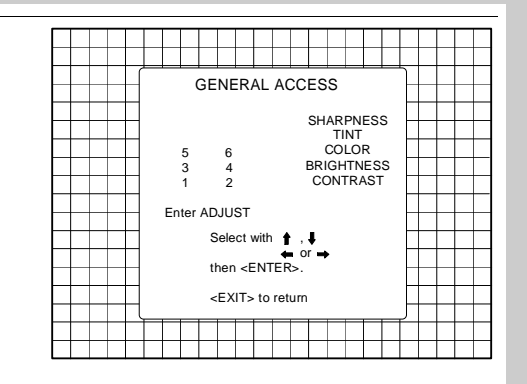

When a picture control is selected, a text box with bar scale and the function name of the control appear on the screen. The length of the bar scale indicates the current memorized setting for this source (percentage scale). The bar scale changes as the control disk is pushed to the left or to the right.

#### **Brightness Control**

A correct 'brightness' setting is important for good image reproduction. Adjust the brightness with the + button and - button (RCU) or pushing the control disk to the left or to the right (local keypad) until the darkest parts of the picture appear black.

A bar scale gives a visual indication on the screen of the currentbrightness setting while pressing on the above indicated buttons. If the bar scale is not visible on thescreen, press '**TEXT**' once and retry the above indicated buttons. The bar scale increases whenpressing on the + button (higher brightness) and decreases when pressing on the - button (lower brightness).

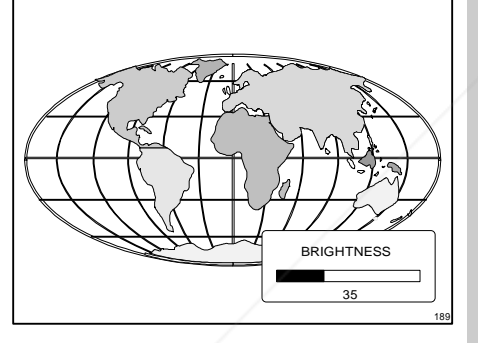

#### **CONTROLLING**

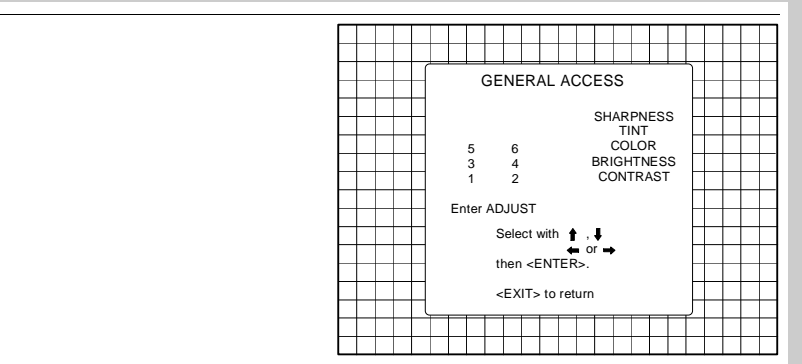

When a picture control is selected, a text box with bar scale and the function name of the control appear on the screen. The length of the bar scale indicates the current memorized setting for this source (percentage scale). The bar scale changes as the control disk is pushed to the left or to the right.

#### **Brightness Control**

A correct 'brightness' setting is important for good image reproduction. Adjust the brightness with the + button and - button (RCU) or pushing the control disk to the left or to the right (local keypad) until the darkest parts of the picture appear black.

**BRIGHTNESS** 35

A bar scale gives a visual indication on the screen of the currentbrightness setting while pressing on the above indicated buttons. Ifthe bar scale is not visible on thescreen, press '**TEXT**' once and retry the above indicated buttons. The bar scale increases whenpressing on the + button (higher brightness) and decreases when pressing on the - button (lower brightness).

> CONTROLLING **CONTROLLING**

189

**CONTROLLING THE TRUSTED SOURCE FOR THE TRUSTED SOURCE FOR THE TRUSTED SOURCE FOR PROJECTOR LAMPS AND ACCESSORIES** 

FixYourDLP.com

#### **Contrast Control**

A correct 'contrast' setting is important for good image reproduction. Adjust the contrast to the level you prefer, according to room lighting conditions.

A bar scale gives a visual indication on the screen of the current contrast setting while pressing the + or - buttons (RCU) or pushing the control stick to the left or to the right (local keypad). If the bar scale is not visible on the screen, press '**TEXT**' key once and retry the above indicated buttons.

The bar scale increases whenpressing on the + button (higher contrast) and decreases when pressing on the - button (lower contrast).

#### **Color Saturation Control**

Color saturation is only active for Video and S-Video. Adjust the color intensity of the picture. Adjust the color saturation using the  $+$ and - buttons (RCU) or pushing the control stick to the left or to theright (local keypad). A bar scale gives a visual indication on the screen of the current color setting while pressing on the above indicated buttons. If the bar scale isnot visible on the screen, press '**TEXT**' key once and retry the above indicated buttons. The barscale increases when pressing on the + button (richer colors) and decreases when pressing the button (lighter colors).

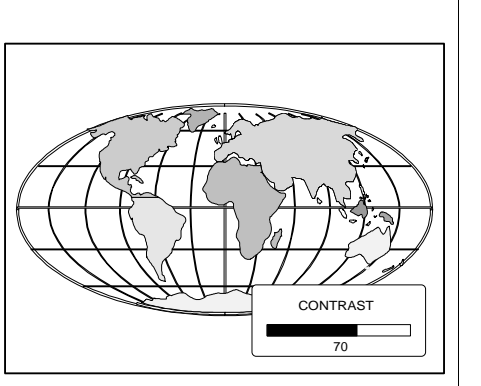

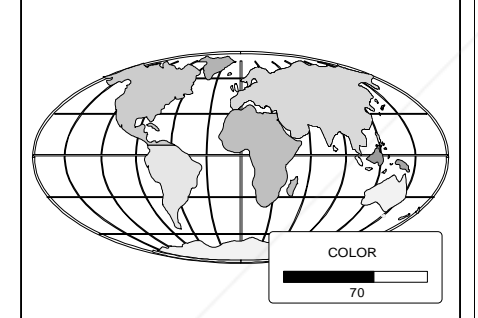

FixYourDLP.com

#### **Contrast Control**

A correct 'contrast' setting is important for good image reproduction. Adjust the contrast to the level you prefer, according to room lighting conditions.

A bar scale gives a visual indication on the screen of the current contrast setting while pressing the + or - buttons (RCU) or pushing the control disk to the left or to the right (local keypad). If the bar scale is not visible on the screen, press '**TEXT**' key once and retry the above indicated buttons.

The bar scale increases whenpressing on the + button (higher contrast) and decreases when pressing on the - button (lower con-

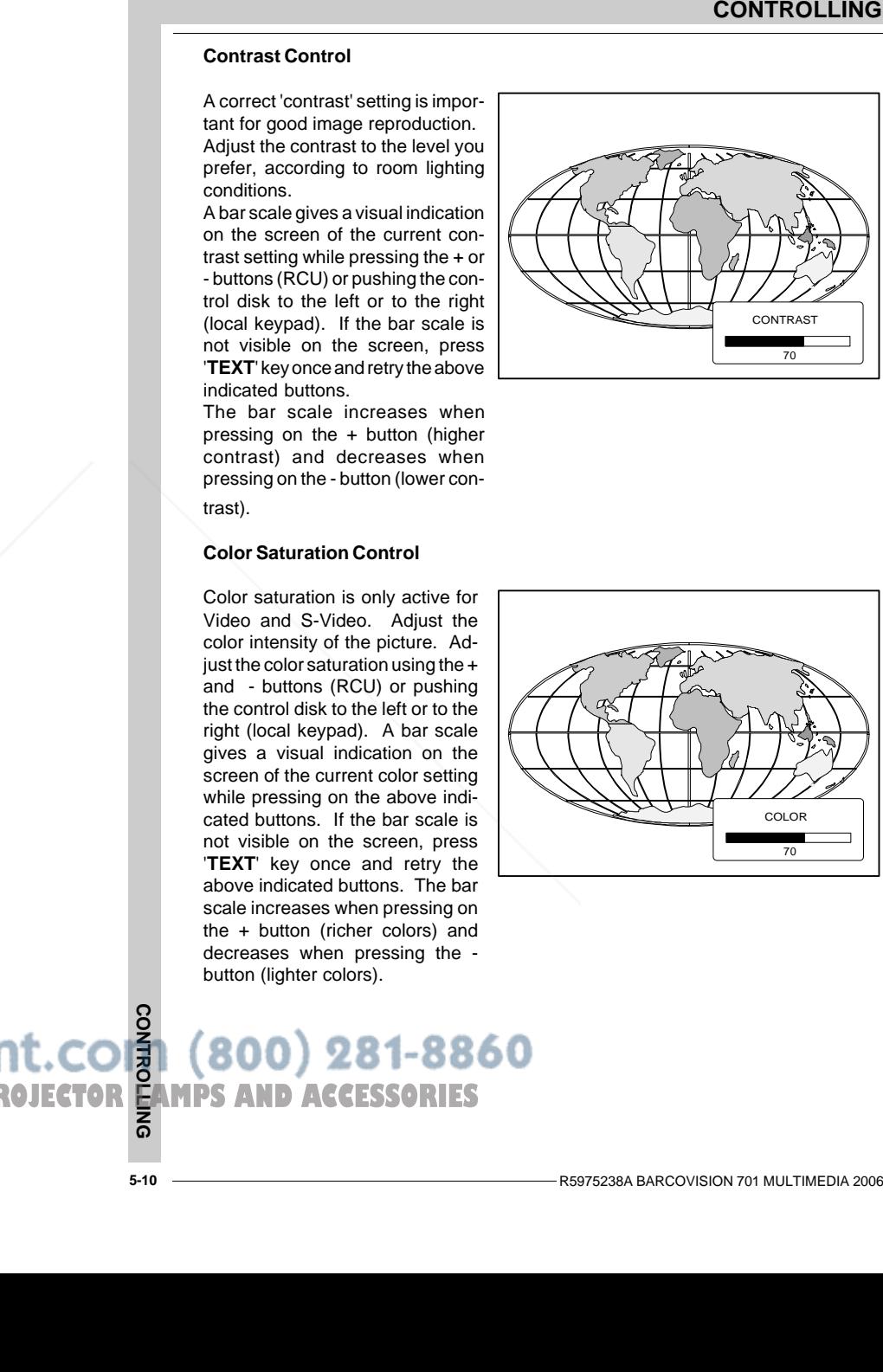

#### trast).

#### **Color Saturation Control**

Color saturation is only active for Video and S-Video. Adjust the color intensity of the picture. Adjust the color saturation using the  $+$ and - buttons (RCU) or pushing the control disk to the left or to theright (local keypad). A bar scale gives a visual indication on the screen of the current color setting while pressing on the above indicated buttons. If the bar scale isnot visible on the screen, press '**TEXT**' key once and retry the above indicated buttons. The bar scale increases when pressing on the + button (richer colors) and decreases when pressing the button (lighter colors).

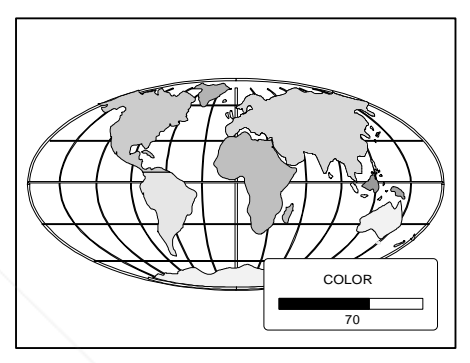

**THE TRUSTED SOURCE FOR PROJECTOR**<br>THE TRUSTED SOURCE FOR PROJECTOR EAMPS AND ACCESSORIES

#### **Tint Control**

Tint is only active for Video and S-Video. Tint control is effectiveonly when using the NTSC 4.43 or NTSC 3.58 system. A bar scale gives a visual indication on the screen of the current tint setting while pressing the + or - buttons (RCU) or pushing the control disk to the left or to the right (local keypad). If the bar scale is not visible on the screen, press the '**TEXT**' key once and retry the above indicated buttons.

The bar scale increases whenpressing on the + button and decreases when pressing the - button.

#### **Sharpness Control.**

Sharpness control only active for Video and S-Video. A bar scalegives a visual indication on the screen of the current sharpness setting while pressing the + or buttons (RCU) or pushing the control disk to the left or to the right (local keypad). If the bar scale is not visible on the screen, press '**TEXT**' key once and retry the above indicated buttons.The bar scale increases whenpressing on the + button (sharper picture) and decreases when pressing on the - button (softer picture).

#### **The Pause key.**

When the Pause key is pressed, the image projection is stopped but the projector remains with full power for immediate<br>To restart the image restart of FixYourDLP.com

To restart the image :

- Press the Pause key, - Select a source number.

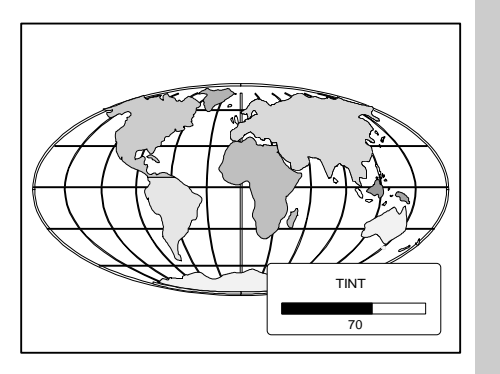

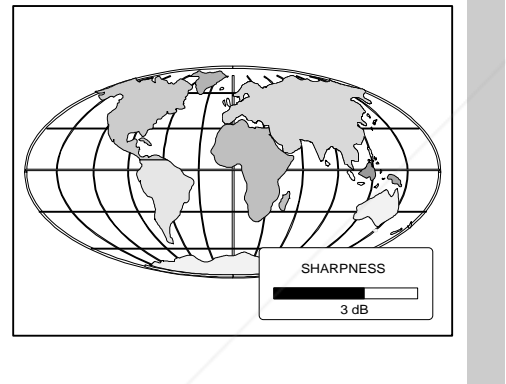

#### **CONTROLLING**

#### **Tint Control**

Tint is only active for Video and S-Video. Tint control is effectiveonly when using the NTSC 4.43 or NTSC 3.58 system. A bar scale gives a visual indication on the screen of the current tint setting while pressing the  $+$  or - buttons (RCU) or pushing the control disk to the left or to the right (local keypad). If the bar scale is not visible on the screen, press the '**TEXT**' key once and retry the above indicated buttons.

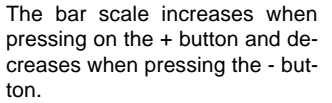

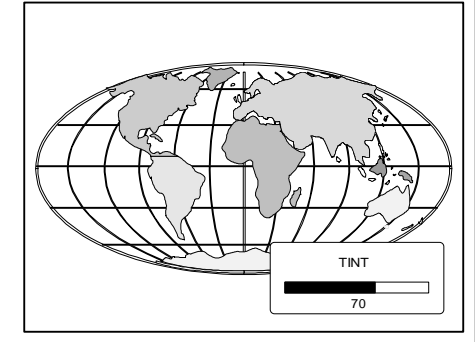

# **Sharpness Control.**

Sharpness control only active for Video and S-Video. A bar scalegives a visual indication on the screen of the current sharpness setting while pressing the + or buttons (RCU) or pushing the control disk to the left or to the right (local keypad). If the bar scale is not visible on the screen, press '**TEXT**' key once and retry the above indicated buttons.The bar scale increases whenpressing on the + button (sharper picture) and decreases when pressing on the - button (softer picture).

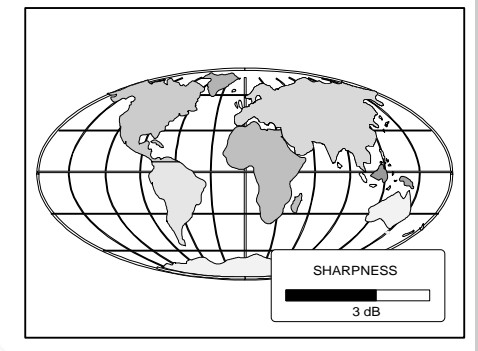

#### **The Pause key.**

When the Pause key is pressed, the image projection is stopped but the projector remains with full power for immediate restart.

To restart the image :

- Press the Pause key, - Select a source number. THE TRUSTED SOURCE FO**R** PROJECTOR LANPS AND ACCESSORIES

#### R5975238A BARCOVISION 701 MULTIMEDIA 200697

**CONTROLLING**

ount-Merchant.com

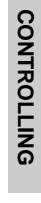

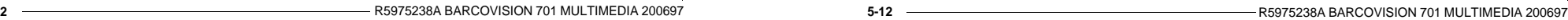

FixYourDLP.com

**THE TRUSTED SOURCE FOR PROJECTOR CONSTRUCTS ON DESCOUNT-METRUSTED SOURCE FOR PROJECTOR CAMPS AND ACCESSORIES** 

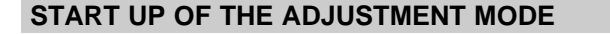

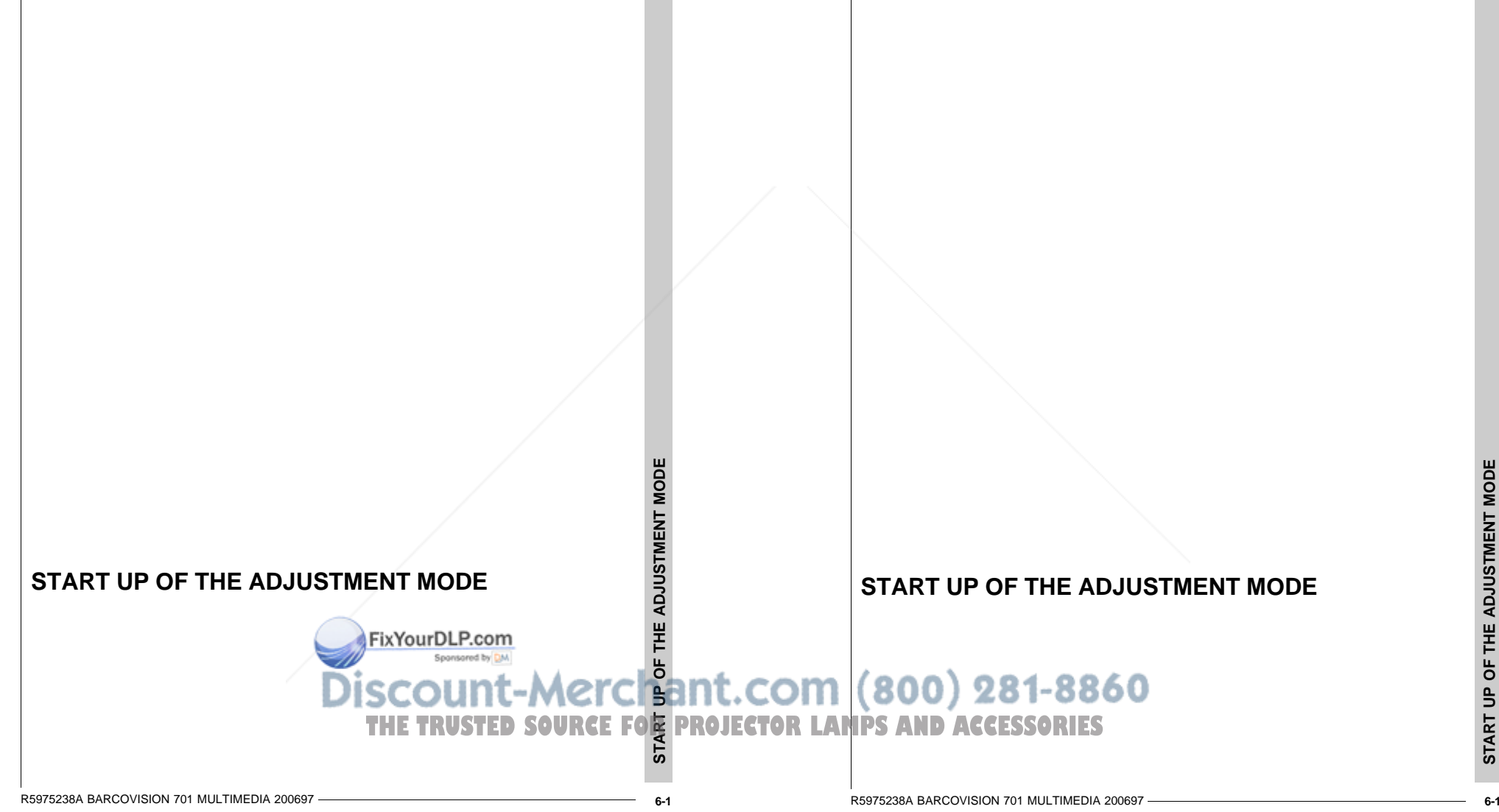

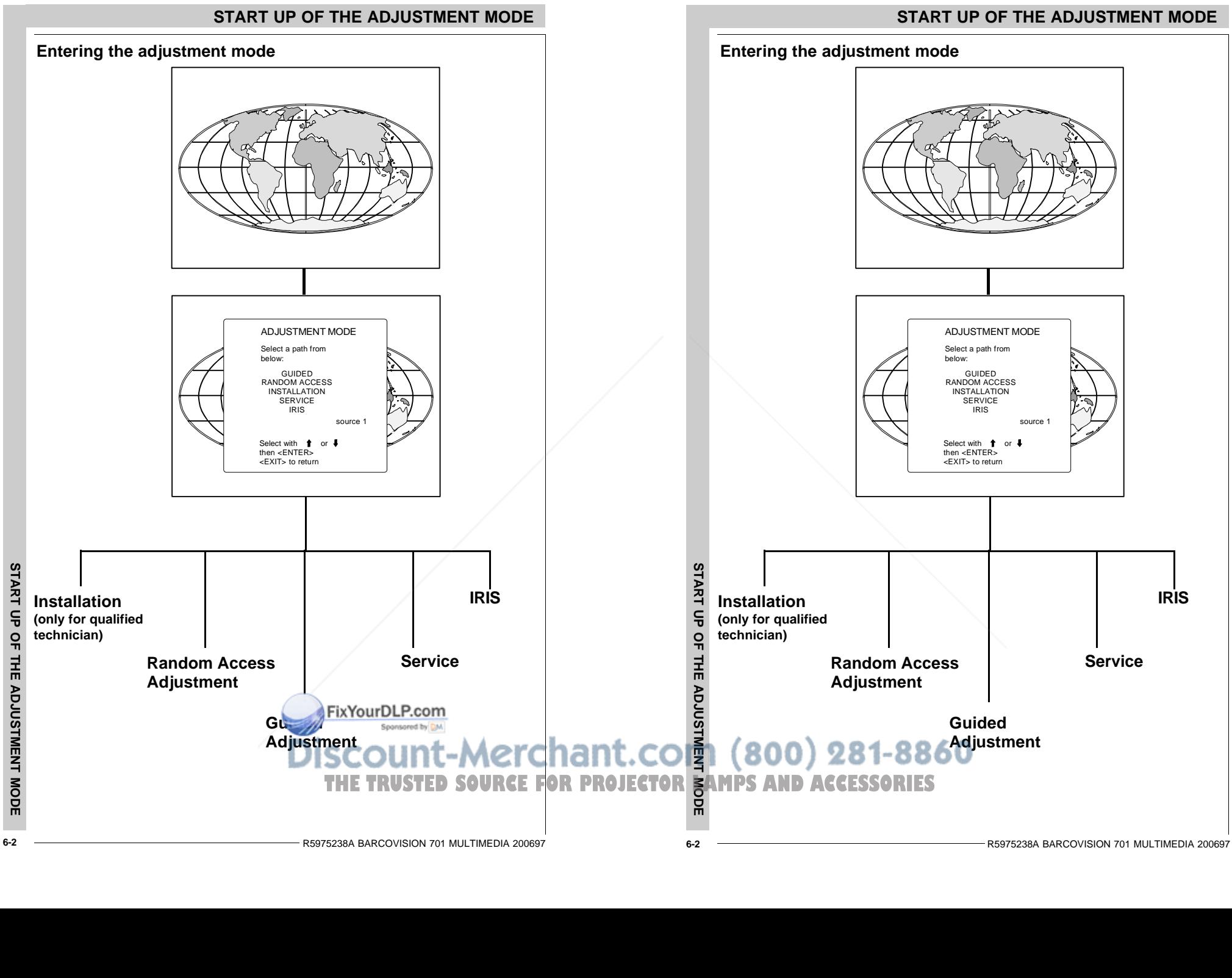

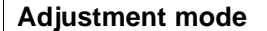

All picture geometry and convergence adjustments are made while in the 'Adjustment mode'. Two possible ways to enter the adjustment mode :

#### a) Using the RCU.

Press the **ADJUST** key. The projector displays the path selection menu.

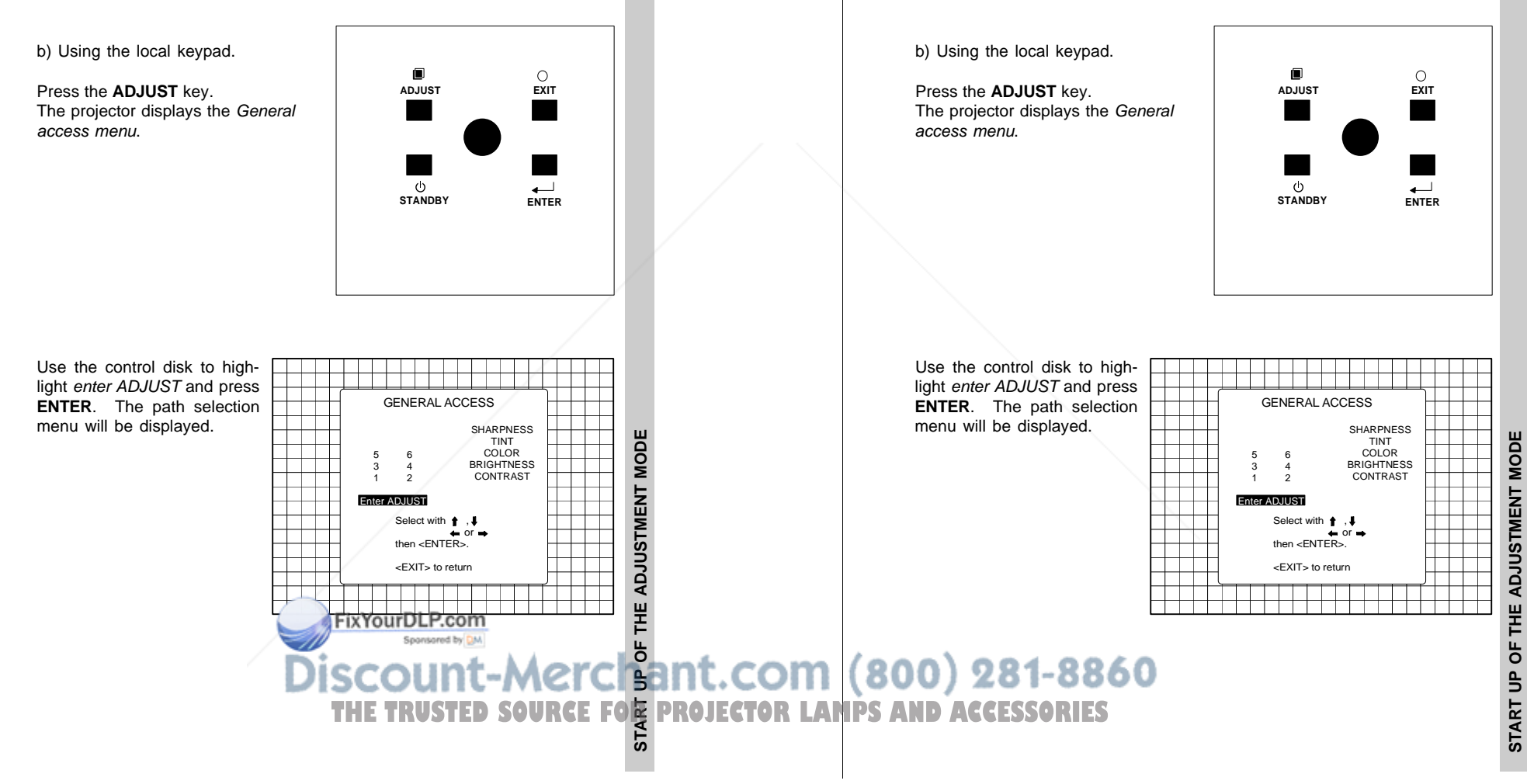

#### R5975238A BARCOVISION 701 MULTIMEDIA 200697

**START UP OF THE ADJUSTMENT MODE**

The projector displays the path selection menu.

All picture geometry and convergence adjustments are made while in the 'Adjustment mode'. Two possible ways to enter the adjustment mode :

**Adjustment mode**

a) Using the RCU.

Press the **ADJUST** key.

**START UP OF THE ADJUSTMENT MODE**

Note : to adjust the Analog picture control while in the 'Adjustment mode', press the **ADJUST** key. The next General Access menu will be displayed.

Push the control disk up or down to select the analog control to be adjusted and press the **ENTER** key to confirm. When the analog control is adjusted the projector returns automatically to the General access menu. When you want to return to the Adjustment mode, press **EXIT**, otherwise select *quit ADJUST* and press **ENTER** to return to operational mode.

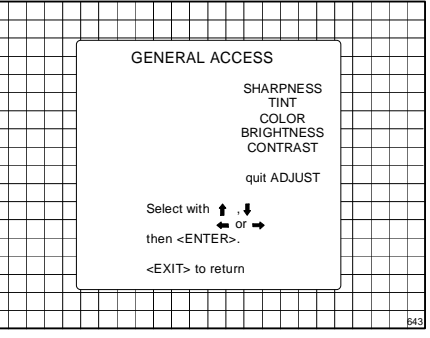

You are now in the 'Adjustment mode'. The control disk is used to make menu selections and also vertical and horizontal adjustments. The **ENTER** and **EXIT** keys are used to move forward and backward through the menu structure. The **ADJUST** key can be used to terminate the adjustment mode while a path selection menu (head menu) is displayed.

There are 5 possible paths to follow once in the Adjustment mode. They are :

**INSTALLATION** - Installationshould be selected if the projector has been relocated and/ or a different screen size isdesired.When selecting 'Installation', the user or operator will be warned to call a qualified technician to perform the installation procedure (see example of projected warning on next page).

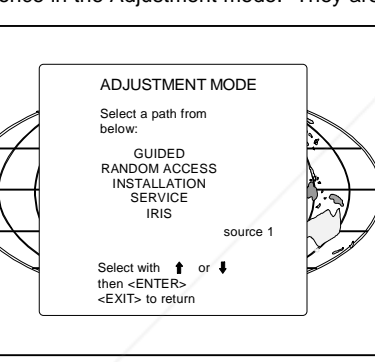

**GUIDED** - Guided should be selected if the user intends to perform a complete alignment of the projected image. All of the necessary geometry and convergence adjustments are made in a predetermined sequence.

make only a few adjustments.

**RANDOM ACCESS** - Random Access and **Julia** be selected if the user intends to

**SERVICE** - Service should be selected if the user intends to delete blocks, change password or apply information.

**IRIS** - This selection will only be available when the autoconvergence unit IRIS is connected to the projector.

> R5975238A BARCOVISION 701 MULTIMEDIA 200697**6-4**

**START UP OF THE ADJUSTMENT MODE**

Note : to adjust the Analog picture control while in the 'Adjustment mode', press the **ADJUST** key. The next General Access menu will be displayed.

Push the control disk up or down to select the analog control to be adjusted and press the **ENTER** key to confirm. When the analog control is adiusted the projector returns automatically to the General access menu. When you want to return to the Adjustment mode, press **EXIT**, otherwise select *quit ADJUST* and press **ENTER** to return to operational mode.

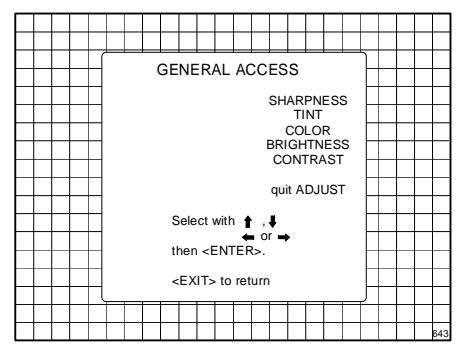

You are now in the 'Adjustment mode'. The control disk is used to make menu selections and also vertical and horizontal adjustments. The **ENTER** and **EXIT** keys are used to move forward and backward through the menu structure. The **ADJUST** key can be used to terminate the adjustment mode while a path selection menu (head menu) is displayed.

There are 5 possible paths to follow once in the Adjustment mode. They are :

**INSTALLATION** - Installationshould be selected if the projector has been relocated and/ or a different screen size isdesired.

When selecting 'Installation', the user or operator will be warned to call a qualified technician to perform the installation procedure (see example of projected warning on next page).

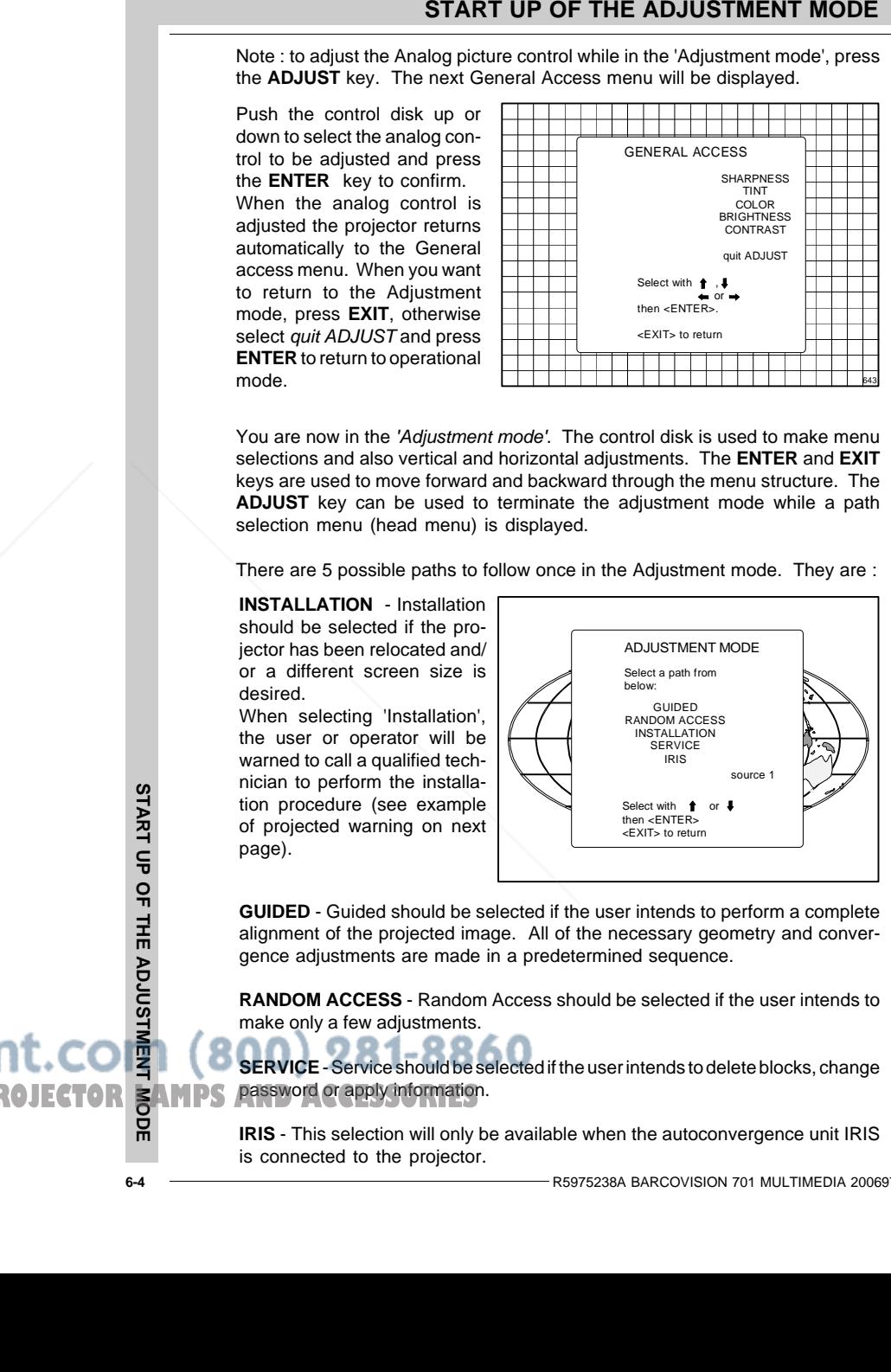

**GUIDED** - Guided should be selected if the user intends to perform a complete alignment of the projected image. All of the necessary geometry and convergence adjustments are made in a predetermined sequence.

**RANDOM ACCESS** - Random Access should be selected if the user intends tomake only a few adjustments.

**SERVICE** - Service should be selected if the user intends to delete blocks, change password or apply information. **THE TRUSTED SOURCE FOR PROJECTOR SAMPS** 

> **IRIS** - This selection will only be available when the autoconvergence unit IRIS is connected to the projector.

While in Guided or Random Access adjustment Mode, the user may use an external source, an internally generated genlocked pattern or an internally generated multifrequency cross hatch pattern as a setup pattern.

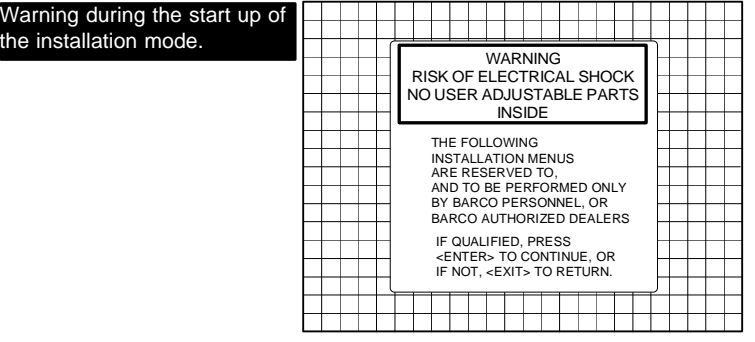

Some items in the Adjustment mode are password protected. While selecting such an item, the projector asks you to enter your password. (Password protection is only available when the password DIP switch on the controller module is in the ON position. Contact a BARCO authorized technician when no password is requested during the adjustment procedure and password protection is desired.)

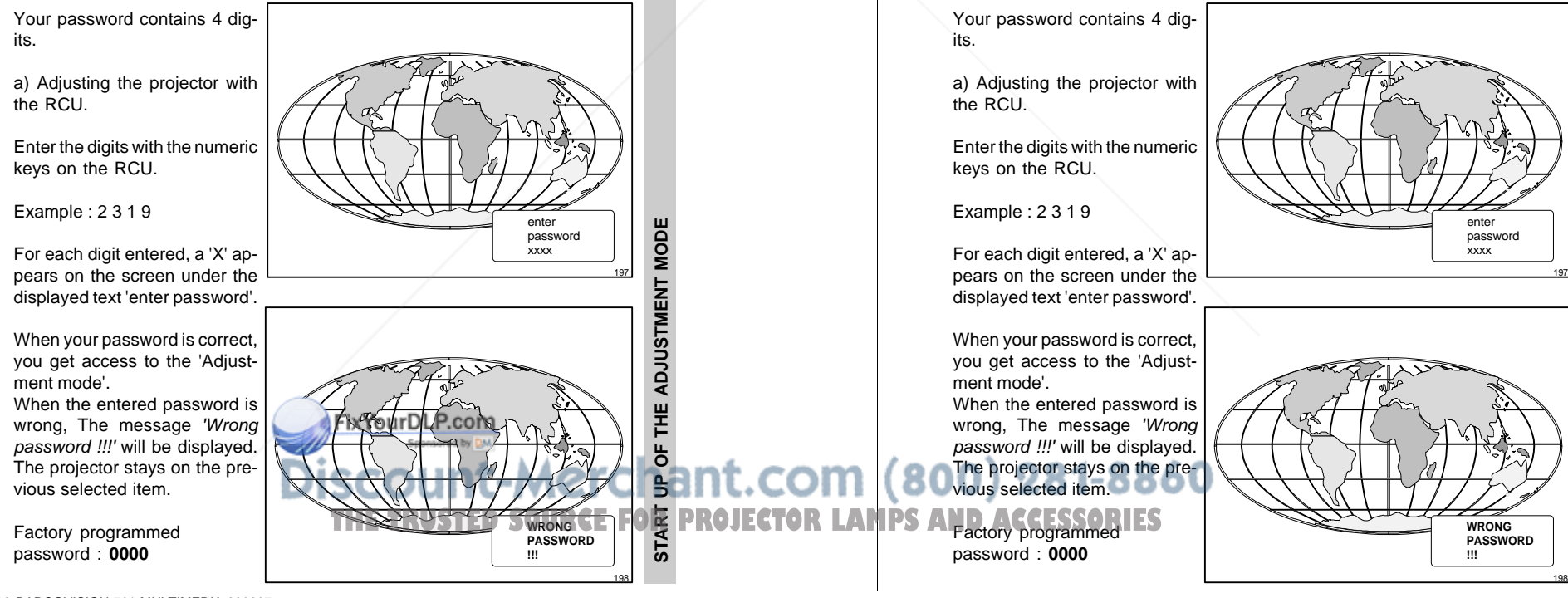

#### **START UP OF THE ADJUSTMENT MODE**

Warning du the installa

While in Guided or Random Access adjustment Mode, the user may use an external source, an internally generated genlocked pattern or an internally generated multifrequency cross hatch pattern as a setup pattern.

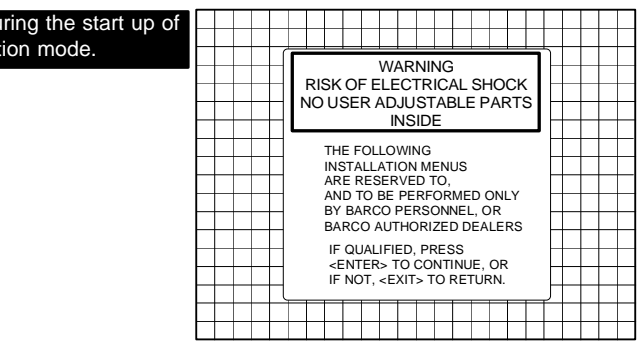

Some items in the Adjustment mode are password protected. While selecting such an item, the projector asks you to enter your password. (Password protection is only available when the password DIP switch on the controller module is in the ON position. Contact a BARCO authorized technician when no password is requested during the adjustment procedure and password protection is desired.)

R5975238A BARCOVISION 701 MULTIMEDIA 200697 **6-5**

**START UP** 

**START UP OF THE ADJUSTMENT MODE**

OF THE ADJUSTMENT MODE

COMPOSE PASSWORD???

Select with  $\bullet$ , or<br>∈then <ENTER> <EXIT> to return

b) adjusting the projector with the local keypad.

When the 'compose password' menu is displayed, select with control disk the first digit of your password and press **ENTER**. Continue by selecting the second digit with the control disk and press **ENTER**. Handle in the same way for the third and fourth digit.

When your password is correct. you get access to the 'Adjustment mode'.

When the entered password is wrong, the message 'Wrong password' will be displayed.

Once the password is correctly entered, all other password protected items are accessible without re-entering your password.

When re-entering the adjustment mode, it will be necessary to enter your password again when selecting a password protected item.

b) adjusting the projector with the local keypad.

When the 'compose password' menu is displayed, select with control disk the first digit of your password and press **ENTER**. Continue by selecting the second digit with the control disk and press **ENTER**. Handle in the same way for the third and fourth digit.

When your password is correct, you get access to the 'Adjustment mode'.

When the entered password is wrong, the message 'Wrong password' will be displayed.

Once the password is correctly entered, all other password protected items are accessible without re-entering your password.

When re-entering the adjustment mode, it will be necessary to enter your password again when selecting a password protected item.

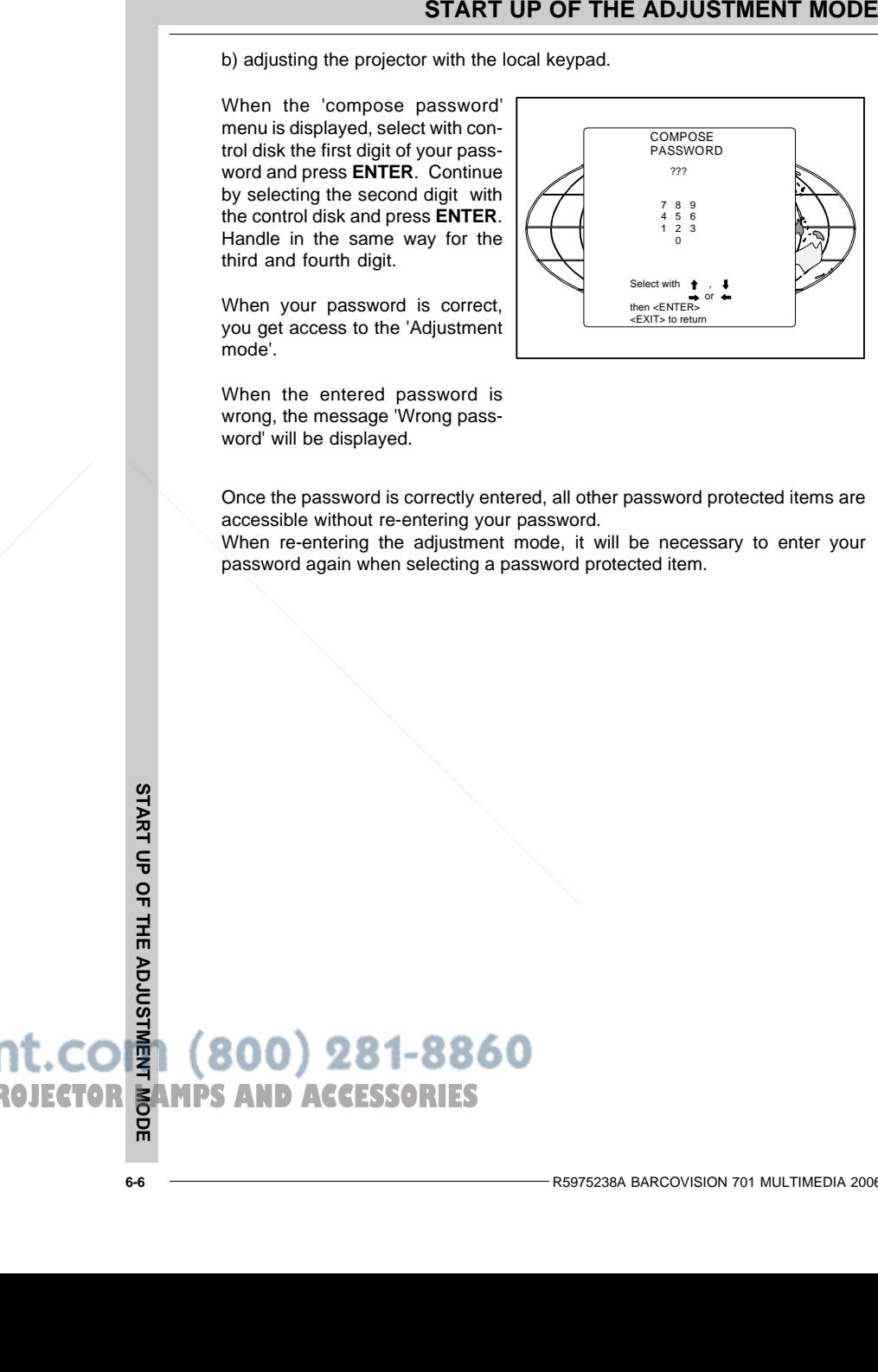

# **START UP OF THE ADJUSTMENT MODE START UP OF THE ADJUSTMENT MODE**

THE TRUSTED SOURCE FOR PROJECTOR **BAMPS AND ACCESSORIES** 

**START UP OF THE ADJUSTMENT MODE**

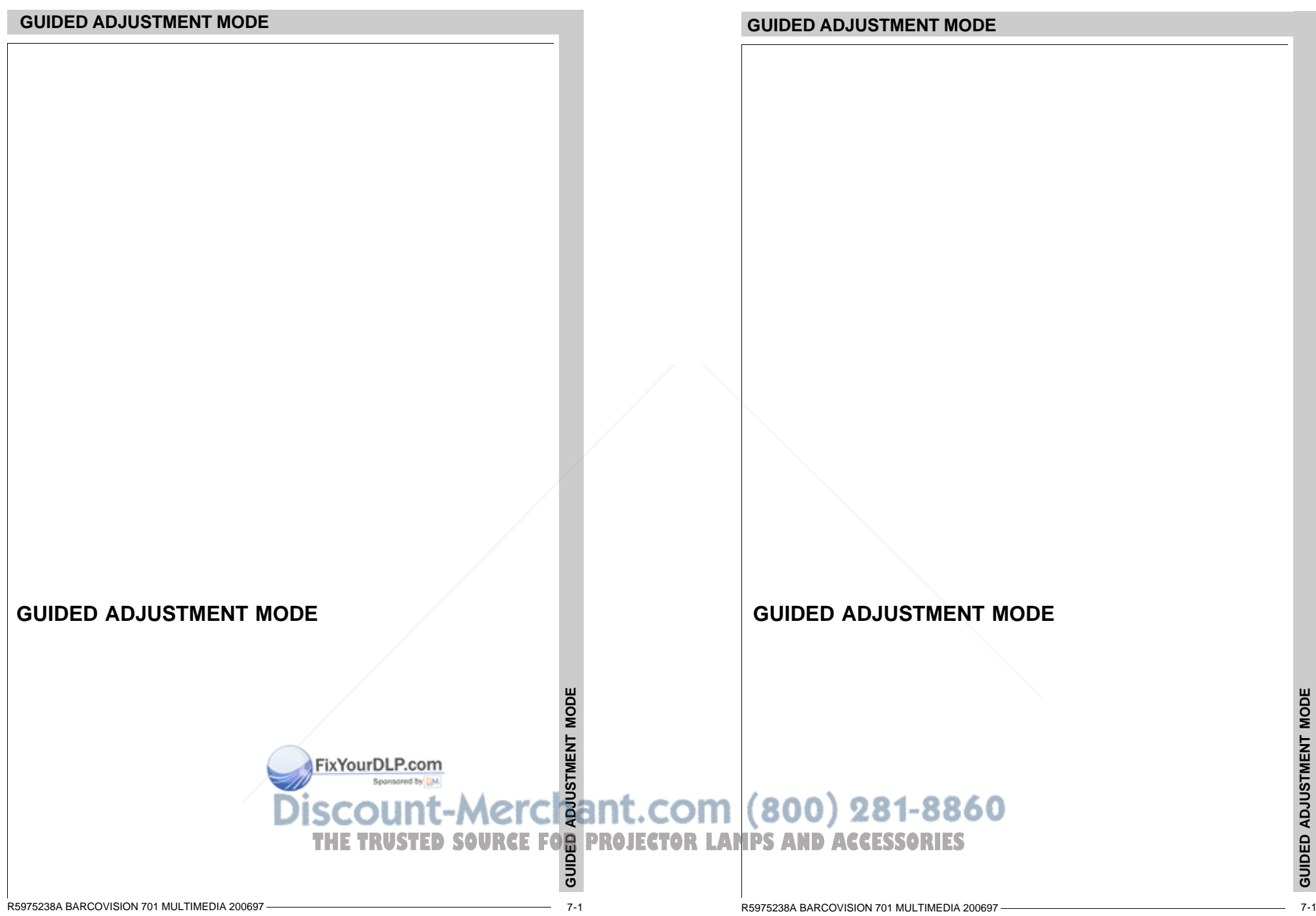

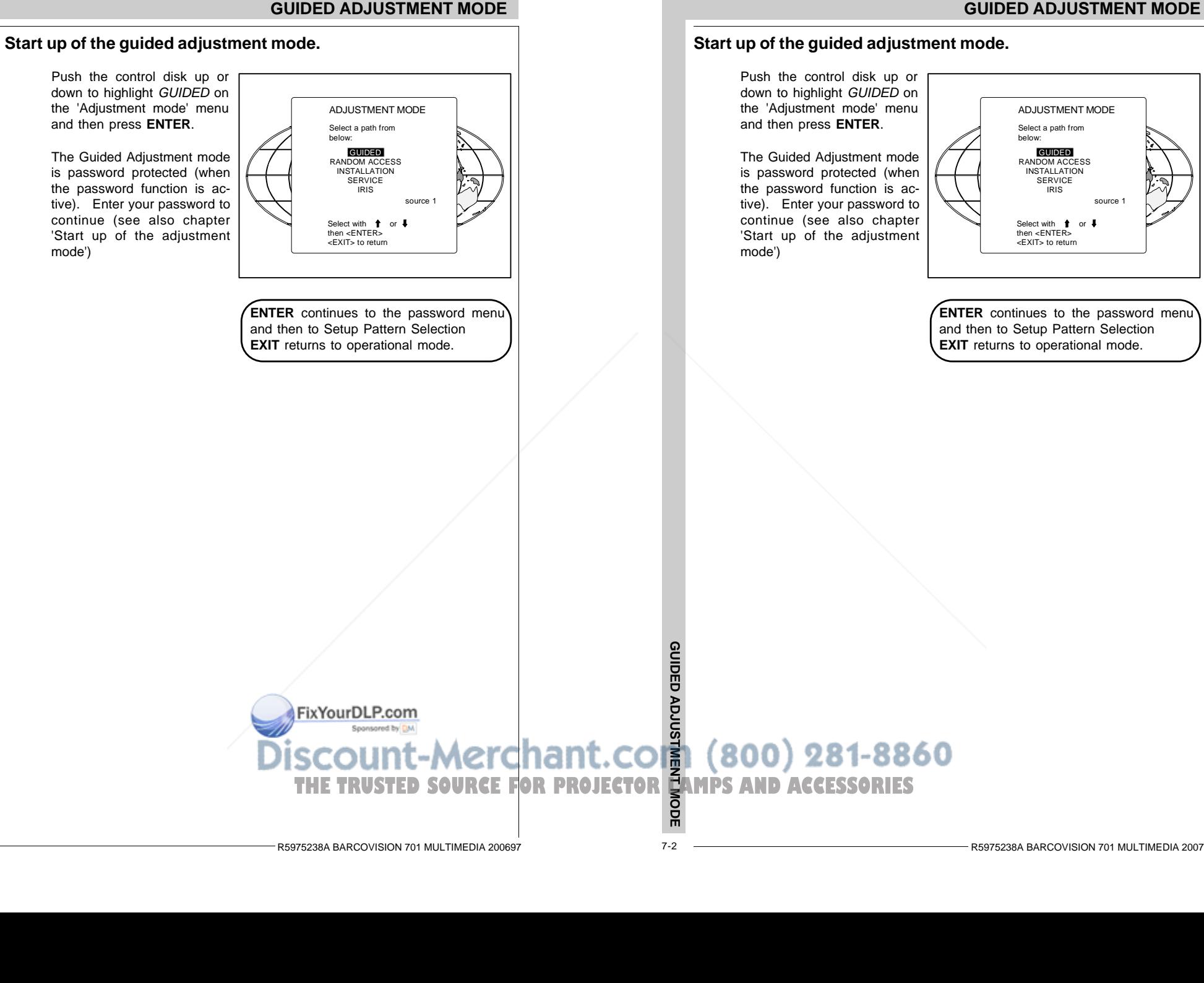

**GUIDED ADJUSTMENT MODE** 

R5975238A BARCOVISION 701 MULTIMEDIA 200797

#### R5975238A BARCOVISION 701 MULTIMEDIA 200697 7-2

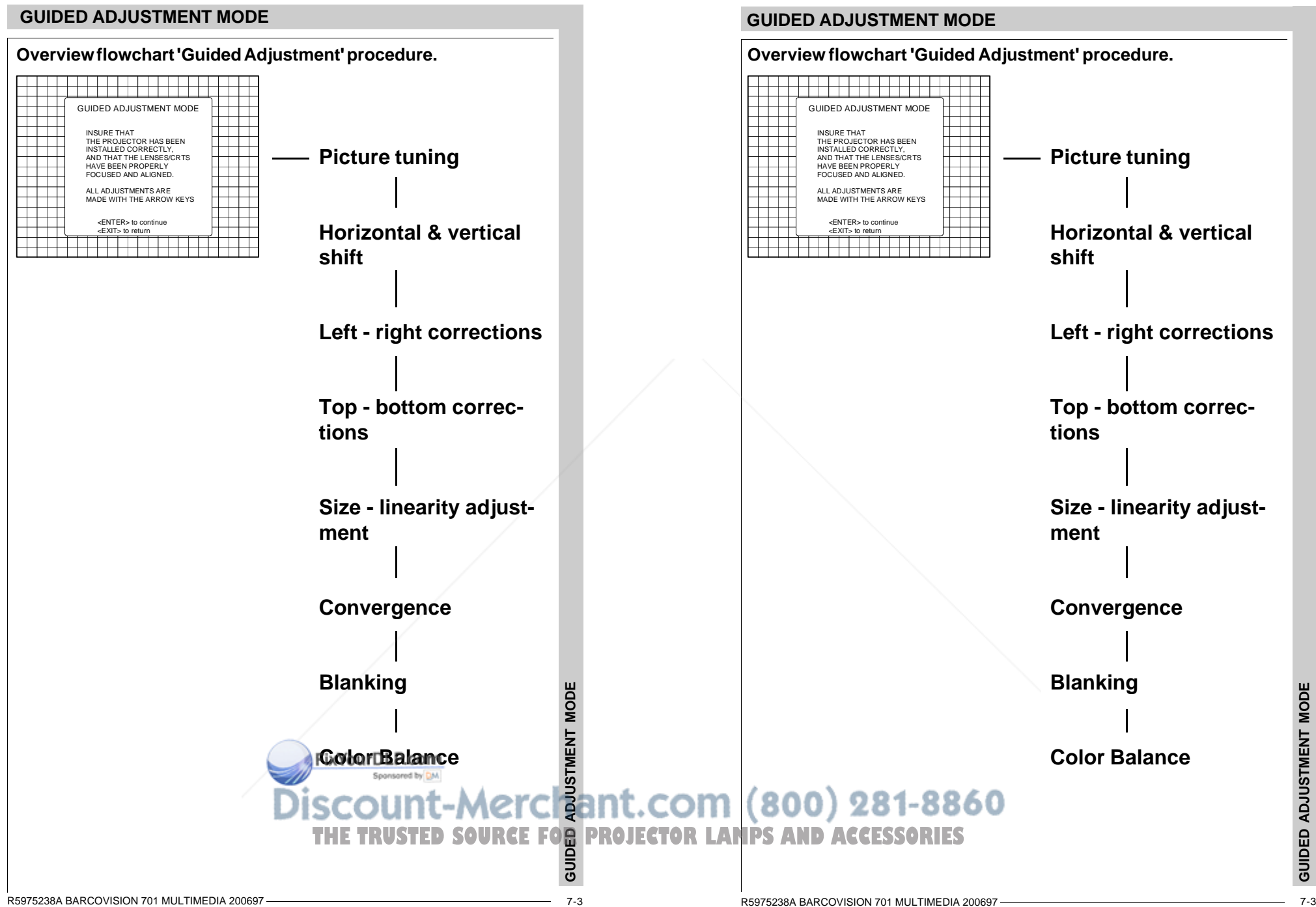

#### **Selecting Setup Pattern**

If an external source is connected to the projector, the Setup pattern menu will be displayed. Push the control disk up or down to highlight the desired setup pattern and then press **ENTER**.

Genlocked pattern : internally generated cross hatch pattern, locked on the external source.

Internal # pattern : internally generated cross hatch pattern and locked on internal generated sync signals. (No external source necessary)

If no external source is connected to the projector, the internal cross hatch pattern menu will be displayed.

The menus in this manual arecreated for an external source, connected to one of the inputs, and the 'Genlocked pattern' is selected.

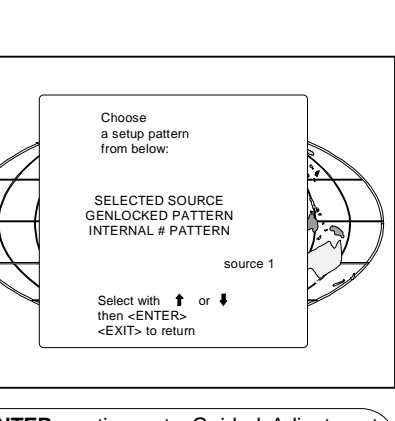

**ENTER** continues to Guided Adjustment Mode or Internal # Pattern Selection**EXIT** returns to Path Selection **ADJUST** returns to operational mode

**GUIDED ADJUSTMENT MODE**

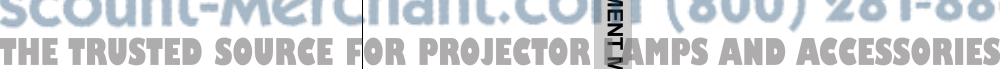

# GUIDED ADJUSTMENT MODE<br>
If an external source is con-<br>
reached to the projects. The<br>
Setup pattern mentwill be dis-<br>
prove them, will individually dis-<br>
prove the molecular pattern. Internal<br>
desired as the prince of the p desired setup pattern and then Genlocked pattern : internally generated cross hatch pattern, locked on the external source.Internal # pattern : internally generated cross hatch pattern and locked on internal generated sync signals. (No external Select with ¶ or<br>then <FNTER> <EXIT> to returnSELECTED SOURCE GENLOCKED PATTERN INTERNAL # PATTERNsource 1**ENTER** continues to Guided Adjustment Mode or Internal # Pattern Selection

**EXIT** returns to Path Selection **ADJUST** returns to operational mode

Choose a setup pattern from below:

If no external source is connected to the projector, the internal cross hatch pattern menu

The menus in this manual arecreated for an external source, connected to one of the inputs, and the 'Genlocked pattern' is selected.

**Selecting Setup Pattern**

press **ENTER**.

source necessary)

will be displayed.

If an external source is connected to the projector, the Setup pattern menu will be displayed. Push the control disk up or down to highlight the

GUIDED ADJUSTMENT MODE **GUIDED ADJUSTMENT MODE**

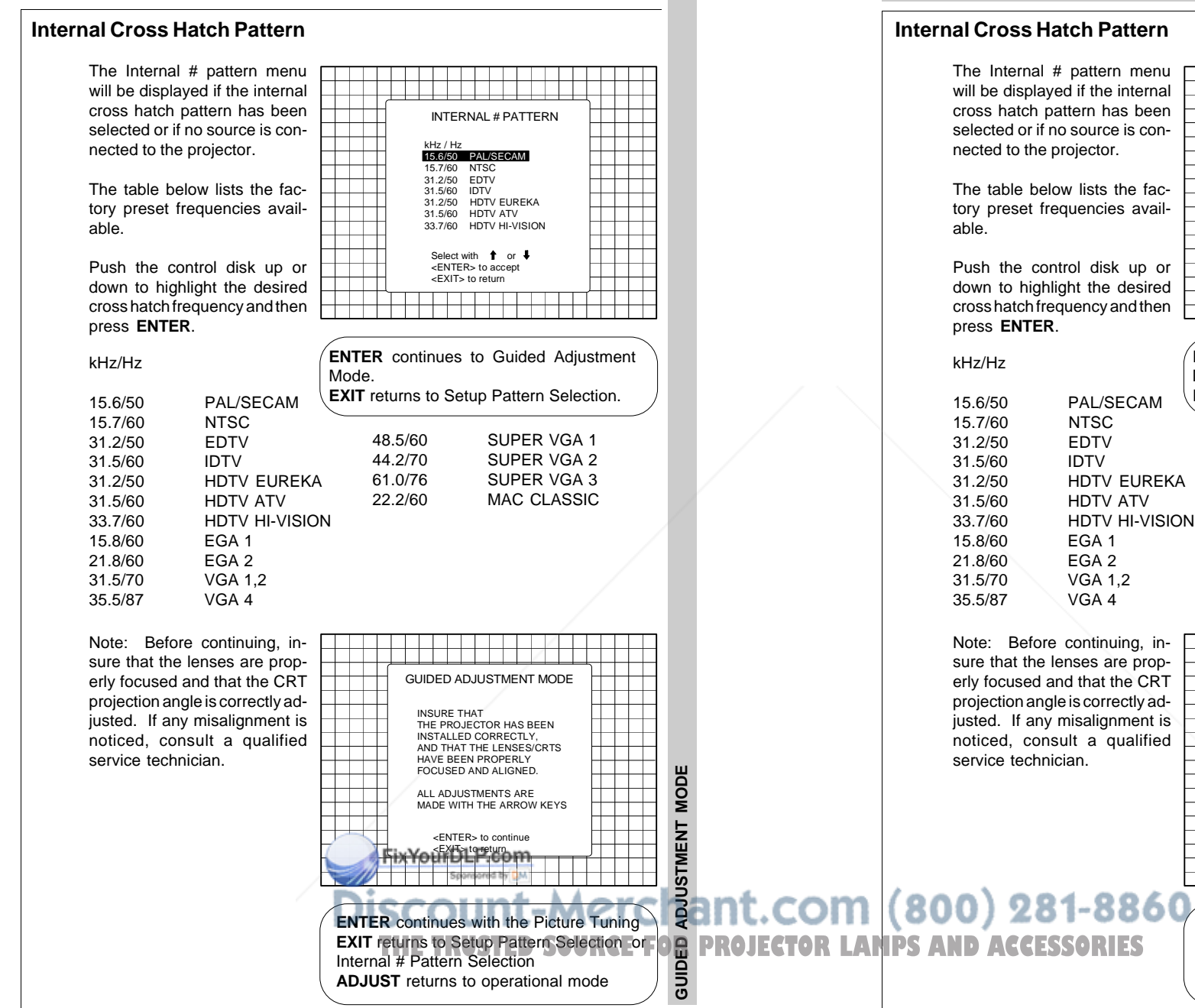

#### **GUIDED ADJUSTMENT MODEInternal Cross Hatch Pattern**The Internal # pattern menu will be displayed if the internal cross hatch pattern has been INTERNAL # PATTERN**TTT** selected or if no source is con-TT T  $\overline{\phantom{a}}$ kHz / Hznected to the projector. 15.6/50 PAL/SECAM15.7/60 NTSC 31.2/50 EDTV 31.5/60 IDTVThe table below lists the faca Tan 31.2/50 HDTV EUREKAtory preset frequencies avail-31.5/60 HDTV ATV 33.7/60 HDTV HI-VISIONSelect with  $\uparrow$  or  $\uparrow$ Push the control disk up or <ENTER> to accept <EXIT> to returndown to highlight the desired  $\Box \Box$ \_\_\_\_\_\_\_\_\_\_\_ cross hatch frequency and then **ENTER** continues to Guided Adjustment Mode.**EXIT** returns to Setup Pattern Selection. 15.6/50 PAL/SECAM15.7/60 NTSC**EDTV** 48.5/60 SUPER VGA 1 SUPER VGA 2 44.2/7031.5/60 IDTV HDTV EUREKA61.0/76 SUPER VGA 3 HDTV ATV22.2/60 MAC CLASSIC HDTV HI-VISION15.8/60 EGA 121.8/60 EGA 231.5/70 VGA 1,2 35.5/87 VGA 4Note: Before continuing, ina da babar da bar T sure that the lenses are prop-GUIDED ADJUSTMENT MODEerly focused and that the CRT projection angle is correctly adm INSURE THATjusted. If any misalignment is THE PROJECTOR HAS BEEN  $\Box$ INSTALLED CORRECTLY, noticed, consult a qualified AND THAT THE LENSES/CRTS - 1 service technician.HAVE BEEN PROPERLY FOCUSED AND ALIGNED.ALL ADJUSTMENTS ARE MADE WITH THE ARROW KEYS

R5975238A BARCOVISION 701 MULTIMEDIA 200697

GUIDED

**GUIDED ADJUSTMENT MODE**

ADJUSTMENT

**MODE** 

<ENTER> to continue<EXIT> to return

**ENTER** continues with the Picture Tuning **EXIT** returns to Setup Pattern Selection or

Internal # Pattern Selection**ADJUST** returns to operational mode

 $\blacksquare$ 

#### **Picture tuning**

Depending on the source type (video, S-Video, RGB(S) analog with composite or Tri-level sync, component input with composite or Tri-level sync) the picture tuning menu offers the possibility to toggle :

- For Video, S-Video or Component video sources :
- The Synchronisation speed
- The Line Doubler feature

For RGB analog or component input with composite or tri-level sync sources:

- Synchronisation speed
- Enhanced blue on or off

#### Sync Fast/Slow toggle

Highlight Sync by pushing the an di Tanzania control disk up or down and a da bin bin bin bin bin press **ENTER** to toggle be-PICTURE TUNINGtween FAST and SLOW Note : SYNC is normally used SYNC · FAST in the SLOW position. The CHROMA DELAY : PALFAST position is used to com-**CONTINUE** pensate for unsteady sync pulses from older video play-Select with  $\uparrow$  or  $\downarrow$ back equipment. <ENTER> to accept <EXIT> to returnHint : when the line doublerin alaman a shi a feature is ON (active), toggle the sync to FAST. **ENTER** toggles between SLOW and FAST. **EXIT** returns to the Guided Adjustment menu. Line DoublerLine doubling is only possible for Video, S-Video or Component Video images on standard line frequency. To eliminate the video line patterns and to improve the image stability the line

doubler has to be switched on. The line doubler is default set in the ON position when starting up for the first time. The studies of the line doubler will be saved together with the source number.

Hint : when the line doubler feature is ON (active), toggle the sync to FAST.

When a bad video tape has to be displayed, switch off the line doubler feature to obtain a stable image.

FAST position is used to compensate for unsteady sync pulses from older video playback equipment.

the sync to FAST.

**EXERCISION TO BE SINCE A CONSUMERATY MODE**<br> **CUIDED ADJUSTMENT MODE**<br>
Objecting the stars, composed to risk one of the stars and the composite of the stars and the composite of the stars and the composite of the stars and Note : SYNC is normally used in the SLOW position. The Hint : when the line doublerfeature is ON (active), toggle Select with  $\qquad \bullet$  or  $\clubsuit$  <ENTER> to accept <EXIT> to returnSYNC : FAST CHROMA DELAY : PAL**CONTINUE ENTER** toggles between SLOW and FAST. **EXIT** returns to the Guided Adjustment menu.

PICTURE TUNING

#### Line Double

Line doubling is only possible for Video, S-Video or Component Video images on standard line frequency.

To eliminate the video line patterns and to improve the image stability the line doubler has to be switched on. The line doubler is default set in the ON position when starting up for the first time. The setting of the line doubler will be saved together with the source number.

Hint : when the line doubler feature is ON (active), toggle the sync to FAST.

**THE TRUSTED SOURCEFOR PROJECTOR EMPSAND ACCESSORIES**<br>d, switch off the line doubler feature to obtain a stable image.

```
 7-6
```
**GUIDED ADJUSTMENT MODE**

#### **Picture tuning**

Depending on the source type (video, S-Video, RGB(S) analog with composite or Tri-level sync, component input with composite or Tri-level sync) the picture tuning menu offers the possibility to toggle :

For Video, S-Video or Component video sources :

- The Synchronisation speed
- The Line Doubler feature

For RGB analog or component input with composite or tri-level sync sources: - Synchronisation speed

- Enhanced blue on or off

Highlight Sync by pushing the control disk up or down and press **ENTER** to toggle between FAST and SLOW

## Sync Fast/Slow toggle

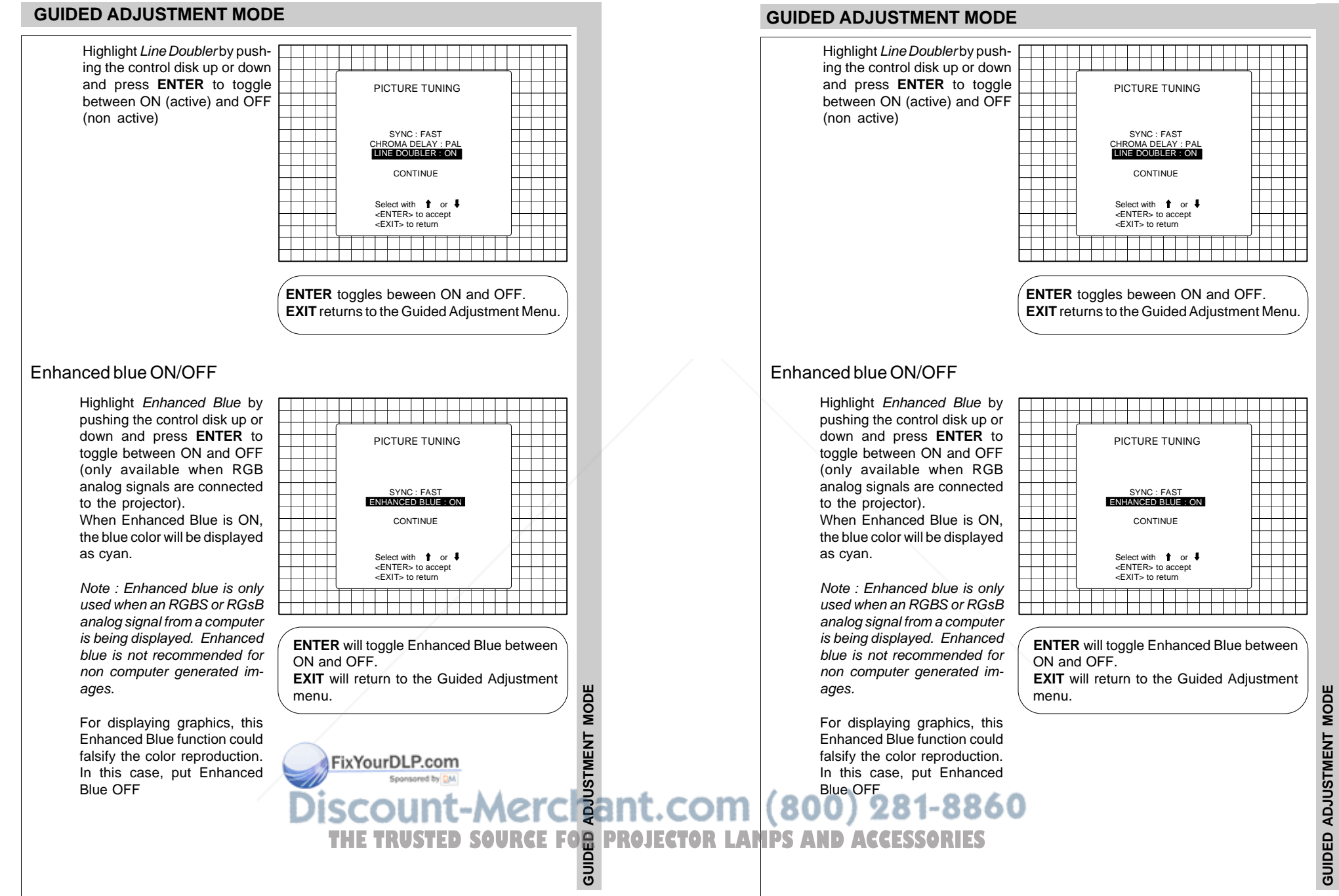

#### **Raster Centering on Green CRT Faceplate**

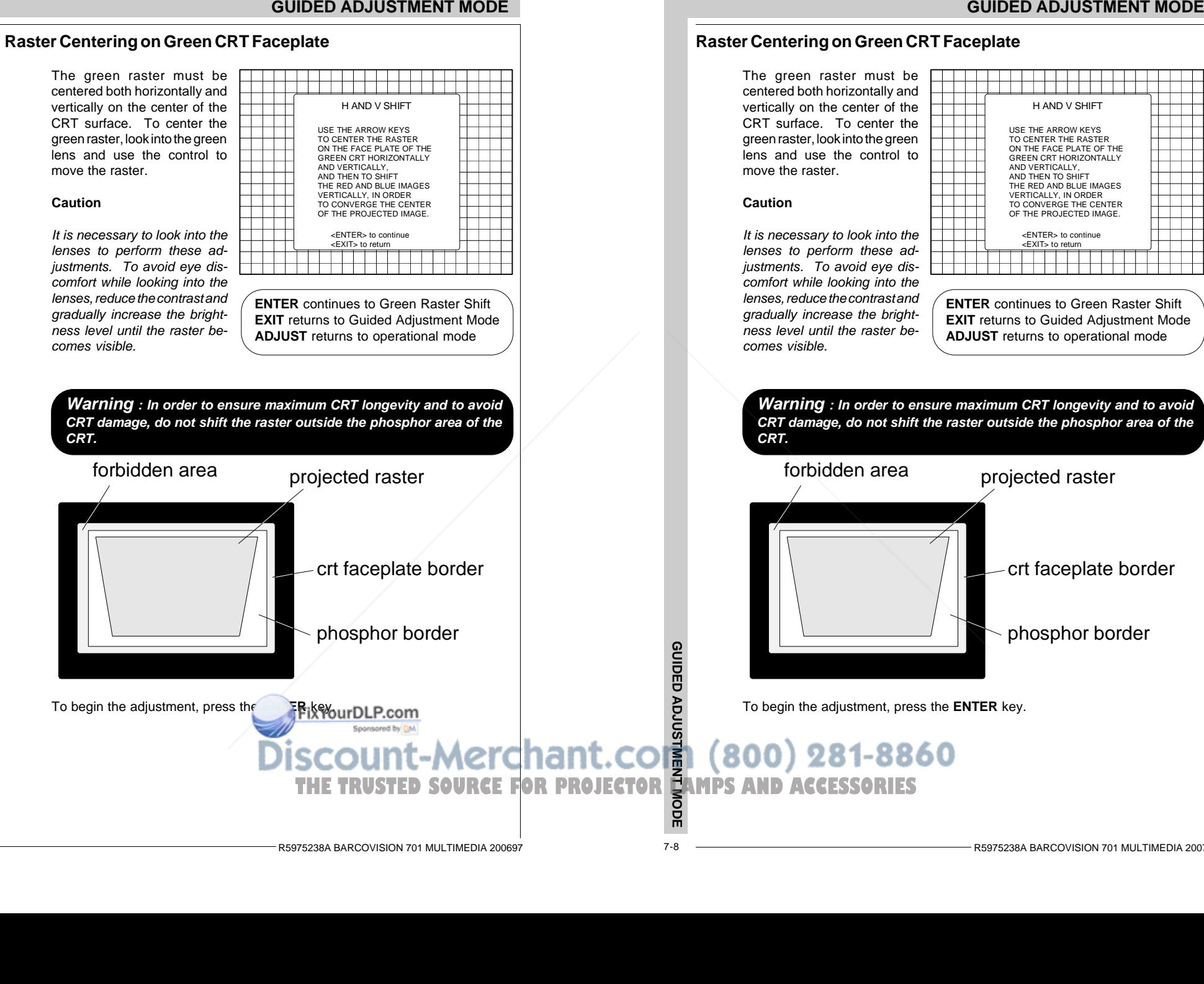

# **Raster Centering on Green CRT Faceplate** H AND V SHIFT

#### **Caution**

It is necessary to look into the lenses to perform these adjustments. To avoid eye discomfort while looking into the lenses, reduce the contrast and gradually increase the brightness level until the raster becomes visible.

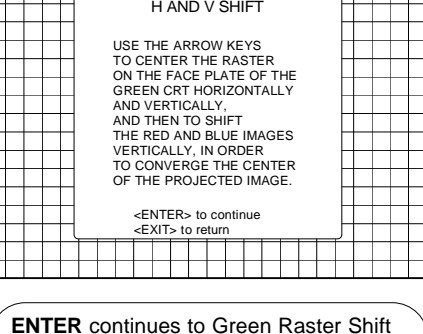

**EXIT** returns to Guided Adjustment Mode **ADJUST** returns to operational mode

**Warning : In order to ensure maximum CRT longevity and to avoid CRT damage, do not shift the raster outside the phosphor area of the CRT.**

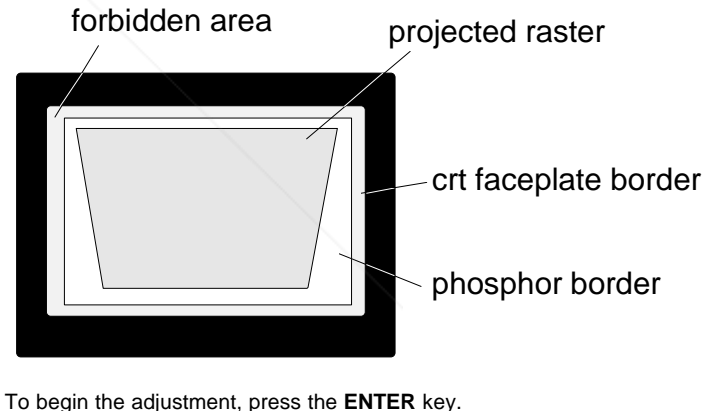

7-8

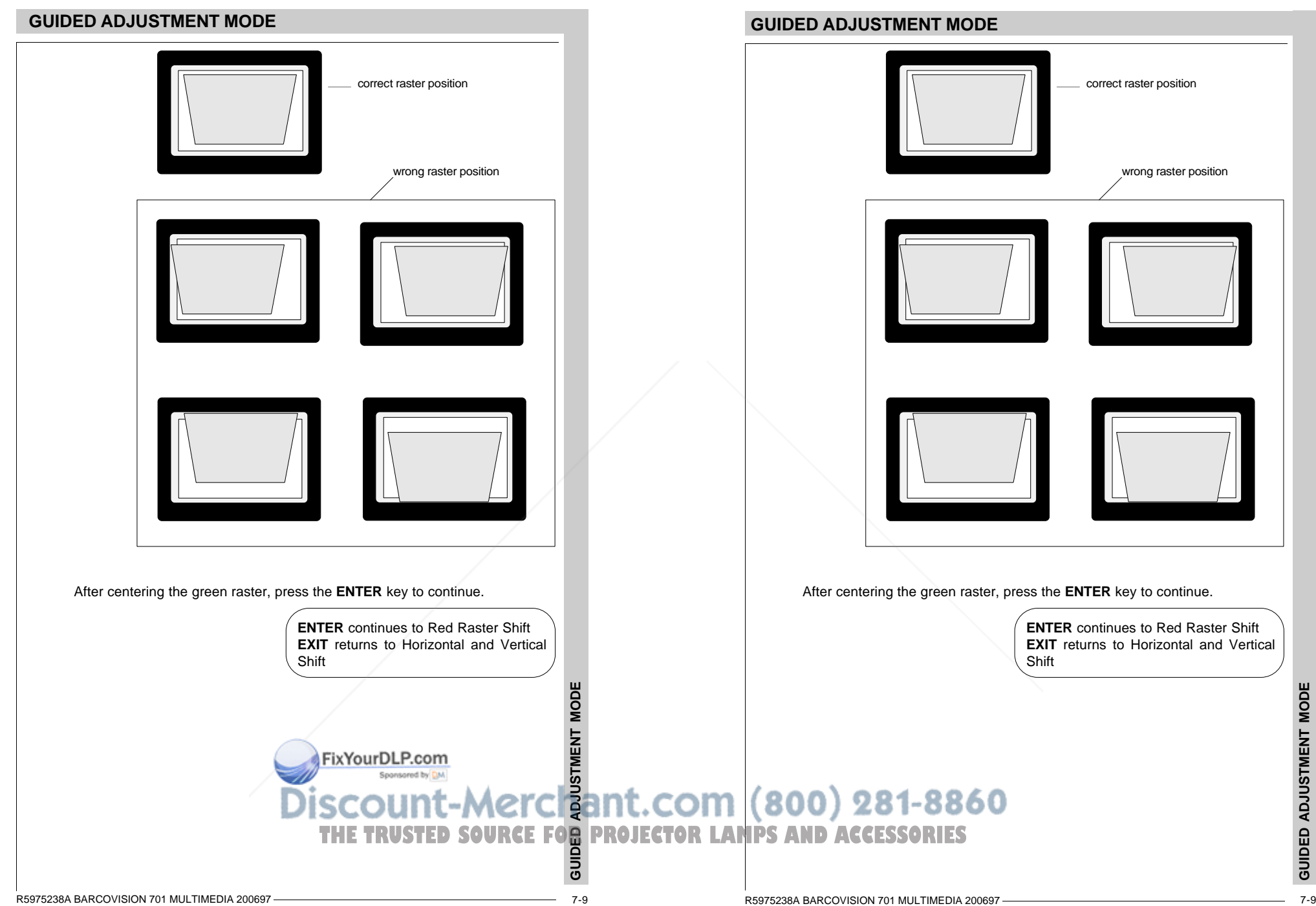

#### **Shifting Red and Blue on Green**

Use the control disk to shift the red image until the center coincides with the center of the green image.

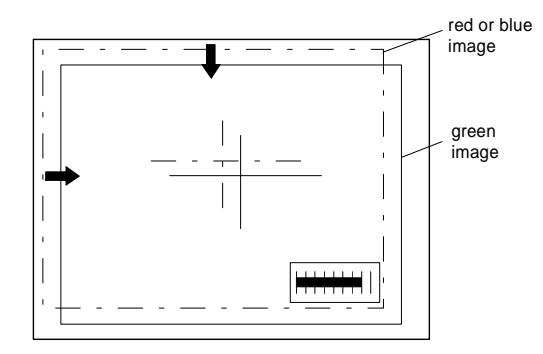

When the red image is correctly positioned, press the **ENTER** key to continue with the blue image.

> **ENTER** continues to blue raster shift**EXIT** returns to green raster shift

#### **Left-Right (East-West) Adjustments**

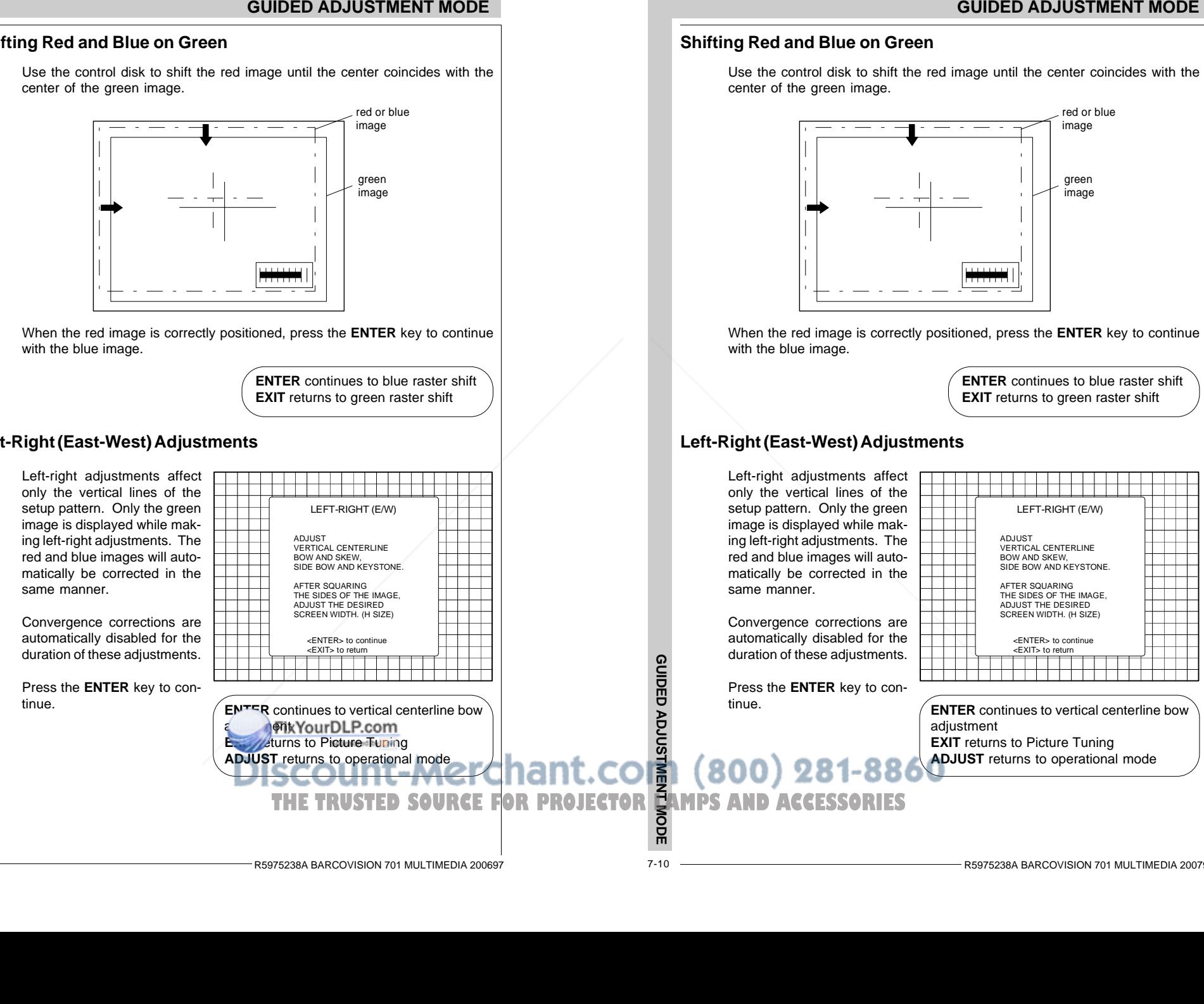

#### **Shifting Red and Blue on Green**

Use the control disk to shift the red image until the center coincides with the center of the green image.

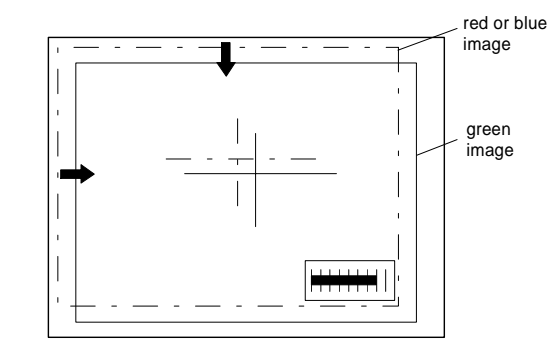

When the red image is correctly positioned, press the **ENTER** key to continue with the blue image.

```
ENTER continues to blue raster shift
EXIT returns to green raster shift
```
#### **Left-Right (East-West) Adjustments**

**GUIDED ADJUSTMENT MODE**

GUIDED ADJUSTMENT MODE

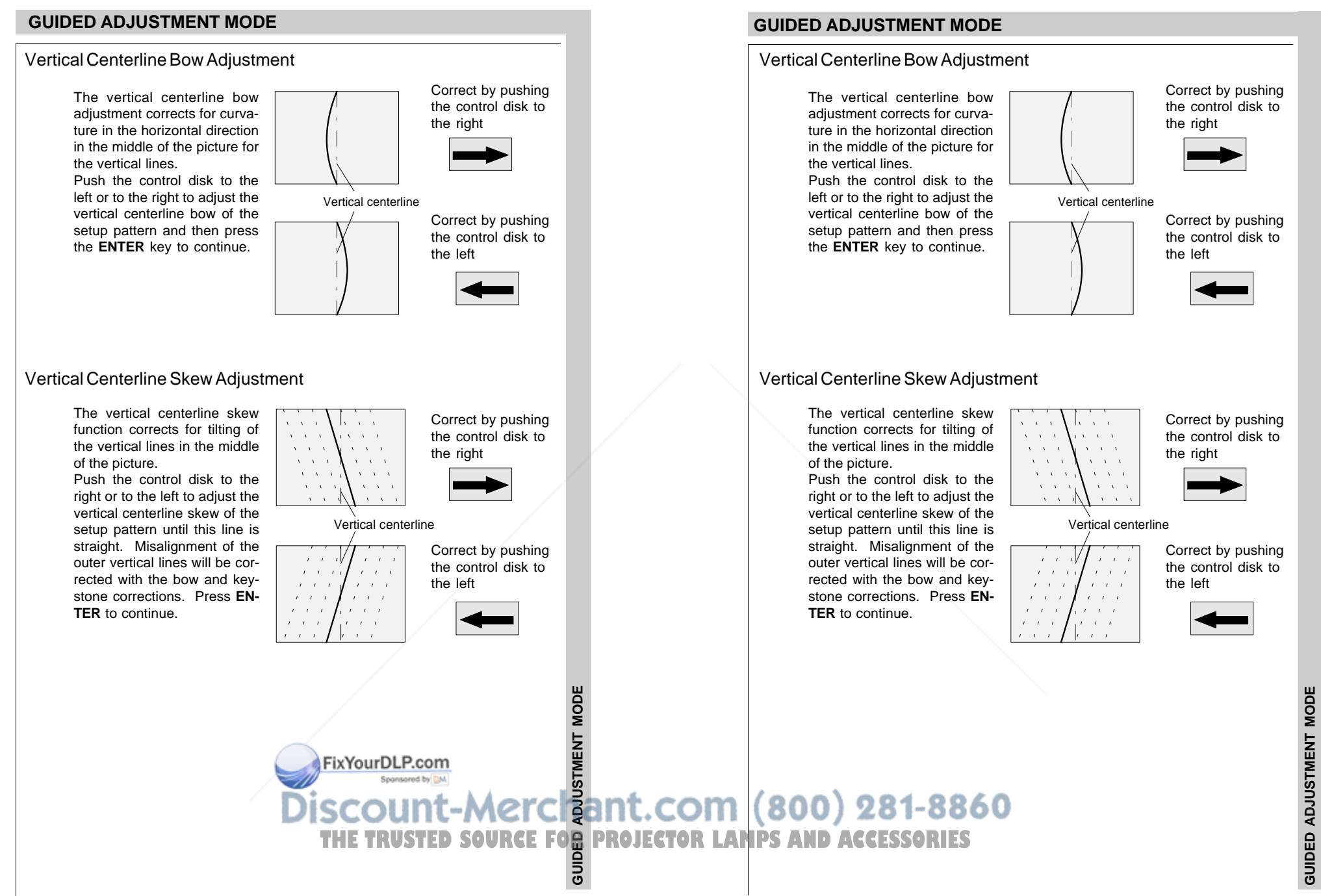

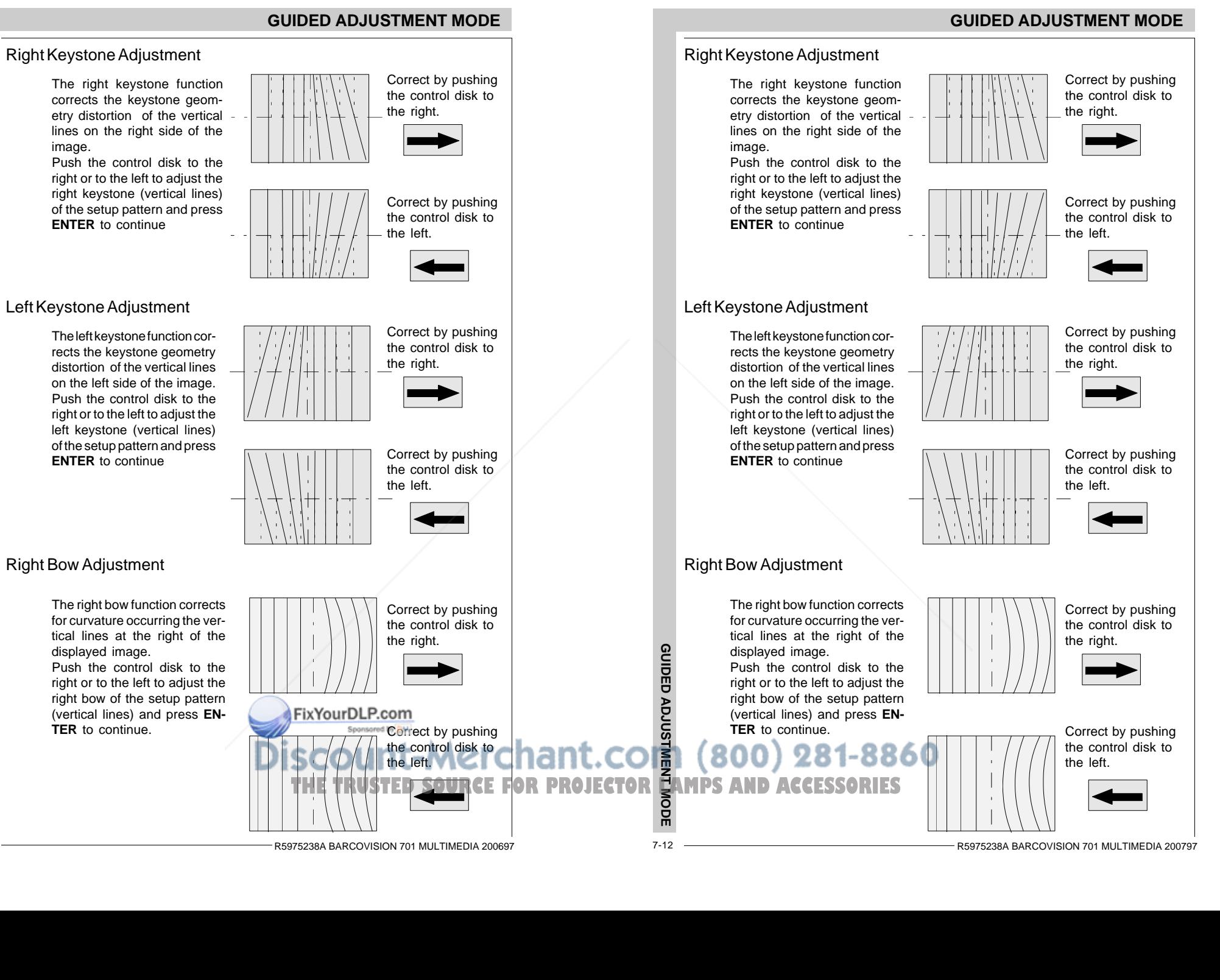

GUIDED ADJUSTMENT MODE

#### Left Bow Adjustment

The left bow function correctsfor curvature occurring the vertical lines at the left of the displayed image. Push the control disk to theleft or to the right to adjust the left bow of the setup pattern (vertical lines) and press **EN-TER** to continue.

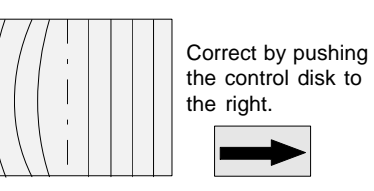

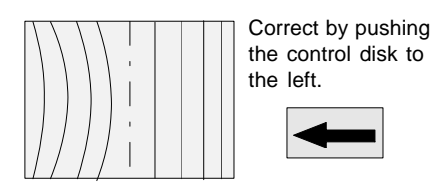

#### Horizontal Size Adjustment

Adjust the horizontal size by pushing the control disk to the left or to the right until the correct image width is obtained. Note :- if the internal # pattern was selected, this pattern remains on the screen. - if the genlocked pattern was selected, the external source **H SIZE**will be displayed. **70**A bar scale and a number indicator(between 0 and 100) give a visual indication of the FixYourDLP.com<br>
FixYourDLP.com<br>
Discount-Merchant.com (800) 281-8860 horizonal size adjustment. **GUIDED ADJUSTMENT MODE THE TRUSTED SOURCE FOR PROJECTOR LANPS AND ACCESSORIES**  $\overline{5}$ 

#### **GUIDED ADJUSTMENT MODE**

#### Left Bow Adjustment

The left bow function correctsfor curvature occurring the vertical lines at the left of the displayed image. Push the control disk to theleft or to the right to adjust the left bow of the setup pattern (vertical lines) and press **EN-TER** to continue.

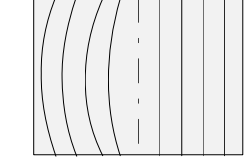

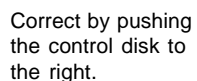

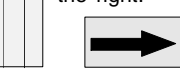

Correct by pushing the control disk tothe left.

## Horizontal Size Adjustment

Adjust the horizontal size by pushing the control disk to the left or to the right until the correct image width is obtained.

#### Note :

- if the internal # pattern was selected, this pattern remains on the screen. - if the genlocked pattern was selected, the external source will be displayed.

A bar scale and a number indicator(between 0 and 100) give a visual indication of the

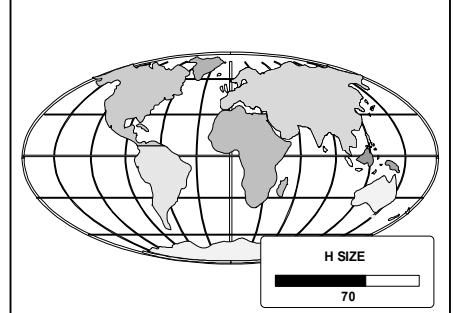

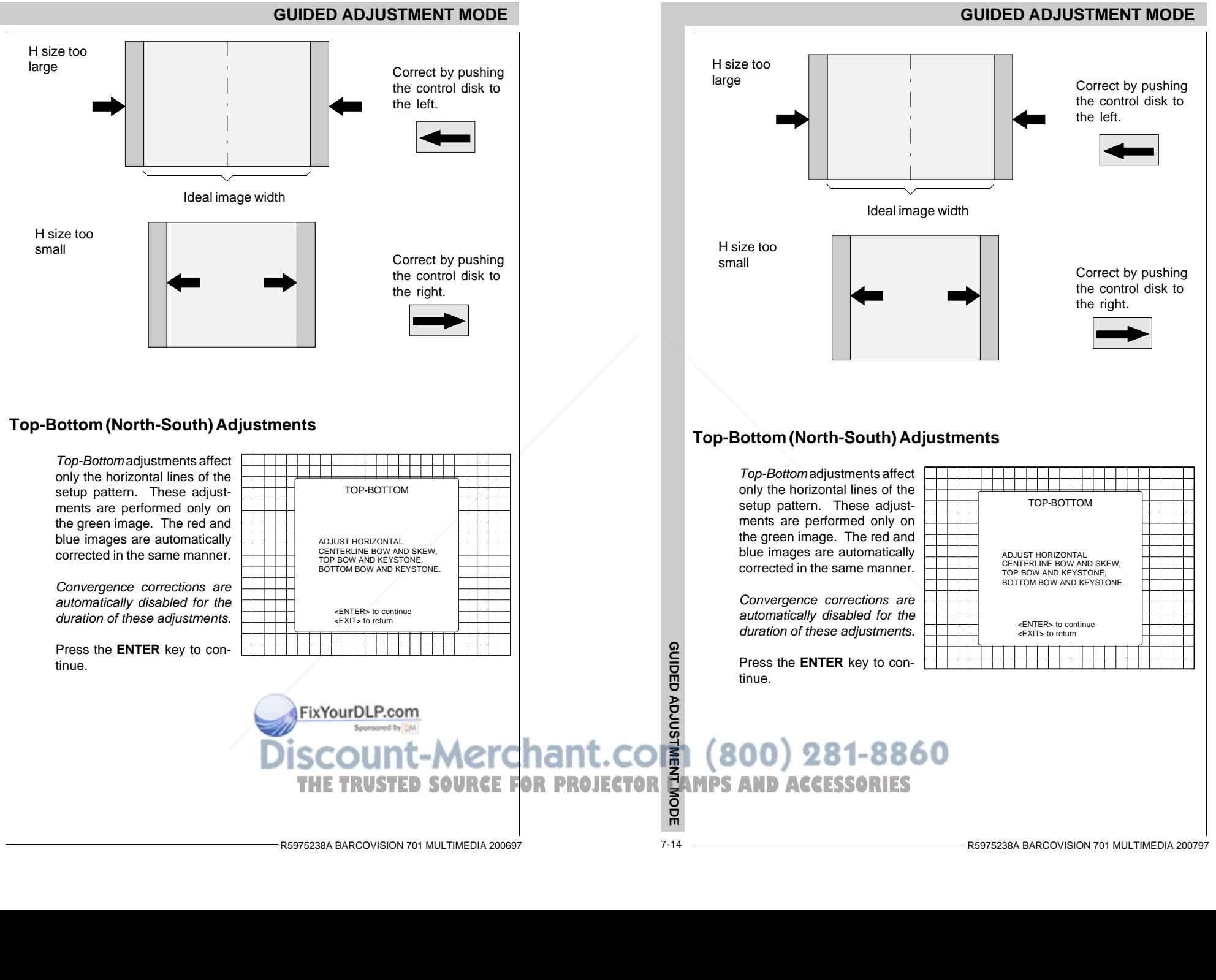

7-14

**GUIDED ADJUSTMENT MODE**

GUIDED ADJUSTMENT MODE

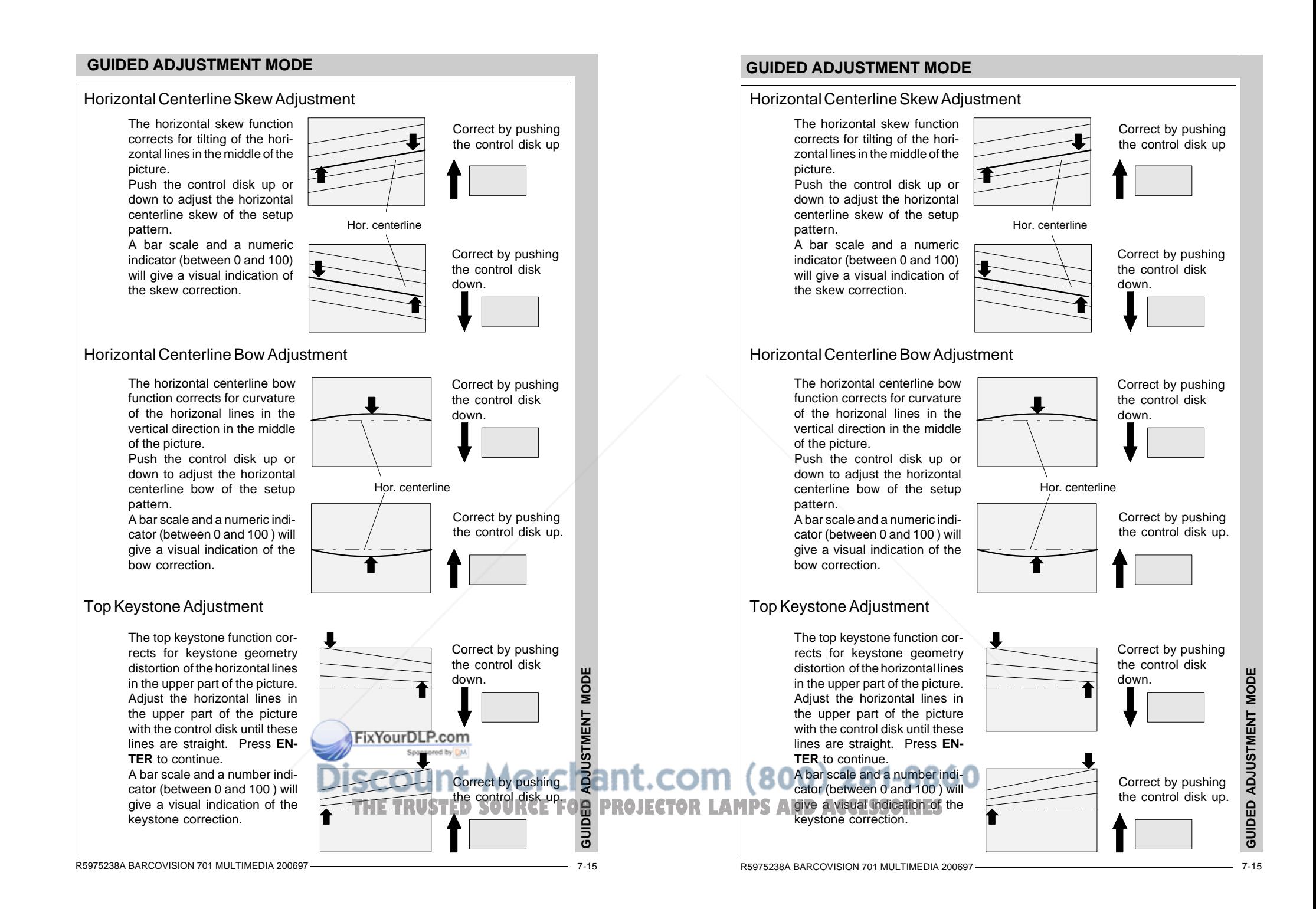

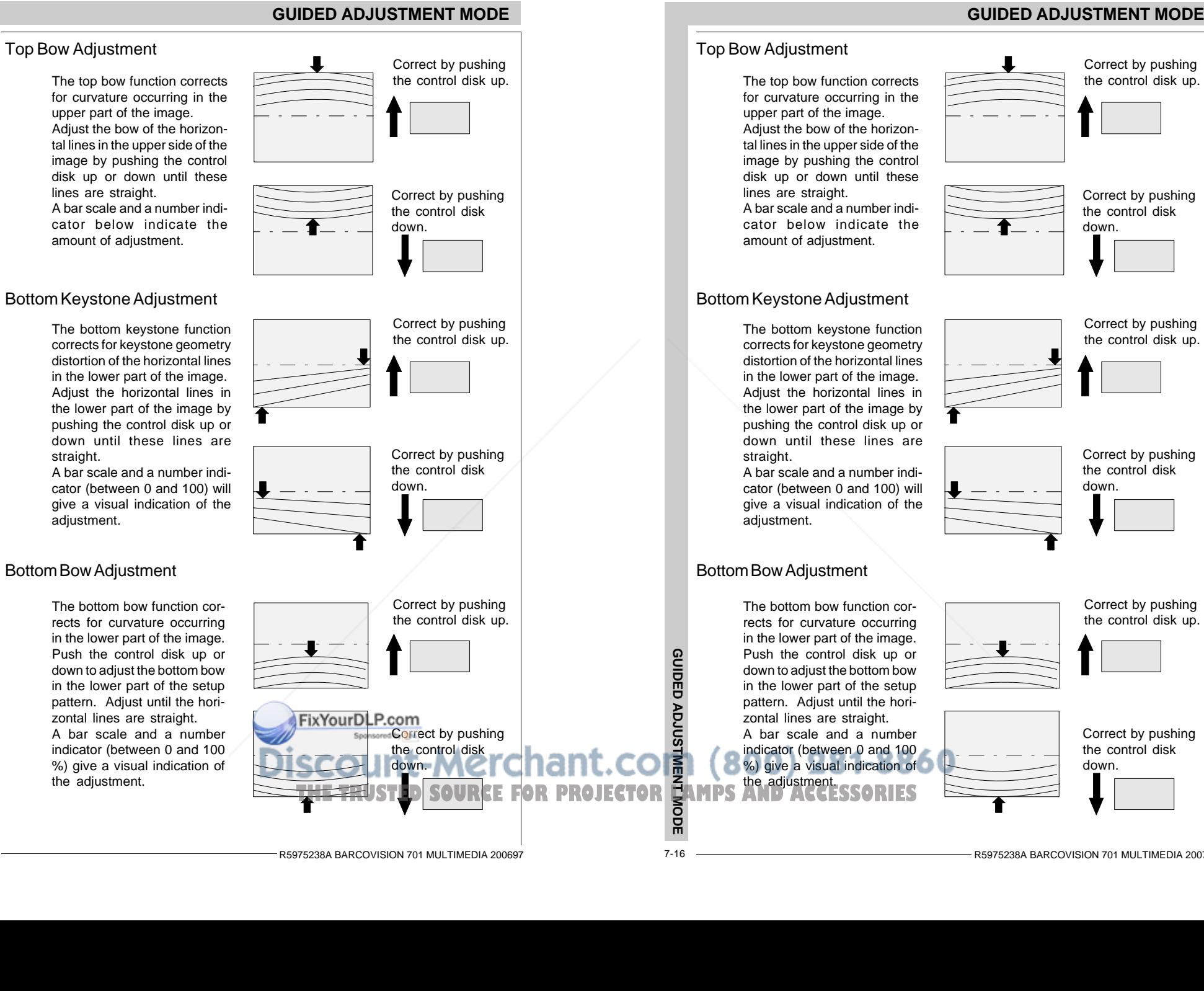

#### Bottom Bow Adjustment

adiustment.

straight.

The bottom bow function corrects for curvature occurring in the lower part of the image. Push the control disk up or down to adjust the bottom bow in the lower part of the setup pattern. Adjust until the horizontal lines are straight. A bar scale and a numberindicator (between 0 and 100 %) give a visual indication of the adjustment.

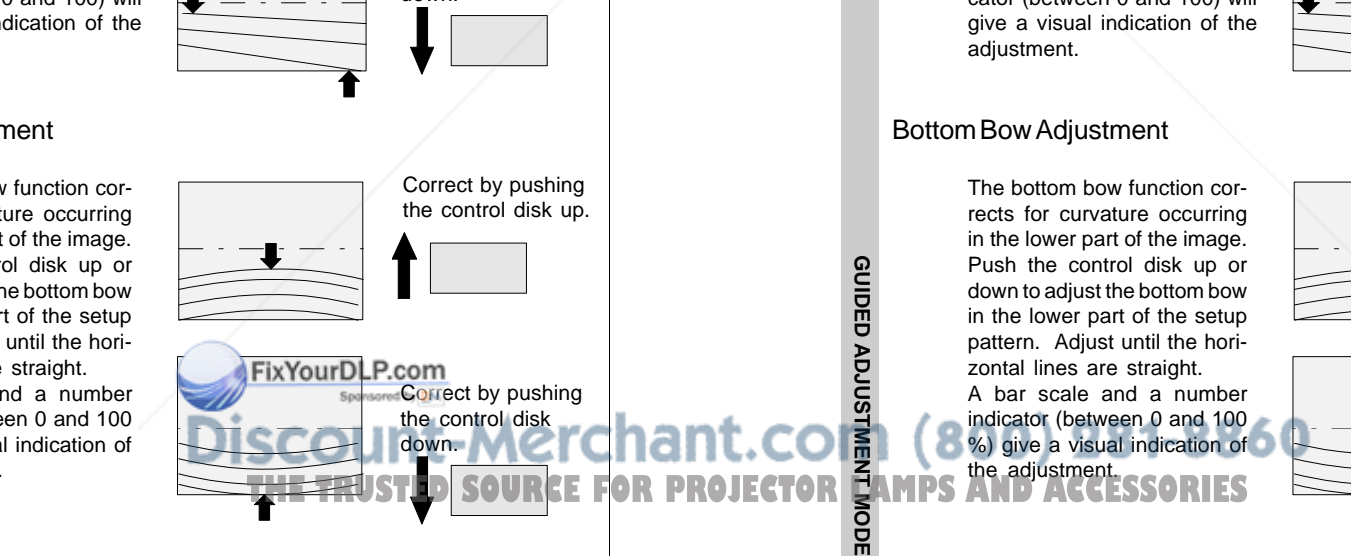

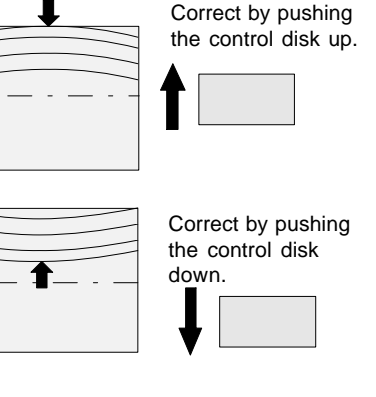

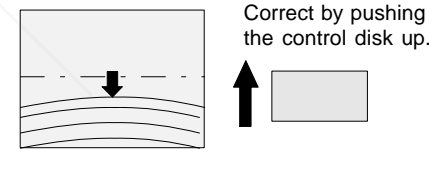

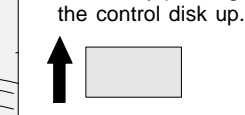

down.

Correct by pushing the control diskdown.

Correct by pushing the control disk

Correct by pushing the control disk up.

7-16

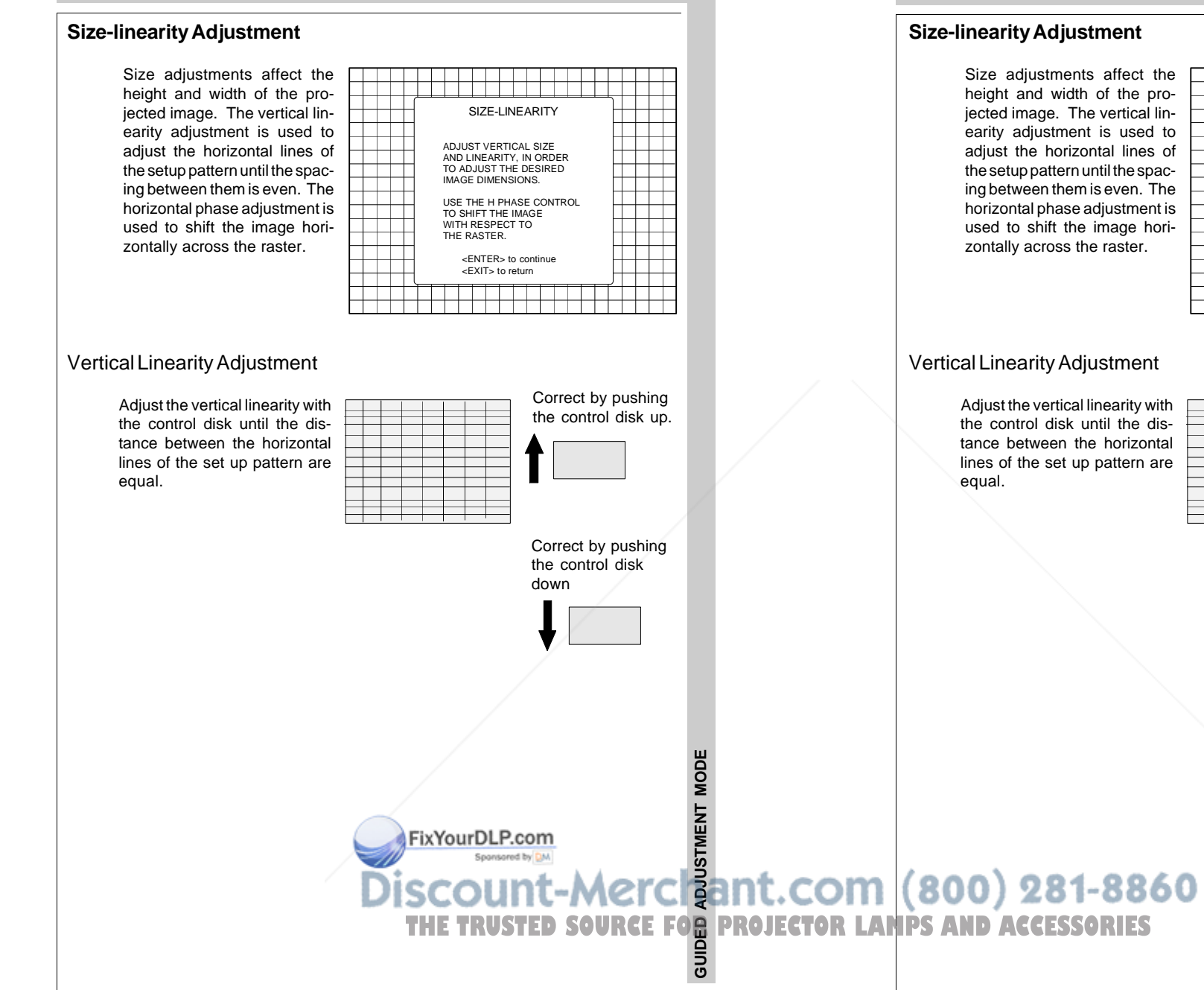

# **GUIDED ADJUSTMENT MODE**

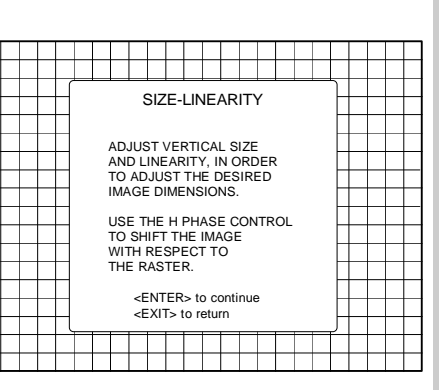

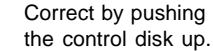

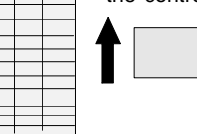

Correct by pushing the control diskdown

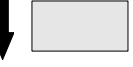

GUIDED ADJUSTMENT MODE **GUIDED ADJUSTMENT MODE**

## Vertical Size Adjustment

Adjust the vertical size by pushing the control disk up or down until the exact image height is obtained.

#### Note :

- if the internal # pattern was selected, this pattern remains on the screen.- if the genlocked pattern was selected, the external source will be displayed.

#### Hint :

In order to avoid loss of resolution in the projected image and to ensure maximum CRT longevity, do not use an exessively small vertical size setting.

A bar scale and a number indicator (between 0 and 100 ) give a visual indication of the

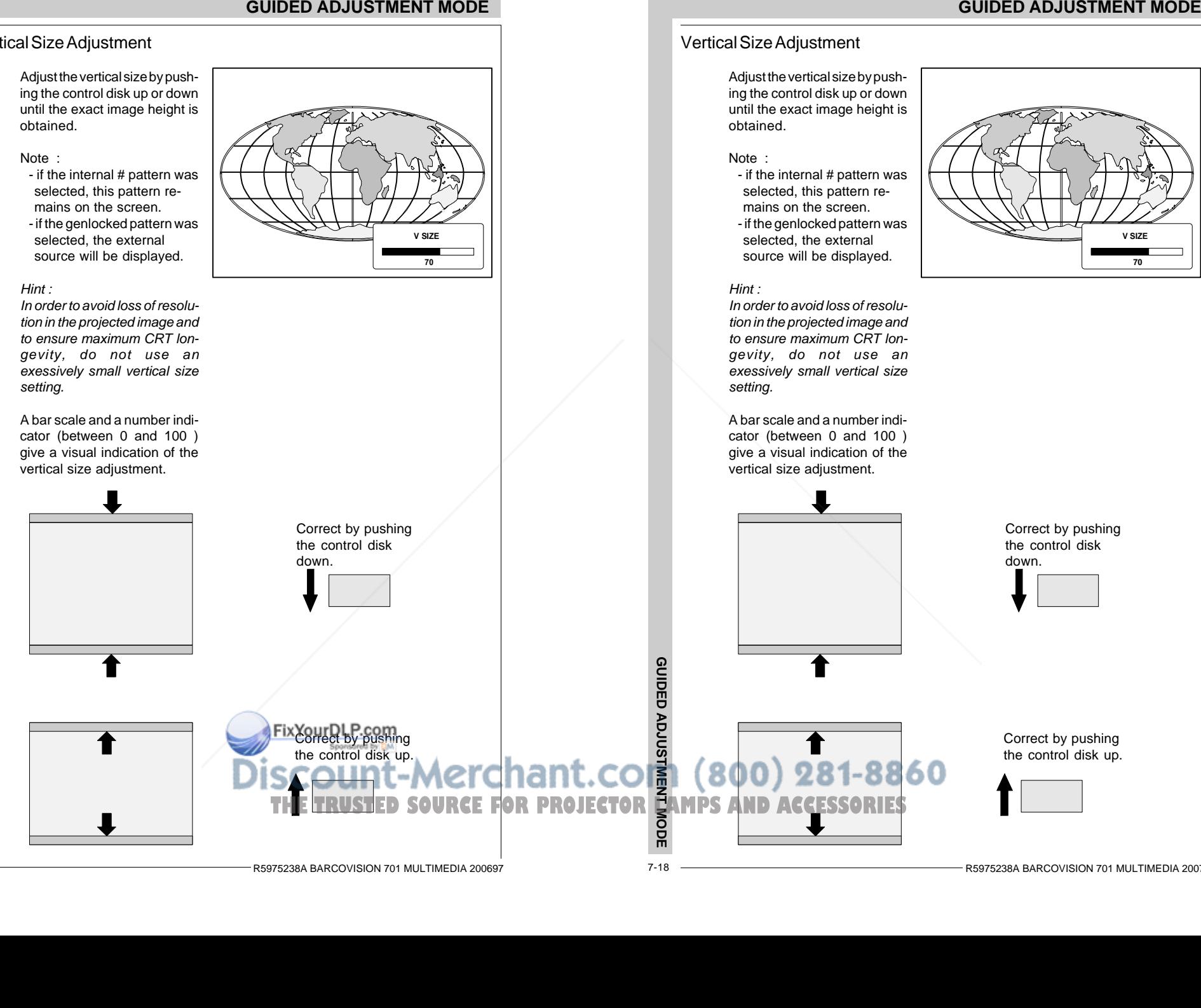

7-18

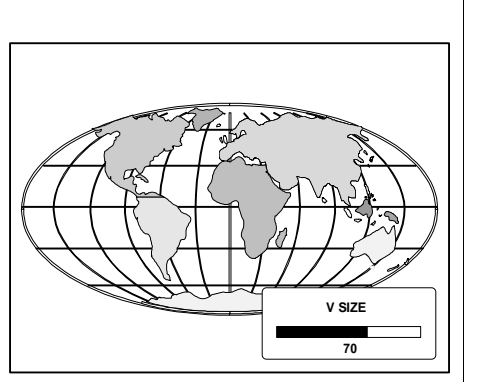

R5975238A BARCOVISION 701 MULTIMEDIA 200697

#### Vertical Size Adjustment

Adjust the vertical size by pushing the control disk up or down until the exact image height is obtained.

#### Note :

- if the internal # pattern was selected, this pattern remains on the screen.- if the genlocked pattern was selected, the external source will be displayed.

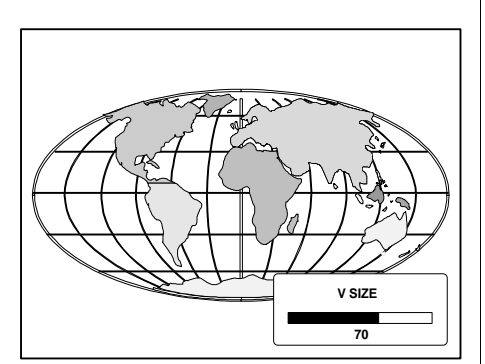

R5975238A BARCOVISION 701 MULTIMEDIA 200797

# Hint :

In order to avoid loss of resolution in the projected image and to ensure maximum CRT longevity, do not use an exessively small vertical size setting.

A bar scale and a number indicator (between 0 and 100 ) give a visual indication of the

#### Horizontal Phase Adjustment

Note : No horizontal phase adjustment is available on the internal # pattern.

For external sources :If the raster shift is correctly adjusted, the text box H phase is projected in the middle of the raster. At that moment, the >< indicates the middle ofthe raster.

Adjust the hor phase control until the middle of the projected image is equal with the  $m$ iddle of  $\geq$ 

#### Note :

- if the genlocked pattern was selected, the external source will be displayed.

A bar scale and a number indicator (between 0 and 100) on the screen give a visual indication of the horizontal phase adjustment.

Correct by pushing the control disk to the right.

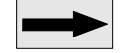

Correct by pushing the control disk to the left.

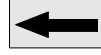

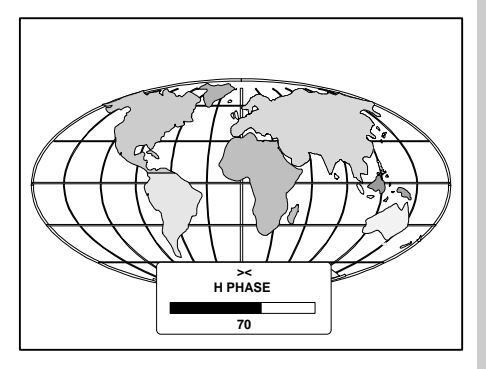

**H PHASE><70**

**H PHASE70><**

# **GUIDED ADJUSTMENT MODE**

#### Horizontal Phase Adjustment

Note : No horizontal phase adjustment is available on the internal # pattern.

#### For external sources :If the raster shift is correctly adjusted, the text box H phase is projected in the middle of the raster. At that moment, the >< indicates the middle ofthe raster.Adjust the hor phase control

until the middle of the projected image is equal with the middle of >< .

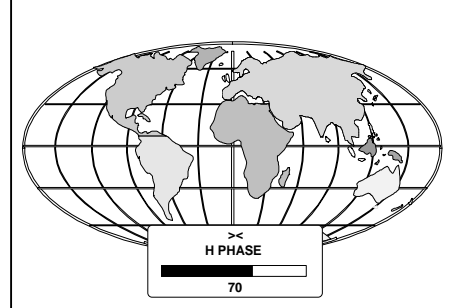

#### Note :

- if the genlocked pattern was selected, the external source will be displayed.

A bar scale and a number indicator (between 0 and 100) on the screen give a visual indication of the horizontal phase adjustment.

Correct by pushing the control disk tothe right.

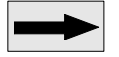

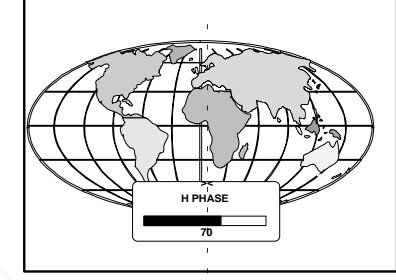

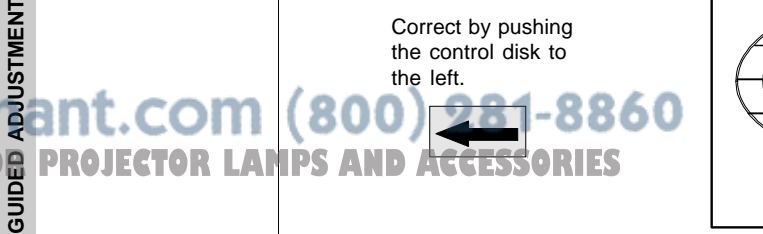

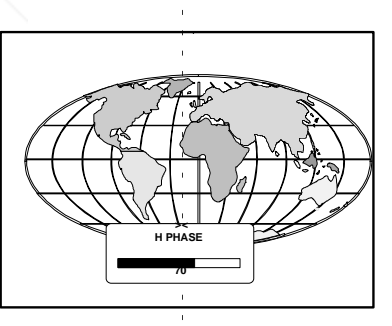

7-19

R5975238A BARCOVISION 701 MULTIMEDIA 200697

**GUIDED ADJUSTMENT MODE**

ADJUSTMENT MODE

#### **Convergence Adjustment**

Convergence adjustments affect both the horizontal and vertical lines of the setup pattern. These adjustments are performed on the red image while superimposed on the green image and then on the blue image while superimposed on the green image.

The screen area is divided into25 areas. Within each area it ispossible to move the horizontal and vertical lines of the redand blue picture until they coincide with the green lines.

Use the control disk to makehorizontal and vertical convergence adjustments in the area indicated by the box. Pressing ENTER will move the box tothe next area of the setup pattern to be converged. Pressing EXIT will move the box back to the last area.

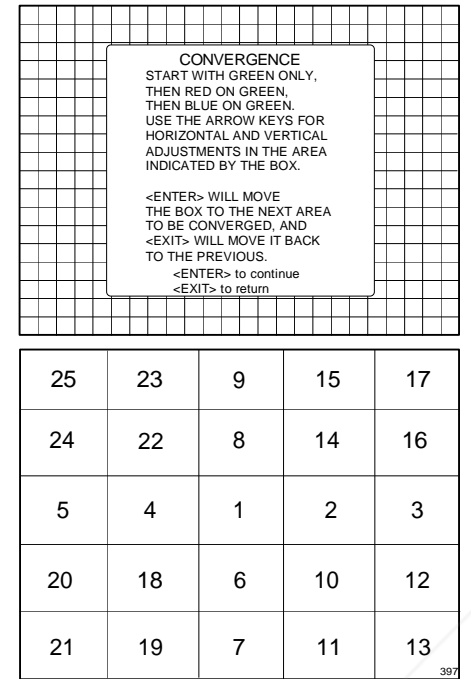

The 'guided adjustment' program will start with the convergence adjustment of the red picture on the green and continues with the blue image on the green image.

Attention : when green convergence adjustments are available (option). The control software starts with these green corrections (the menu will indicate it also). Adjust until the vertical and horizontal lines are straight.

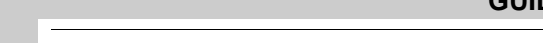

## **Convergence Adjustment**

Convergence adjustments a fect both the horizontal and vertical lines of the setup pa tern. These adjustments a performed on the red image while superimposed on the green image and then on th blue image while superin posed on the green image.

The screen area is divided in 25 areas. Within each area it possible to move the horizo tal and vertical lines of the re and blue picture until they coincide with the green lines.

Use the control disk to make horizontal and vertical conver gence adjustments in the are indicated by the box. Pressin ENTER will move the box the next area of the setup pattern to be converged. Presing EXIT will move the box ba to the last area.

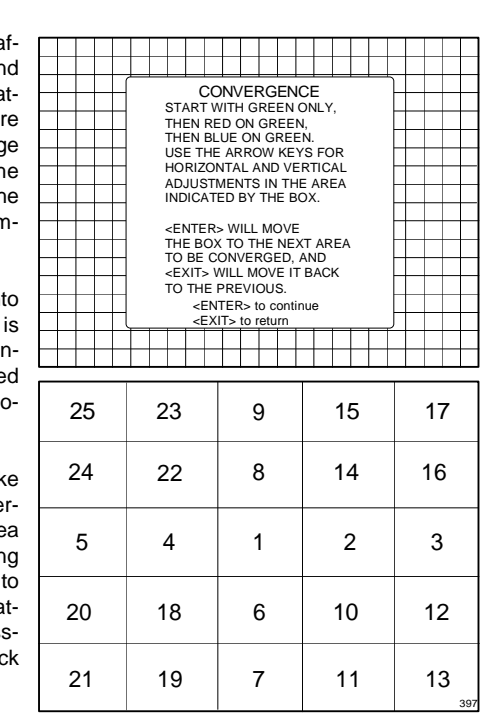

The 'guided adjustment' program will start with the convergence adjustment of the red picture on the green and continues with the blue image on the green image.

Attention : when green convergence adjustments are available (option). The control software starts with these green corrections (the menu will indicate it also). Adjust until the vertical and horizontal lines are straight.

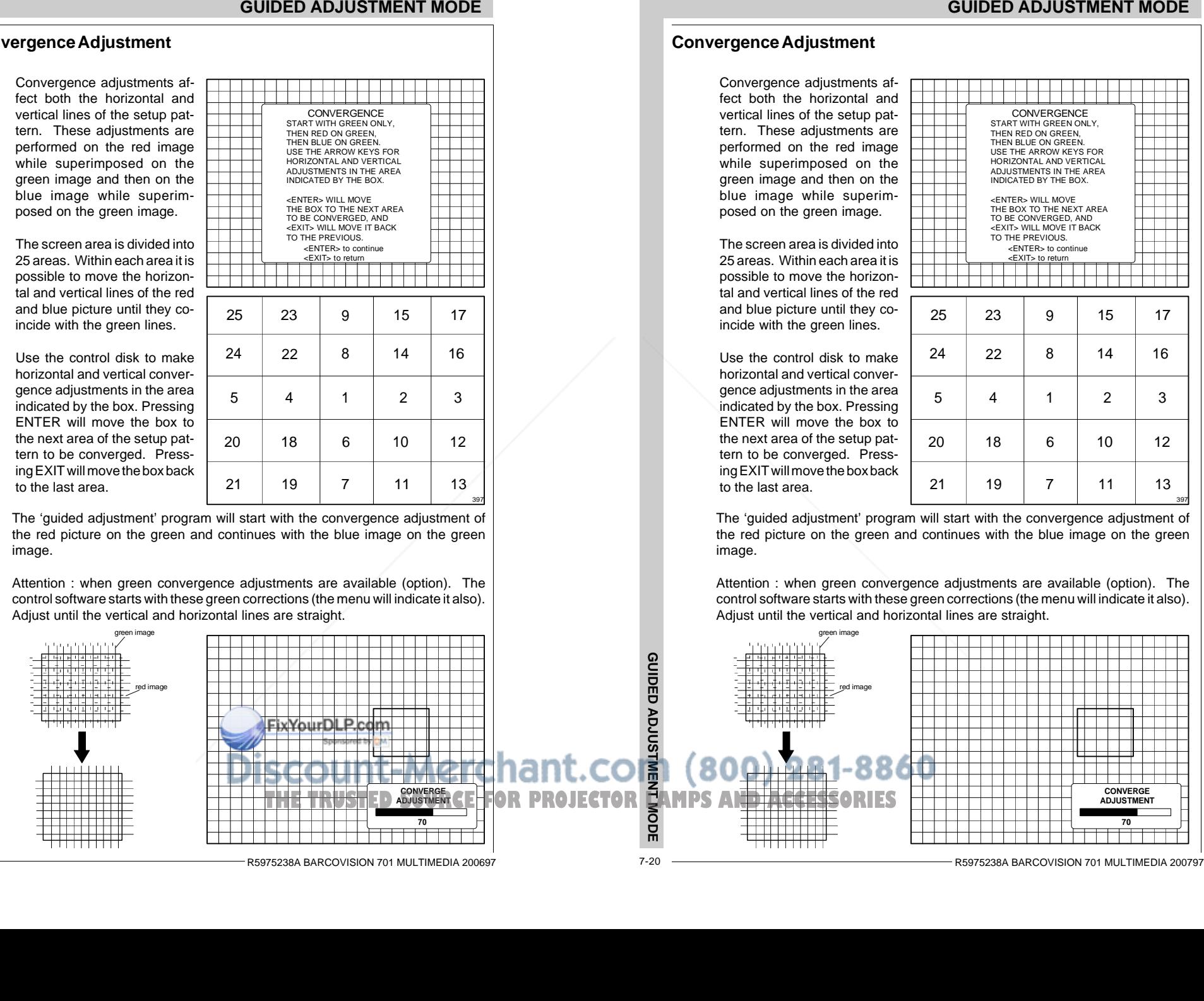

# GUIDED ADJUSTMENT MODE **GUIDED ADJUSTMENT MODE**

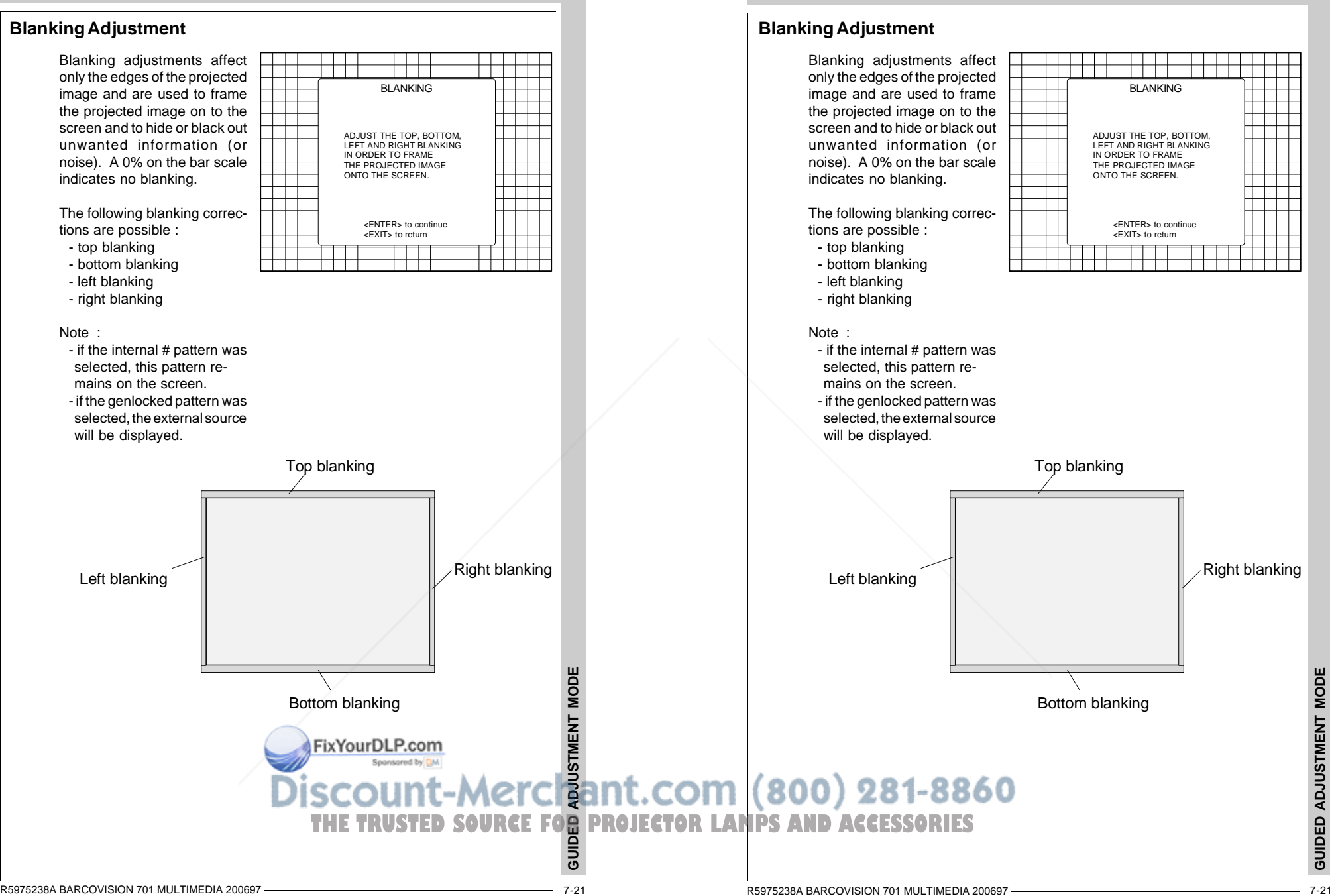

**GUIDED ADJUSTMENT MODE**

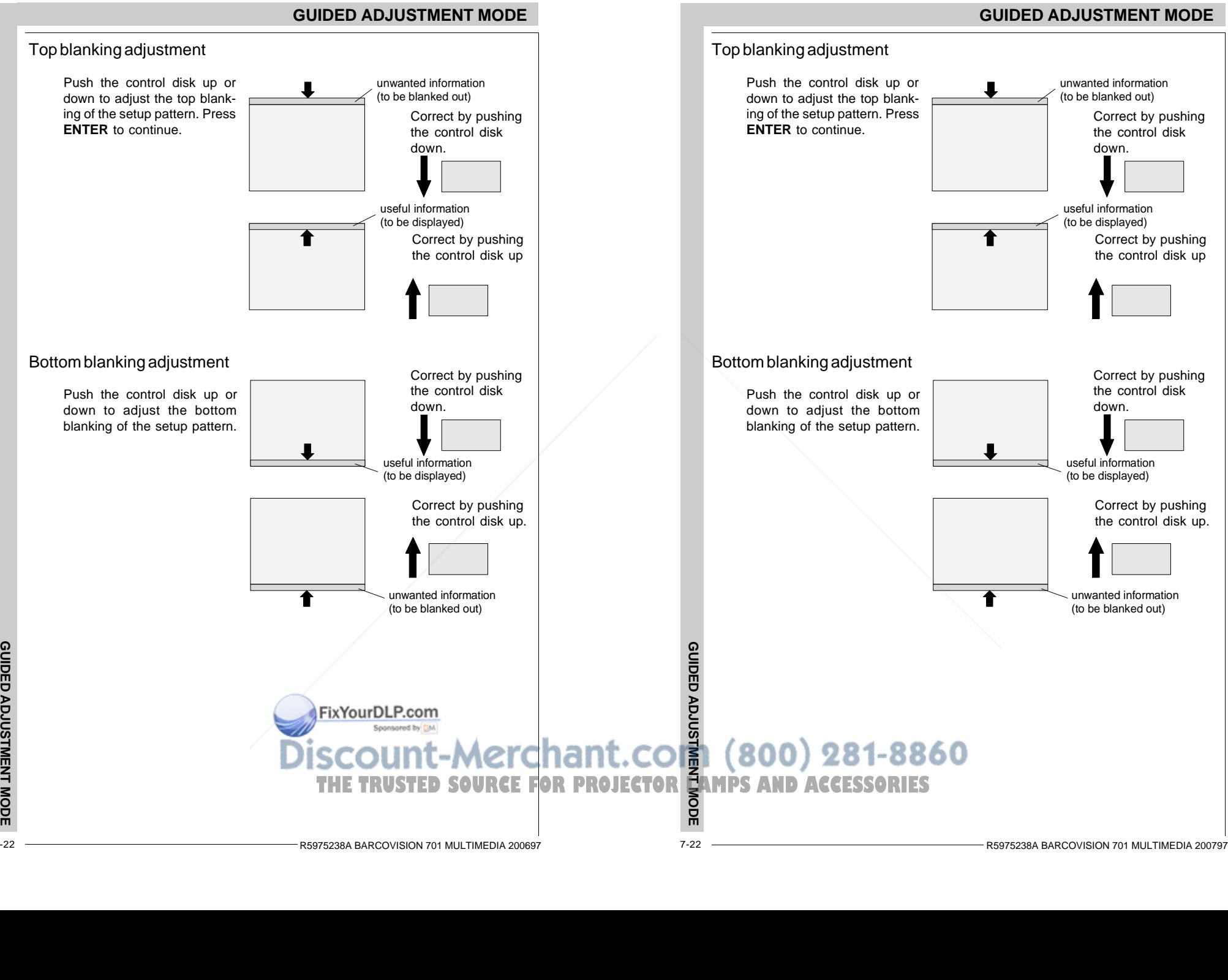

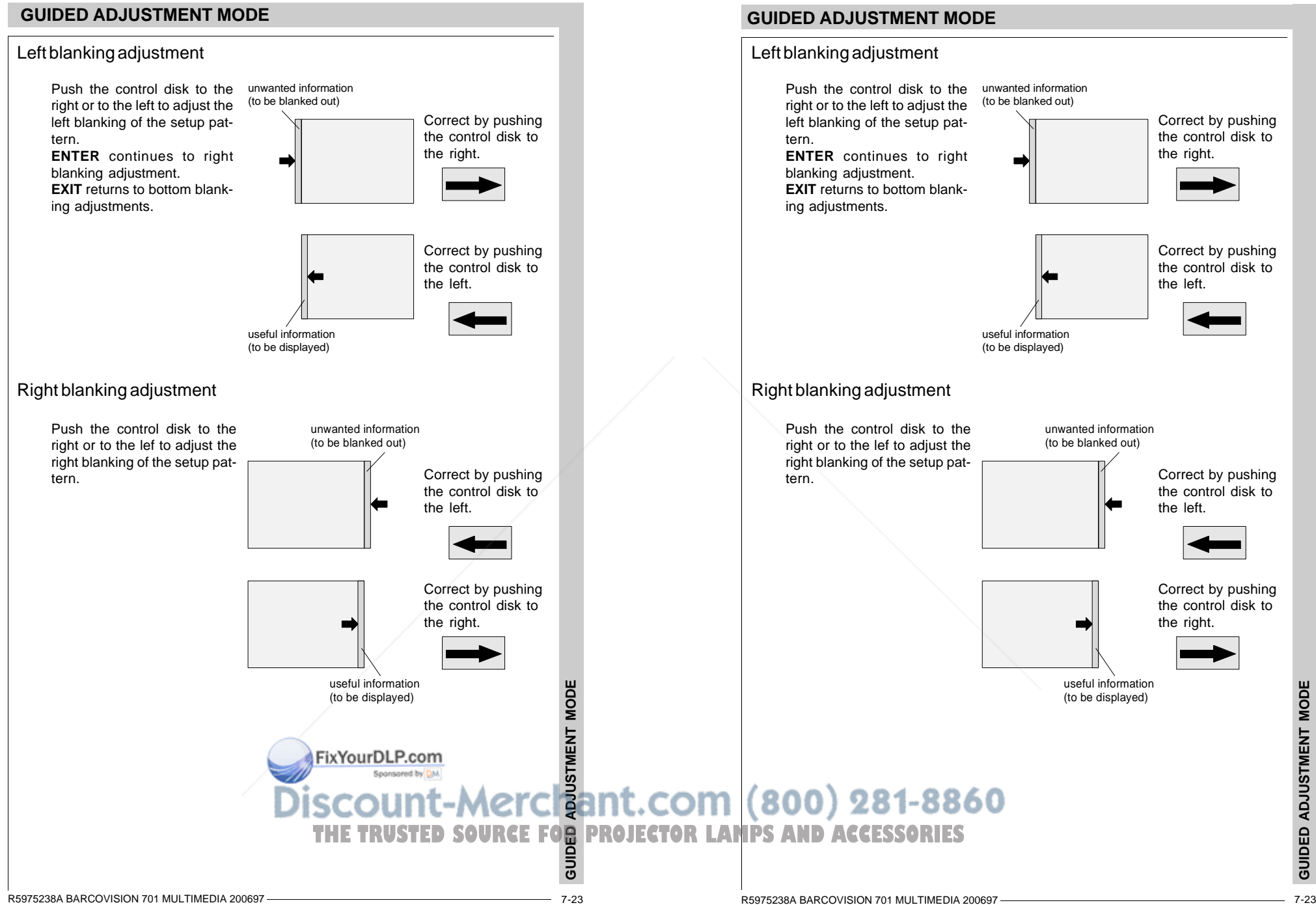

GUIDED ADJUSTMENT MODE **GUIDED ADJUSTMENT MODE**
# **GUIDED ADJUSTMENT MODE**

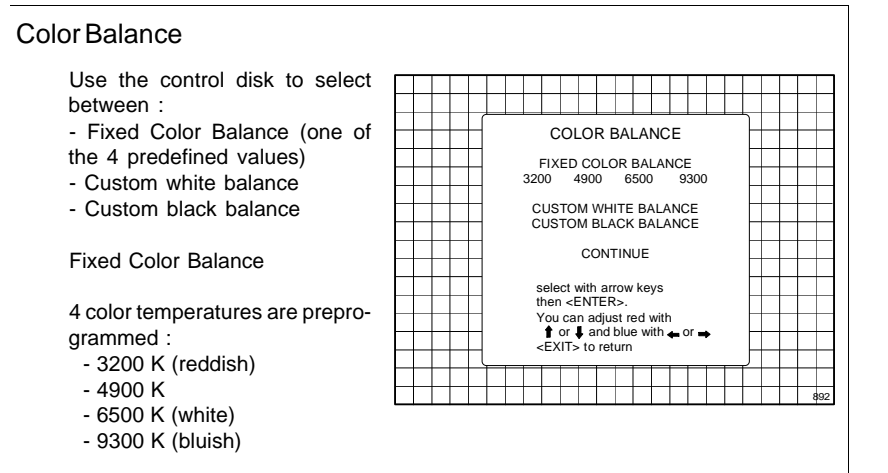

Select one of the 4 preprogrammed color temperatures with the control disk and press **ENTER** to display the desired color balance on the screen. Press **ENTER** again to continue.

# Custom White Balance

Select custom white balance with the control disk and press **ENTER** to start the adjustment. Push the control disk up or down to adjust red gain and push the control disk to the right or to the left to adjust the blue gain. A bar scale indicates the amount of adjustment.

# Custom Black Balance

Select custom black balance with the control disk and press **ENTER** to start the adjustment. Push the control disk up or down to adjust the red cut off and push the control disk to the right or to the left to adjust the blue cut off.

When the color balance is adjusted, select continue with the control disk and press **ENTER**.

# Color Balance

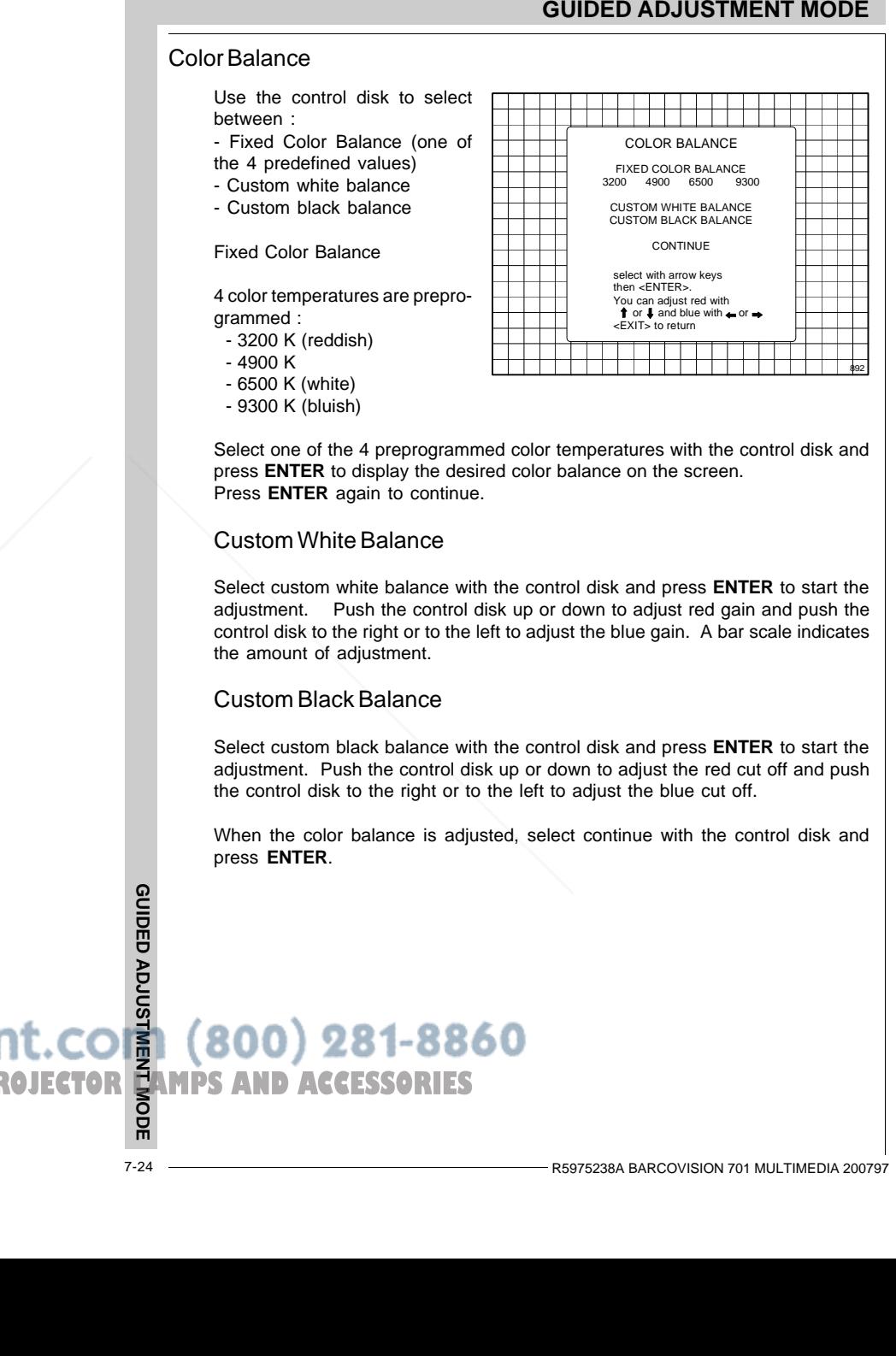

Select one of the 4 preprogrammed color temperatures with the control disk and press **ENTER** to display the desired color balance on the screen. Press **ENTER** again to continue.

# Custom White Balance

Select custom white balance with the control disk and press **ENTER** to start the adjustment. Push the control disk up or down to adjust red gain and push the control disk to the right or to the left to adjust the blue gain. A bar scale indicates the amount of adjustment.

# Custom Black Balance

Select custom black balance with the control disk and press **ENTER** to start the adjustment. Push the control disk up or down to adjust the red cut off and push the control disk to the right or to the left to adjust the blue cut off.

When the color balance is adjusted, select continue with the control disk and press **ENTER**.

**GUIDED ADJUSTMENT MODE** THE TRUSTED SOURCE FOR PROJECTOR**IE**AMPS AND ACCESSORIES

# **RANDOM ACCESS ADJUSTMENT MODE**

**Starting up the random access adjustment mode**

**Overview flow chart 'Random Access adjustment mode'**

**Selecting Setup Pattern**

**Internal cross hatch pattern**

- **Picture tuning Color balanceSync Fast/Slow Line DoublerEnhanced Blue**
- **Geometry adjustments Horizontal phase Raster shift adjustment Left-right adjustments Top-Bottom adjustments Horizontal sizeVertical linearity Vertical sizeBlanking adjustments**

**Convergence adjustments**

**Color select**

ADJUSTMENT MODE **RANDOM ACCESS ADJUSTMENT MODE**

FixYourDLP.com

# **RANDOM ACCESS ADJUSTMENT MODE**

# **RANDOM ACCESS ADJUSTMENT MODE**

**Starting up the random access adjustment mode**

**Overview flow chart 'Random Access adjustment mode'**

**Selecting Setup Pattern**

**Internal cross hatch pattern**

**Picture tuning Color balanceSync Fast/Slow Line DoublerEnhanced Blue**

**Geometry adjustments Horizontal phase Raster shift adjustment Left-right adjustments Top-Bottom adjustments Horizontal sizeVertical linearity Vertical sizeBlanking adjustments**

**Convergence adjustments**

**Color select**

FixYour<u>DLP.com</u><br>Discount-Merchant.com (800) 281-8860<br>THE TRUSTED SOURCE FOR PROJECTOR LAMPS AND ACCESSORIES

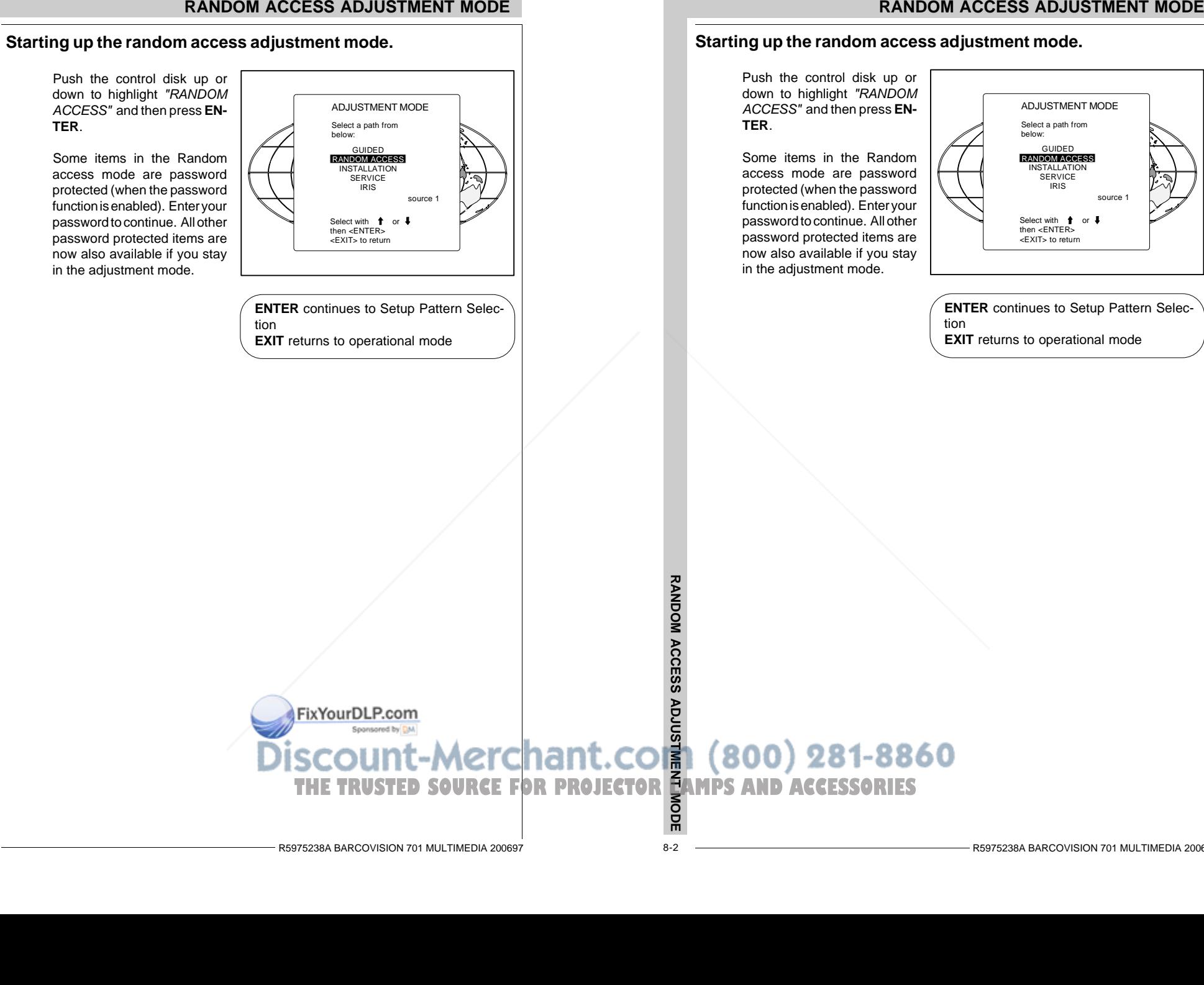

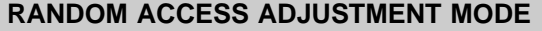

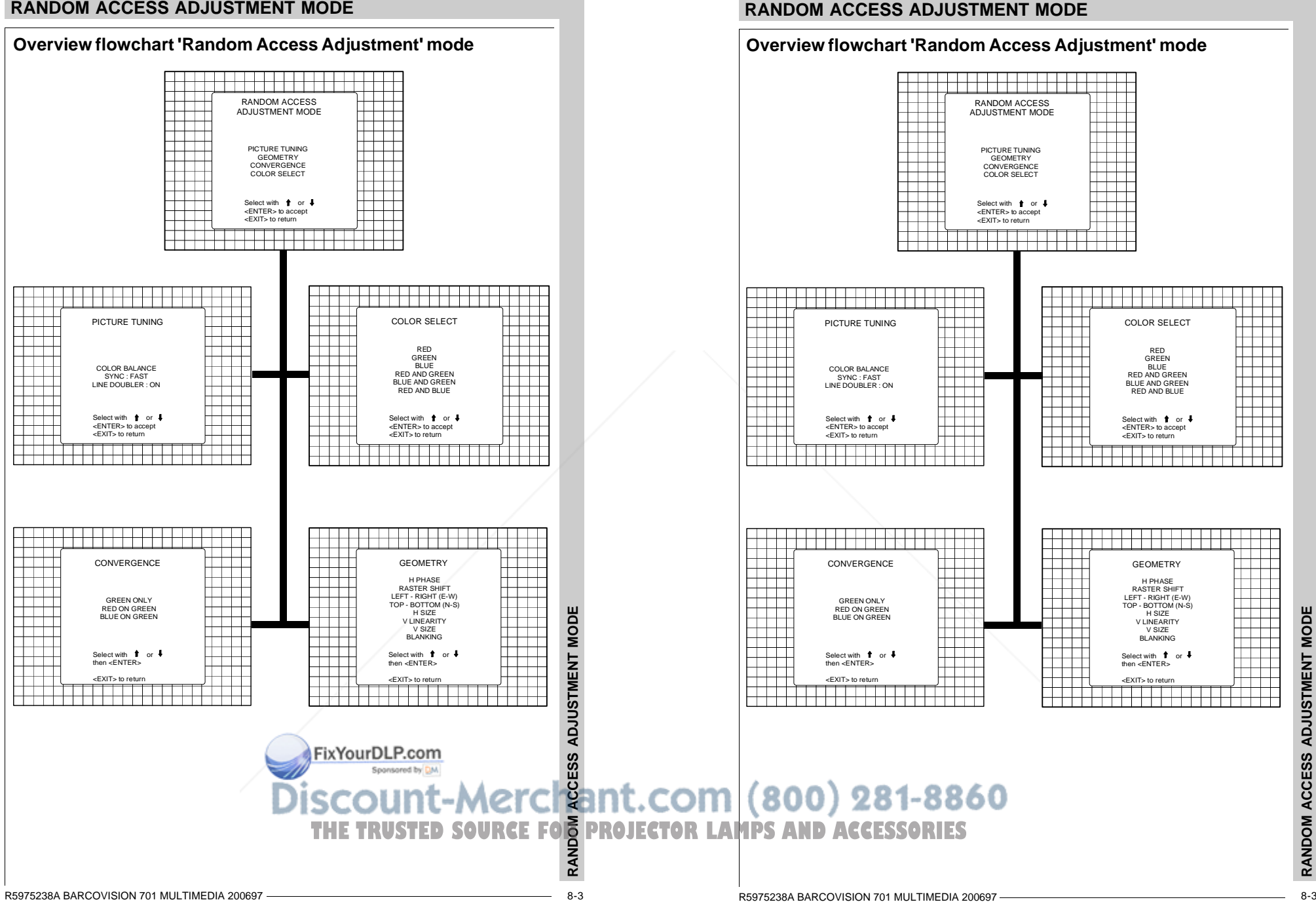

8-3

RANDOM

**RANDOM ACCESS ADJUSTMENT MODE**

ADJUSTMENT

 $\mathbf{H}$ 

**NODI** 

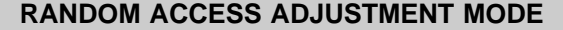

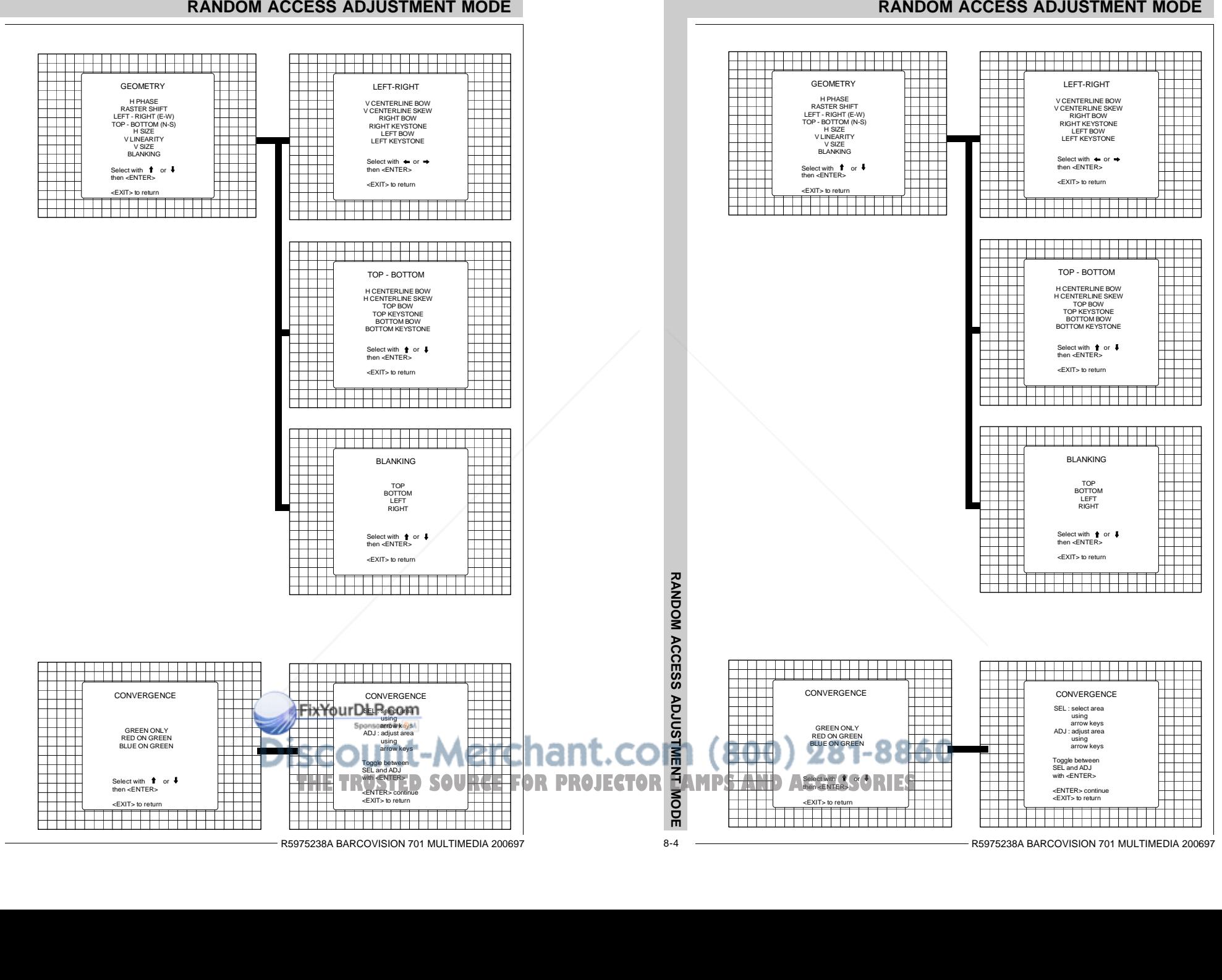

8-4

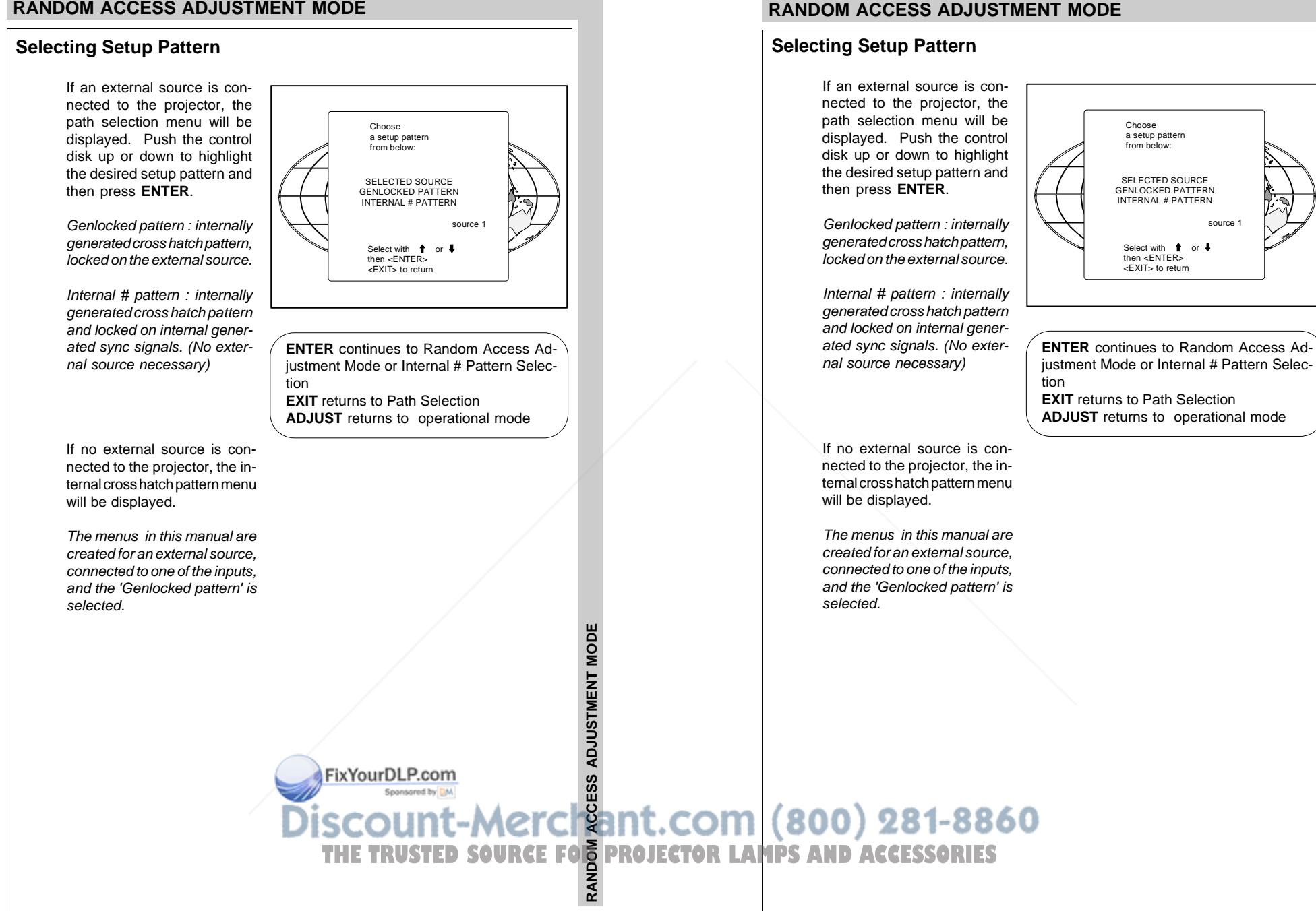

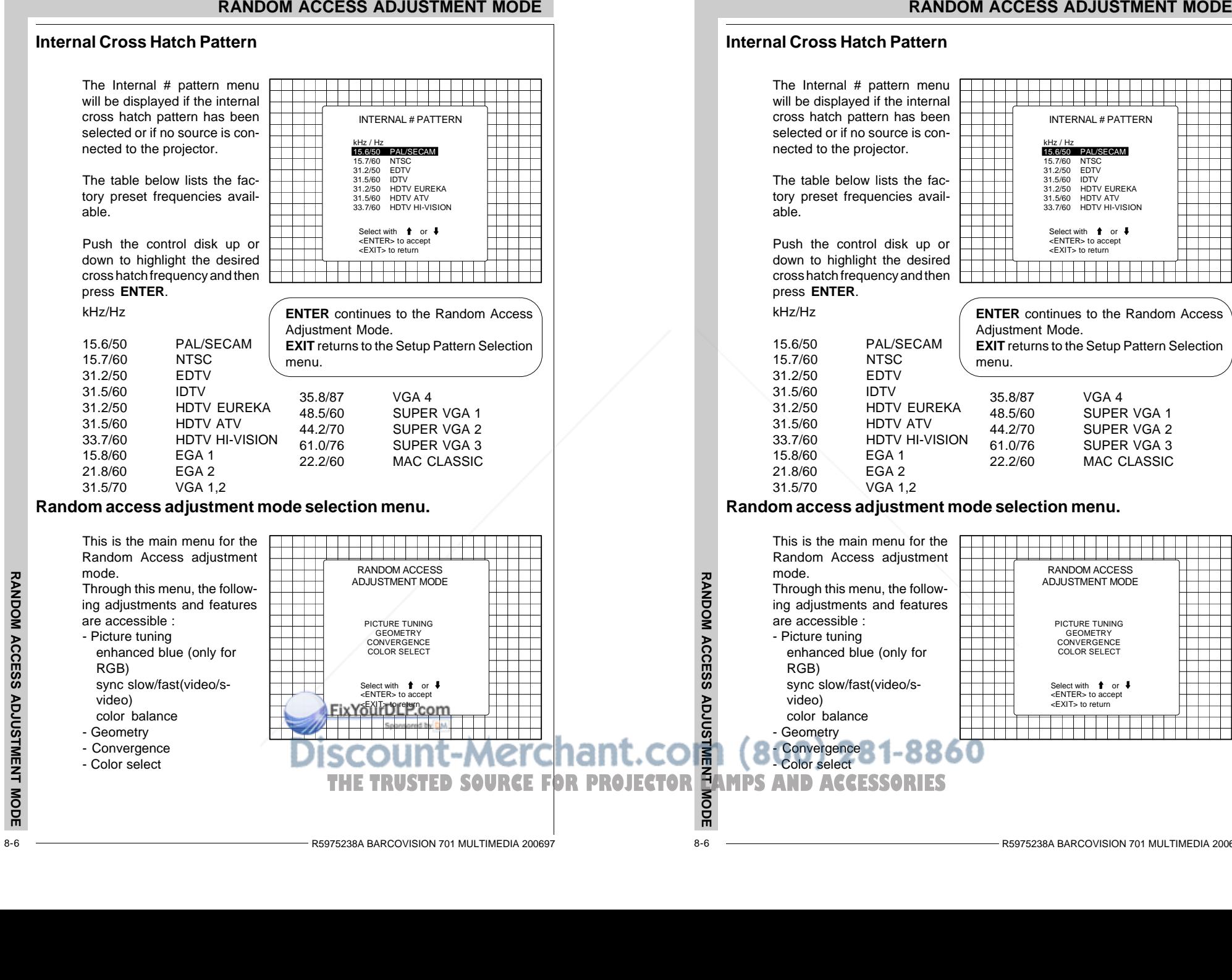

INTERNAL # PATTERN

Select with  $\uparrow$  or  $\downarrow$  <ENTER> to accept <EXIT> to return

SUPER VGA 1

SUPER VGA 2

SUPER VGA 3

MAC CLASSIC

Select with  $\uparrow$  or  $\downarrow$  <ENTER> to accept <EXIT> to return

PICTURE TUNINGGEOMETRY **CONVERGENCE** COLOR SELECT

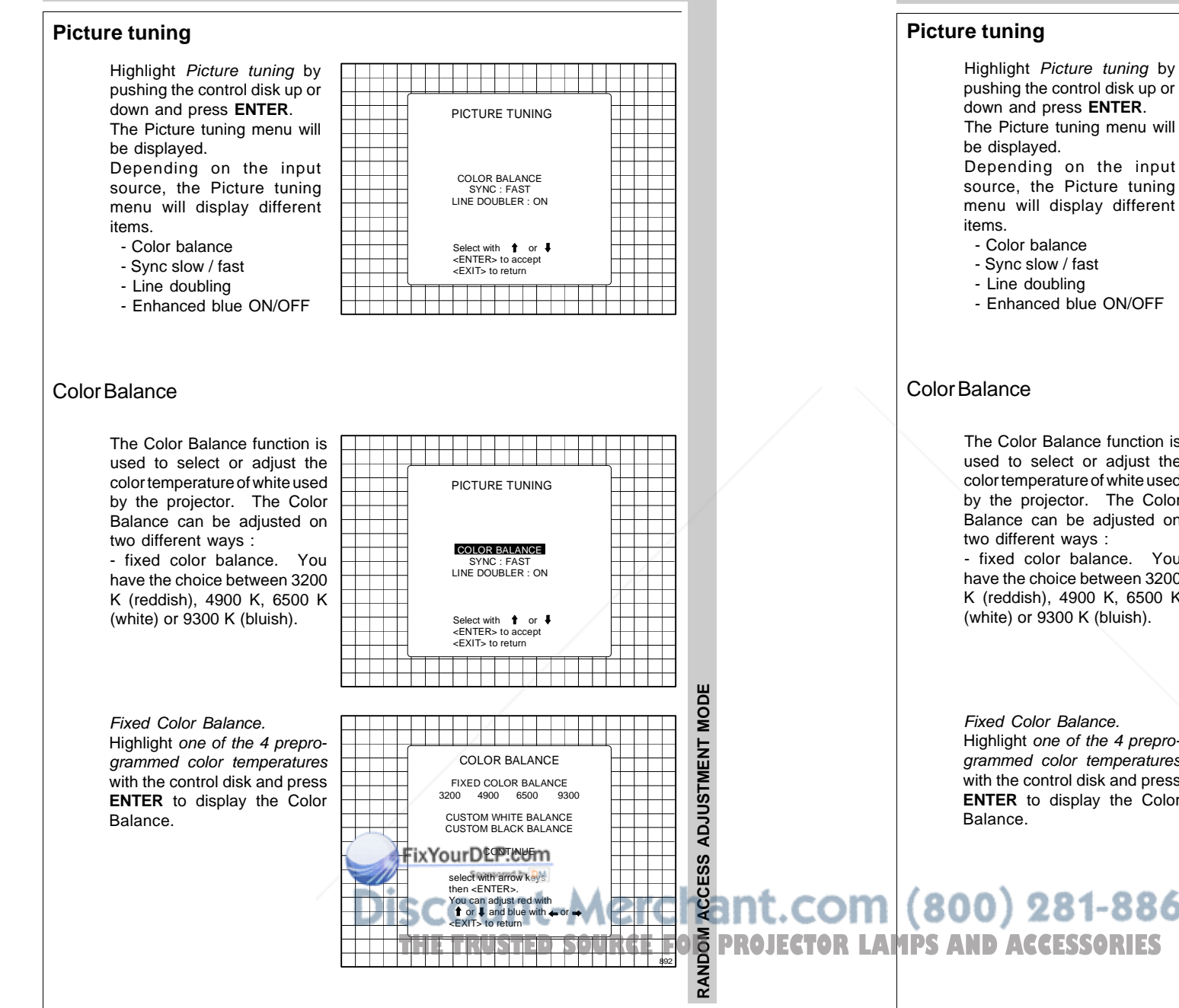

## SYNC : FAST LINE DOUBLER : ONmenu will display different Select with 1 or <ENTER> to accept - Sync slow / fast <EXIT> to return- Enhanced blue ON/OFF

┯

PICTURE TUNING

------------

COLOR BALANCE

**RANDOM ACCESS ADJUSTMENT MODE**

The Color Balance function isused to select or adjust the color temperature of white used PICTURE TUNING. . . . by the projector. The Color Balance can be adjusted on two different ways : COLOR BALANCE - fixed color balance. You SYNC : FAST LINE DOUBLER : ONhave the choice between 3200K (reddish), 4900 K, 6500 K (white) or 9300 K (bluish). Select with  $\uparrow$  or  $\downarrow$  <ENTER> to accept <EXIT> to return**RANDOM ACCESS ADJUSTMENT MODE** 8 Fixed Color Balance.Ž Highlight one of the 4 prepro-**ADJUSTMENT** grammed color temperatures COLOR BALANCEwith the control disk and press FIXED COLOR BALANCE 3200 4900 6500 9300**ENTER** to display the Color CUSTOM WHITE BALANCE CUSTOM BLACK BALANCECONTINUE**THE TRUSTED (800)**<br>THE TRUSTED (800)<br>THE TROJECTOR LAMPS AND ACCESSORIES ESS select with arrow keys then <ENTER>.ACCE You can adjust red with  $\dagger$  or  $\dagger$  and blue with  $\ldots$  or <EXIT> to returnRANDOM 892

## Custom Color Balance.

Select custom white balance by pushing the control disk up or down and press **ENTER** to start the adjustment.

Push the control disk up or down to adjust the red gain and push the control disk to the left or to the right to adjust the blue gain. A bar scale indicates the amount of adjustment. Select custom black balance with the control disk and press **ENTER** to start the adjustment. Push the control disk up or down to adjust the red cut-off and push the control disk to the left or to the right to adjust the blue cut-off.

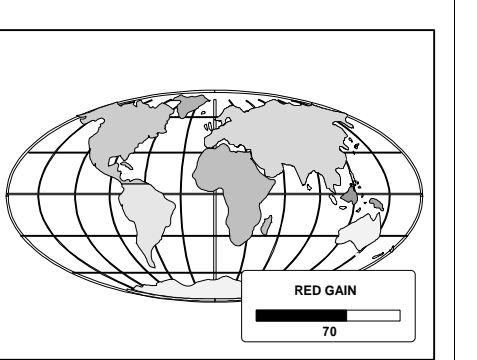

PICTURE TUNING

COLOR BALANCE SYNC : FAST DECODING : EBULINE DOUBLER : ON

Select with  $\uparrow$  or  $\downarrow$  <ENTER> to accept <EXIT> to return

**ENTER** will toggle Sync between FAST **POW**<br>**EXITA SCOUT RES**<br>
FOR SCOUT RESEARCH ACCESS

Adjustment menu.

When the color balance is adjusted, select continue by pushing the control disk up or down and press **ENTER**

# Sync Fast/Slow Adjustment

The sync function is used to minimize horizontal jittering or tearing at the top to the displayed image. Highlight SYNC with the control disk and press **ENTER** to toggle between FAST and SLOW.

Note: SYNC is normally used in the SLOW position. The FAST position is used to compensate for unsteady sync pulses from older video playback equipment.

Hint : when the line doublerfeature is ON (active), toggle the sync to FAST.

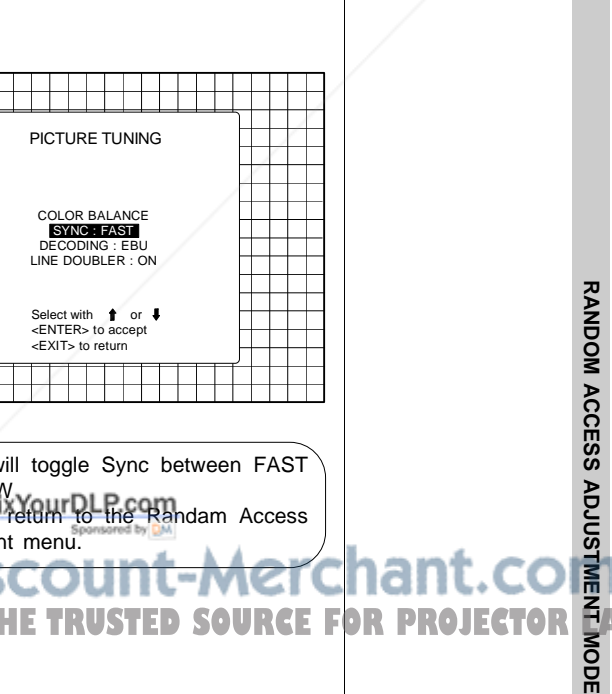

## Custom Color Balance.

Select custom white balance by pushing the control disk up or down and press **ENTER** to start the adjustment.

Push the control disk up or down to adjust the red gain and push the control disk to the left or to the right to adjust the blue gain. A bar scale indicates the amount of adjustment. Select custom black balancewith the control disk and press **ENTER** to start the adjustment. Push the control disk up or down to adjust the red cut-off and push the control disk to the left or to the right to adjust the blue cut-off.

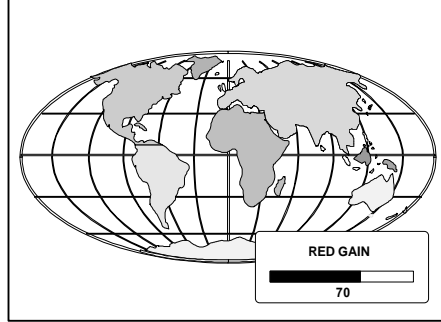

When the color balance is adjusted, select continue by pushing the control disk up or down and press **ENTER**

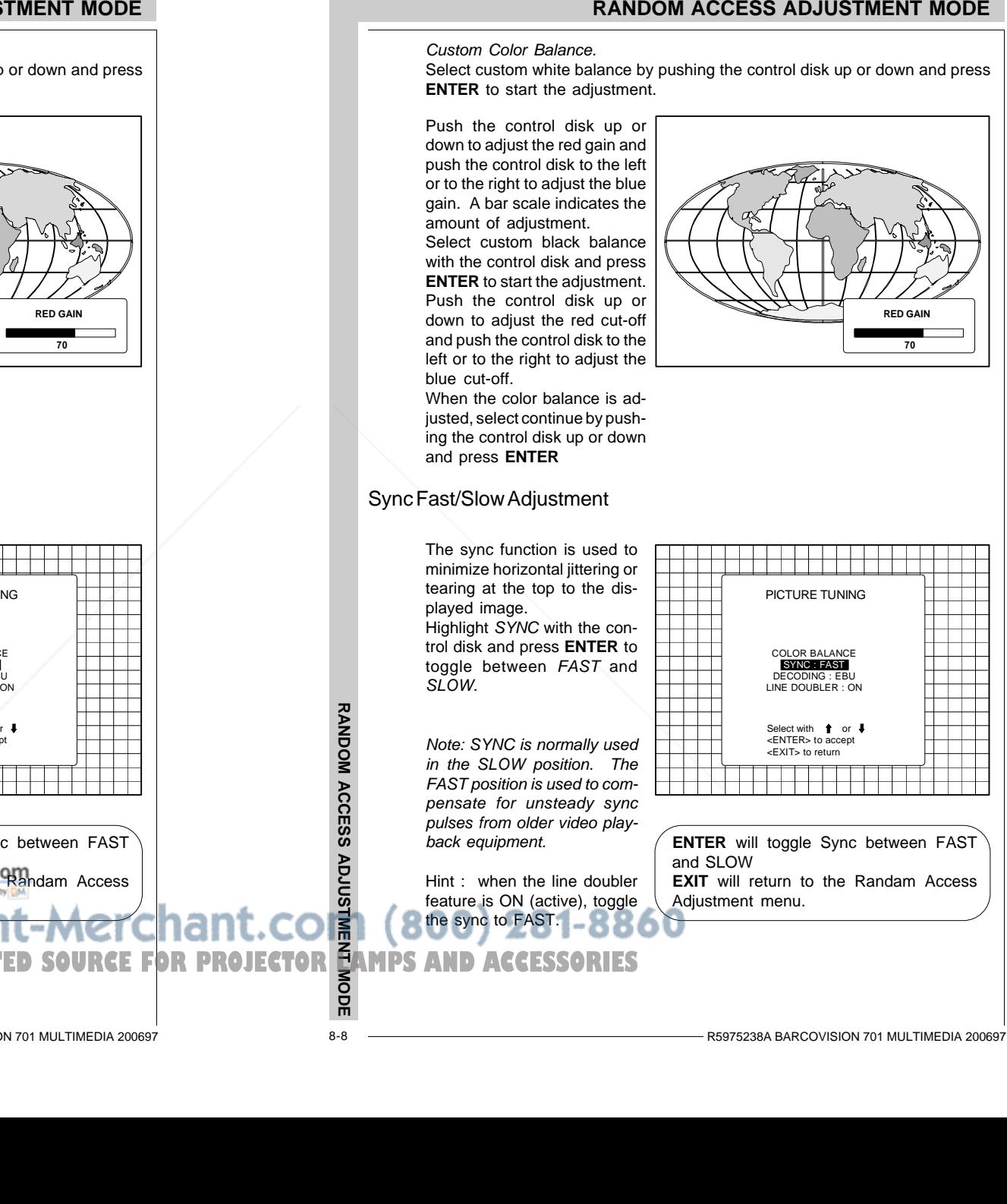

# Sync Fast/Slow Adjustment

minimize horizontal jittering or tearing at the top to the displayed image. Highlight SYNC with the control disk and press **ENTER** to toggle between FAST and SLOW.

Note: SYNC is normally used in the SLOW position. The FAST position is used to compensate for unsteady sync pulses from older video playback equipment.

the sync to FAST.

# RANDOM ACCESS ADJUSTMENT MODE **RANDOM ACCESS ADJUSTMENT MODE**

## Line Doubler

Line doubling is only possible for Video, S-Video or Component Video images on standard line frequency.

To eliminate the video line patterns and to improve the image stability, the line doubler has to be switched on. The line doubler is default set in the ON position when starting up for the first time. The setting of the line doubler will be saved together with the source number. Each time this source number is selected, the last saved version will be loaded.

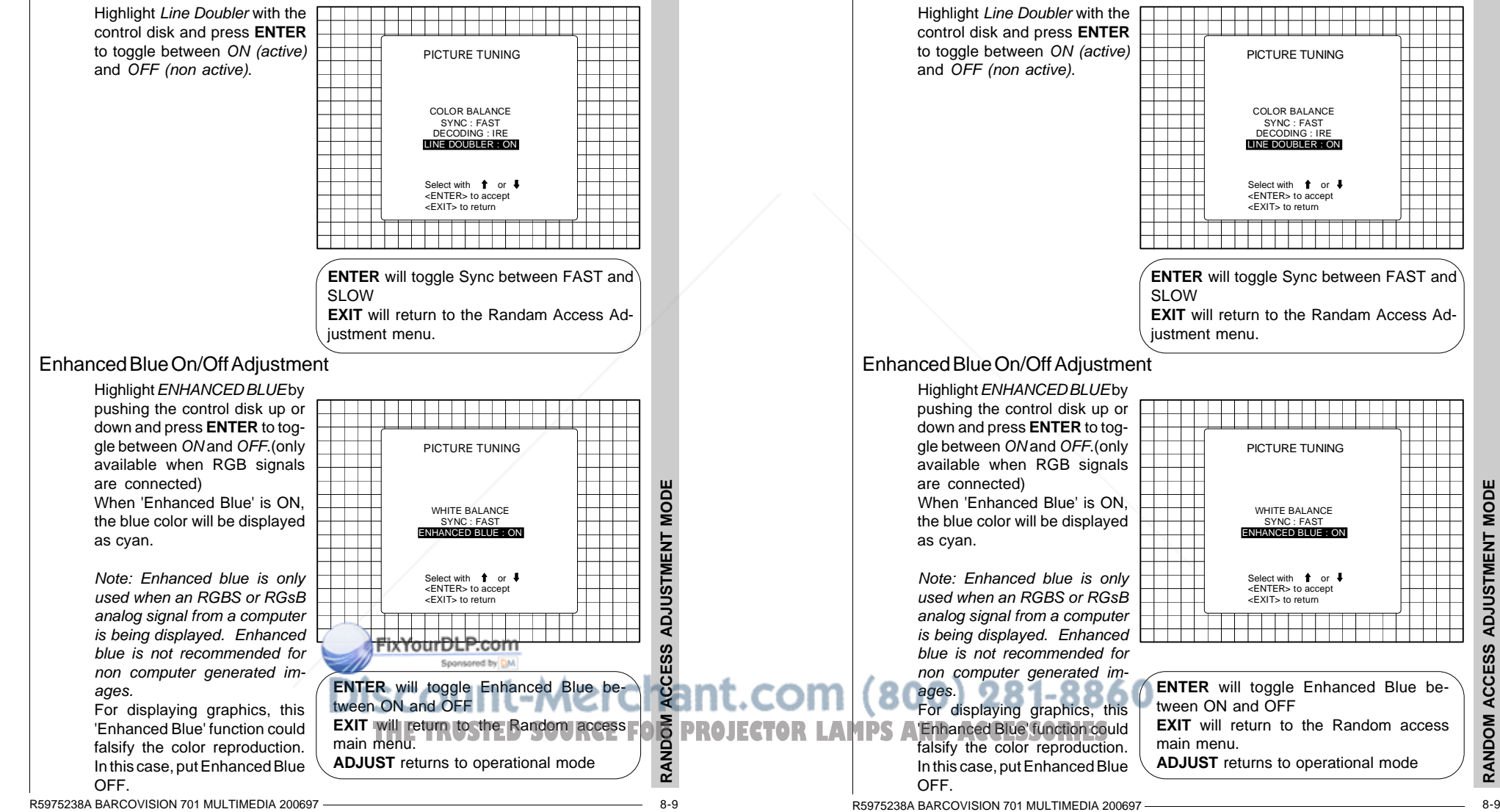

# **RANDOM ACCESS ADJUSTMENT MODE**

## Line Doubler

Line doubling is only possible for Video, S-Video or Component Video images on standard line frequency.

To eliminate the video line patterns and to improve the image stability, the line doubler has to be switched on. The line doubler is default set in the ON position when starting up for the first time. The setting of the line doubler will be saved together with the source number. Each time this source number is selected, the last saved version will be loaded.

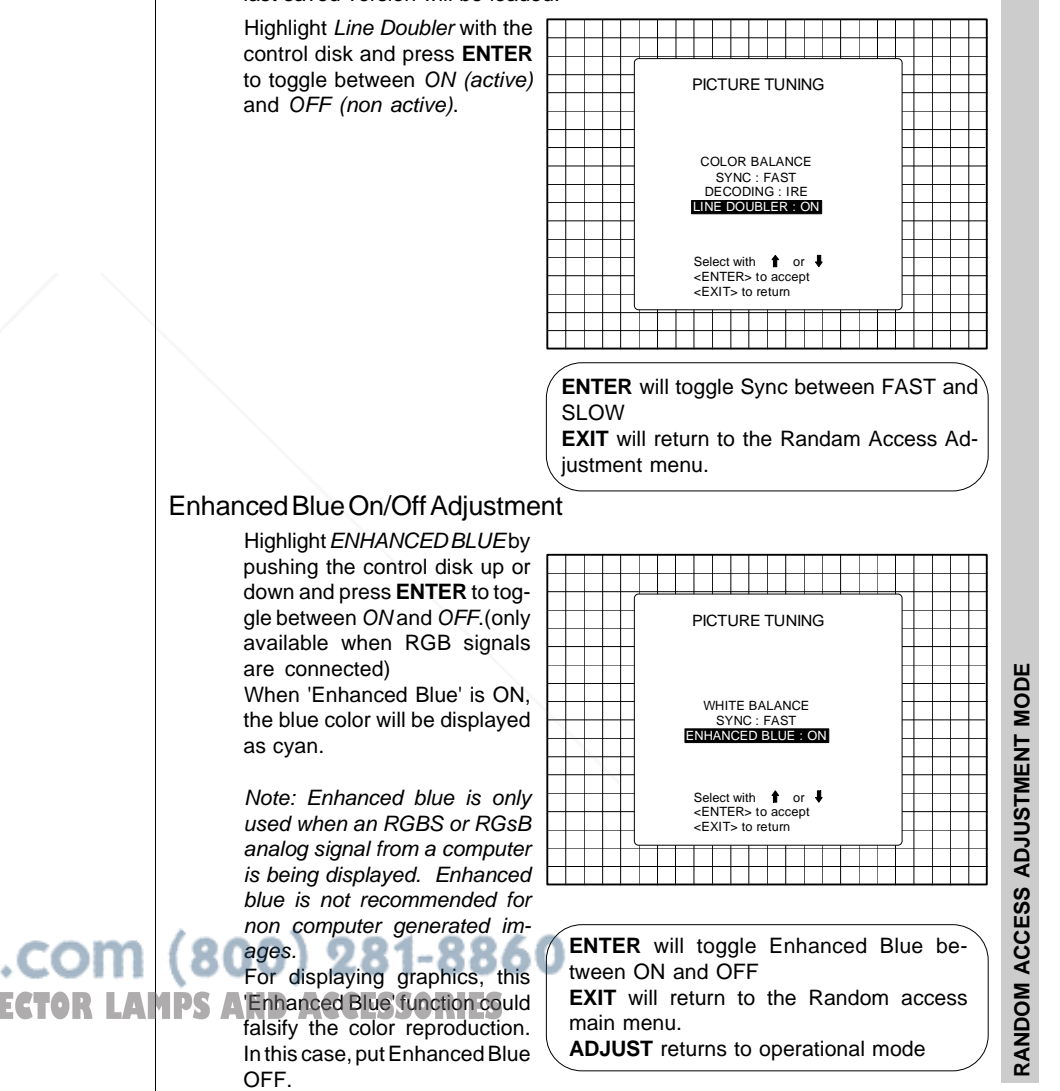

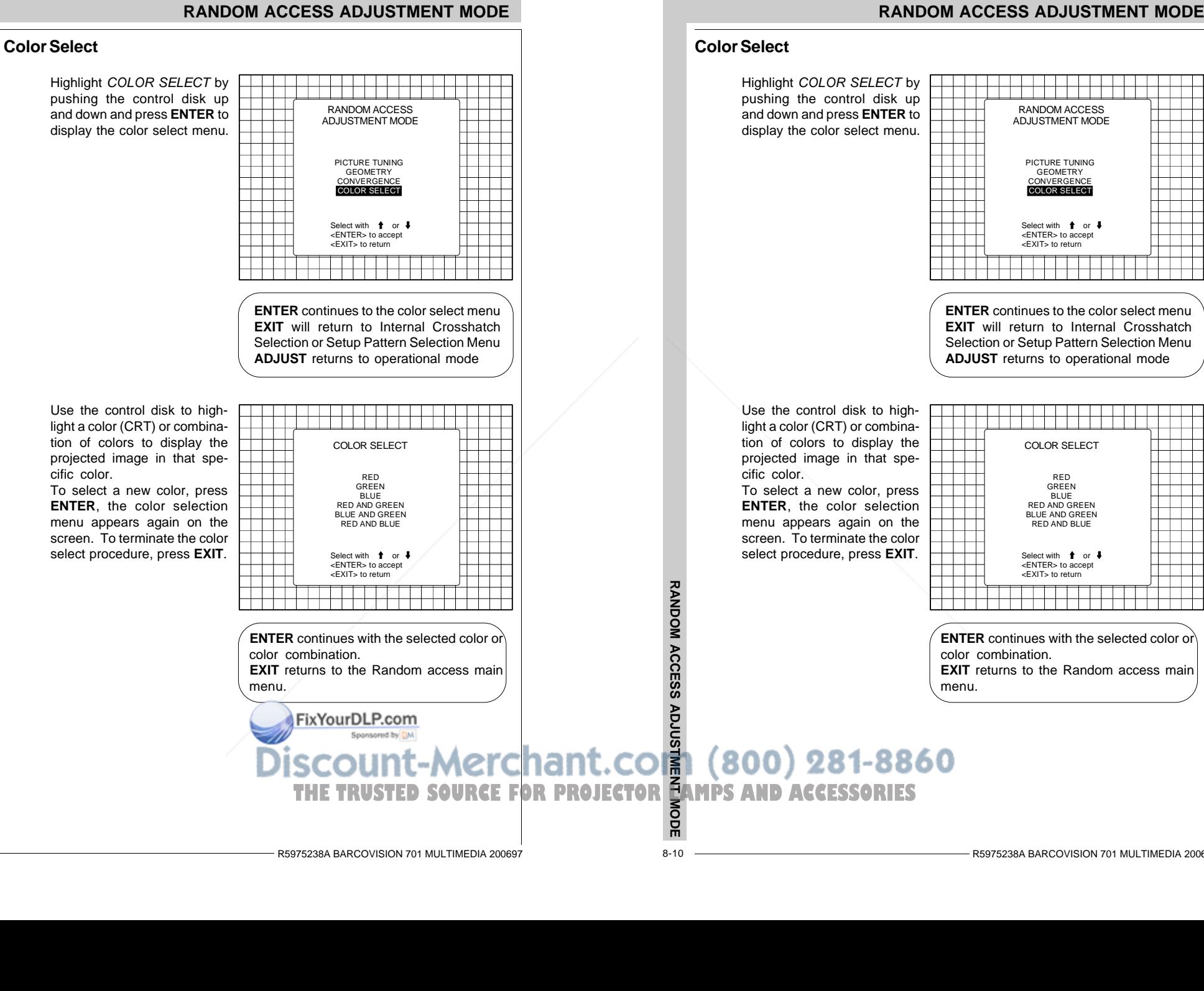

# **Geometry Adjustments**

The geometry adjustments have to be done only on the green image. These adjustments are automatically implemented for the other color images : Left-right (EW) and Top-Bottom corrections, blanking, Horizontal amplitude, vertical amplitude, vertical linearity and Horizontal phase.

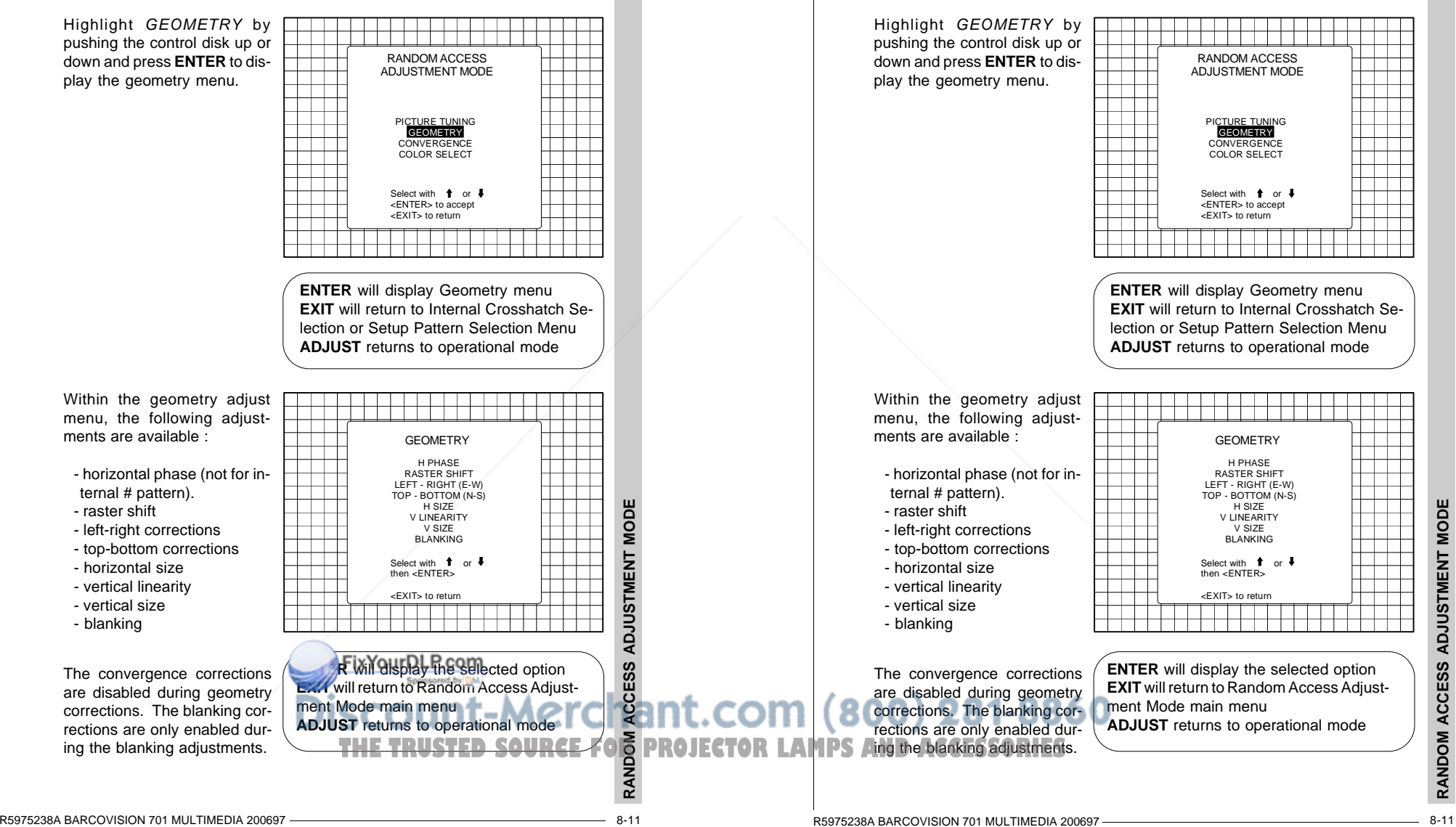

**RANDOM ACCESS ADJUSTMENT MODE**

amplitude, vertical linearity and Horizontal phase.

The geometry adjustments have to be done only on the green image. These adjustments are automatically implemented for the other color images : Left-right (EW) and Top-Bottom corrections, blanking, Horizontal amplitude, vertical

**Geometry Adjustments**

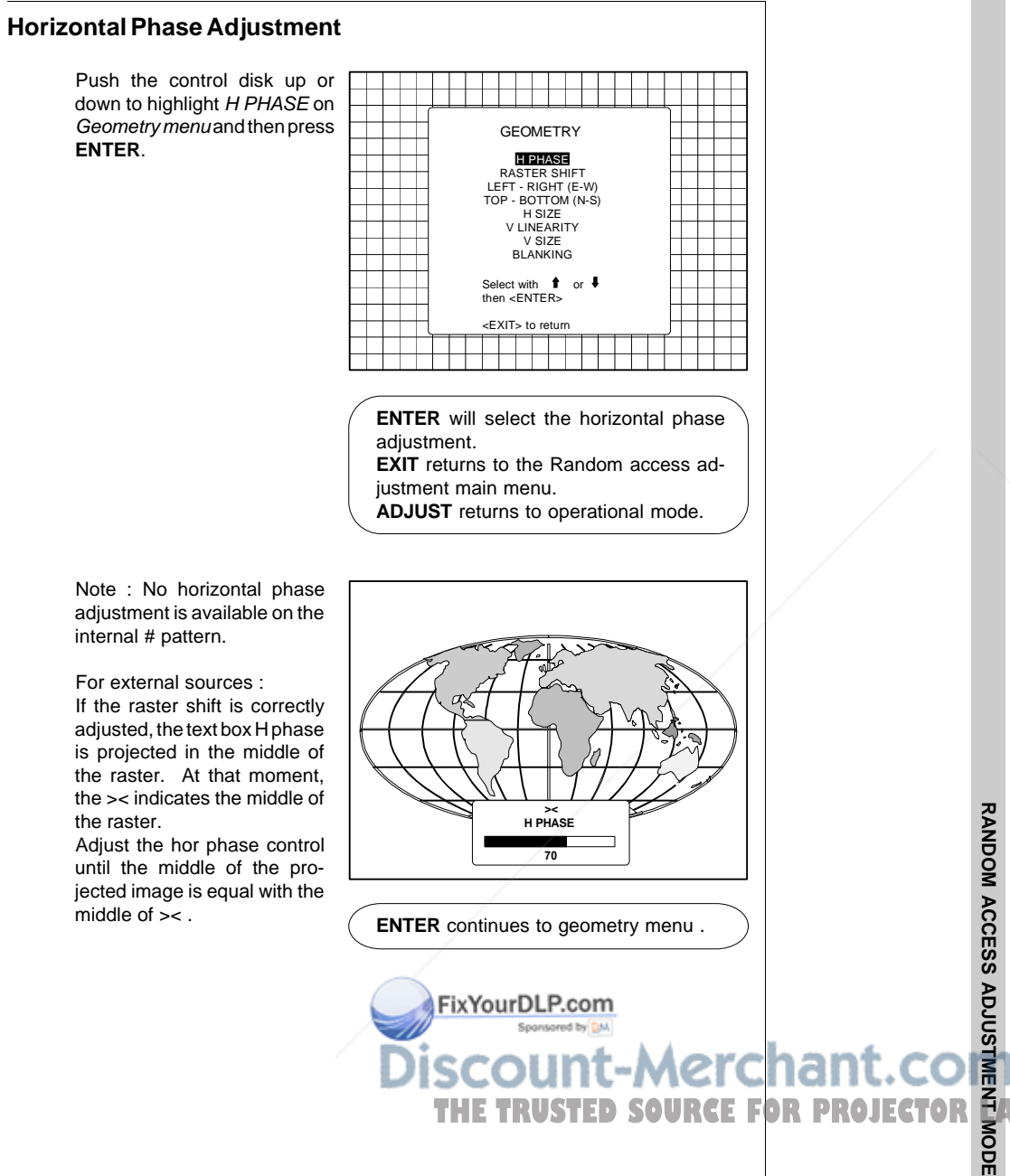

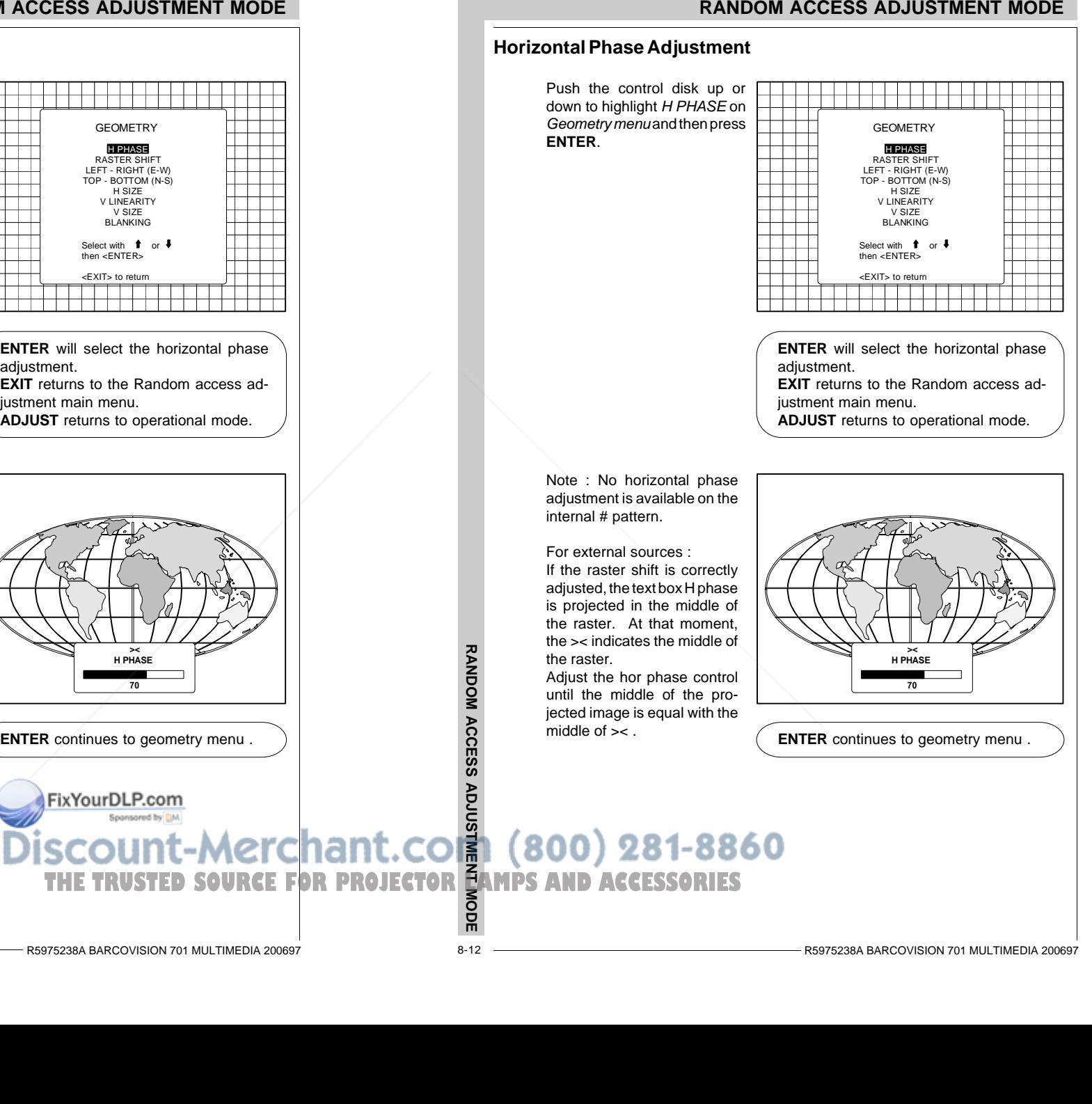

8-12

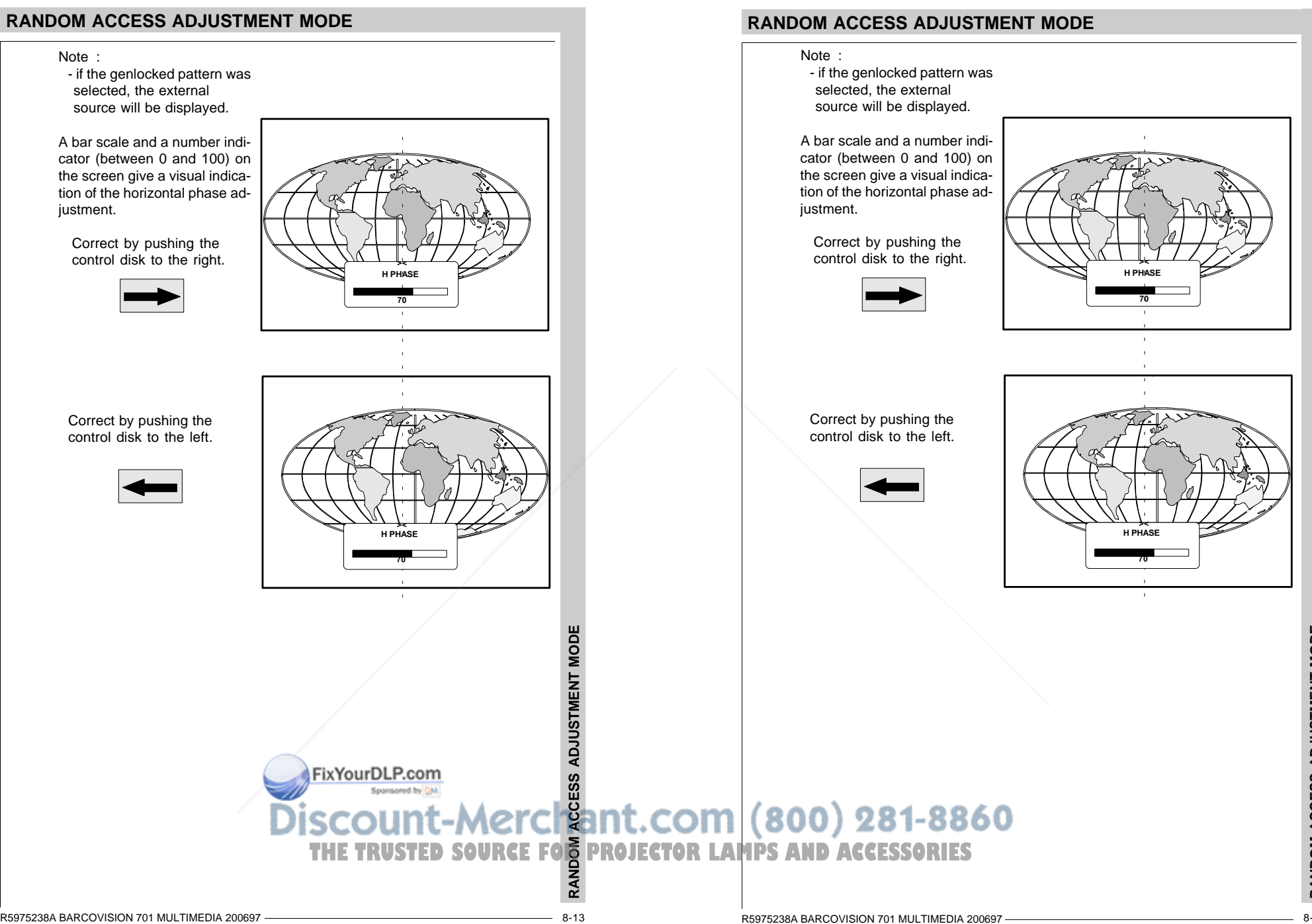

RANDOM ACCESS ADJUSTMENT MODE **RANDOM ACCESS ADJUSTMENT MODE**

3 R5975238A BARCOVISION 701 MULTIMEDIA 200697 ————————————————————————————— 8-13

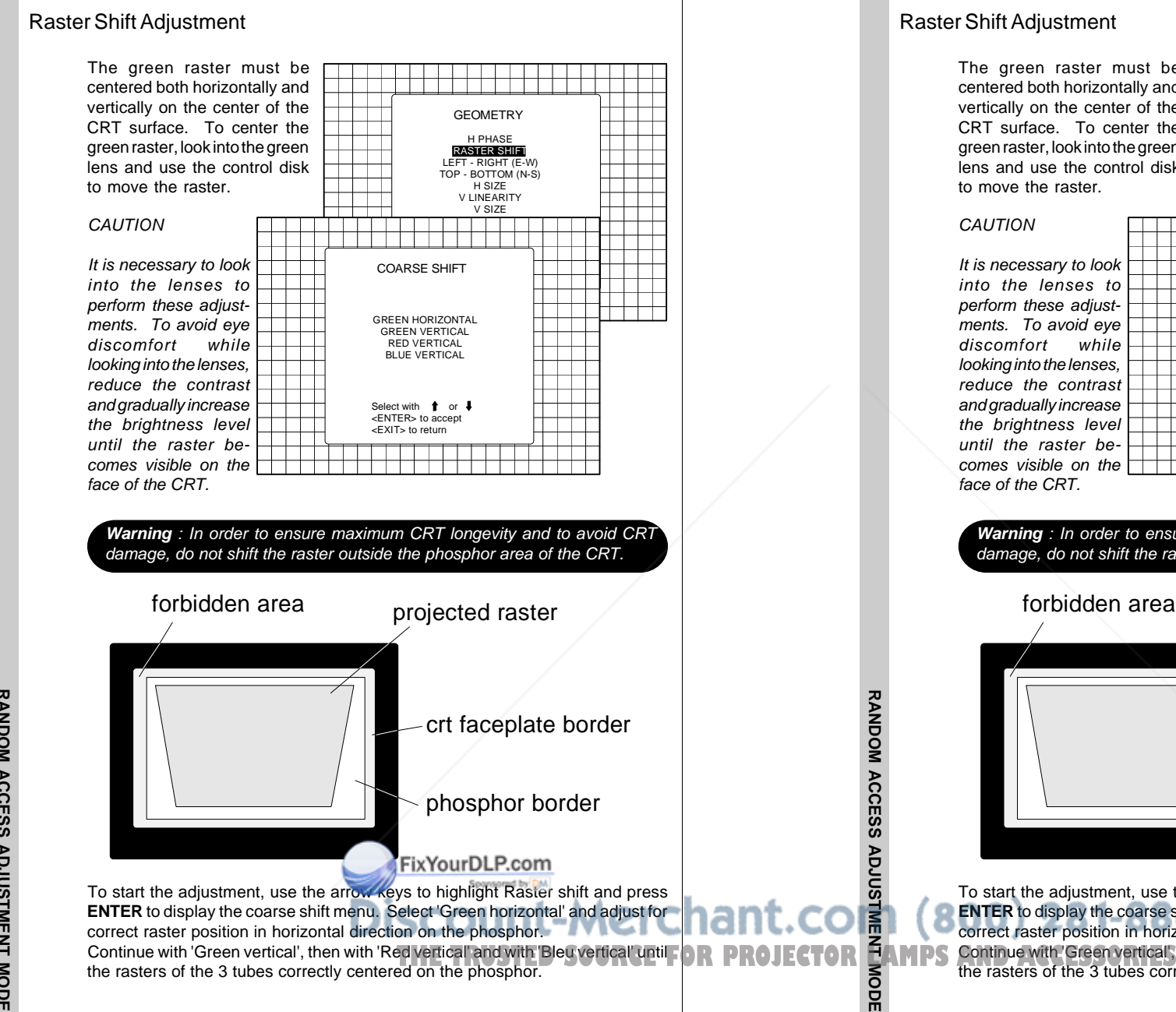

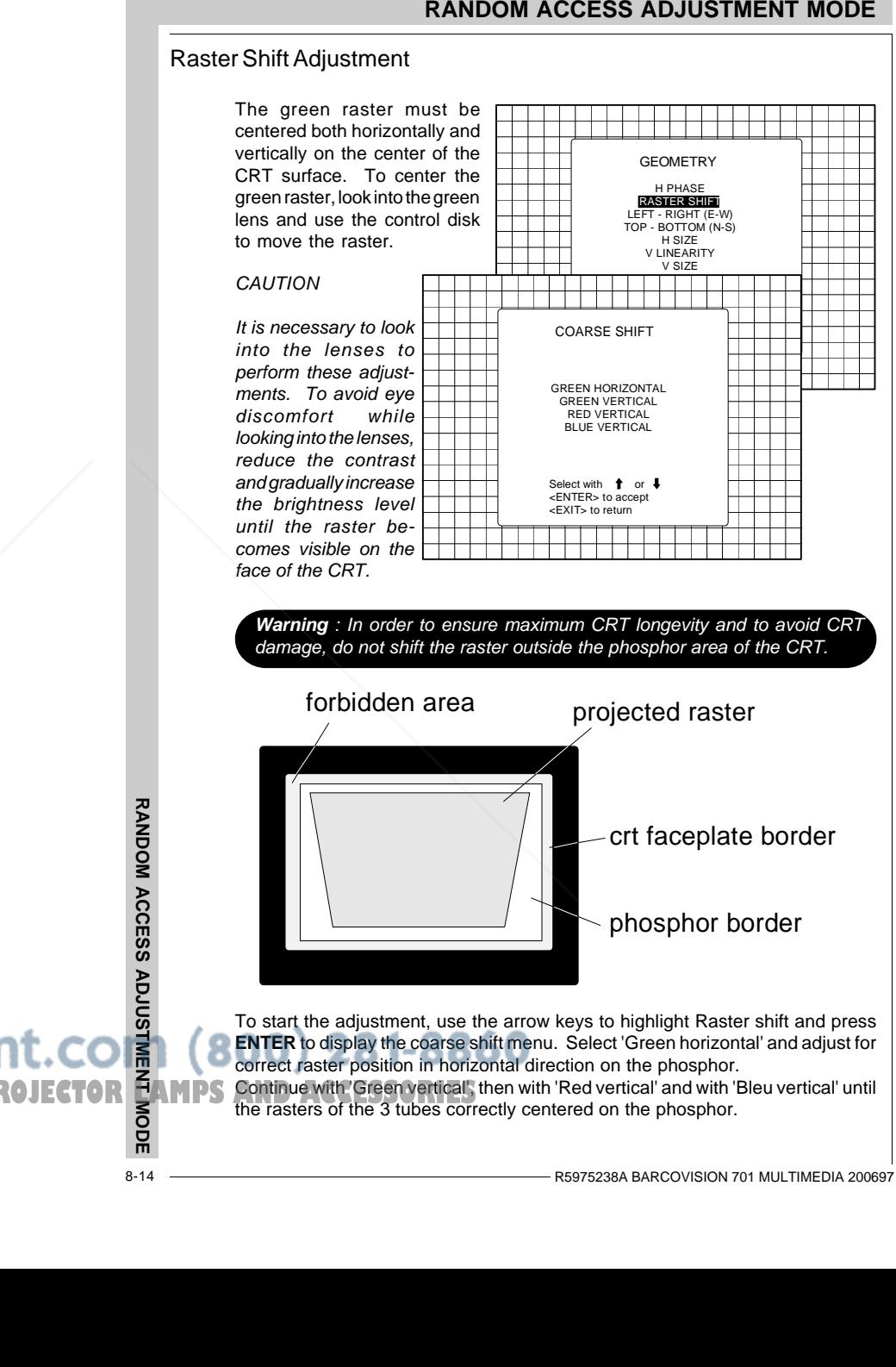

8-14

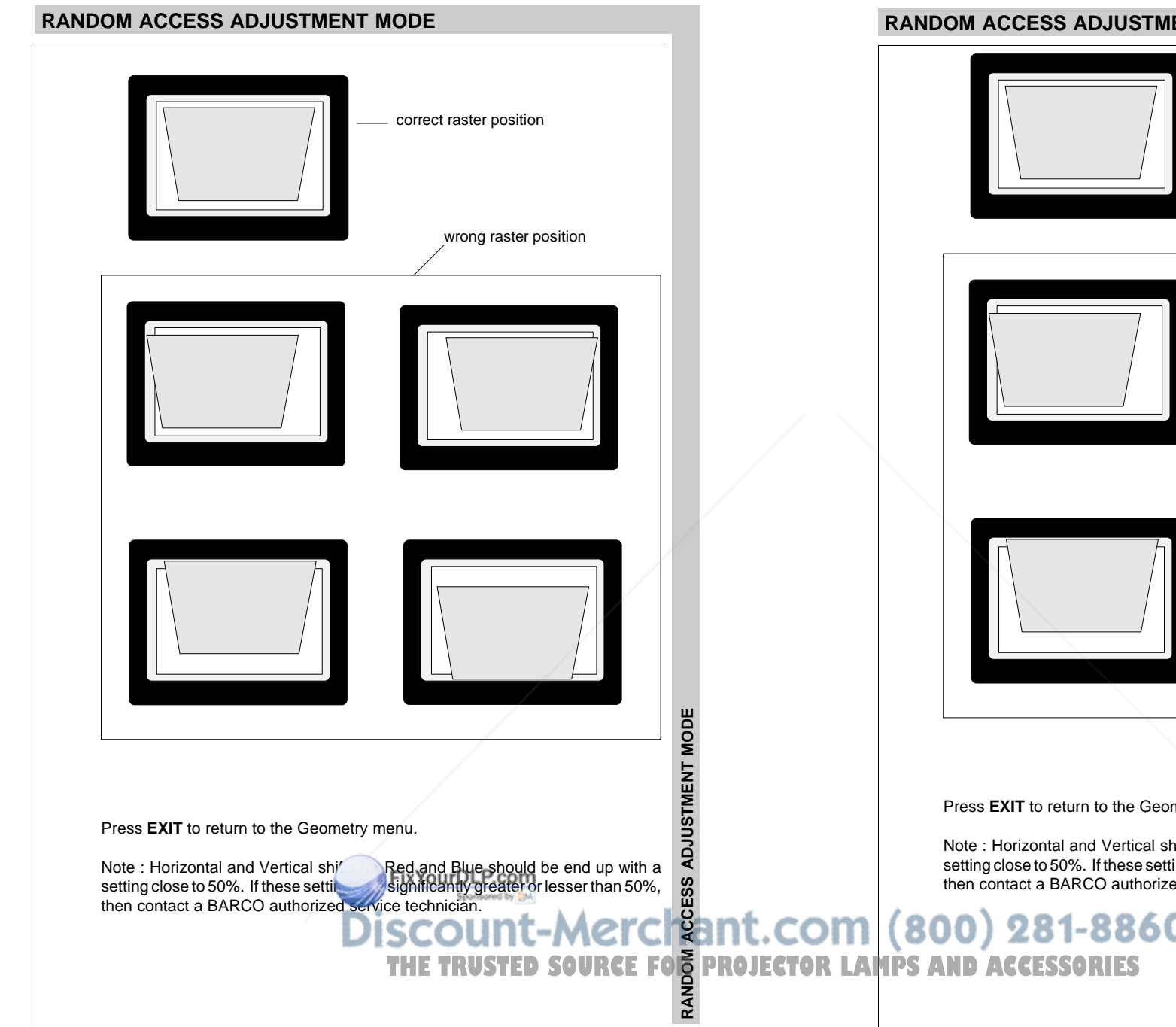

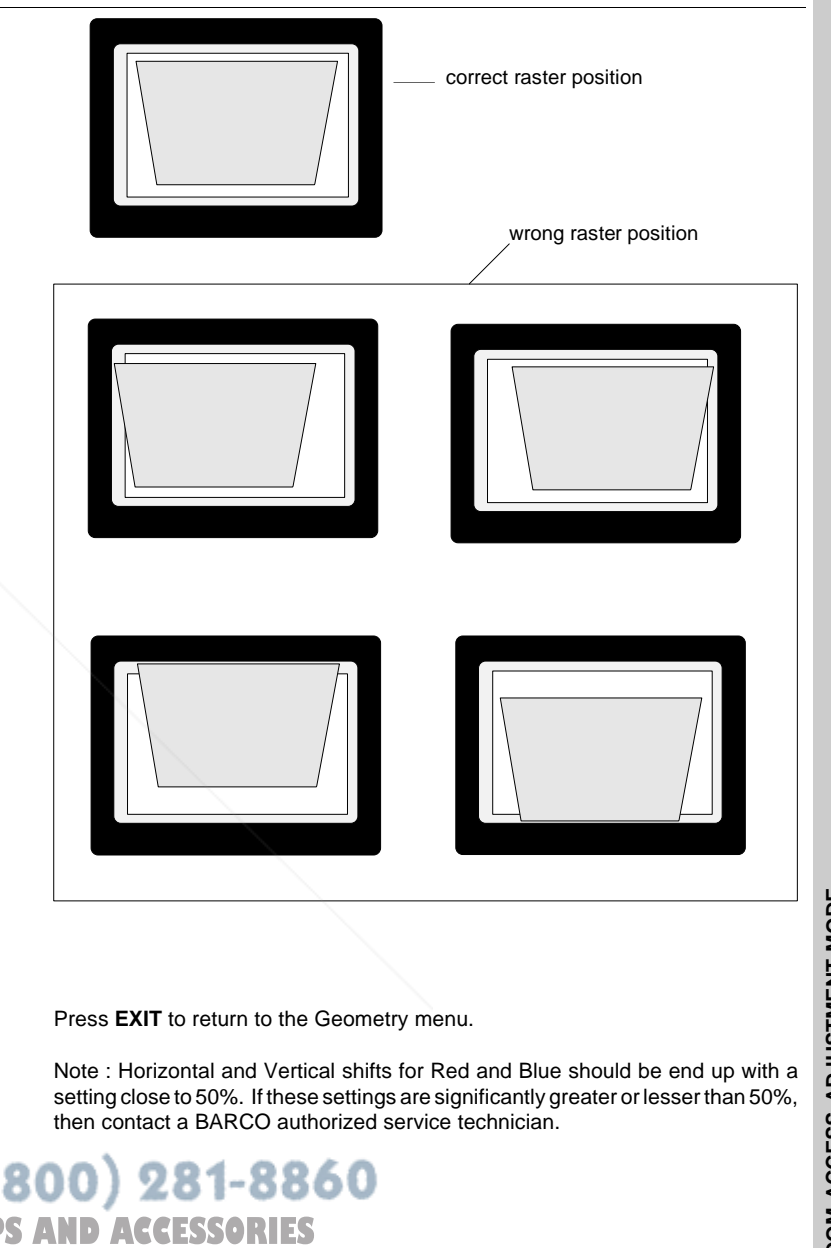

# **Left-Right (east-west) Adjustments**

Left-right and center adjustments affect only the vertical lines of the projected image.

To start up the left-right and center adjustments, follow the next procedure :

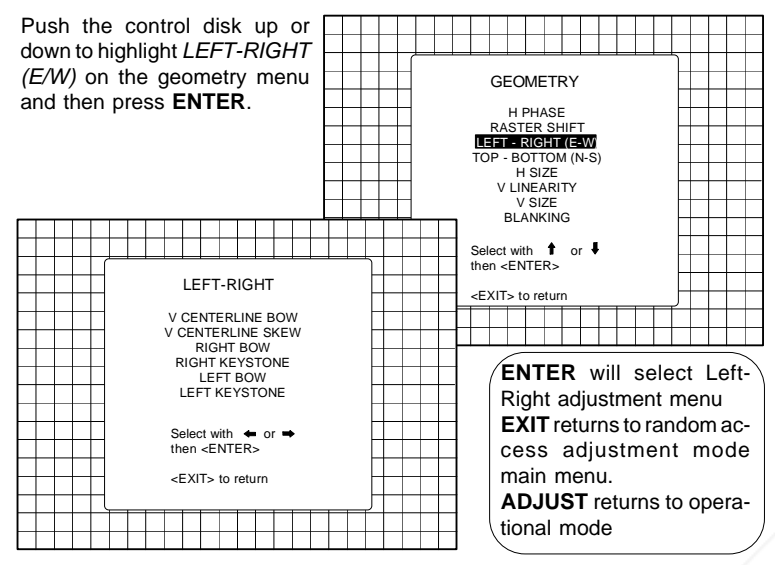

Only the green image is displayed while making left-right adjustments. The red and blue images will automatically be corrected in the same manner. Convergence corrections are automatically disabled for the duration of these adjustments.

 8-16 **RANDOM ACCESS ADJUSTMENT MODE** - vertical centerline bow- vertical centerline skew- side keystone (left - right) - side bow (left - right) **V CENTERLINEBOW70**All adjustment are indicated on the screen with the functionname, a bar scale and a number between 0 and 100. See nextexample "V Certerline Bow" The following adjustments can be executed - vertical centerline bow- vertical centerline skew- side keystone (left - right) - side bow (left - right) **V CENTERLINE BOW70**All adjustment are indicated on the screen with the functionname, a bar scale and a number between 0 and 100. See nextexample "V Certerline Bow" T<del>he trust</del>ed'switchfor projector **E**AMPS and accessories

# **Left-Right (east-west) Adjustments**

Left-right and center adjustments affect only the vertical lines of the projected image.

To start up the left-right and center adjustments, follow the next procedure :

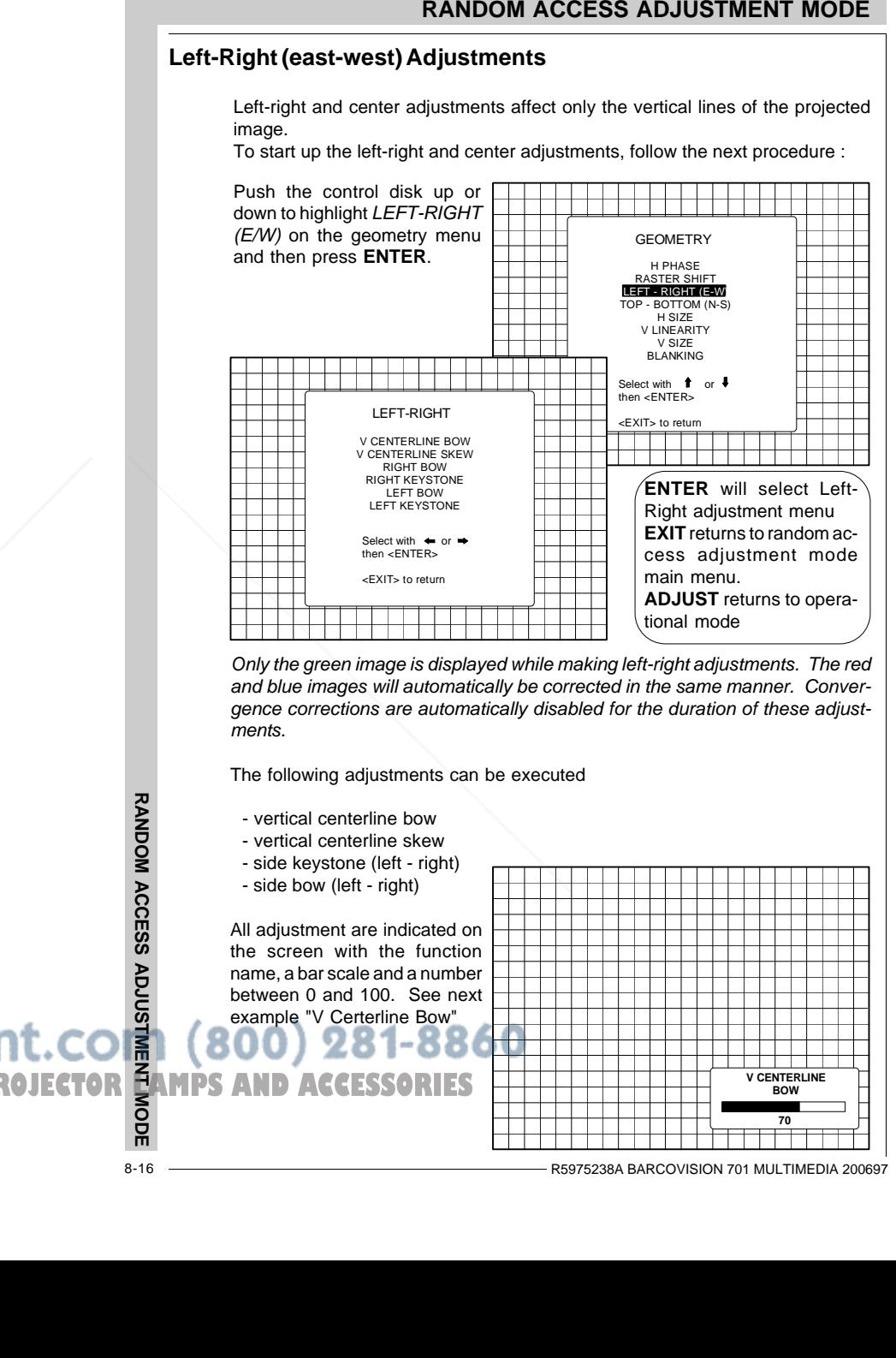

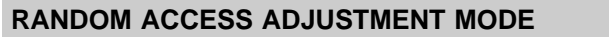

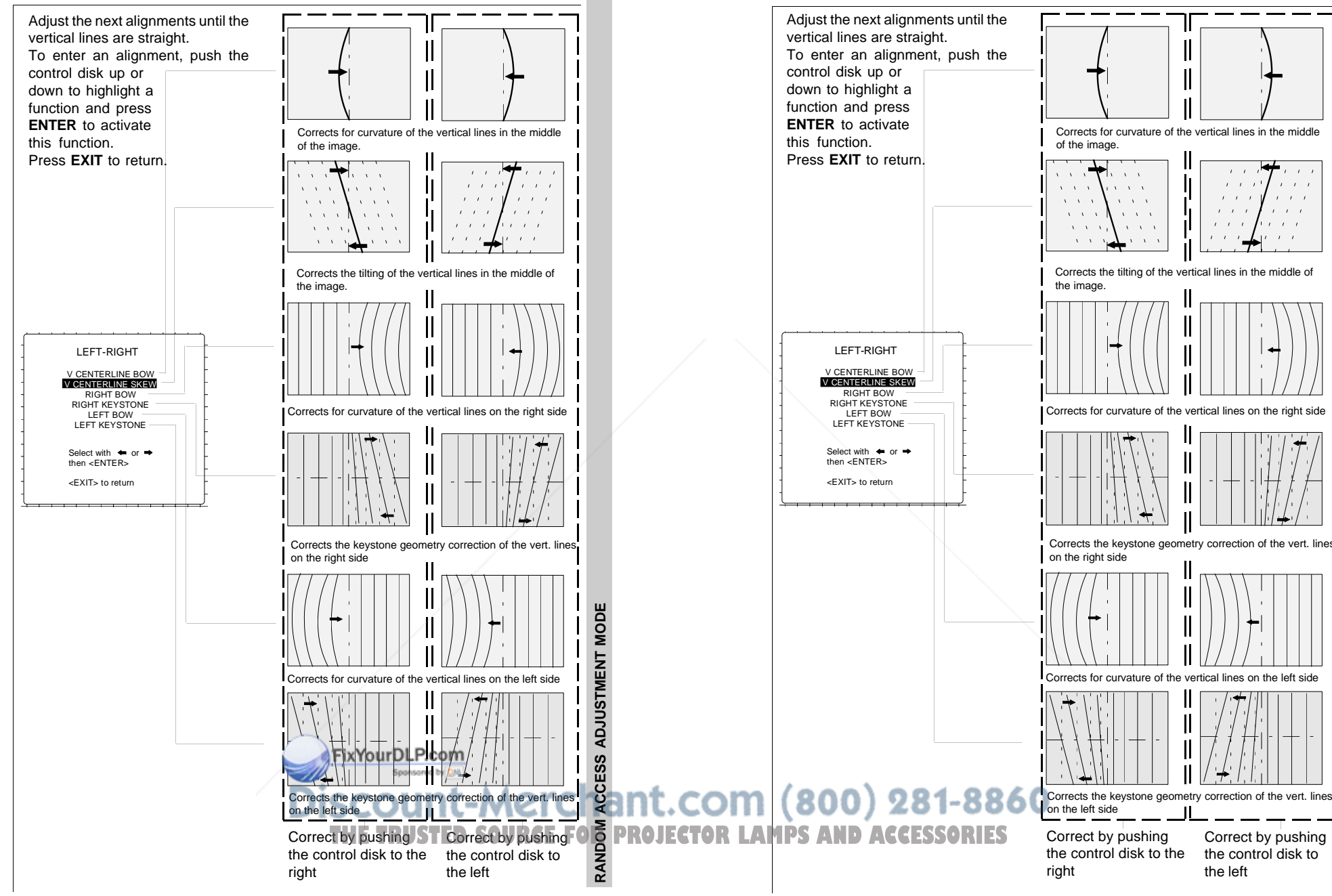

 $\mathbf{v}$ 

 $\sim$ 

 $\mathbf{A}=\mathbf{A}+\mathbf{A}$ 

 $x = x - x$ 

 $\Delta$ 

Correct by pushing the control disk to

the left

7 R5975238A BARCOVISION 701 MULTIMEDIA 200697 —————————————————————————————— 8-17

# **Top-Bottom (north-south) Adjustments**

Top-Bottom and center adjustments affect only the horizontal lines of the projected image.

To start up the Top-Bottom and center corrections, follow the next procedure :

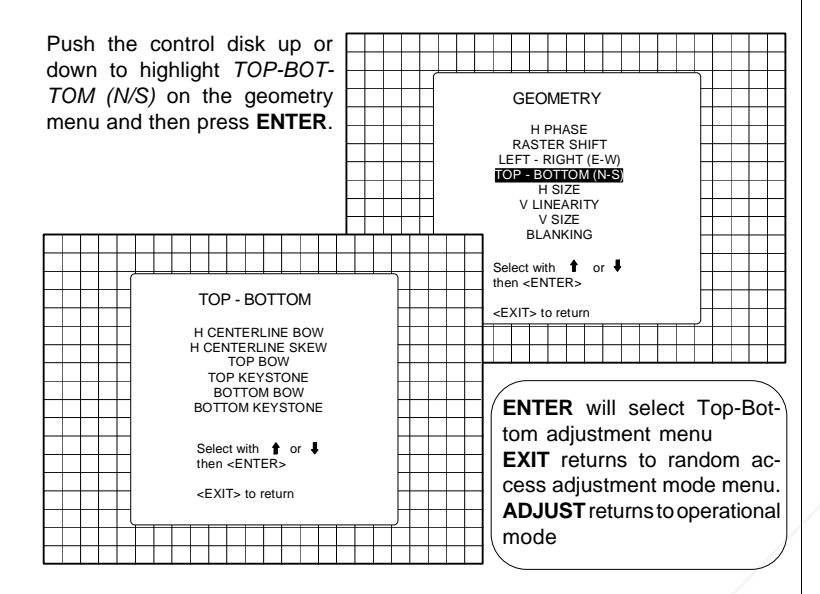

Only the green image is displayed while making top-botton adjustments. The red and blue images will automatically be corrected in the same manner. Convergence corrections are automatically disabled for the duration of these adjustments.

The following adjustments can be executed :

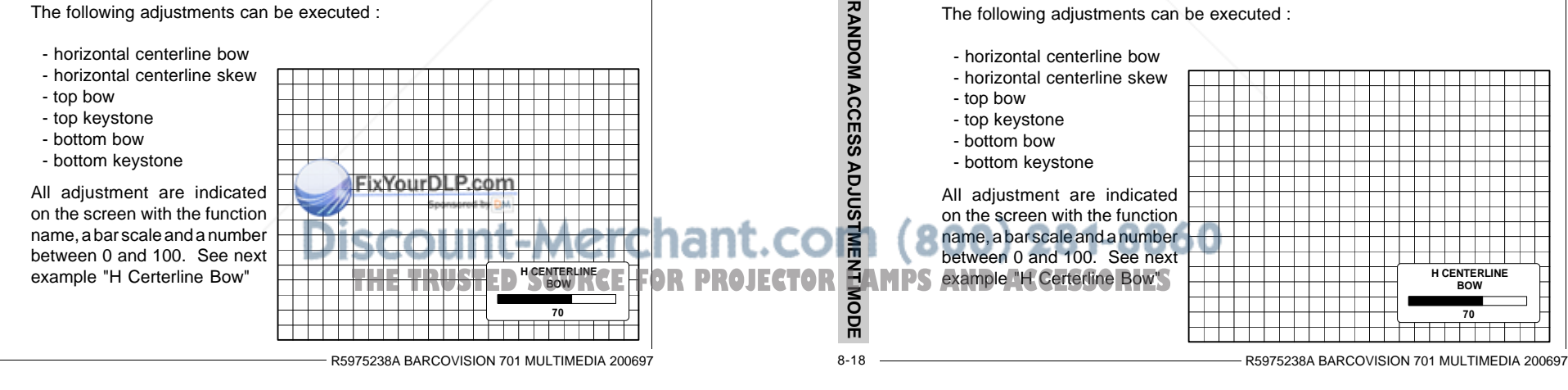

# **Top-Bottom (north-south) Adjustments**

Top-Bottom and center adjustments affect only the horizontal lines of the projected image.

To start up the Top-Bottom and center corrections, follow the next procedure :

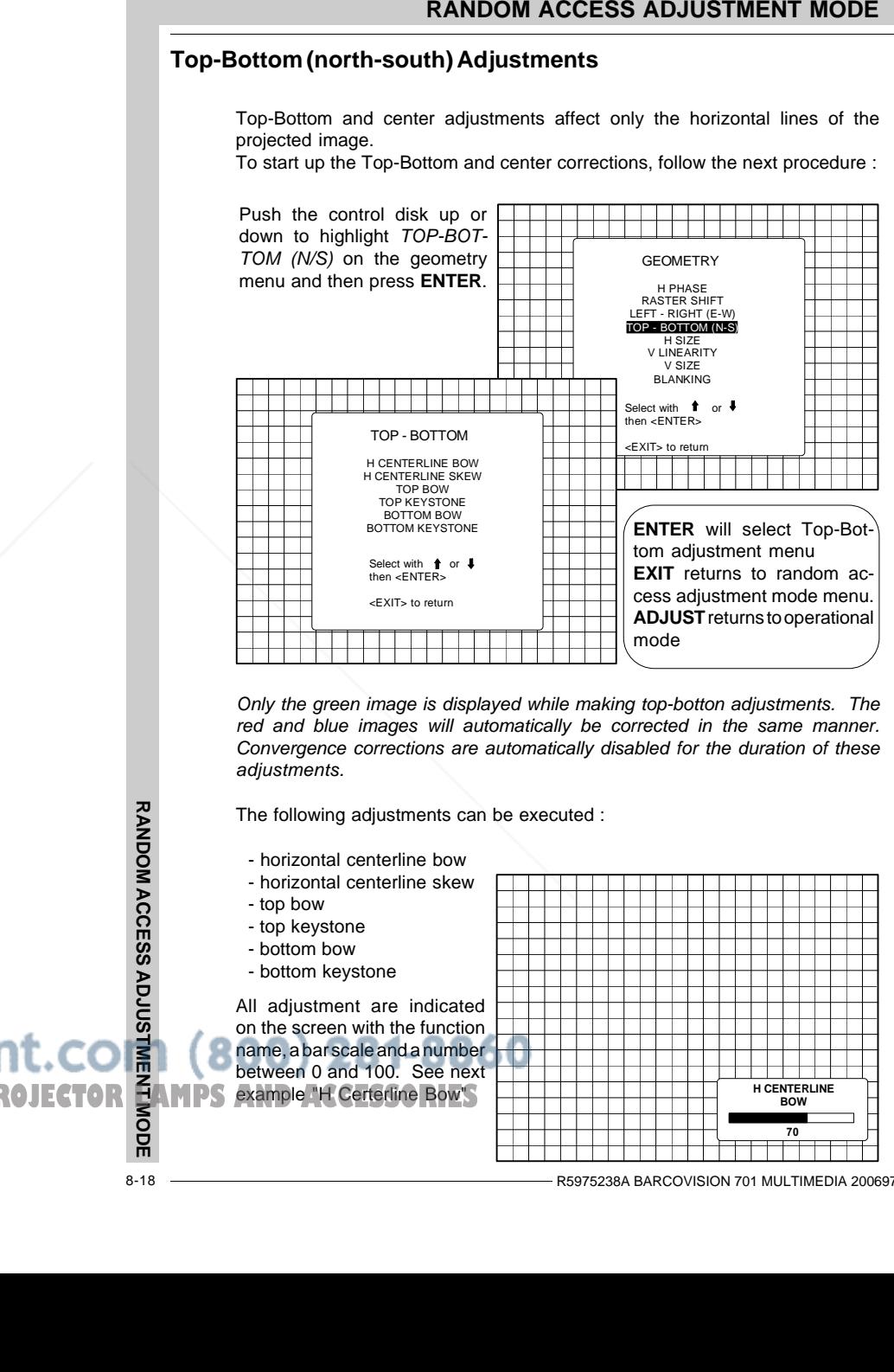

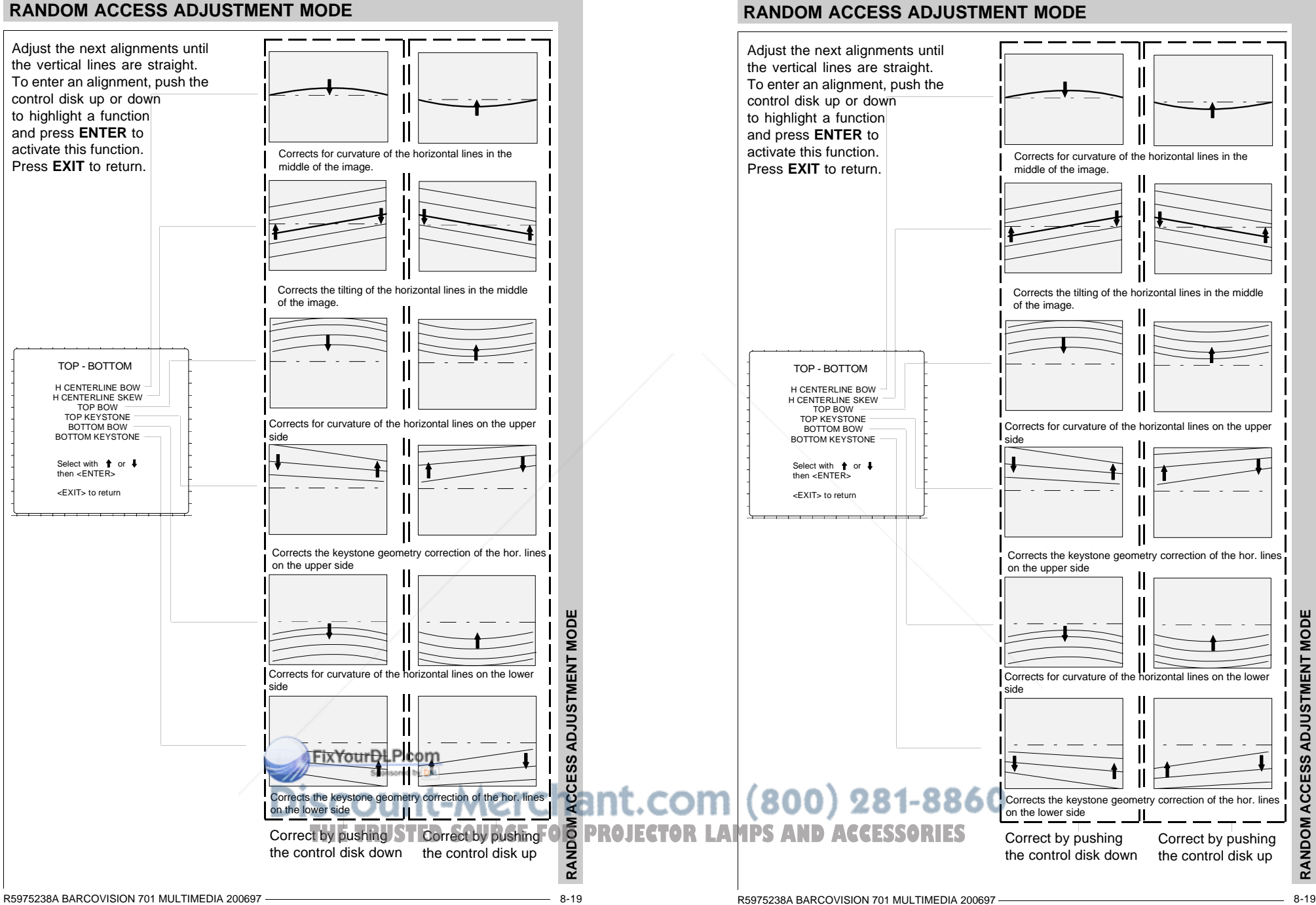

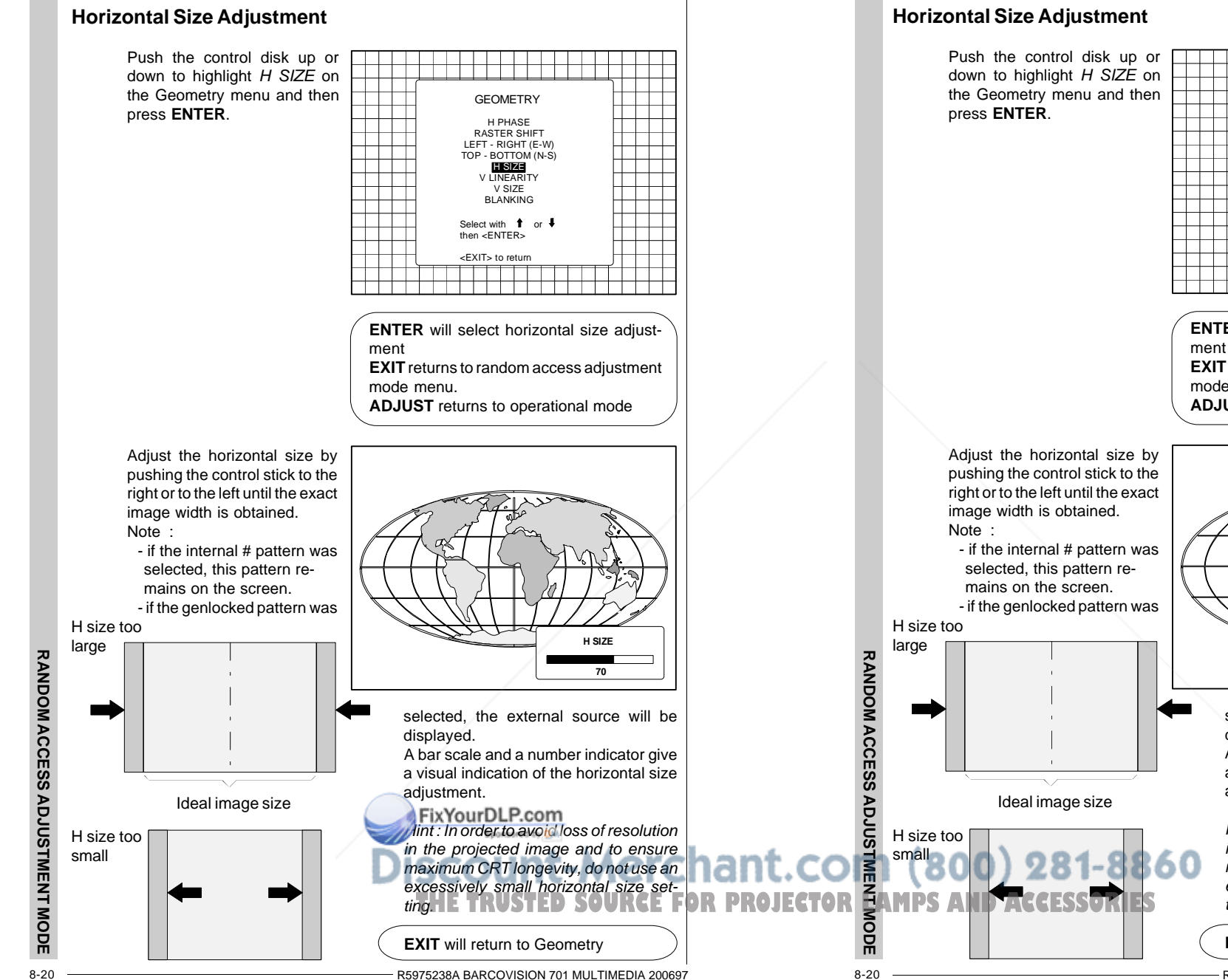

R5975238A BARCOVISION 701 MULTIMEDIA 200697

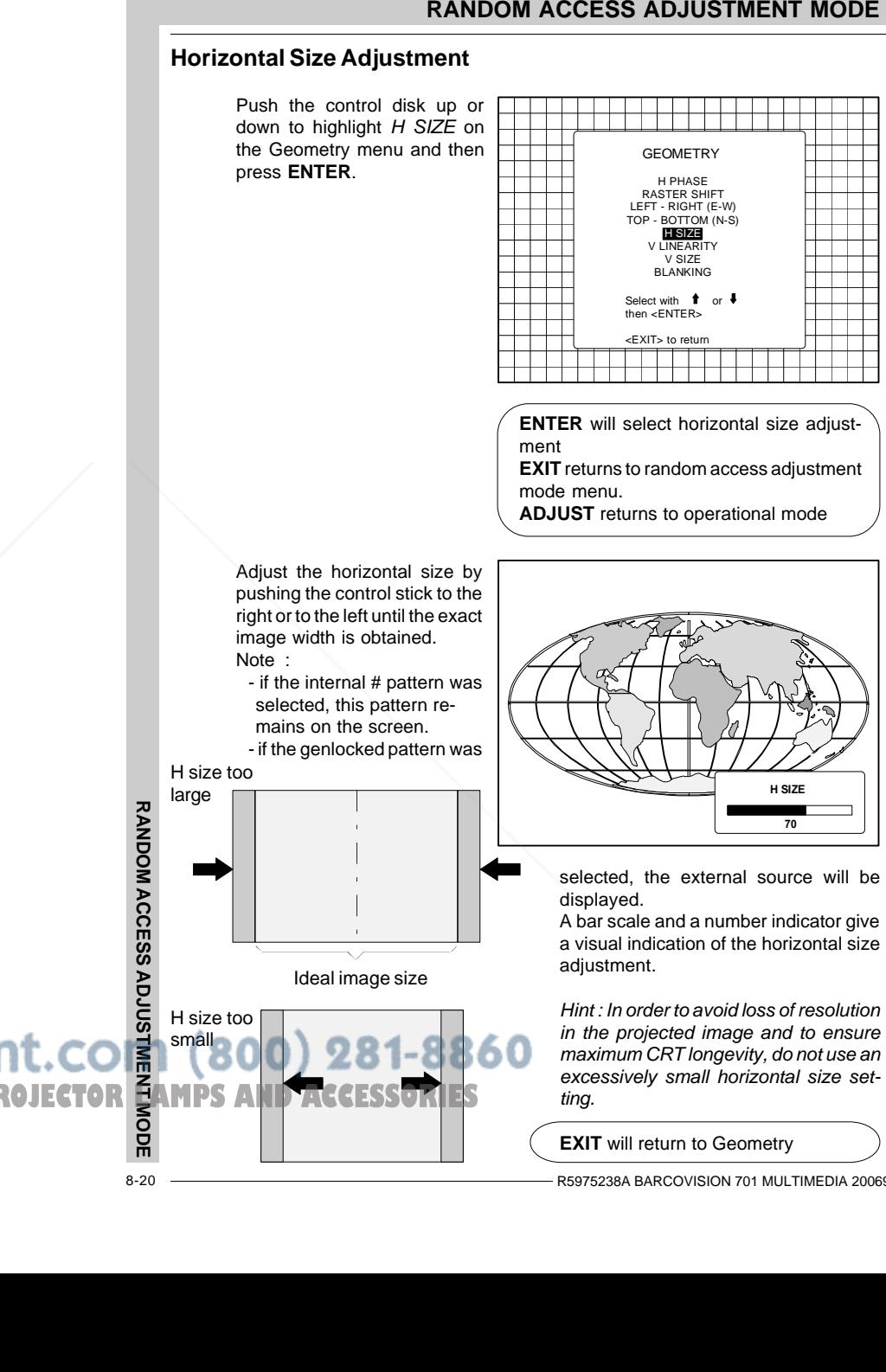

8-20

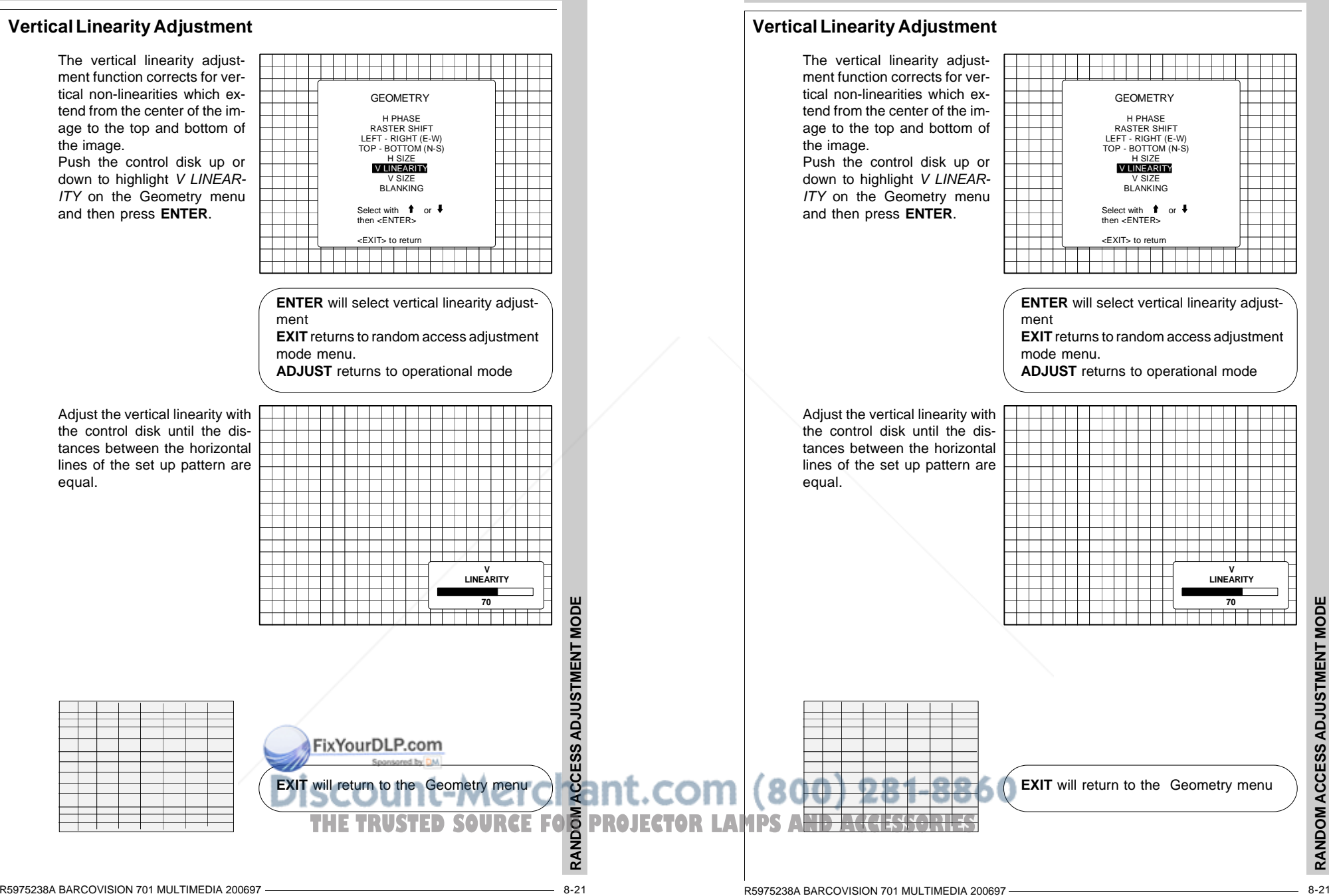

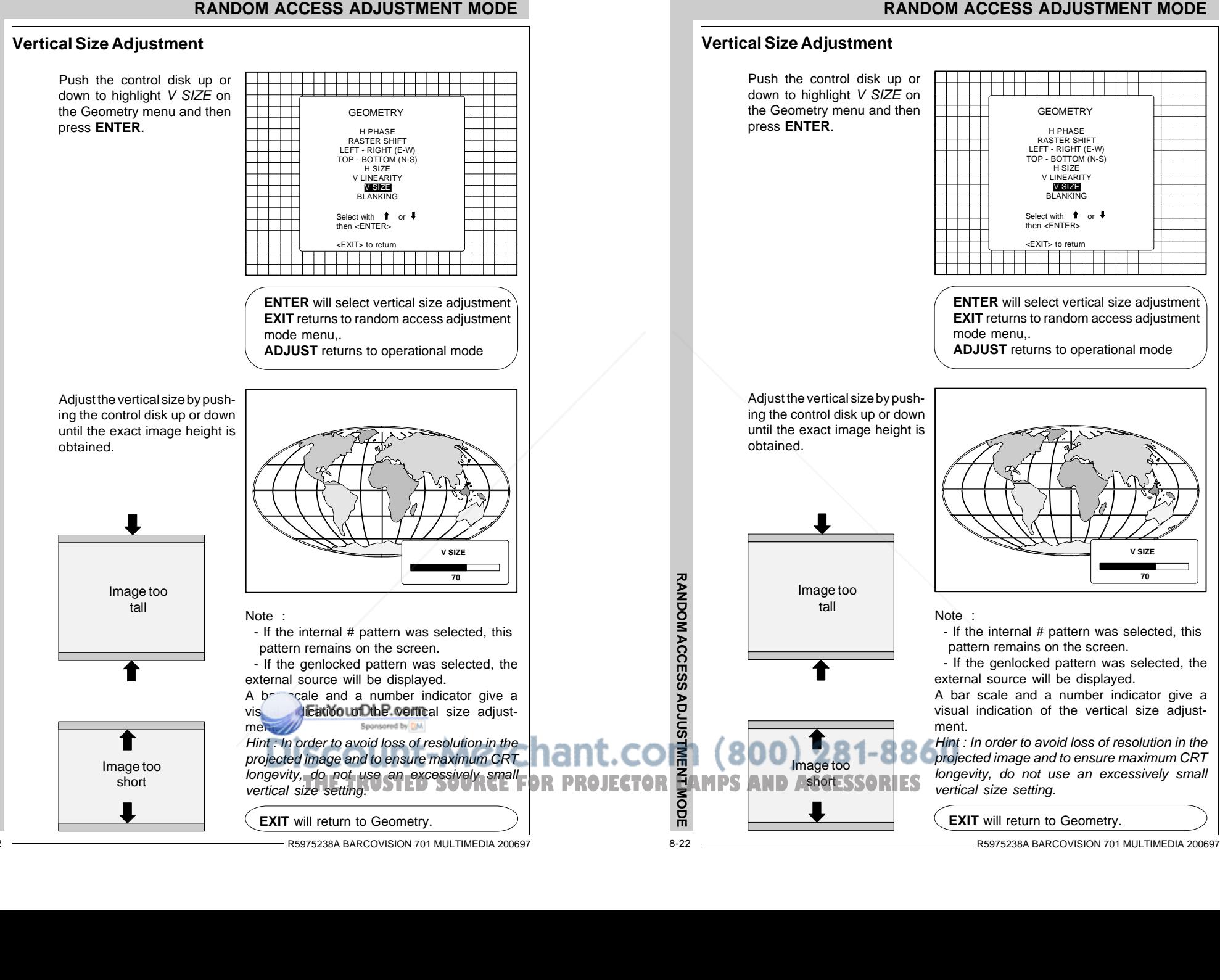

# **Blanking Adjustments**

Blanking adjustments affect only the edges of the projected image and are used to frame the projected image on to the screen and to hide or black out unwanted information (or noise). A 0% on the bar scale indicates no blanking. To start up the Blanking adjustments, follow the next procedure :

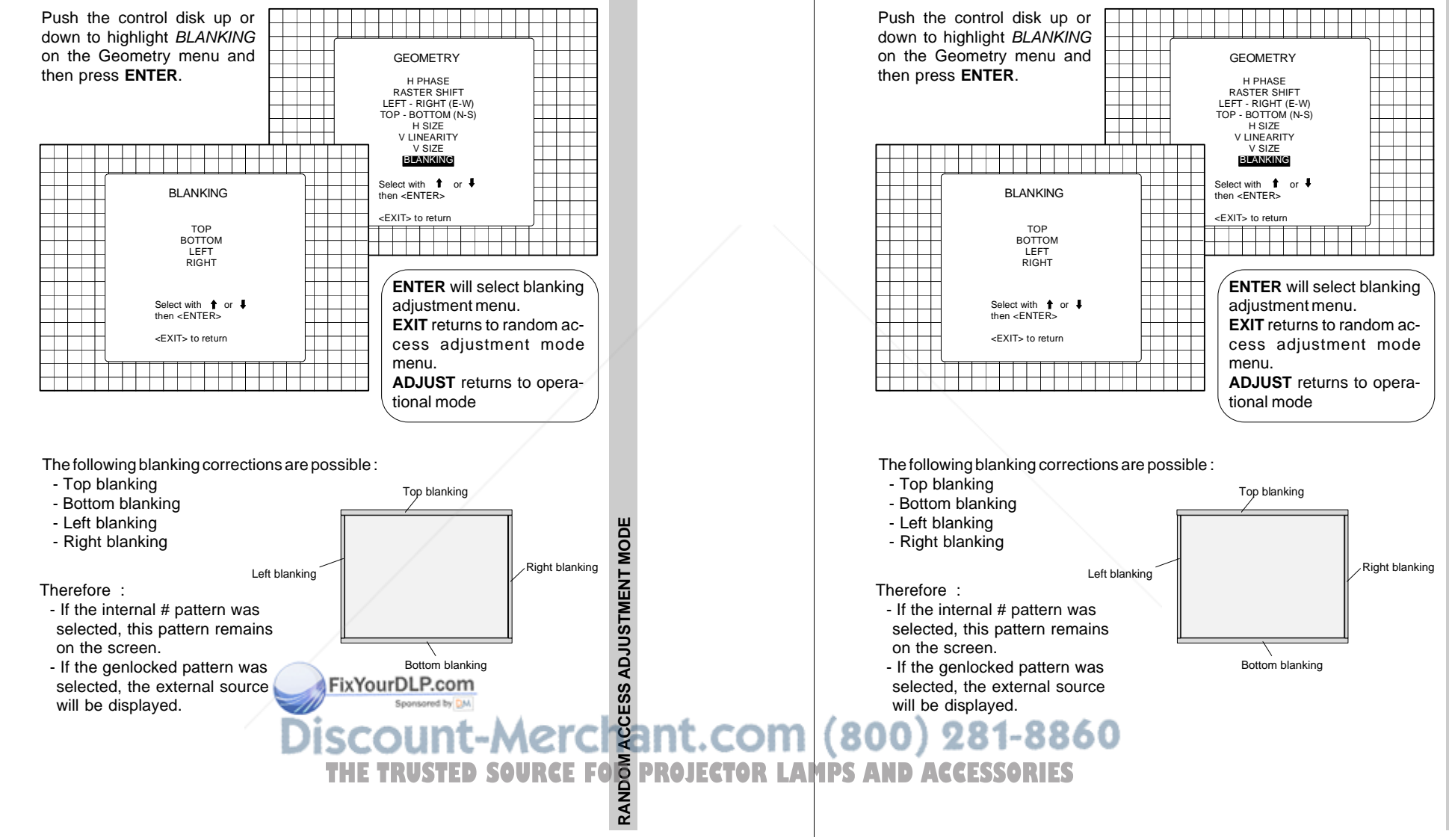

**RANDOM ACCESS ADJUSTMENT MODE**

Blanking adjustments affect only the edges of the projected image and are used to frame the projected image on to the screen and to hide or black out unwanted

information (or noise). A 0% on the bar scale indicates no blanking. To start up the Blanking adjustments, follow the next procedure :

**Blanking Adjustments**

**RANDOM ACCESS ADJUSTMENT MODE**

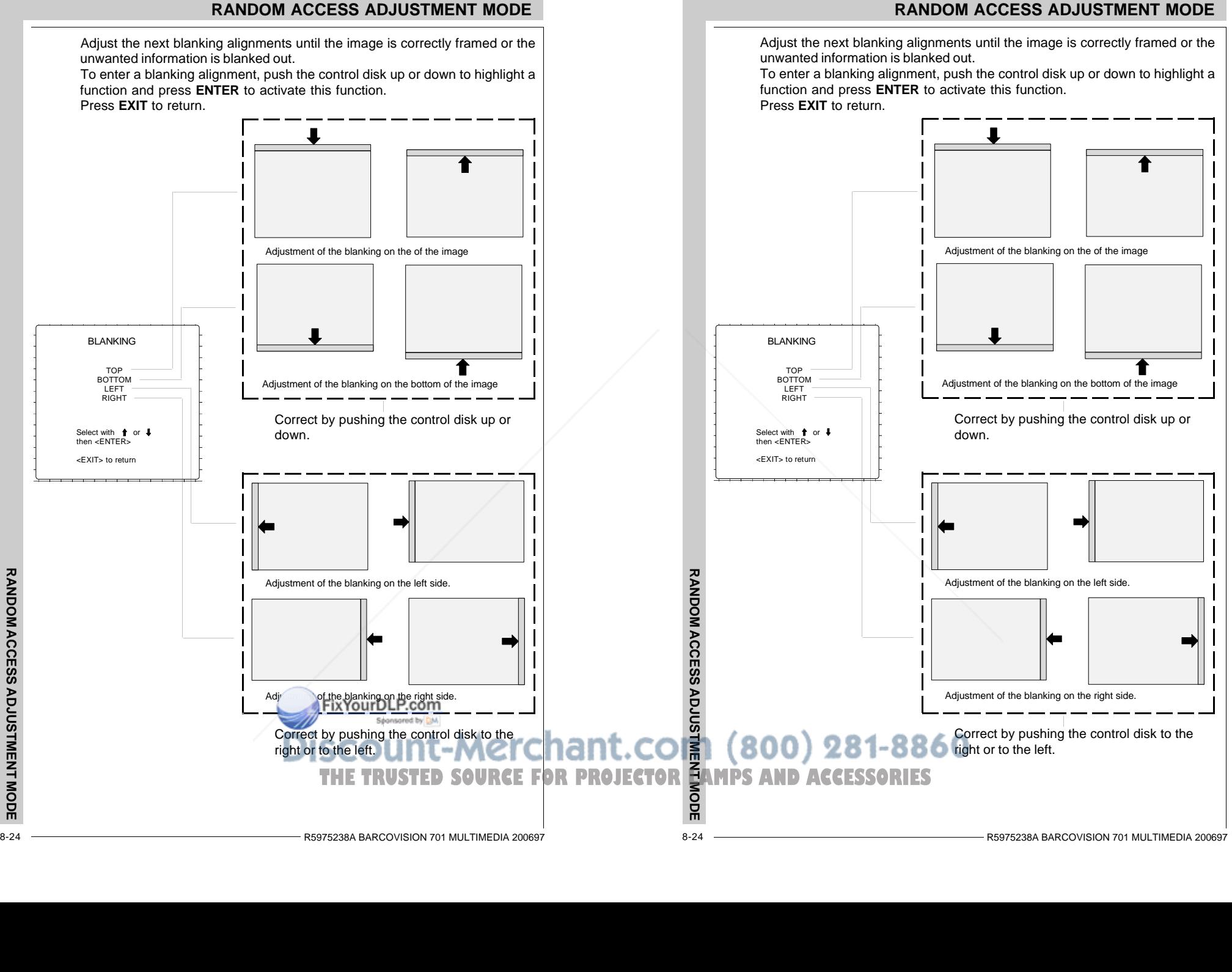

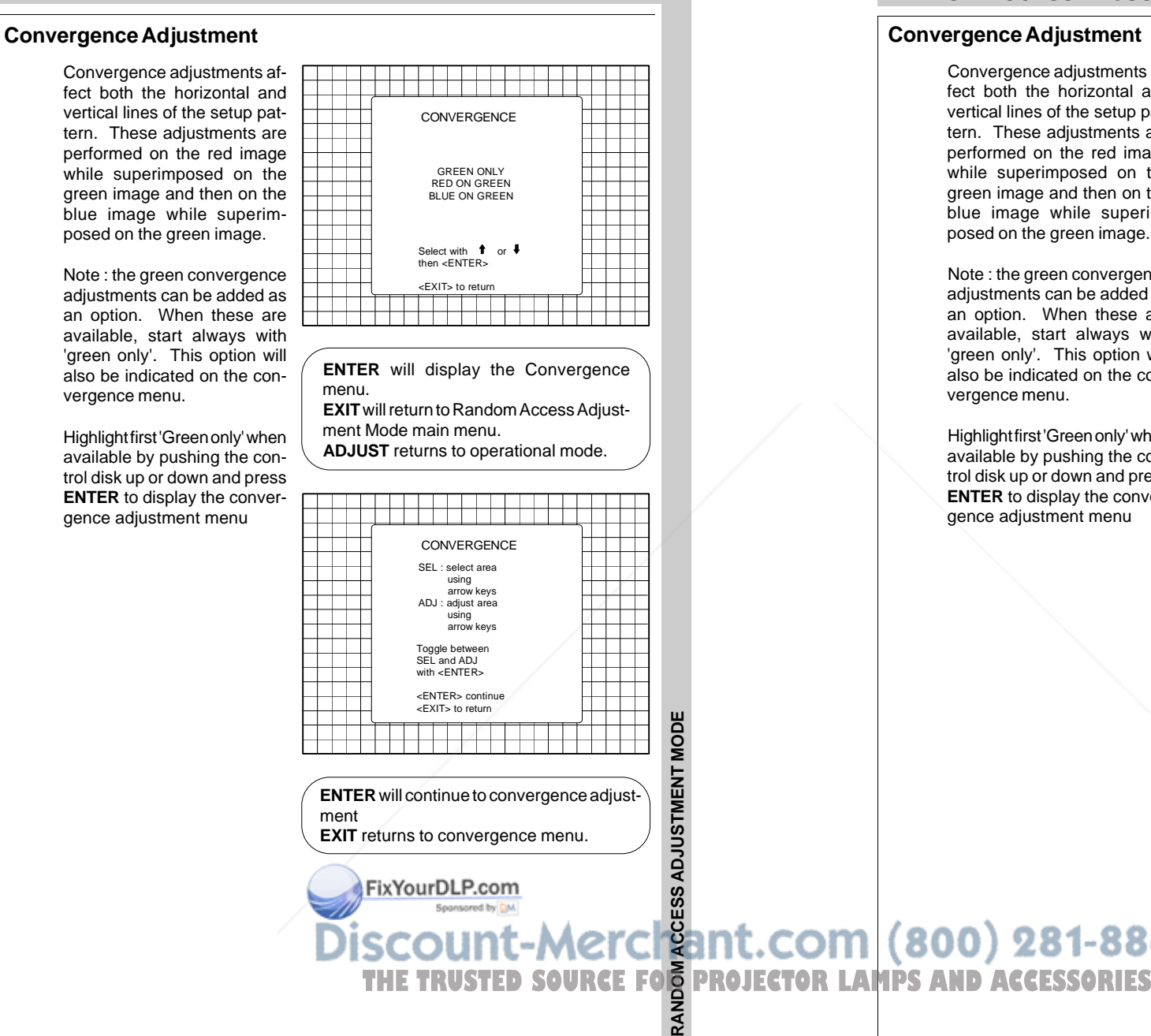

# **RANDOM ACCESS ADJUSTMENT MODE**

# **Convergence Adjustment**

Convergence adjustments affect both the horizontal andvertical lines of the setup pattern. These adjustments are performed on the red image while superimposed on the green image and then on the blue image while superimposed on the green image. Note : the green convergence

adjustments can be added as an option. When these are available, start always with 'green only'. This option will also be indicated on the convergence menu.

Highlight first 'Green only' when available by pushing the control disk up or down and press **ENTER** to display the convergence adjustment menu

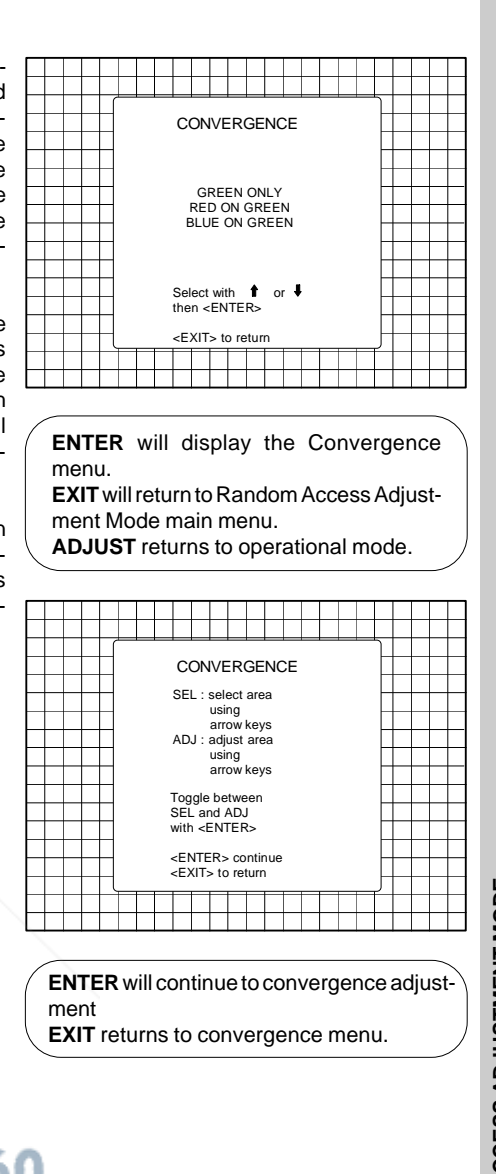

The screen area is divided into 25 areas. Use the control disk to move the boxto the desired zone and then press **ENTER** to begin the convergence adjustment. Start the convergence adjustment with zone one and continue as mentioned in the diagram hereafter.

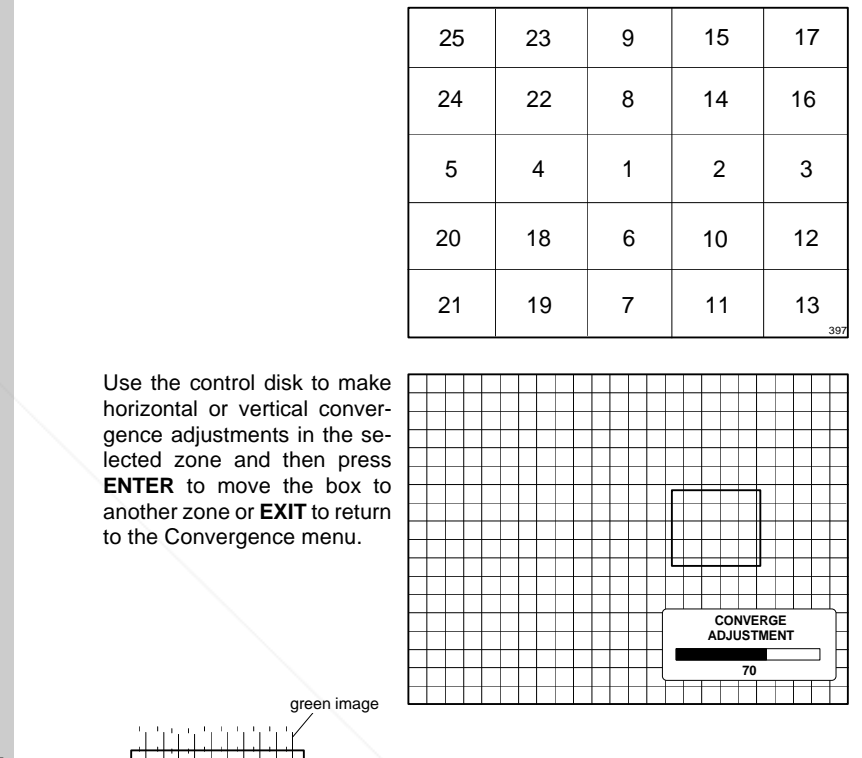

# **RANDOM ACCESS ADJUSTMENT MODE**

The screen area is divided into 25 areas. Use the control disk to move the boxto the desired zone and then press **ENTER** to begin the convergence adjustment. Start the convergence adjustment with zone one and continue as mentioned in the diagram hereafter.

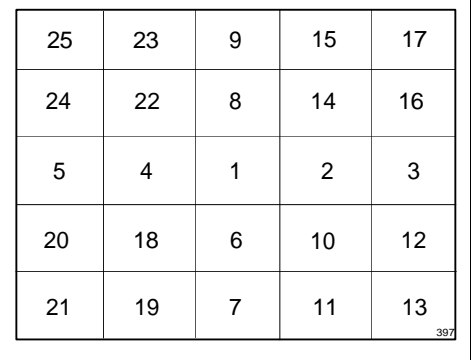

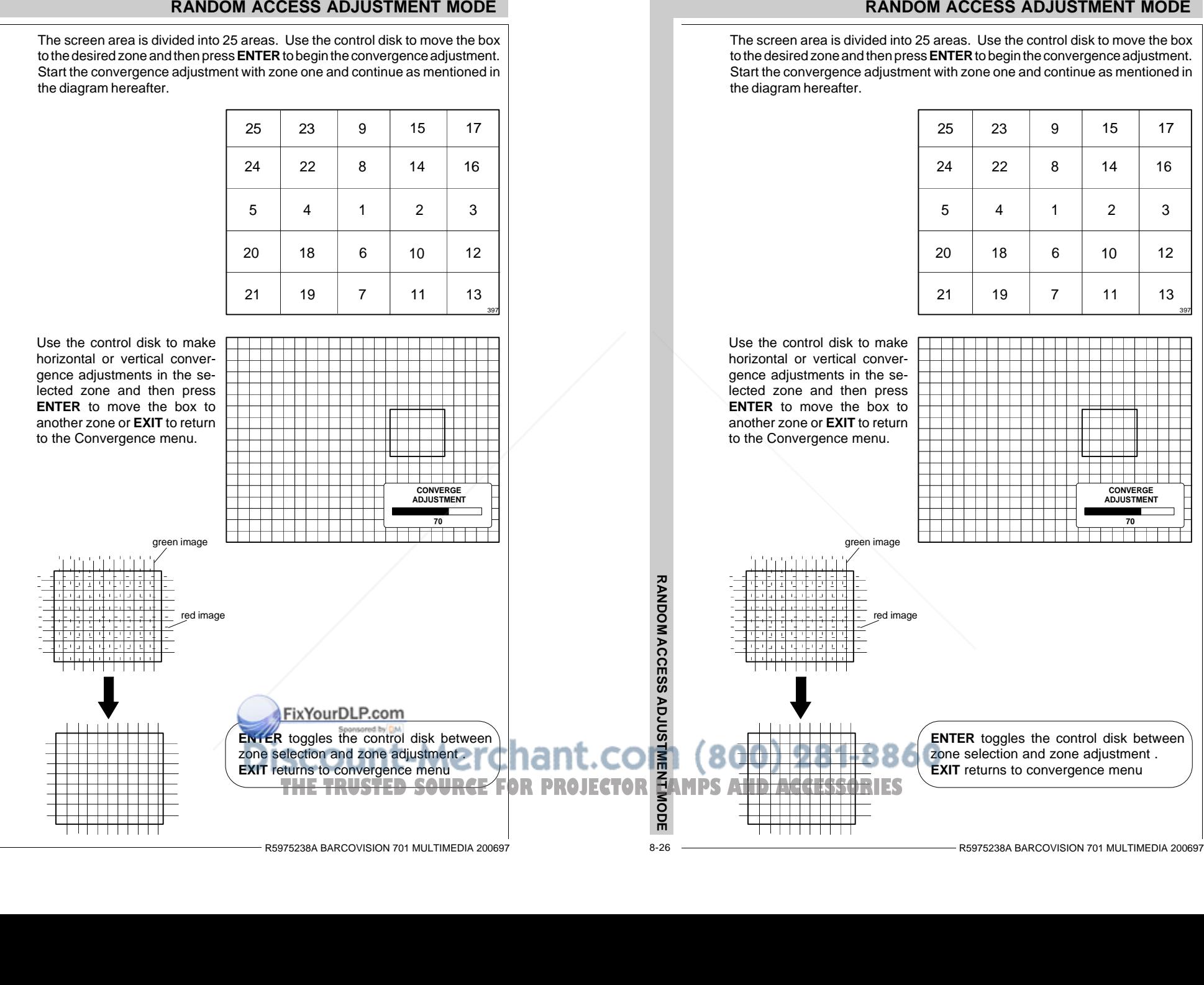

**Starting up the service mode**

**Overview flow chart Service mode**

**Projector Set Up**

**Memory Management**

**Common Settings**

**I2C Diagnostics**

**SERVICE MODE**

# **SERVICE MODE**

**Starting up the service mode**

**Overview flow chart Service mode**

**Projector Set Up**

**Memory Management**

**Common Settings**

**I2C Diagnostics**

**SERVICE MODE TEXYOUFDLP.com**<br> **SCOUNT-Merces and (800) 281-8860**<br>
THE TRUSTED SOURCE FOR PROJECTOR LAMPS AND ACCESSORIES

59

FixYourDLP.com

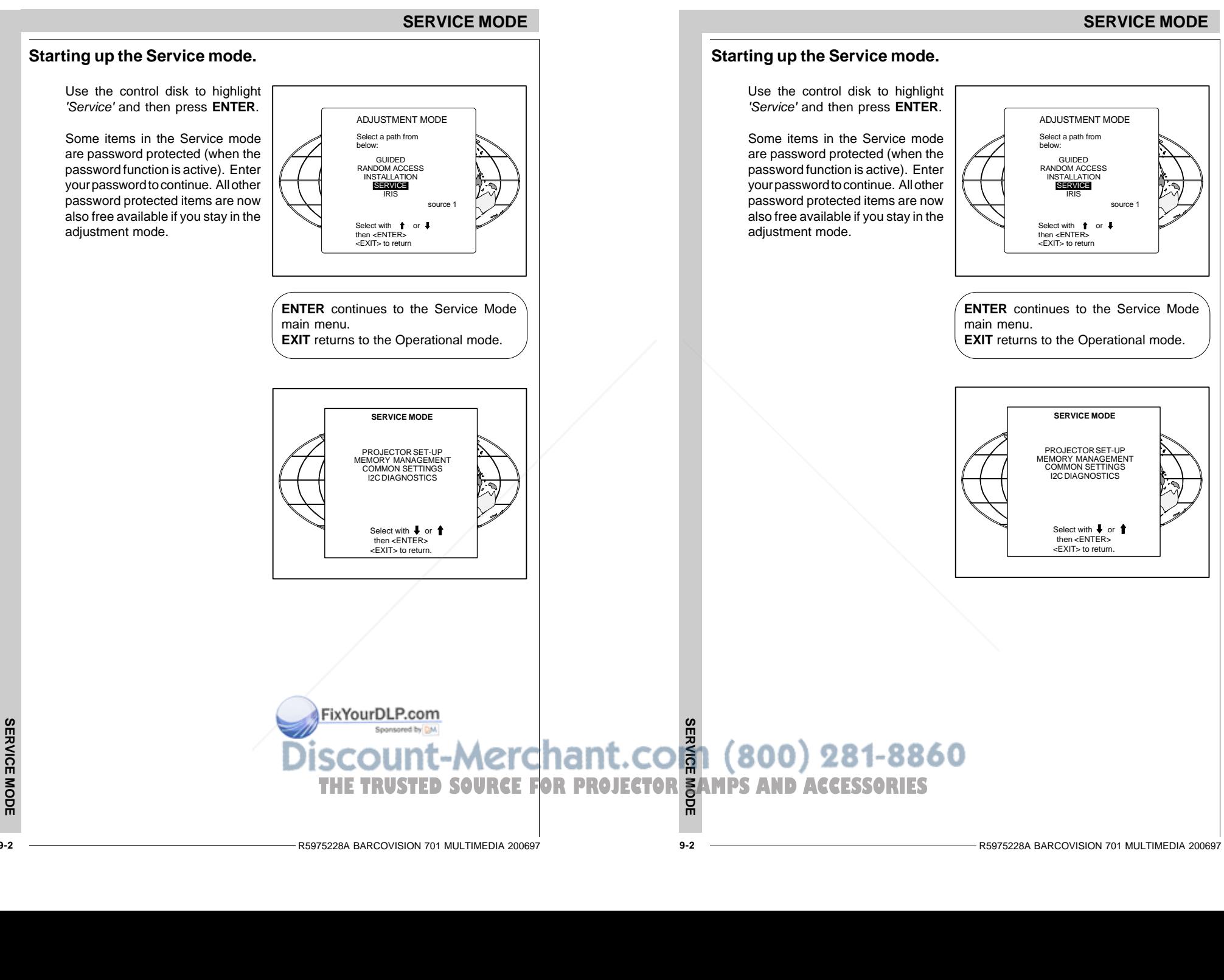

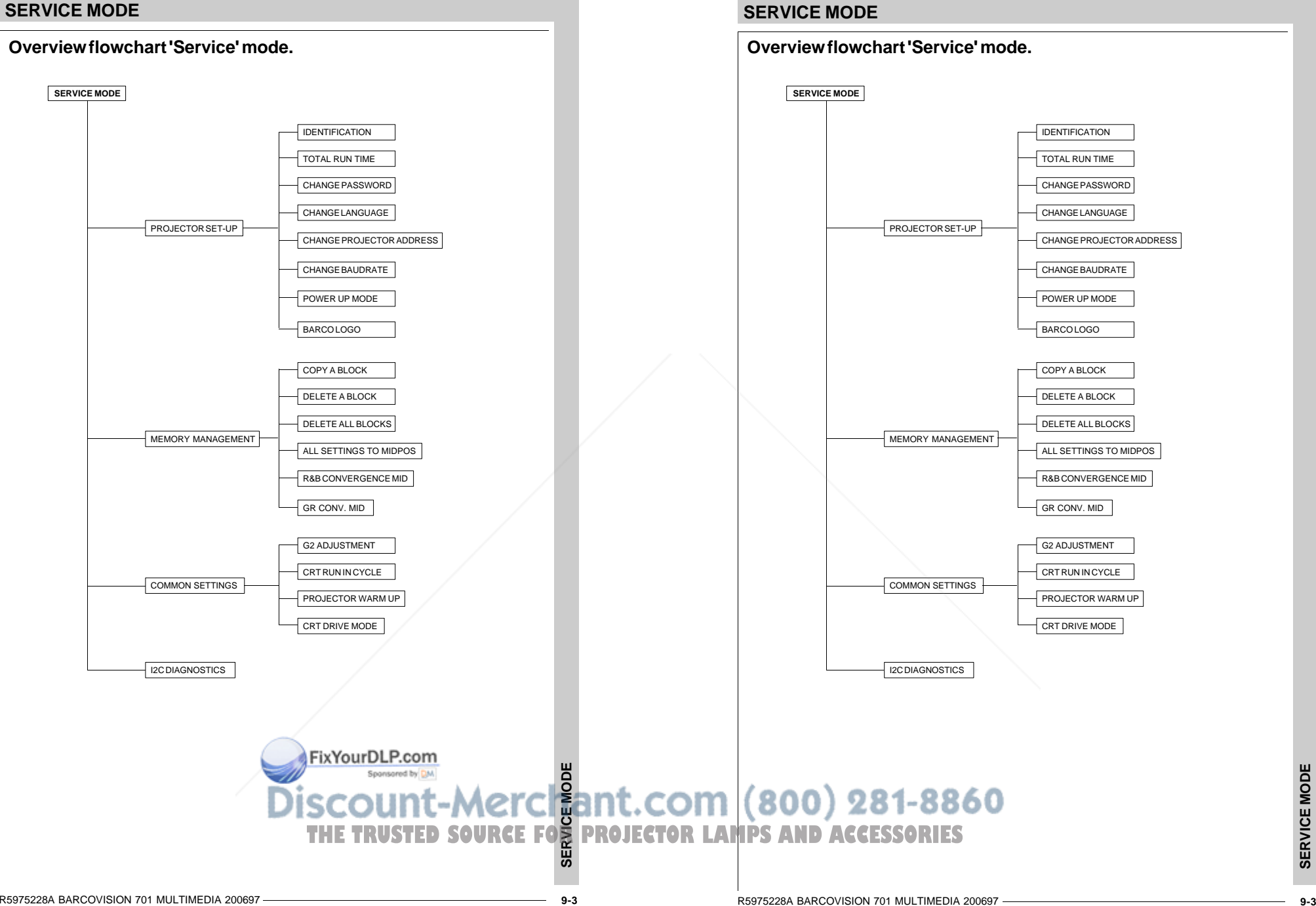

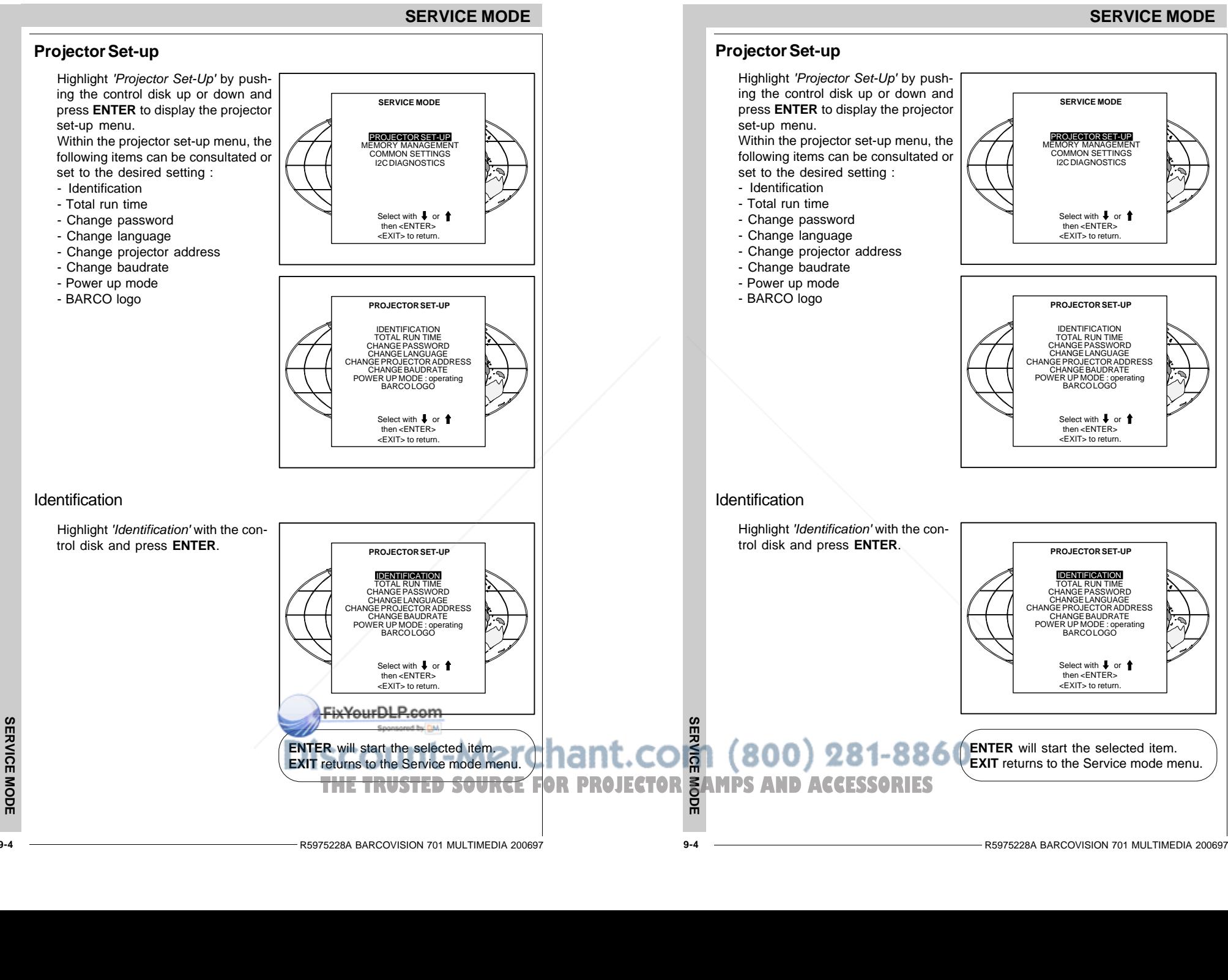

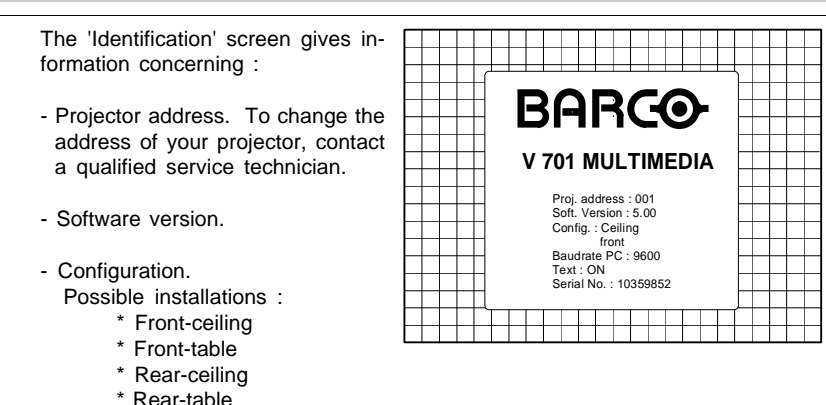

- Baud rate PC : transfer speed for communication with an IBM PC (or compatible) or MAC. The baud rate of the projector must be the same as the baud rate of the connected computer. When there is a difference, contact a qualified service technician to make the appropriate changes.
- Text ON/OFF

Indicates in operational mode if the bar scale and number indicator will be displayed and if warnings and failures will be displayed. ON : displayed OFF : not displayed

The status can be changed by pressing the 'TEXT' key once on the RCU.

- Serial no. : indicates the fabrication number of the projector. This number can be useful when calling for technical assistance.

# Total Run Time

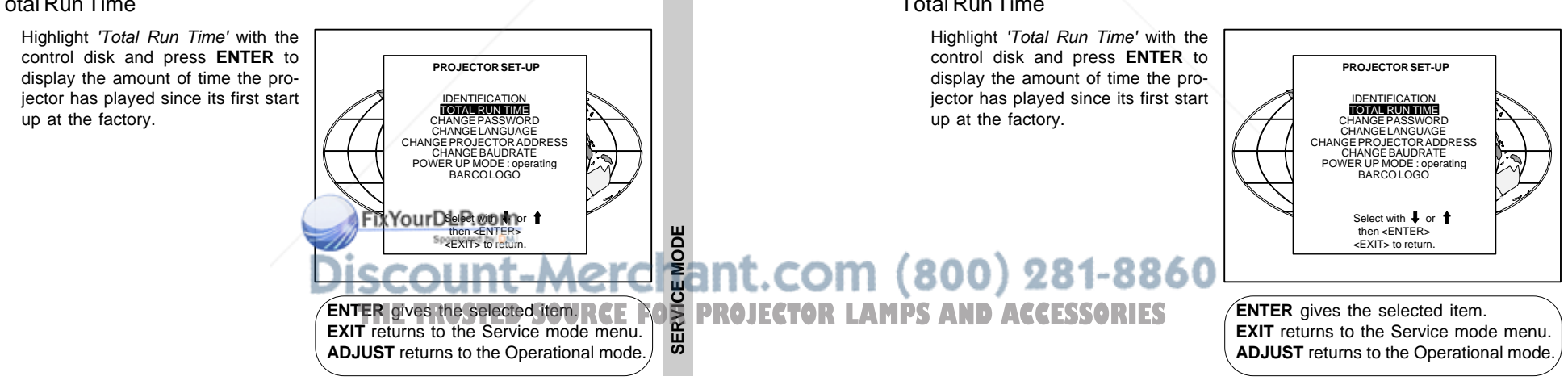

# **SERVICE MODE**

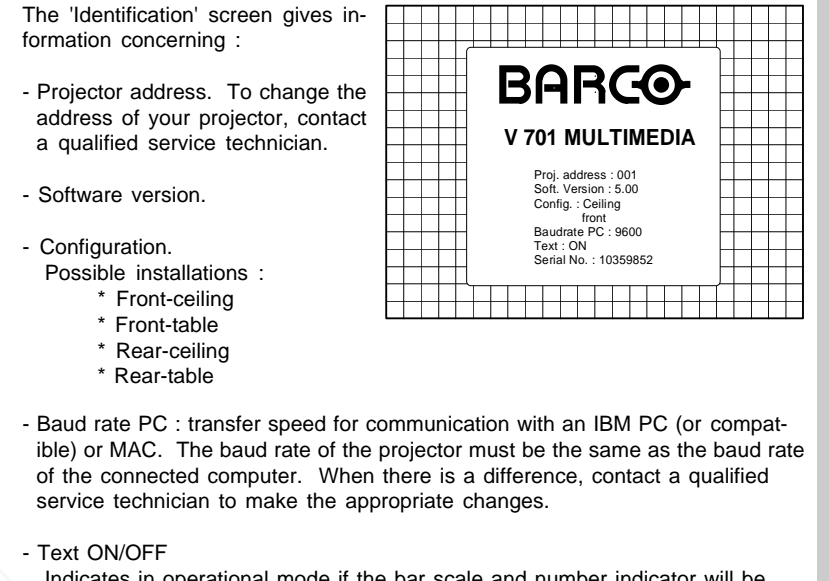

Indicates in operational mode if the bar scale and number indicator will be displayed and if warnings and failures will be displayed. ON : displayed OFF : not displayed

The status can be changed by pressing the 'TEXT' key once on the RCU.

- Serial no. : indicates the fabrication number of the projector. This number can be useful when calling for technical assistance.

# Total Run Time

**SERVICE MODE**

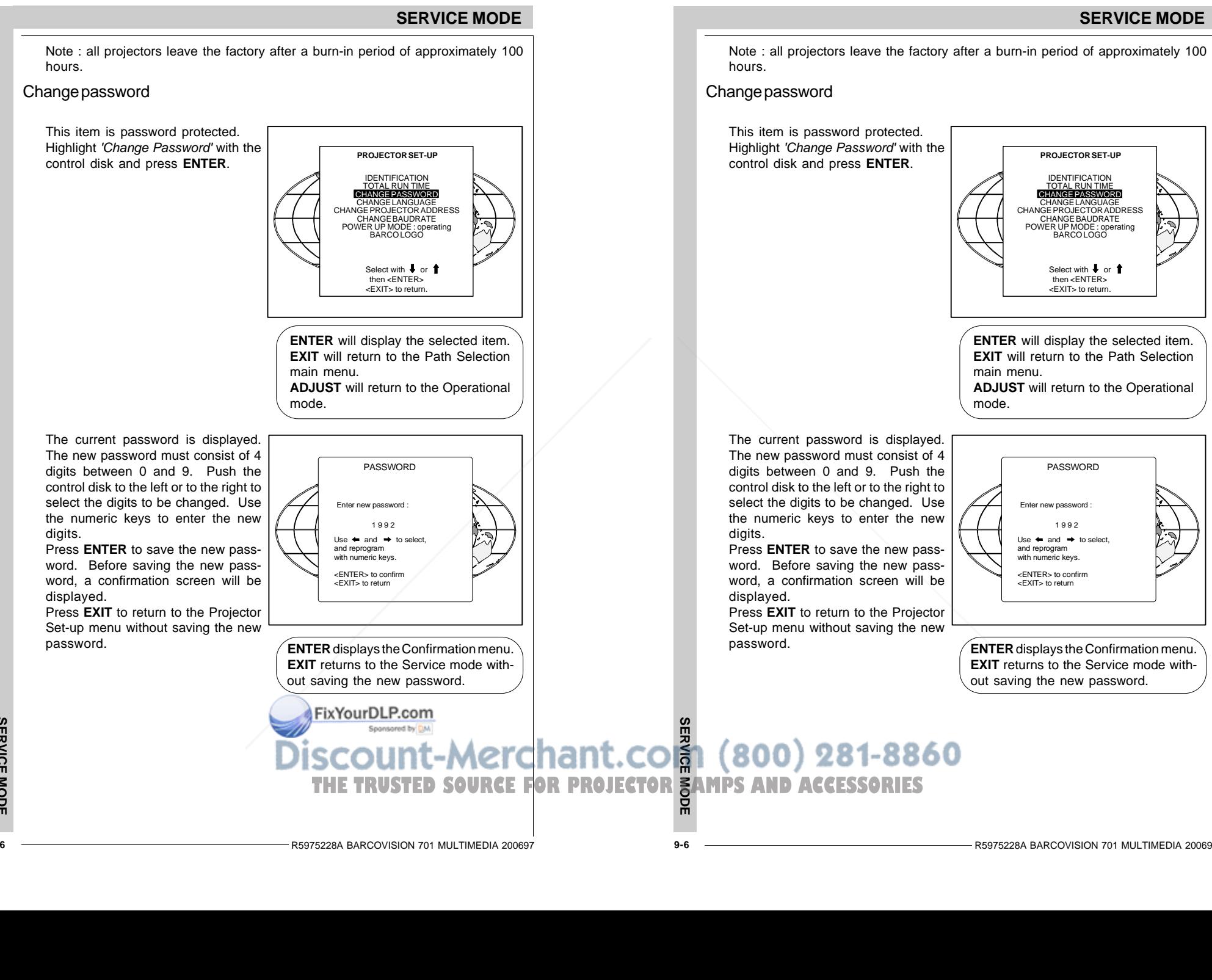

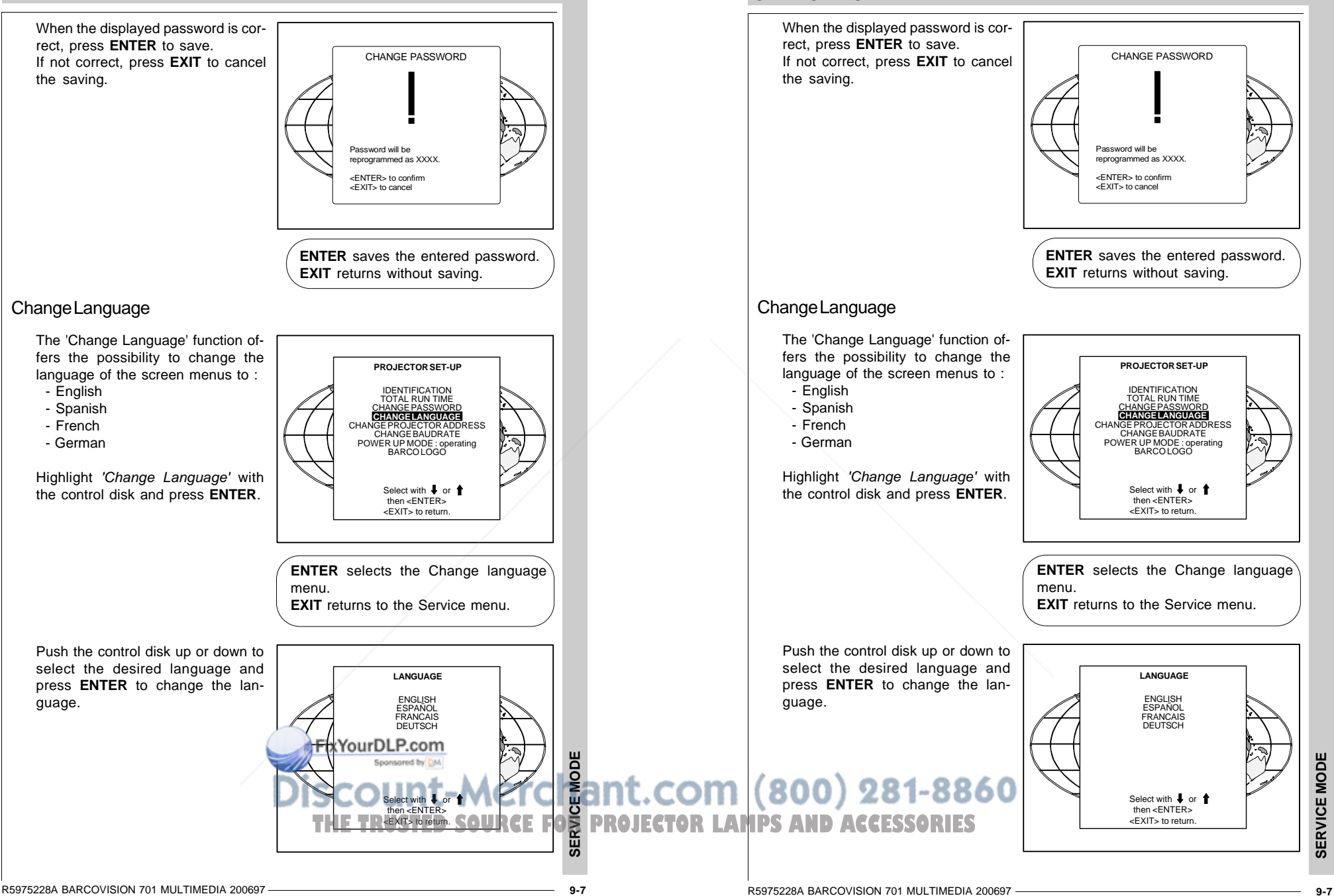

**SERVICE MODE**

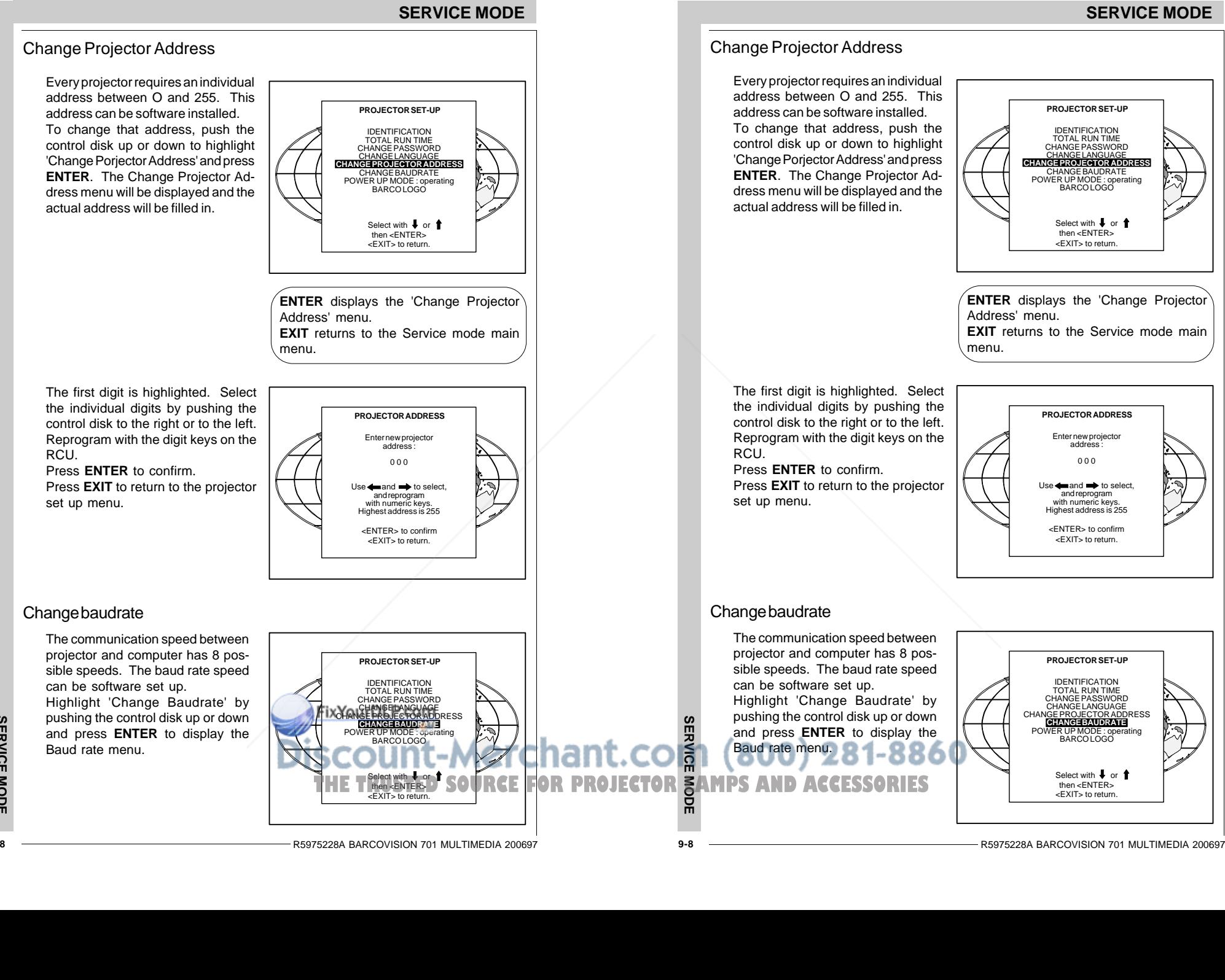

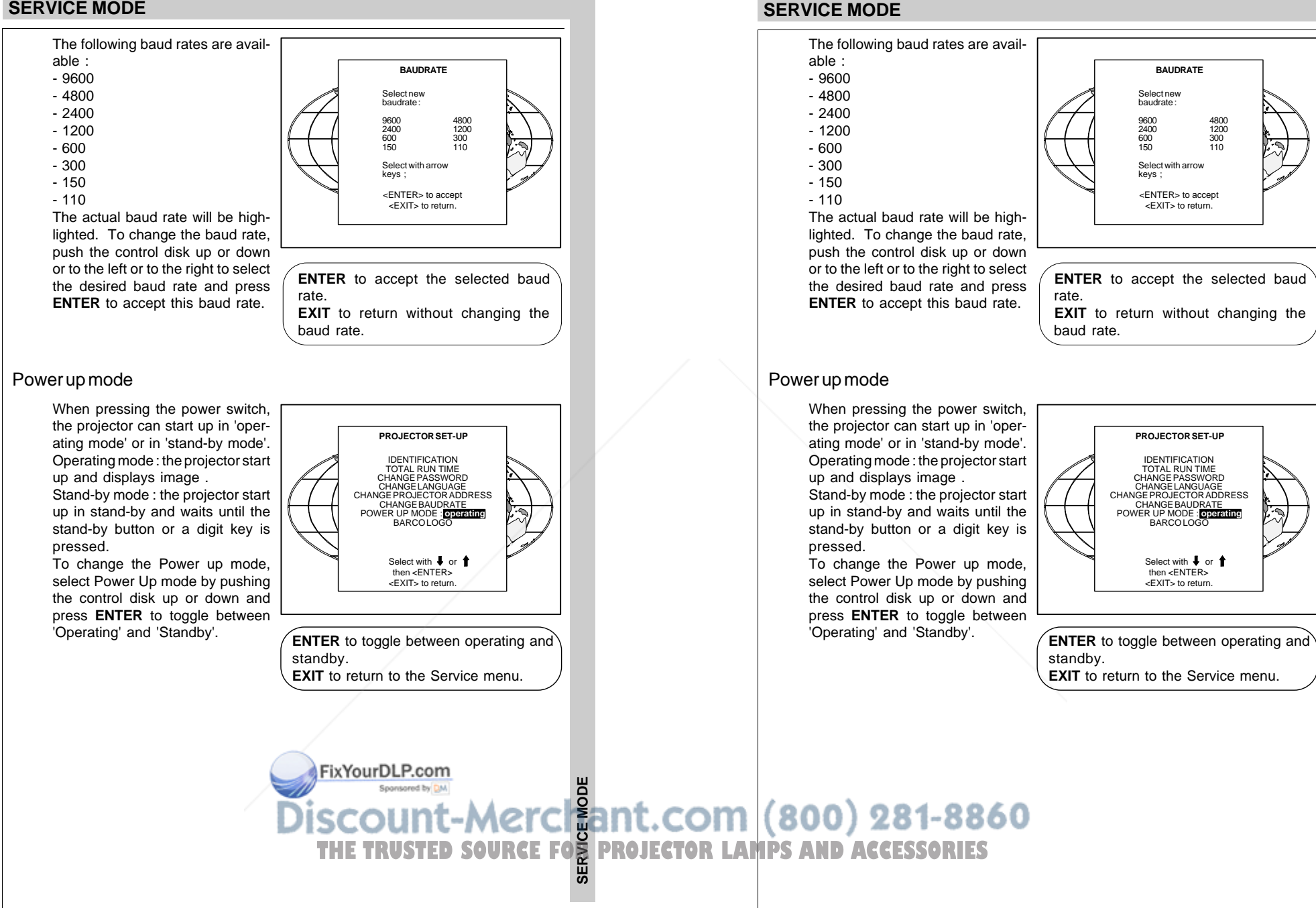

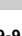

**SERVICE MODE**
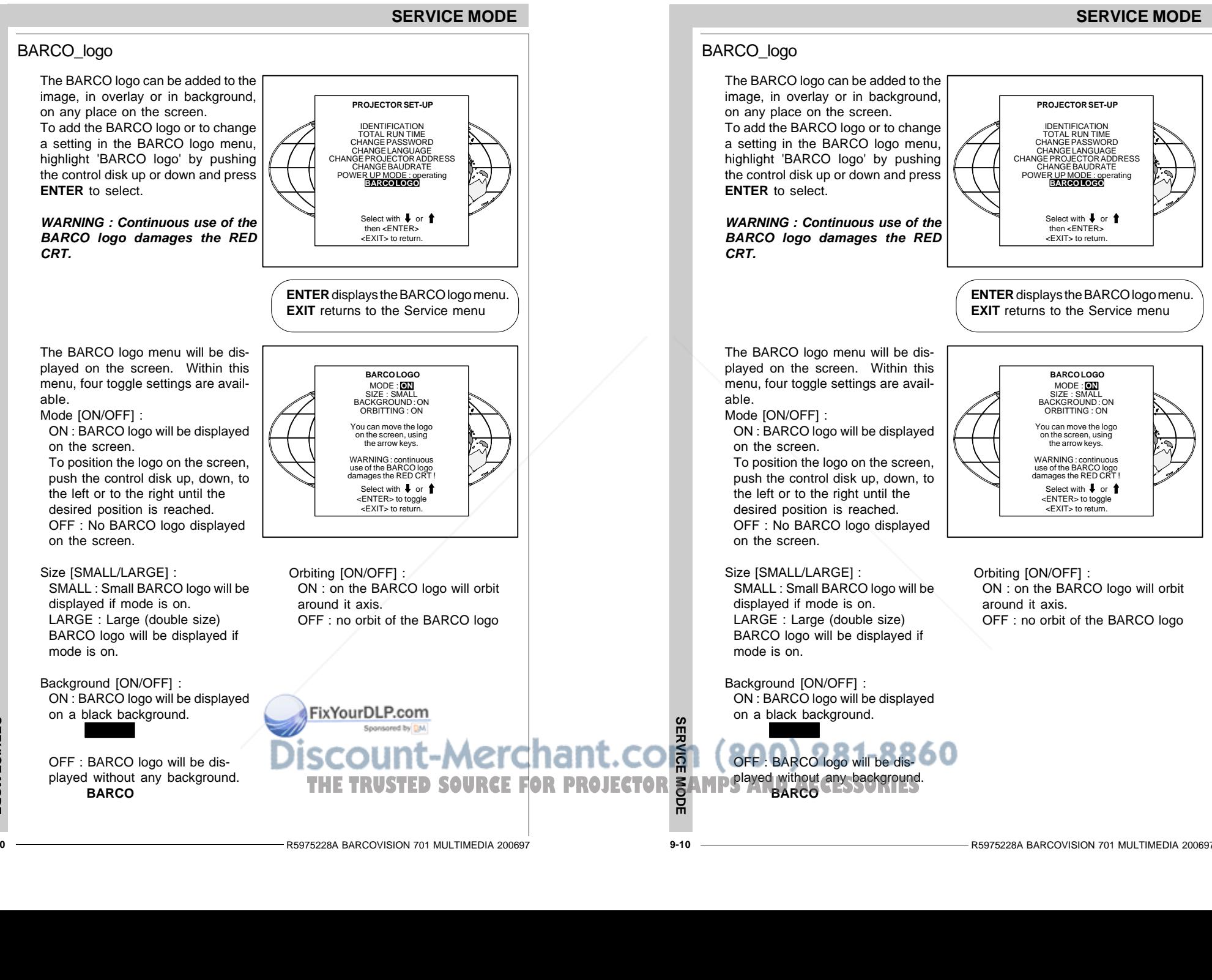

**9-10**

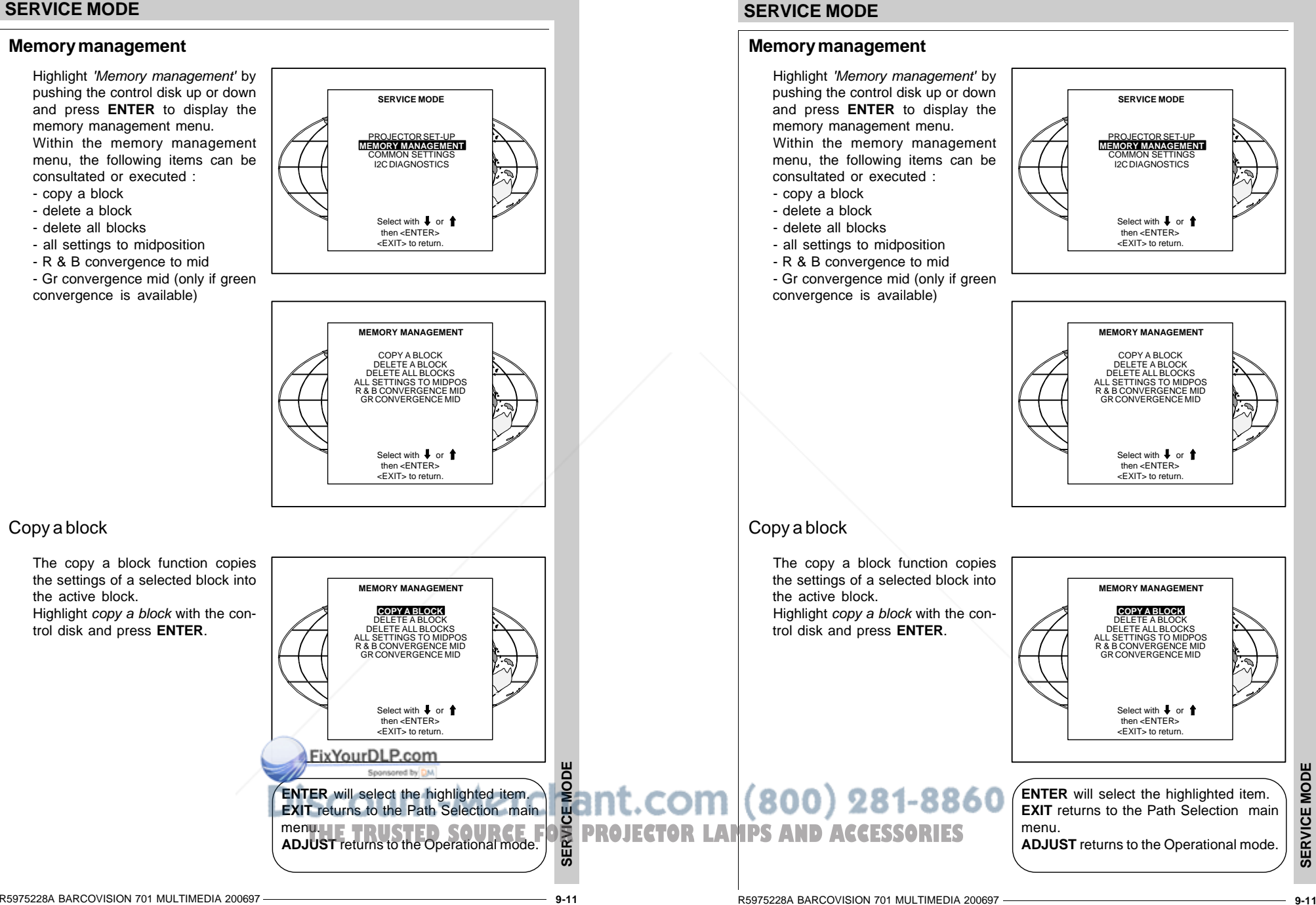

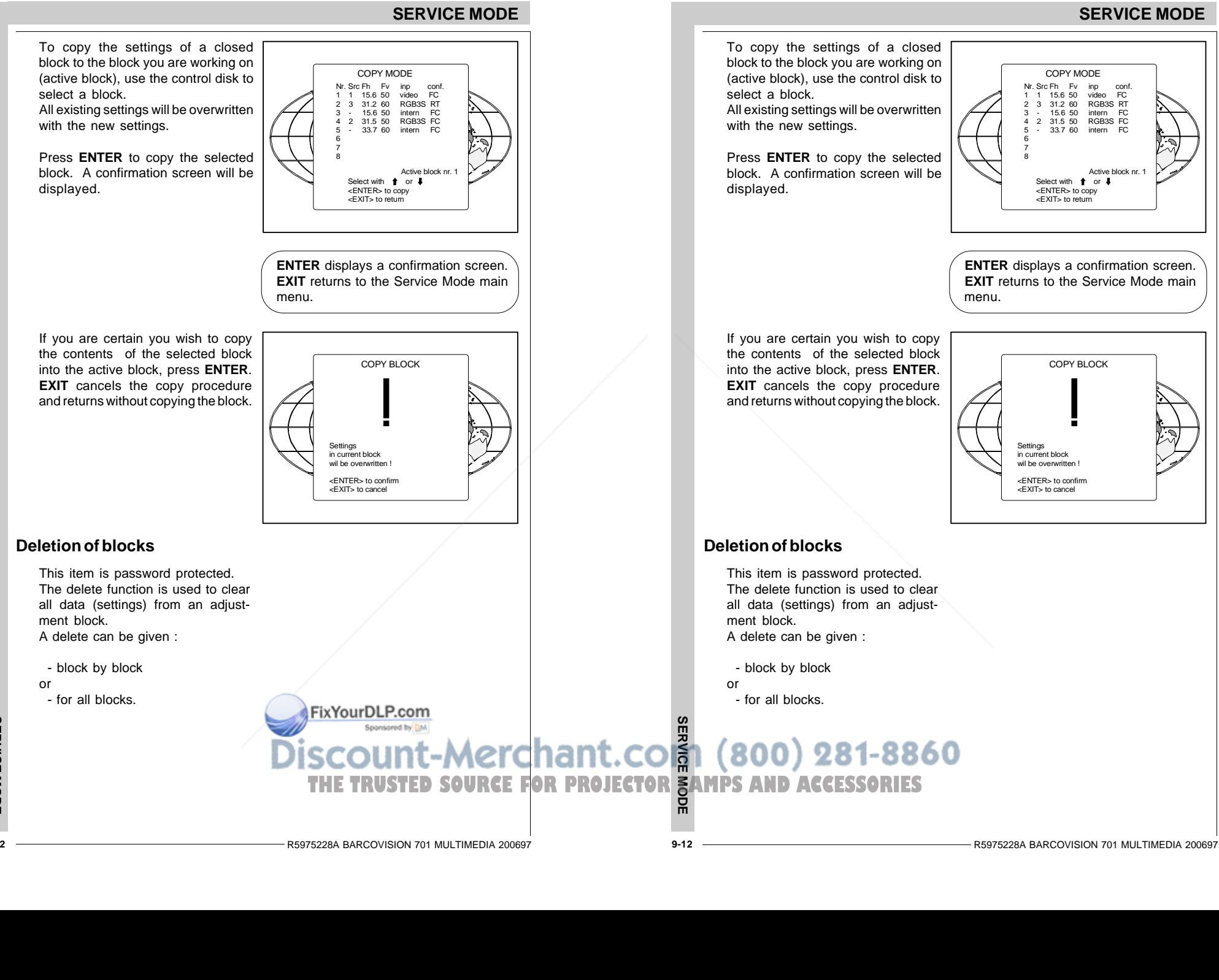

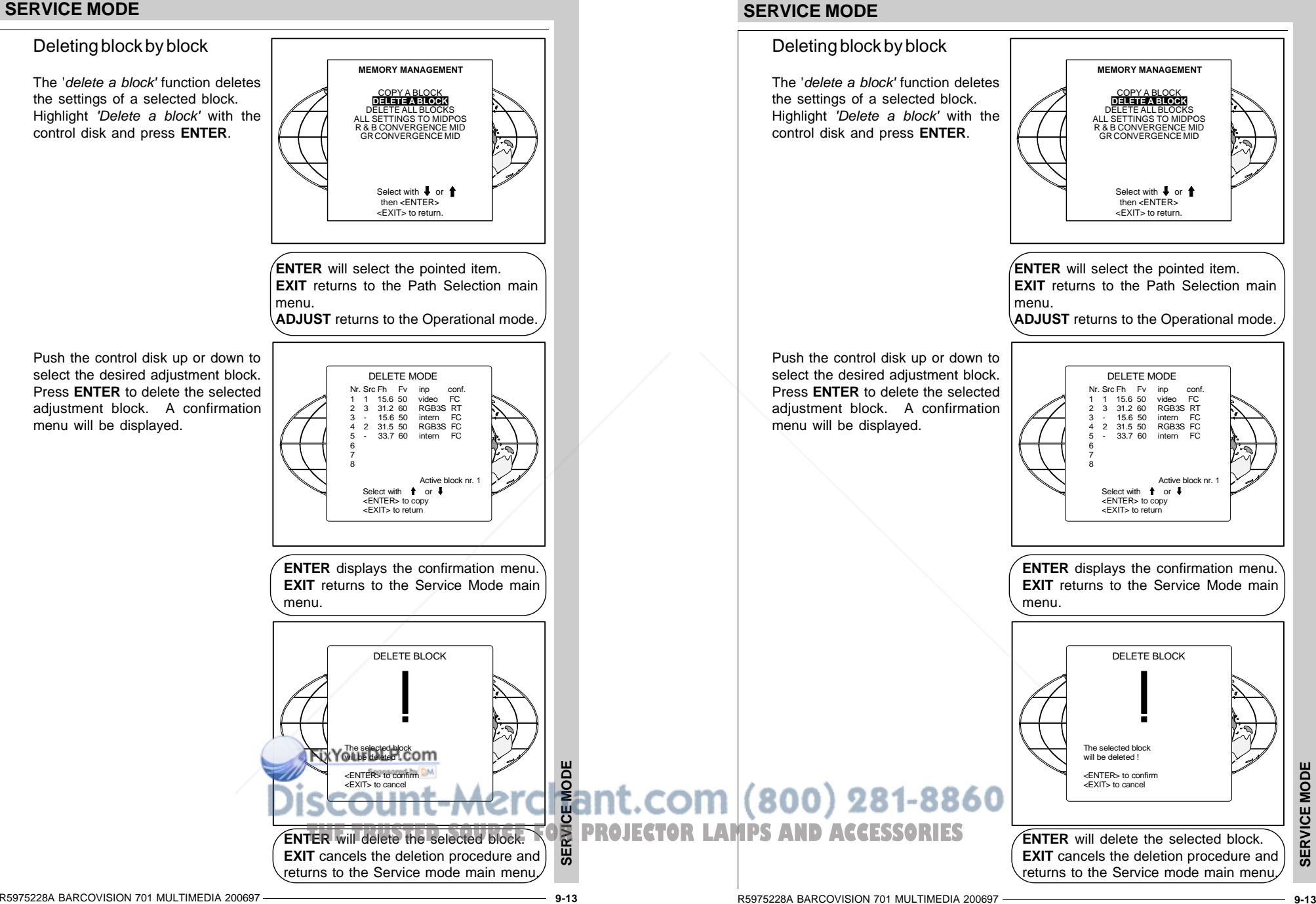

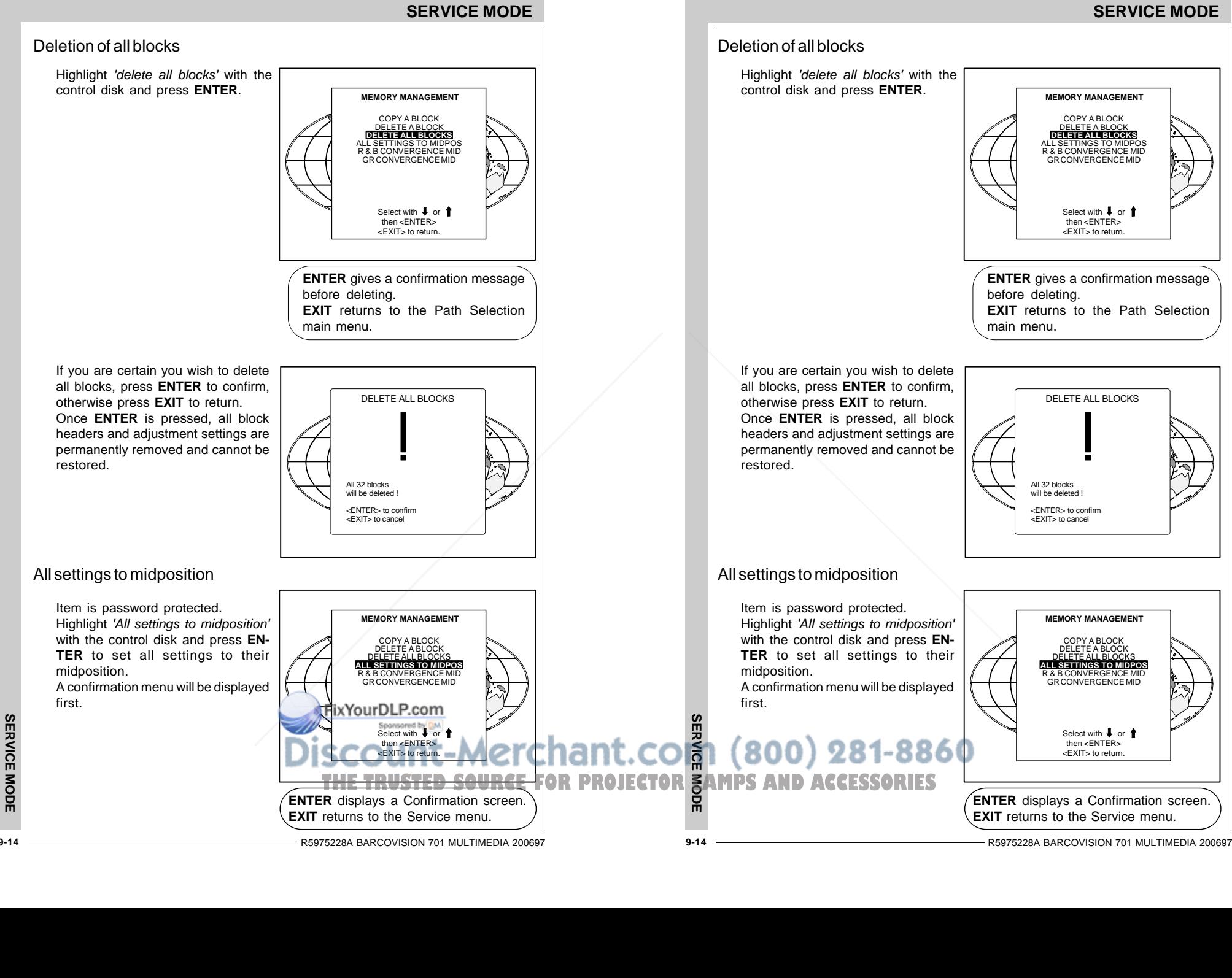

#### **9-14**

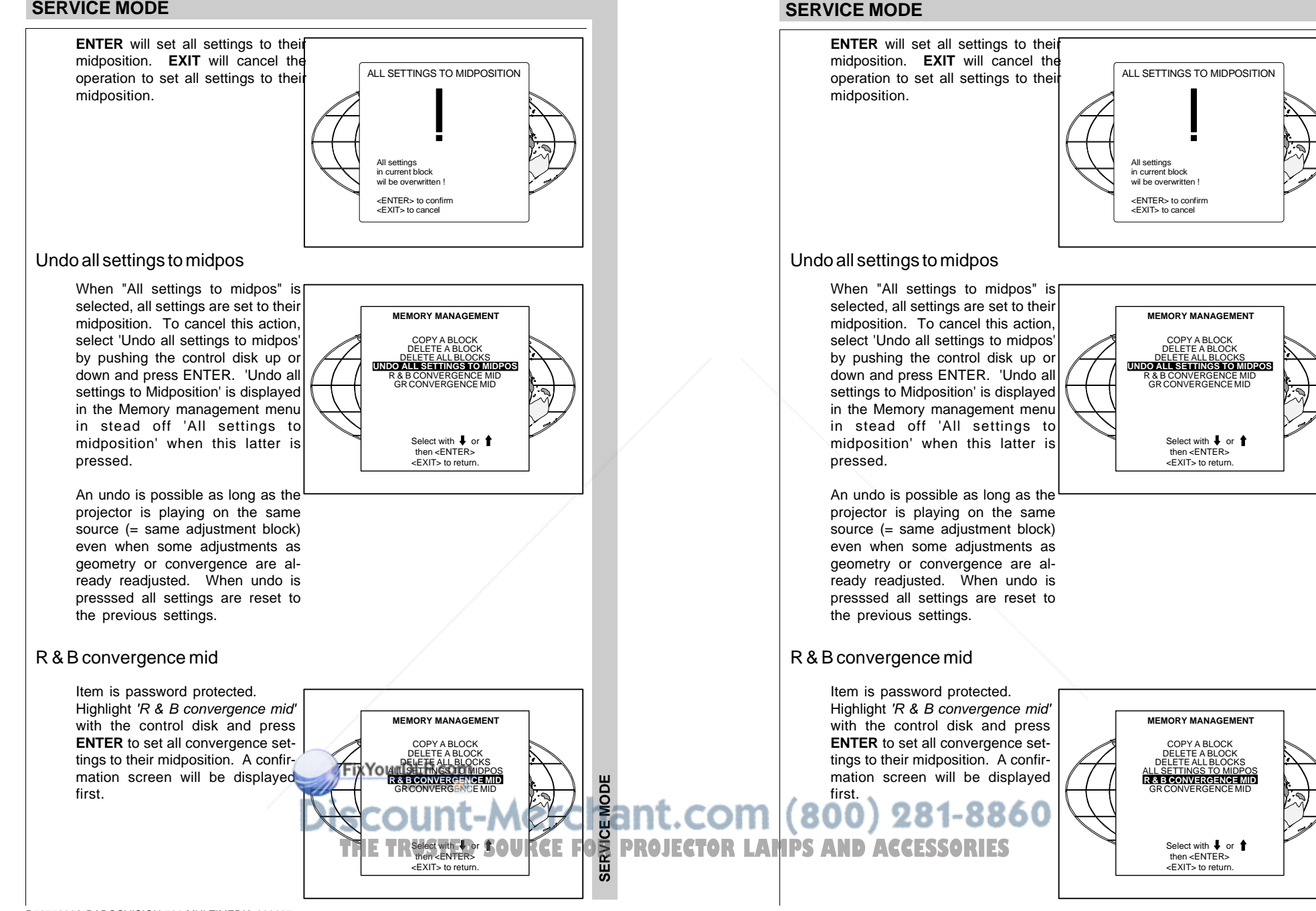

R5975228A BARCOVISION 701 MULTIMEDIA 200697 **9-15**

**SERVICE MODE**

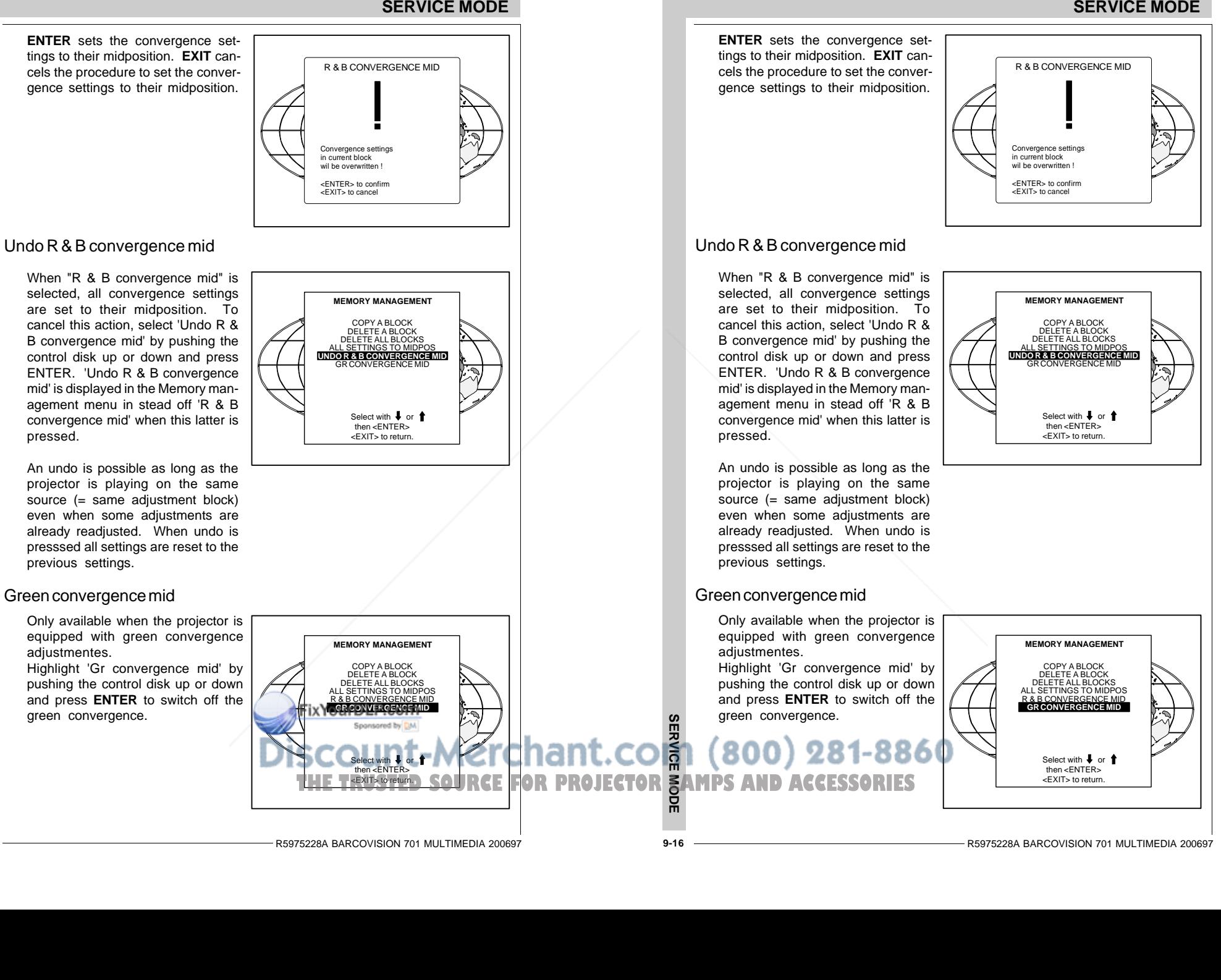

**SERVICE MODE** 

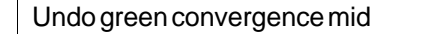

Only available when the projector is equipped with green convergence adjustmentes. The item 'Undo green convergence mid' will automatically be displayed when the green convergence is switched to midposition. Press **ENTER** to switch on the green convergence.

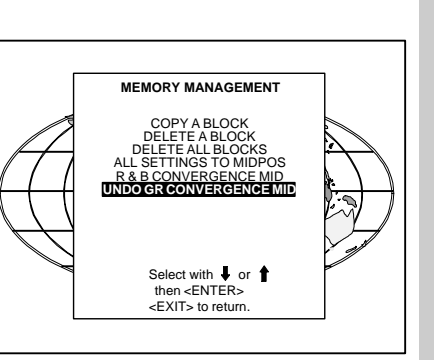

## **Common Settings**

Highlight 'Common settings' by pushing the control disk up or down and press **ENTER** to display the common settings menu. Within the common settings menu, the following items can be set up or executed :

- G2 adjustment
- CRT run in cycle
- 

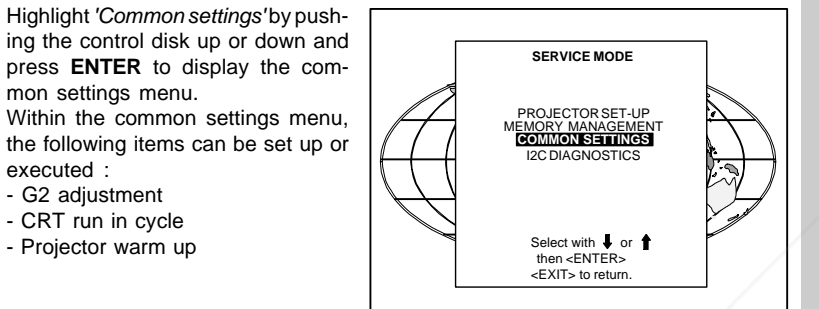

Select with  $\;\;\blacklozenge\;$  or then <FNTER: <EXIT> to return.

FixYourDLP.com

**COMMON SETTINGS**G2 ADJUSTMENTCRT RUN IN CYCLE PROJECTOR WARM UP

# **SERVICE MODE**

#### Undo green convergence mid

Only available when the projector is equipped with green convergence adjustmentes. The item 'Undo green convergence mid' will automatically be displayed when the green convergence is switched to midposition. Press **ENTER** to switch on the green convergence.

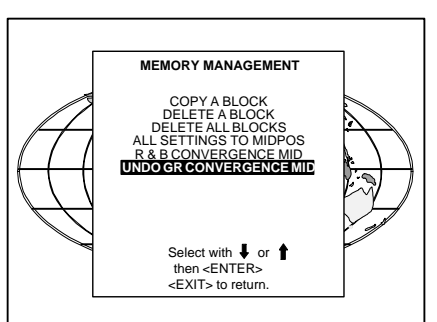

## **Common Settings**

Highlight 'Common settings' by pushing the control disk up or down and press **ENTER** to display the common settings menu. Within the common settings menu, the following items can be set up or executed :- G2 adjustment - CRT run in cycle - Projector warm up  $\begin{array}{ccc} \text{Select with } \blacklozenge \text{ of } \blacklozenge \end{array}$ 

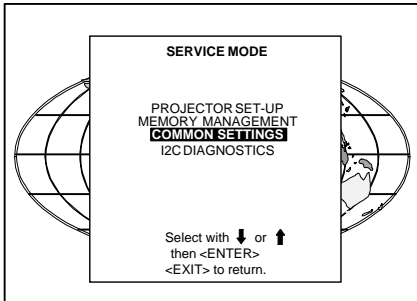

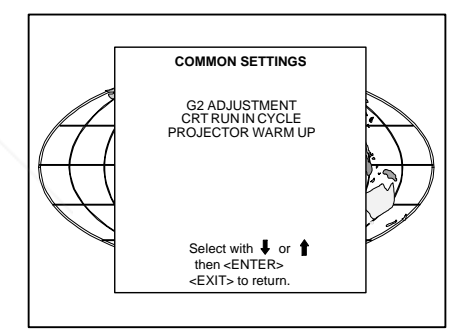

**SERVICE MODE TEXYOUPDLE.com**<br>SCOUNT-Merceant.com (800) 281-8860<br>THE TRUSTED SOURCE FOR PROJECTOR LAMPS AND ACCESSORIES

ഄഁ

**SERVICE MODE**

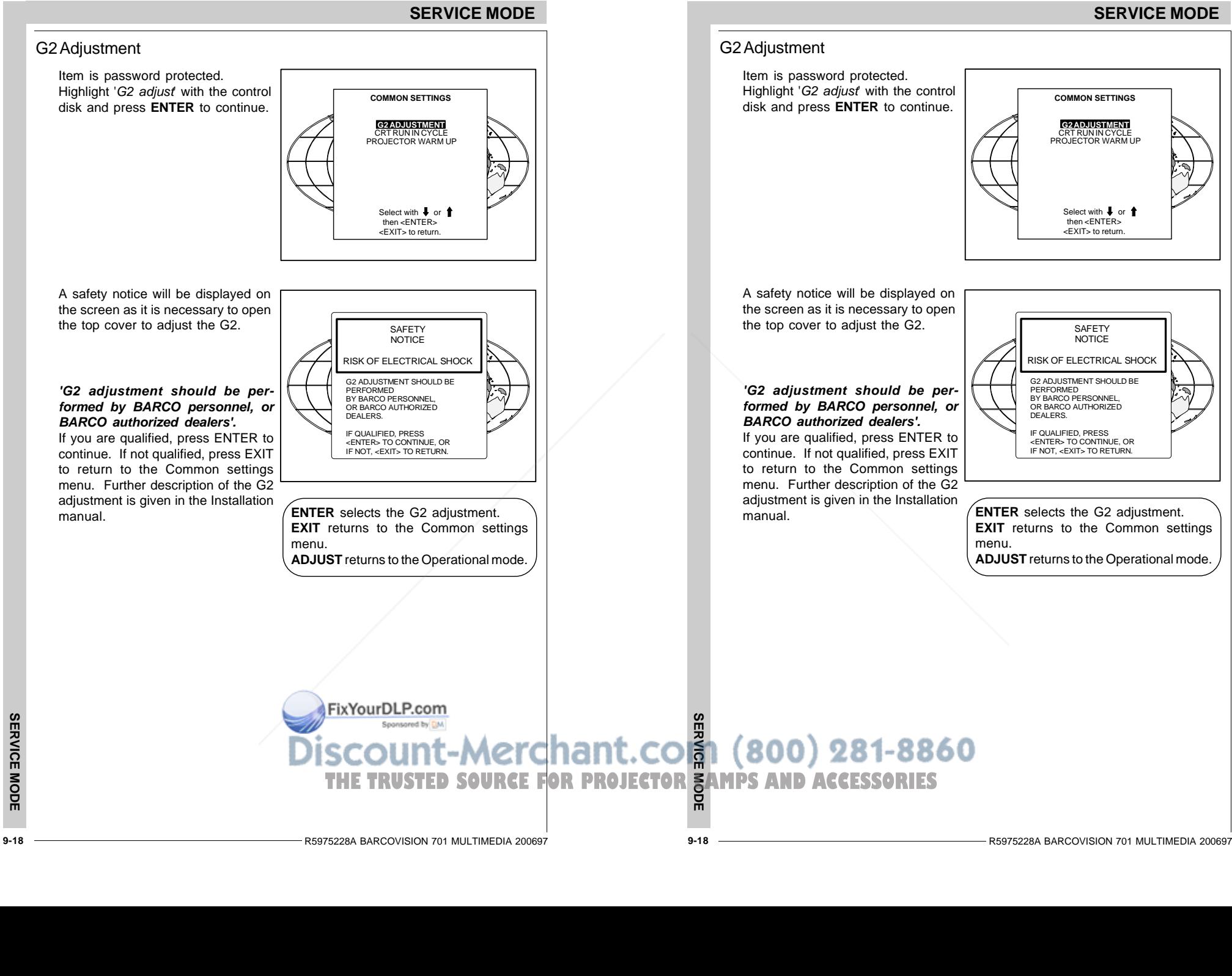

#### CRT run in cycle

The CRT run in cycle option can only be activated when memory blocks on an internal # pattern are available. When one or more such blocks are available, a flashing white image (5sec on, 5 sec off) is generated and that for 5 min on the first internal block. In the next 5 min, a second internal block will be used to generate the flashing white image. The image will also be shifted in a vertical way to prevent a CRT burn in. To quit the CRT run in cycle option, press EXIT.

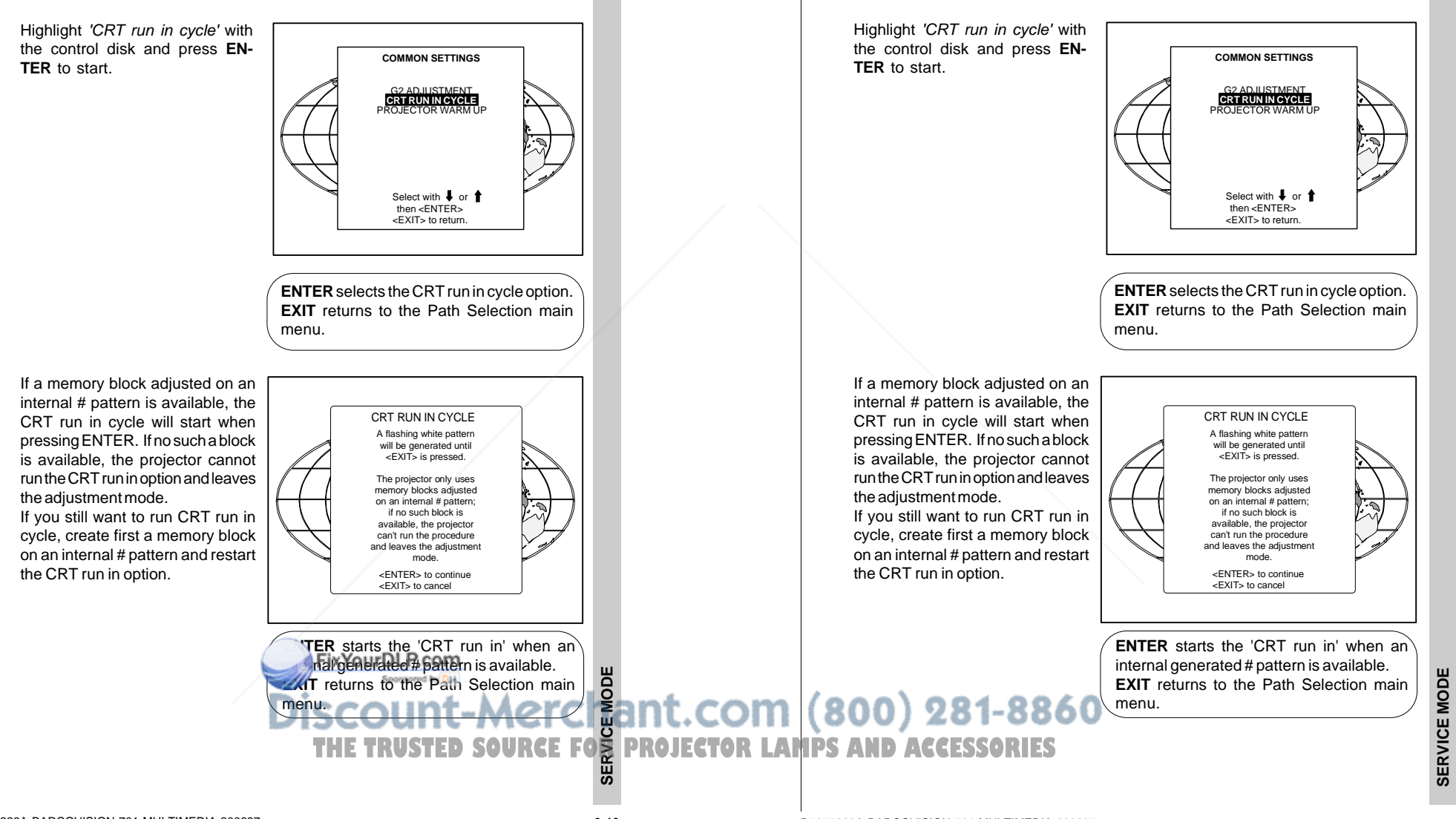

**SERVICE MODE**

CRT run in cycle

The CRT run in cycle option can only be activated when memory blocks on an internal # pattern are available. When one or more such blocks are available, a flashing white image (5sec on, 5 sec off) is generated and that for 5 min on the first internal block. In the next 5 min, a second internal block will be used to generate the flashing white image. The image will also be shifted in a vertical way to prevent a CRT burn in. To

quit the CRT run in cycle option, press EXIT.

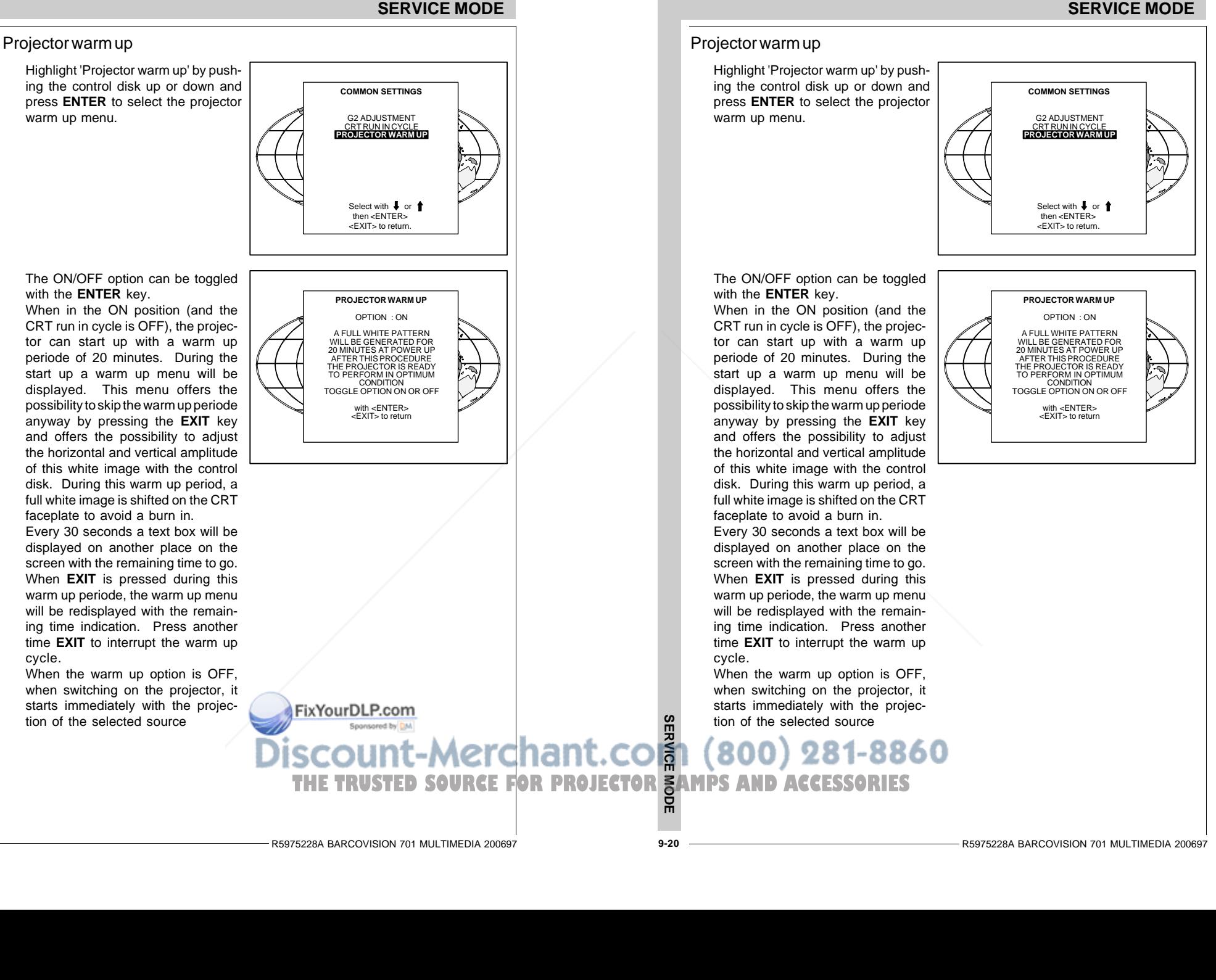

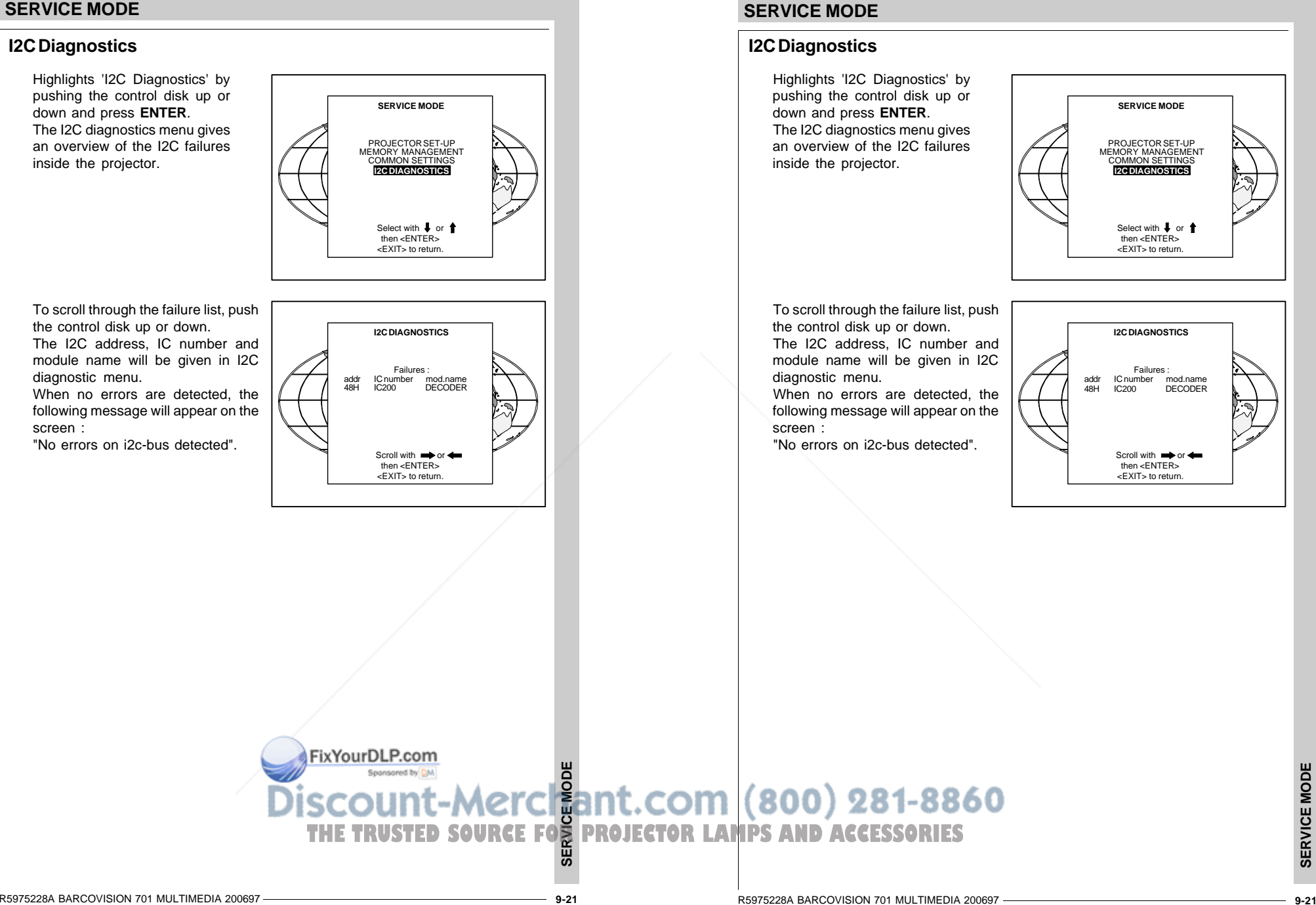

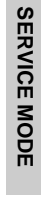

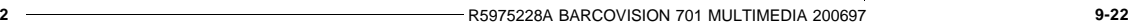

FixYourDLP.com

**SERVICE MODE**

**THE TRUSTED SOURCE FOR PROJECTOR SAMPLE AND ACCESSORIES** 

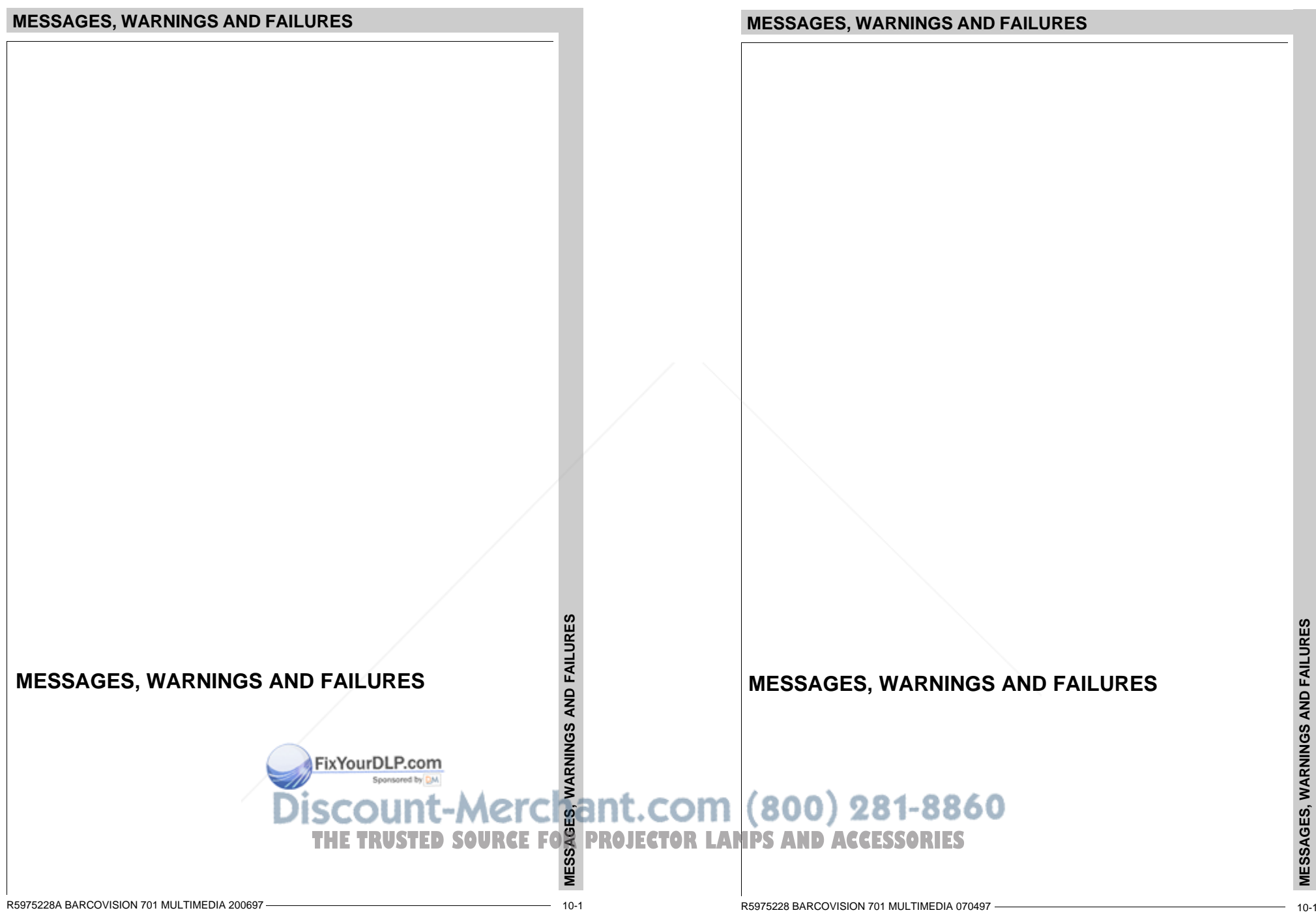

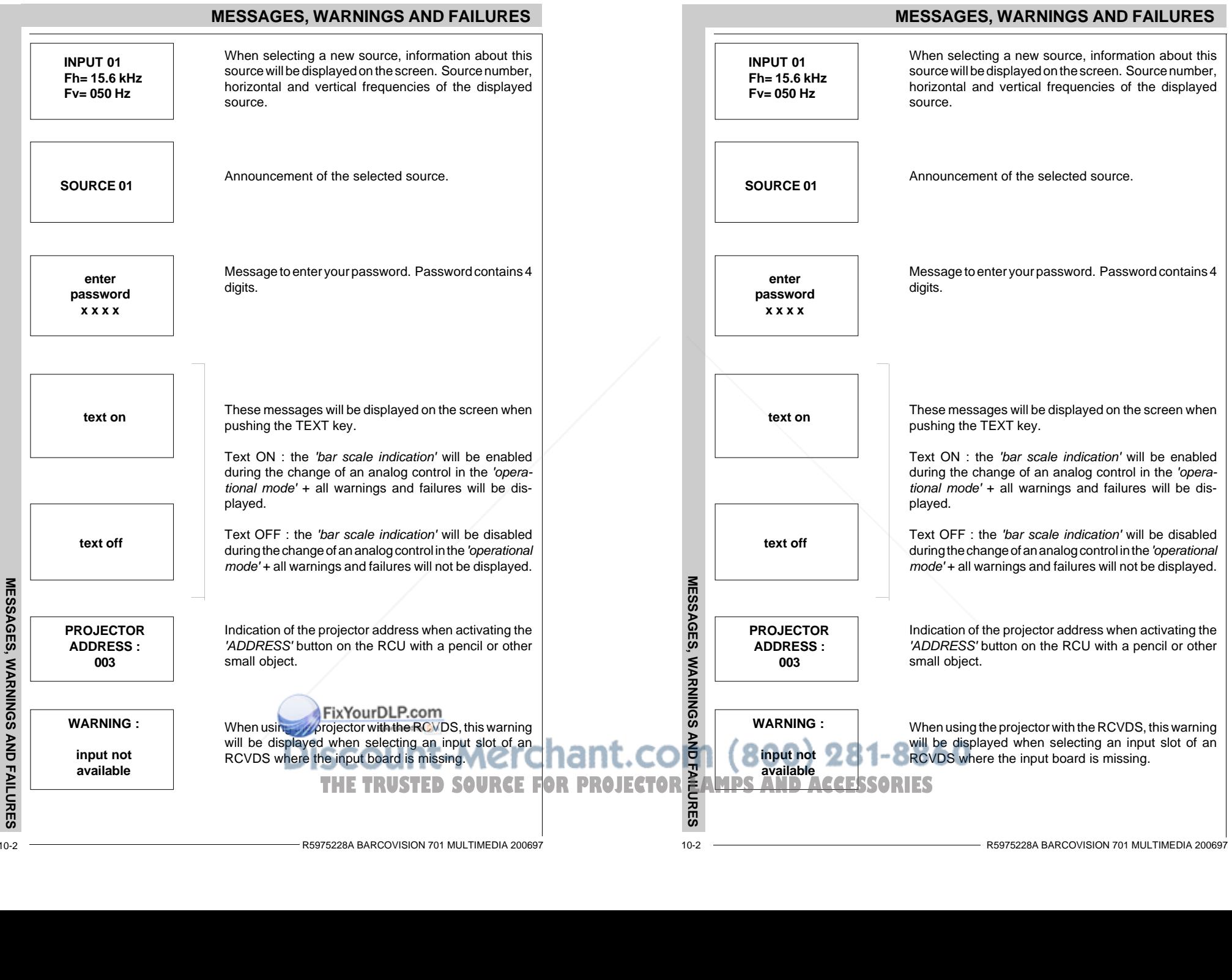

# **MESSAGES, WARNINGS AND FAILURES**

![](_page_123_Figure_1.jpeg)

**MESSAGES, WARNINGS AND FAILURES**

![](_page_124_Picture_260.jpeg)

# **OPTIONS**

**IR receiver 800**

**Hardwired RCU**

**Projector Control software**

**RCVDS 05**

**VS05**

**Adapter and communication cables**

FixYourDLP.com

**Ceiling mount CM50**

**Soft edge matching**

**Contrast modulation**

**Picture Orbiting**

#### **OPTIONS**

# **OPTIONS**

**IR receiver 800**

**Hardwired RCU**

**Projector Control software**

**RCVDS 05**

**VS05**

**Adapter and communication cables**

**Ceiling mount CM50**

**Soft edge matching**

**Contrast modulation**

**Picture Orbiting** Merchant.com 60 **OPTIONS THE TRUSTED SOURCE FOR PROJECTOR LAMPS AND** 

 $\overline{O}$ 

#### **IR Receiver 800**

This infrared receiver unit makes it possible to control the projector from another room.

There is a communication line with cable between the IR receiver and the projector or the RCVDS05. The control information from the RCU can now be sent to this IRreceiver.

The IR receiver 800 displays the selected source on a 7-segment display. Order number : R9827515.

![](_page_126_Figure_6.jpeg)

## **Hardwired RCU.**

The control signals from the RCU can be sent to the projector via a wired connection.

Preparing your remote cable :

Use a shielded cable with a maximum length of 100 m and two mini-jack 3.5 mm connectors (order number : R313043).

![](_page_126_Figure_11.jpeg)

# **IR Receiver 800**

This infrared receiver unit makes it possible to control the projector from another room.

There is a communication line with cable between the IR receiver and the projector or the RCVDS05. The control information from the RCU can now be sent to this IRreceiver.

The IR receiver 800 displays the selected source on a 7-segment display. Order number : R9827515.

![](_page_126_Figure_16.jpeg)

# **Hardwired RCU.**

The control signals from the RCU can be sent to the projector via a wired connection.

Preparing your remote cable :

Use a shielded cable with a maximum length of 100 m and two mini-jack 3.5 mm connectors (order number : R313043).

**OPTIONS**

#### **Projector Control software**

Only available for projectors equipped with the optional RS232 communication port.

The software is user-friendly and makes full use of : mouse control, pull down menus and dialog boxes.

Two main applications are available with this software : remote control and transferring and receiving data of projector settings.

remote control simulation. Advantage : address range 0 to 15.

adjustment data : where can it be located when an IBM PC (or compatible) or MAC or Workstation is connected :

- hard memory device with files of settings.
- the contents of the local memory of the computer.
- the contents of the projector.

#### **RCVDS 05**

An optional RCVDS 05 source selector makes it possible to connect up to 20 sources to the projector. When RCVDS's are linked via the expansion module, even 90 inputs can be connected to the projector.

The selected source number will be displayed on a 2 digit display and the selected input module will be indicated with a LED on the rear.

# **VS05**

The VS05 is a versatile Video and HDTV source selector for all BARCO's digitally controlled large screen projectors. It offers the possibility to connect and switch up to 5 different Video sources, 3 different S-Video sources and 1 RGB Analog source to a BARCO projector. In addition, the audio signal proper to the source, can be switched to an audio amplifier.

#### **Adapter and communication cables**

BARCO provides several cables to connect peripheral equipment to the projector.

- a. D9-D9 communication cable
- To connect an IBM PC (or compatible) to the projector. (only if the optional

RS232 port is installed.) FixYourDLP.com

- To connect an RCVDS to the pro-- To connect an IR receiver to the RCVDS05 or to the projector.
- To be used as extension cable for all other adapter cables.

#### Available length :5 m (16ft), order number R982770; 15 m(50ft), order numberO**PPPROJECTOR LAMPS A Available length:5 m (1**6ft) R9827560; and 30 m (100ft), order number R9827570

#### **OPTIONS**

#### **Projector Control software**

Only available for projectors equipped with the optional RS232 communication port.

The software is user-friendly and makes full use of : mouse control, pull down menus and dialog boxes.

Two main applications are available with this software : remote control and transferring and receiving data of projector settings.

remote control simulation. Advantage : address range 0 to 15.

adjustment data : where can it be located when an IBM PC (or compatible) or MAC or Workstation is connected :

- hard memory device with files of settings.
- the contents of the local memory of the computer.
- the contents of the projector.

# **RCVDS 05**

An optional RCVDS 05 source selector makes it possible to connect up to 20 sources to the projector. When RCVDS's are linked via the expansion module, even 90 inputs can be connected to the projector.

The selected source number will be displayed on a 2 digit display and the selected input module will be indicated with a LED on the rear.

# **VS05**

The VS05 is a versatile Video and HDTV source selector for all BARCO's digitally controlled large screen projectors. It offers the possibility to connect and switch up to 5 different Video sources, 3 different S-Video sources and 1 RGB Analog source to a BARCO projector. In addition, the audio signal proper to the source, can be switched to an audio amplifier.

#### **Adapter and communication cables**

BARCO provides several cables to connect peripheral equipment to the projector.

#### a. D9-D9 communication cable

- To connect an IBM PC (or compatible) to the projector. (only if the optional RS232 port is installed.)
- To connect an RCVDS to the projector.
- To connect an IR receiver to the RCVDS05 or to the projector.
- **To be used as extension cable for all other adapter cables.**

Available length :5 m (16ft), order number R982770; 15 m(50ft), order number R9827560; and 30 m (100ft), order number R9827570

**OPTIONS**

ō

Merchant.com

**OPTIONS**

OPTIONS

#### b. Din Mini8-D9 adapter cable.

- To connect a Macintosh computer to the projector. Available length : 1 m, order number R9827640.

- c. D25-D9 adapter cable
- To connect a workstation to the projector. Available length : 1 m, order number R9827630

# **Ceiling mount CM50**

This suspension system enables to mount any projector from the BARCO 700 series to the ceiling without using any mechanical interface, and to adapt the projector perfectly to the local mounting requirements. Order number CM50 with pulley : R9827990 Order number CM50 without pulley : R9827991.

# **Orbiting Kit**

Static pictures are very often shown on large screen projectors, especially in process control and presentation applications. Due to the fact that the same picture information is shown for a long period in the same place, picture tubes can be damaged by 'local burn-in'. To avoid this problem, a special Orbiting circuit is available which moves the picture very slowly around a predefined screen area. The cycle time is very long to make the movement of the projected image imperceptible. The use of the orbiting kit is described in appendix A. Order number : R9827780

# **Soft edge matching kit**

Multi-screens are popular for many applications. In these installations, the goal is to obtain a contiguous matched image, forming one homogenous view. The soft edge matching feature provides a solution to the annoying side effects when adjusting two or more projected images next to each other. To improve this junction, both images must be overlapping within a certain percentage of the total screen width. During the overlapping period, both video signals are modulated by appropriate waveforms so that the resulting light output equals the rest of the image.

# **Contrast modulation kit**

The contrast modulation kit is designed to improve overall light output uniformity and to overcome the inherent color shift errors, normally associated with CRT projection. The laws of physics applied to projection optics dictate that the center of the projected image will be brighter the corners, this phenomenon is normally referred to as 'corner fall off'. Due to the mail off-axis projection of the red and blue images, CRT projection displays a phenomenon referred to as 'color shift', whereby one side of the image is reddish and the other blueish. By modulating the amplitude of the video signal with appropriate waveforms we are able to overcome both **RTEROJECTOR PROJECTOR** of the video signal with approximately and the video signal with approximately and the video signal with approximately a problems. The use of this contrast modulation kit is described in appendix C.

Order number : R9827800

- b. Din Mini8-D9 adapter cable.
- To connect a Macintosh computer to the projector. Available length : 1 m, order number R9827640.
- c. D25-D9 adapter cable
- To connect a workstation to the projector.
- Available length : 1 m, order number R9827630

# **Ceiling mount CM50**

This suspension system enables to mount any projector from the BARCO 700 series to the ceiling without using any mechanical interface, and to adapt the projector perfectly to the local mounting requirements. Order number CM50 with pulley : R9827990

Order number CM50 without pulley : R9827991.

# **Orbiting Kit**

Static pictures are very often shown on large screen projectors, especially in process control and presentation applications. Due to the fact that the same picture information is shown for a long period in the same place, picture tubes can be damaged by 'local burn-in'. To avoid this problem, a special Orbiting circuit is available which moves the picture very slowly around a predefined screen area. The cycle time is very long to make the movement of the projected image imperceptible. The use of the orbiting kit is described in appendix A. Order number : R9827780

# **Soft edge matching kit**

Multi-screens are popular for many applications. In these installations, the goal is to obtain a contiguous matched image, forming one homogenous view. The soft edge matching feature provides a solution to the annoying side effects when adjusting two or more projected images next to each other. To improve this junction, both images must be overlapping within a certain percentage of the total screen width. During the overlapping period, both video signals are modulated by appropriate waveforms so that the resulting light output equals the rest of the image.

# **Contrast modulation kit**

**OPTIMES** 

**DRIVING CONSERVATIONS**<br>
- To concest a Medicinal computer to the projector.<br>
• To concest a Medicinal concept to the projector.<br>
• Available length : 1 m, order number R9827610.<br>
• Concest a secretative to the projec The contrast modulation kit is designed to improve overall light output uniformity and to overcome the inherent color shift errors, normally associated with CRT projection. The laws of physics applied to projection optics dictate that the center of the projected image will be brighter than the corners, this phenomenon is normally referred to as 'corner fall off'. Due to the normal off-axis projection of the red and blue images, CRT projection displays a phenomenon referred to as 'color shift', whereby one side of the image is reddish and the other blueish. By modulating the amplitude of the video signal with appropriate waveforms we are able to overcome both problems.

The use of this contrast modulation kit is described in appendix C. Order number : R9827800

# **APPENDIX A : BATTERY REPLACEMENT IN THE RCU**

![](_page_129_Figure_1.jpeg)

**APPENDIX A : BATTERY REPLACEMENT IN THE RCU**

R5975238A BARCOVISION 701 MULTIMEDIA 200697**A-1**

![](_page_130_Figure_0.jpeg)

#### **APPENDIX B : ORBITING**

#### **Orbiting (option)**

Static pictures are very often shown on large screen projectors, especially in process control and presentation applications. Due to the fact that the same picture information is shown for a long period on the same place, picture tubes can be damaged by 'local burn-in'. To avoid this problem, BARCO has designed special Orbiting circuitry which moves the picture very slowly around a predefined screen area. The orbiting circuitry has been designed using a very long cycle time to make the movement of the projected image imperceptible.

#### Adjustment procedure :

The orbiting path is automatically added to the Random Access Adjustment mode menu when installed.

Press **ADJUST** to enter the Ad-justment mode and select Ran-RANDOM ACCESSdom. ADJUSTMENT MODETTTT The Random Access Adjustment  $\mathbf{1}$ PICTURE TUNINGMode menu will be displayed. GEOMETRY **CONVERGENCE** Highlight ORBITING with the con- COLOR SELECTtrol disk and press **ENTER**. COLOR BALANCE**ORBITING**  CONTR. MODULATION SOFT EDGESelect with 1 or <ENTER> to accept <EXIT> to returna da batan da bara da bara da batan da batan da batan da batan da batan da batan da batan da batan da batan da --------------------636f**ENTER** continues to the Master Orbiting menu.**EXIT** returns to the Operational mode. **ADJUST** returns to the Operational mode. Orbiting mode toggle switches The orbiting module is provided with a three pin connector for connection with the BARCO's BCl link option module, used in multiple projector installations. For Orbiting, one projector operates as master whereas the others operate as slave.<br>
FixYourDLP.com<br>
DISCOUNT-METCLERINT.COM (800) 281-8860 **APPENDIX B : ORBITING**

# **APPENDIX B : ORBITING**

#### **Orbiting (option)**

Static pictures are very often shown on large screen projectors, especially in process control and presentation applications. Due to the fact that the same picture information is shown for a long period on the same place, picture tubes can be damaged by 'local burn-in'. To avoid this problem, BARCO has designed special Orbiting circuitry which moves the picture very slowly around a predefined screen area. The orbiting circuitry has been designed using a very long cycle time to make the movement of the projected image imperceptible.

#### Adiustment procedure :

The orbiting path is automatically added to the Random Access Adjustment mode menu when installed.

Press **ADJUST** to enter the Adjustment mode and select Random.

The Random Access Adjustment Mode menu will be displayed. Highlight ORBITING with the control disk and press **ENTER**.

![](_page_131_Picture_13.jpeg)

**ENTER** continues to the Master Orbiting menu.**EXIT** returns to the Operational mode. **ADJUST** returns to the Operational mode.

#### Orbiting mode toggle switches

The orbiting module is provided with a three pin connector for connection with the BARCO's BCl link option module, used in multiple projector installations. For Orbiting, one projector operates as master whereas the others operate as slave.

**THE TRUSTED SOURCE FOR PROJECTOR LAMPS AND ACCESSORIES** 

![](_page_132_Figure_0.jpeg)

**B-2**

![](_page_133_Figure_0.jpeg)

## Orbiting speed toggle (only in MASTER Orbiting)

Highlight 'SPEED : SLOW' with the coontrol disk and press **EN-TER** to set the ORBITING SPFFD Highlight 'SPEED : FAST' with the

![](_page_133_Picture_3.jpeg)

**ENTER** continues to Set up Orbiting. **EXIT** returns to the Path Selection menu. **ADJUST** returns to the Operational mode.

Before proceeding to the alignment of the Orbiting default settings, be sure that the Horizontal Phase and the Raster shift are correctly aligned with the Orbiting

This alignment must be performed in case of a multiple projector installation with Master and Slave projectors in order to ensure a correct operation of the Orbiting

#### Adjustment procedure stand alone projector :

![](_page_133_Picture_8.jpeg)

**APPENDIX B : ORBITING**

APPENDIX B: ORBITING

![](_page_134_Figure_1.jpeg)

When adjusting the horizontal and the vertical deviation, the picture moves in the corresponding direction, allowing the set up of the deviation without orbiting operation.

Push the control disk to the left(right) or up (down) to toggle between Hor. and Vert. deviationadjustment.

![](_page_134_Figure_4.jpeg)

Adjust horizontal deviation by pushing the control disk to the left or to the right

![](_page_134_Picture_6.jpeg)

Adjust vertical deviation by pushing the control disk up or down

![](_page_134_Picture_8.jpeg)

When adjusting the horizontal and the vertical deviation, the picture moves in the corresponding direction, allowing the set up of the deviation without orbiting operation.

Push the control disk to the left(right) or up (down) to toggle between Hor. and Vert. deviationadjustment.

![](_page_134_Figure_11.jpeg)

![](_page_134_Picture_12.jpeg)

Adjust horizontal deviation by pushing the control disk to the left or to the right

![](_page_134_Picture_14.jpeg)

the control disk up or down

![](_page_134_Picture_15.jpeg)

**ENTER** will select the Orbiting adjustment menu.**EXIT** returns to the Path Selection menu.

**APPENDIX B: ORBITING APPENDIX B : ORBITING**

**B-4**

**APPENDIX B : ORBITING**

### **APPENDIX B : ORBITING**

![](_page_135_Figure_1.jpeg)

**B-5**

DIX B

**ENTER** will select the Orbiting Adjust- **THE PROJECTOR LAMPS AND ACCESSORIES** 

.com

**APPENDIX B : ORBITING**

**ENTER** will select the Orbiting Adjust-

SLAVE ORBITINGCHANGE TO MASTER<br>ADJUST DEVIATION

<EXIT> to return

SELECT WITH  $\,$  **1** OR THEN <FNTER> DEVIATION ADJUST :VERTICAL WITH **† OR 1**<br>HORIZONTAL WITH ← OR

> **HORIZONTAL ORBIT AMPL70**

**VERTICAL ORBIT AMPL**

**EXIT** returns to the Path Selection menu

ment menu.

Adjust vertical deviation by pushing **70** 

the control disk up or down

Adjust vertical deviation by pushing **<sup>70</sup>**the control disk up or down

ment menu.

**EXIT** returns to the Path Selection menu.

**VERTICAL ORBIT AMPL**

#### **APPENDIX B : ORBITING**

![](_page_136_Figure_2.jpeg)

**B-6**

#### **Soft edge matching (option)**

Multi-screens are popular for many applications. In these installations, the goal is to obtain a contiguous matched image, forming one homogenous view. The soft edge matching feature provides a solution to the annoying side effects when adjusting two or more projected images next to each other. To improve this junction, both images must be overlapping within a certain percentage of the total screen width. During the overlapping period, both video signals are modulated by appropriate waveforms so that the resulting light output equals the rest of the image.

#### Picture with hard edging

![](_page_137_Picture_4.jpeg)

Picture with overlapping

![](_page_137_Picture_6.jpeg)

Picture with soft edging

![](_page_137_Picture_8.jpeg)

# EDGE MATCHING **APPENDIX C : SOFT EDGE MATCHING**

# **APPENDIX C : SOFT EDGE MATCHING**

# **Soft edge matching (option)**

Multi-screens are popular for many applications. In these installations, the goal is to obtain a contiguous matched image, forming one homogenous view. The soft edge matching feature provides a solution to the annoying side effects when adjusting two or more projected images next to each other. To improve this junction, both images must be overlapping within a certain percentage of the total screen width. During the overlapping period, both video signals are modulated by appropriate waveforms so that the resulting light output equals the rest of the image.

Picture with hard edging

![](_page_137_Picture_14.jpeg)

Picture with overlapping

![](_page_137_Picture_16.jpeg)

Picture with soft edging

![](_page_137_Picture_18.jpeg)

THE TRUSTED SOURCE FOR **PROJECTOR LATER AND RECOUNT-METCHERNCE COM** (800) 281-8860

![](_page_138_Figure_0.jpeg)

Each overlap area (left and right) is determined by a start (stop) position and an area width.

The start (stop) position for the top (bottom) overlap area is determined by the blanking adjustment.

![](_page_139_Figure_3.jpeg)

**APPENDIX C : SOFT EDGE MATCHING**

width.

Each overlap area (left and right) is determined by a start (stop) position and an area

The start (stop) position for the top (bottom) overlap area is determined by the

![](_page_140_Figure_0.jpeg)

AAAA $\frac{415}{2}$ AAAA**A**  415aAAAA**A** AAAAAAAA**A** AAAA**A** AAAA**A** AAAA**A** AAAAAAAA**A** AAAA**A** AAAA**A** AAAAAAAA**A** AAAA**A** AAAA**A** AAAAAAAA**A** AAAA**A** AAAA**A** AAAA**A** AAAAAAAA $\blacksquare$ AAAA

639a

AAAAAAAAAAAAAAAAAAAAAAAAAAAAAAAAAAAAAAAAAAAAAAAAAAAAAAAAAAAAAAAAAAAAAAAAAAAAAAAAAAAAAAAAAA

![](_page_141_Figure_1.jpeg)

**ENTER** displays the normal image superimposed with the internal generated test

SOFT EDGE**CORRECTION** 

STARTTOP<br>START LEFT RIGHT STOP<br>BOTTOM STOP<br>H TEST MODE-OFF<br>V TEST MODE-OFF

Select with **f** or then **ENTER** <EXIT> to return

**EXIT** returns to the Random Access Ad-

**ADJUST** returns to the Operational mode.

<u>aaaaaaaaaa</u> AAAAAAAA

<u>aaaaaaaaaa</u> AAAA

AAAAAAAA

AAAAAAAAAAAA

<u>aaaaaaaaaa</u> AAAAAAAA

justment Mode main menu.

 $\overline{\phantom{a}}$ 

AAAAAAAAAAAA

AAAAAAAAAAAA

signal.

AAAAAAAAAAAAAAAAAAAAAAAAAAAAAAAAAAAAAAAAAAAAAAAA $\sim$ AAAAAAAAAAAAAAAAAAAAAAAAAAAAAAAAAAAAAAAAAAAAAAAAAAAAAAAAAAAAAAAAAAAAAAAAAAAAAAAAAAAAAAAAa<br>NLei AAAAAAAA

AAAAAAAAAAAAAAAAAAAAAAAAAAAA

tion menu.

AAAAAAAA

AAAA.<br>Nidth <u>aaaaaaaaaa</u> AAAAAAAA

Left(width) <u>aaaaaaaaaa</u> AAAAAAAA

 $\sim$ AAAAAAAAAAAAAAAAAAAAAAAAAAAAAAAAAAAAAAAAAAAAAAAAAAAAAAAAAAAAAAAAAAAAAAAAAAAAAAAAAAAAAAAAAAAAeft(w AAAAAAAA

Start position

AAAAAAAA

AAAAAAAA

AAAAAAAA

AAAAAAAA

**ENTER** returns to the Soft Edge Correc-

AAAAAAAA

AAAAAAAA

AAAAAAAA

AAAAAAAA

AAAAAAAAAAAAAAAAAAAAAAAAAAAAAAAAAAAAAAAAAAAAAAAAAAAAAAAAAAAAAAAAAAAAAAAAAAAAAAAAAAAAAAAAAAAAAAAAAAAAAAAAAAAAAAAAAAAAAAAAAAAAAAAAAAAAAAAAAAAAAAAAAAAAAAAAAAAAAAAAAAAAAAAA

AAAAAAAAAAAAAAAAAAAAAAAAAAAAAAAAAAAAAAAAAAAAAAAAAAAAAAAAAAAAAAAAAAAAAAAAAAAAAAAAAAAAAAAAAAAAAAAAAAAAAAAAAAAAAAAAAAAAAAAAAAAAAAAAAAAAAAAAAAAAAAAAAAAAAAAAAAAAAAAAAAAA

639d

AAAAAAAAAAAAAAAAAAAAAAAAAAAAAAAAAAAAA

**APPENDIX C : SOFT EDGE MATCHING**

![](_page_142_Figure_0.jpeg)

**APPENDIX C : SOFT EDGE MATCHING** 

![](_page_143_Figure_1.jpeg)

# **APPENDIX C : SOFT EDGE MATCHING**

#### **CORRECTION** STARTTOP<br>START LEFT RIGHT STOP **BOTTOM** STOP<br>H TEST MODE-OFF V TEST MODE-OFFSelect with **f** or then <ENTER> <EXIT> to return639e**ENTER** displays the normal image superimposed with the internal generated test signal. **EXIT** returns to the Random Access Adjustment Mode main menu. **ADJUST** returns to the Operational mode. AAAA $\overline{\phantom{a}}$  $\overline{\phantom{a}}$ AAAAAAAA $\overline{\phantom{a}}$  $\overline{\phantom{a}}$ AAAA $\overline{\phantom{a}}$  $\overline{\phantom{a}}$ AAAAAAAA $\overline{\phantom{a}}$  $\overline{\phantom{a}}$ AAAAAAAAAAAAAAA**A Aaaaaaaaaa** AAAAAAAAAAAAAAAAAAAAAAAAAAAAAAAAAAAAAAAAAAAAAAAAAAAAAAAAAAAAAAAAAAAAAAAAAAl a AAAAAAAAAAAAAAAAAAAAAAAAAAAAAAAAAAAAAAl a AAAAAAAAAAAAAAAAAAAAAAAAAAAAAAAAAAAAAAl a AAAAAAAAAAAAAAAAAAAAAAAAAAAAAAAAAAAAAAl a  $\overline{A}$ **A** AAAAAAAAAAAAA $\overline{R}$ .<br>Righ ht $(w)$ vidth **A** m AAAAAAAAAl a Right(width) AAAAAAAAAAAAAl a AAAAAAAAAAAAAAAAAAAAAAAAAAAAAAl a  $\overline{ }$ AAAA $\sim$ AAAAAAAAAAAAAAAAAAAAAAAAAAAAAAAAAAl a AAAAAAAAAAAAAAAAAAAAAAAAAAAAAAAAAAAAAAl a AAAAAAAAAAAAAAAAAl a AAAAAAAAAAAAAAAAAAAAAAAAAAAAAAAAAAAAAAl a AAAAAAAAAAAAAAAAAAAAAAAAAAAAAAAAAAAAAAl a AAAAAAAAAAAAAAAAAAAAAAAAAAAAAAAAAAAAAAl a AAAAAAAAAAAAAAAAAl a AAAAAAAAAAAAAAAAAAAAAAAAAAAAAAAAAAAAAAl a AAAAAAAAAAAAAAAAAAAAA $\overline{\phantom{a}}$ maa m AAAAAAAAAl a AAAA-T AAAAAAAAAAAAAAAAAStop position AAAAAAAAAAAAAAAAAl a AAAAAAAAAMATCHING **APPENDIX C : SOFT EDGE MATCHING** AAAAAAAAAAAAAAAAAAAAAAAAAAAAAl a AAAAAAAAAAAAAAAAAAAAAl a AAAAAAAAAAAAAAAAAAAAAAAAAAAAAAAAAAAAAAl a AAAAAAAAAAAAAAAAAAAAAAAAAAAAAAAAAAAAAAAAAAAAAAAAAAAAAAAAAAAAAAAAAAAAAAAAAAAAAA $\boldsymbol{\lambda}$ AAAAAAAAAAA $\overline{\phantom{a}}$  AAAA AAAA AAAA AAAA AAAA AAAA AAAA AAAA AAAA AAAA AAAA 415b AAAAAAAAAAAAAAAAAAAAAAAAAAAAAAAAAAAAAAAAAAAAAAAAAAAAAPPENDIX C: SOFT EDGE **ENTER** returns to the Soft Edge Correction menu.

SOFT EDGE
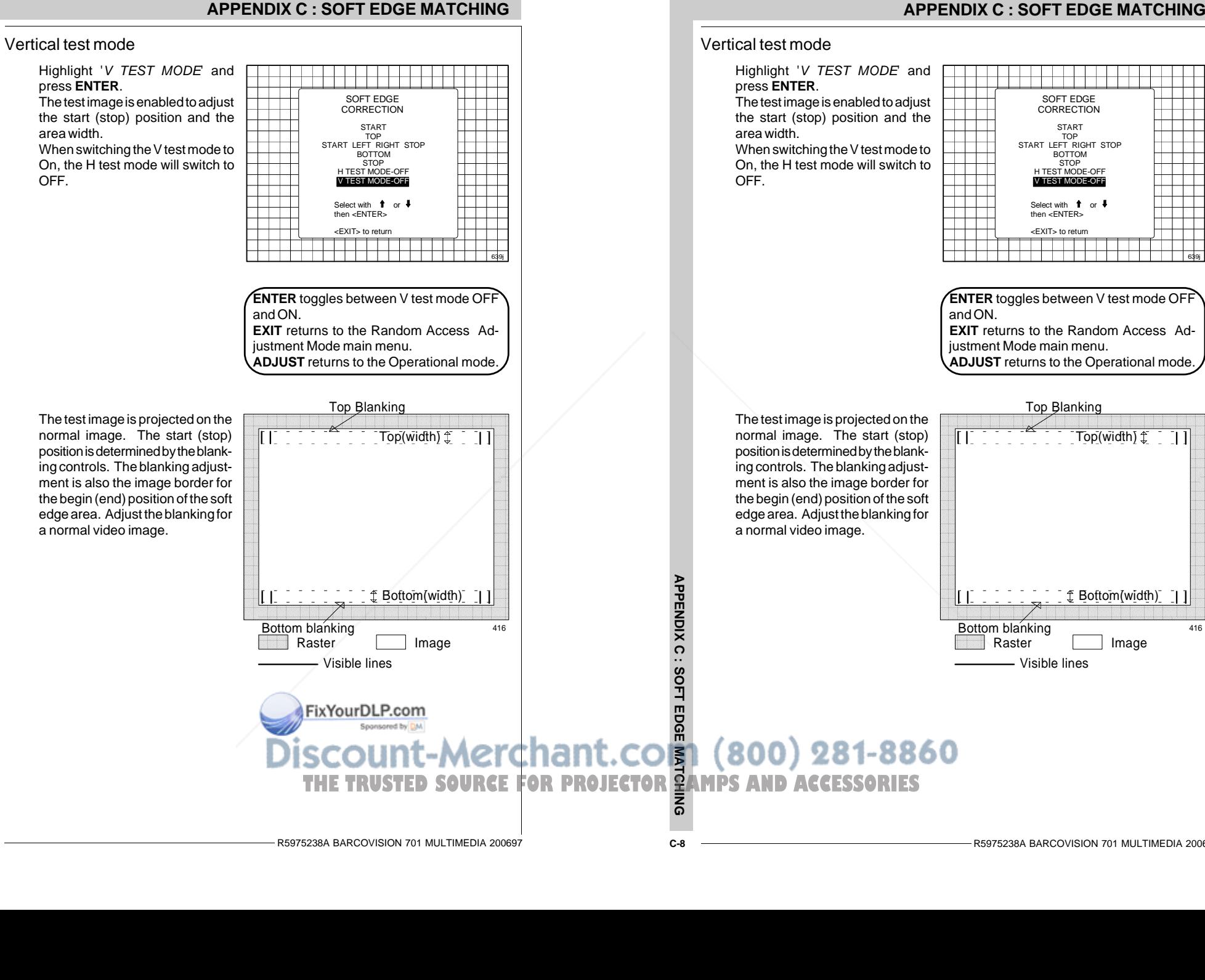

AAAA

AAAAAAAA

AAAA)<br>} AAAAAAAA

AAAA AAAA AAAAAAAA $\sim$  111

 $-416$ AAAA $-$ ——<br>416

AAAAAAAAAAAAAAAAAAAAAAAAAAAAAAAAAAAAAAAAAAAAAAAAAAAAAAAAAAAAAAAAAAAAAAAAAAAAAAAAAAAAAA $\blacksquare$ 

AAAAAAAAAAAAAAAAAAAAAAAAAAAAAAAAAAAAAAAAAAAAAAAAAAAAAAAAAAAAAAAAAAAAAAAAAAAAAAAAAAAAAAAAAAAAAAAAAAAAAAAAAAAAAAAAAAAAAAAAAAAA

AAAA

 $\overline{\ddot{\mathsf{v}}}$ idt AAAA

 $\overline{\mathsf{h}}$ AAAA

k<br>Aaaaaa<br>Aaaaaaaaaaa AAAA

 $\overline{\overline{1}}$ AAAA

AAAA

639j

### **APPENDIX C : SOFT EDGE MATCHING**

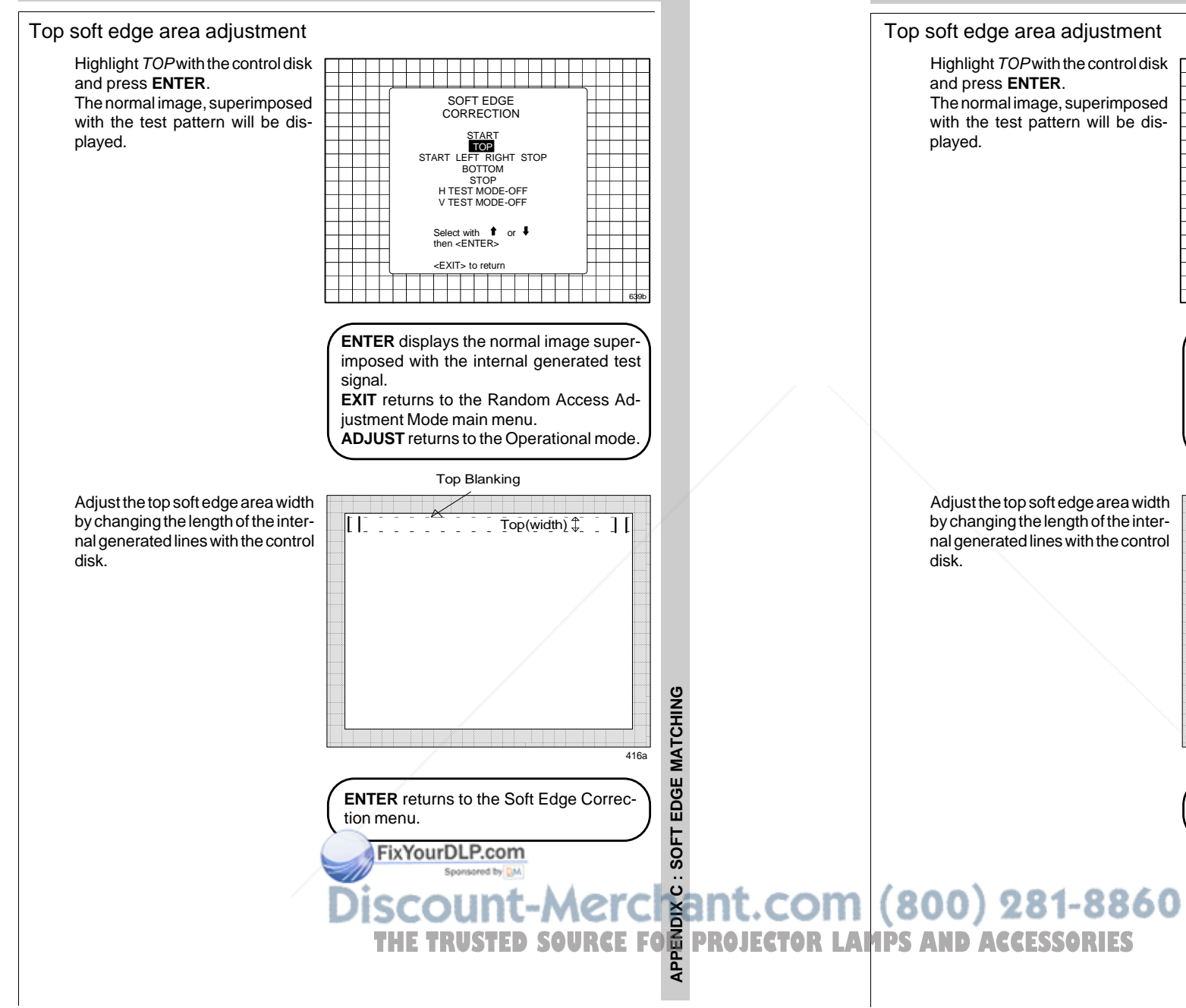

## **APPENDIX C : SOFT EDGE MATCHING**

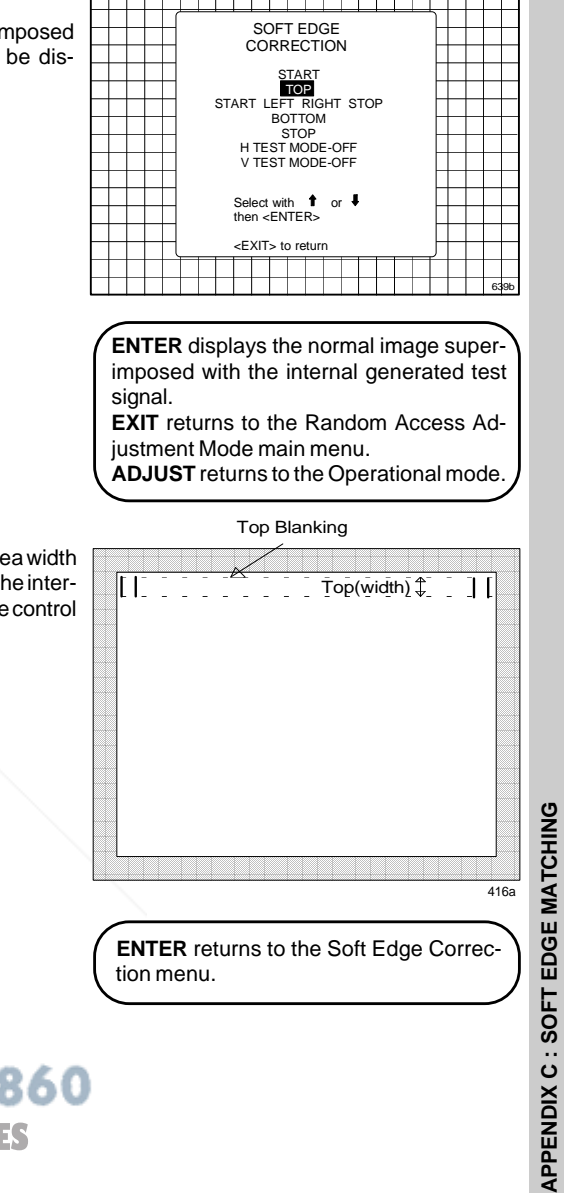

# **APPENDIX C : SOFT EDGE MATCHING**

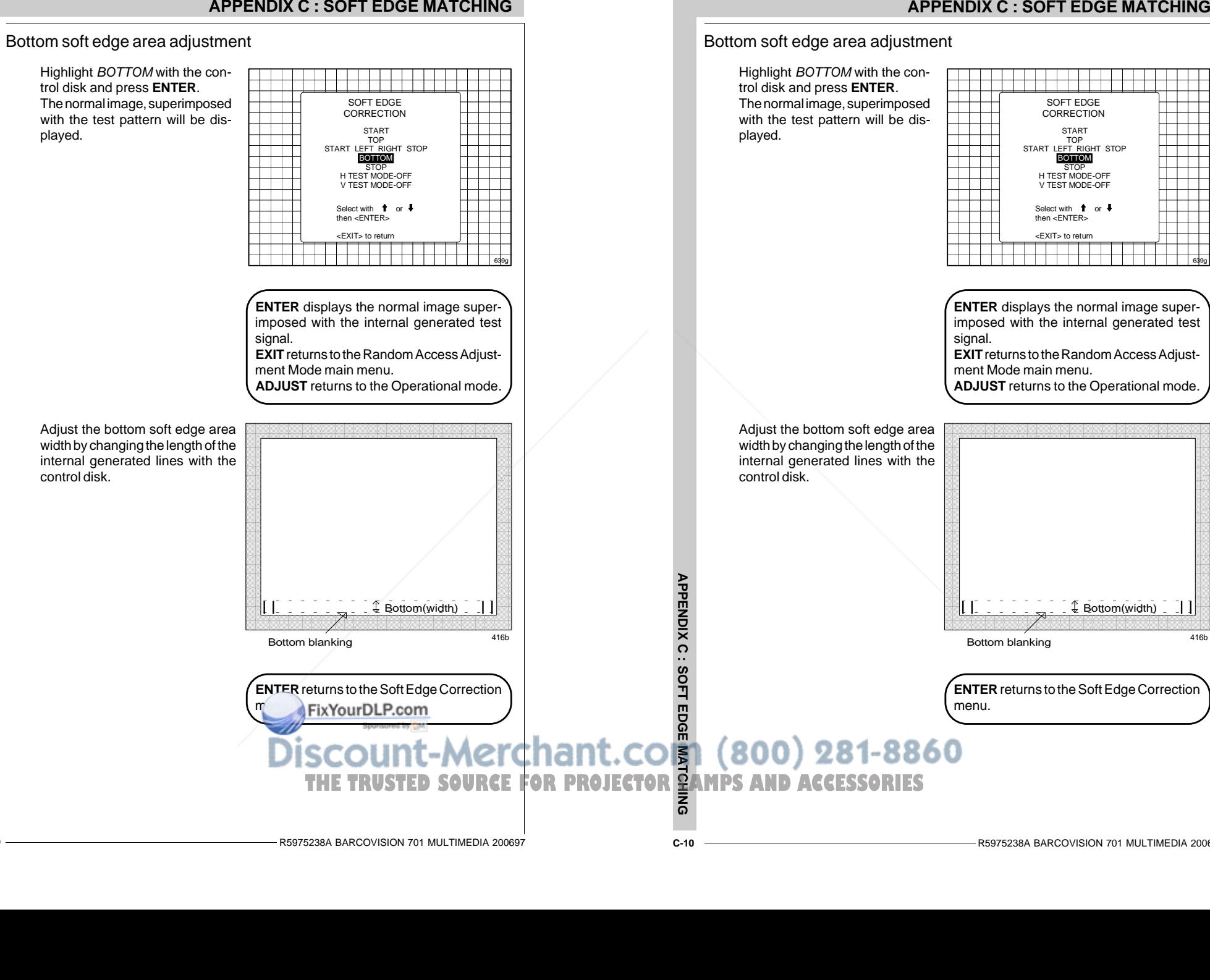

SOFT EDGE**CORRECTION** 

START TOP START LEFT RIGHT STOPBOTTOM STOP<br>H TEST MODE-OFF V TEST MODE-OFF

Select with  $\uparrow$  or  $\uparrow$ then <ENTER> <EXIT> to return

**C-10**

aaa<br>lanki

 $\overline{\phantom{a}}$  $\overline{\phantom{a}}$ AAAAAAAA

AAAA

AAAAAAAAAAAA

AAAAAAAAAAAA

AAAAAAAAAAAA

AAAAAAAAAAAA

AAAAAAAAAAAA

AAAAAAAA

AAAAAAAA

AAAAAAAAAAAA

AAAAAAAAAAAA 639g

**AAAAA**<br>King

 AAAA AAAA

 AAAA AAAA

AAAA

 $\arrow$  Bottom(width)

AAAA

AAAA

 AAAA AAAA

 AAAA AAAA $-1$ AAAAAAAAAAAA

416b  $\overline{\phantom{a}}$ AAAAAAAAAAAAAAAAAAAAAAAAAAAAAAAAAAAAAAAAAAAAAAAAAAAAAAAAAAAAAAAAAAAAAAAAAAAAAAAAAAAAAAAAAAAAAAAAAAAAAAAAAAAAAAAAAAAAAAAAAAAAAAAAAAAAAAAAAAAAAAAAAAAAAAAAAAAA

AAAAAAAAAAAAAAAAAAAAAAAAAAAAAAAAAAAAAAAAAAAAAAAAAAAAAAAAAAAAAAAAAAAAAAAAAAAAAAAAAAAAAAAA $\overline{\phantom{a}}$ 

 AAAA AAAA

 $\sim$  $\sim$ 

AAAA

# **Contrast modulation (option)**

Today multi-screens are very popular for many applications e.g. simulation business. In these installations, the goal is to obtain a continuous matched image, forming one homogeneous view. The viewer wants to see an overall light output uniformity.

The laws of physics applied to projection optics dictate that the center of the projected image will be brighter than the corners; this phenomenon is normally referred to as 'corner fall off'. Secondly, due to the normal off-axis projection of the red and blue images, CRT projection displays a phenomenon referred to as 'color shift', whereby one side of the screen is reddish an the other blueish.

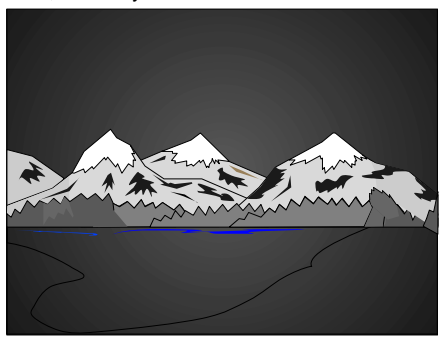

Picture without contrast modulation

#### Picture with contrast modulation

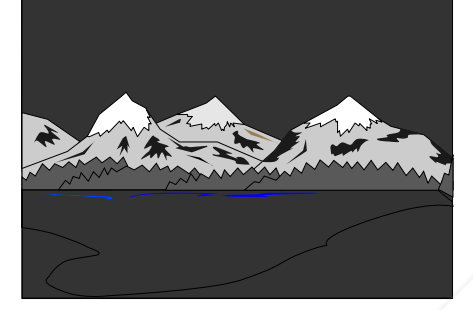

## **APPENDIX D : CONTRAST MODULATION**

### **Contrast modulation (option)**

Today multi-screens are very popular for many applications e.g. simulation business. In these installations, the goal is to obtain a continuous matched image, forming one homogeneous view. The viewer wants to see an overall light output uniformity.

The laws of physics applied to projection optics dictate that the center of the projected image will be brighter than the corners; this phenomenon is normally referred to as 'corner fall off'. Secondly, due to the normal off-axis projection of the red and blue images, CRT projection displays a phenomenon referred to as 'color shift', whereby one side of the screen is reddish an the other blueish.

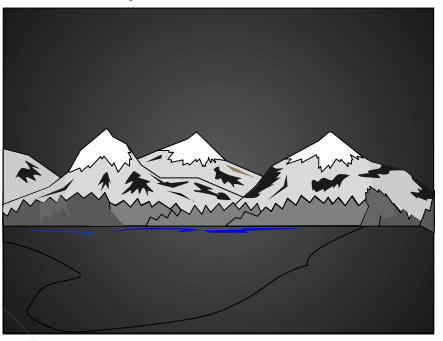

Picture without contrast modulation

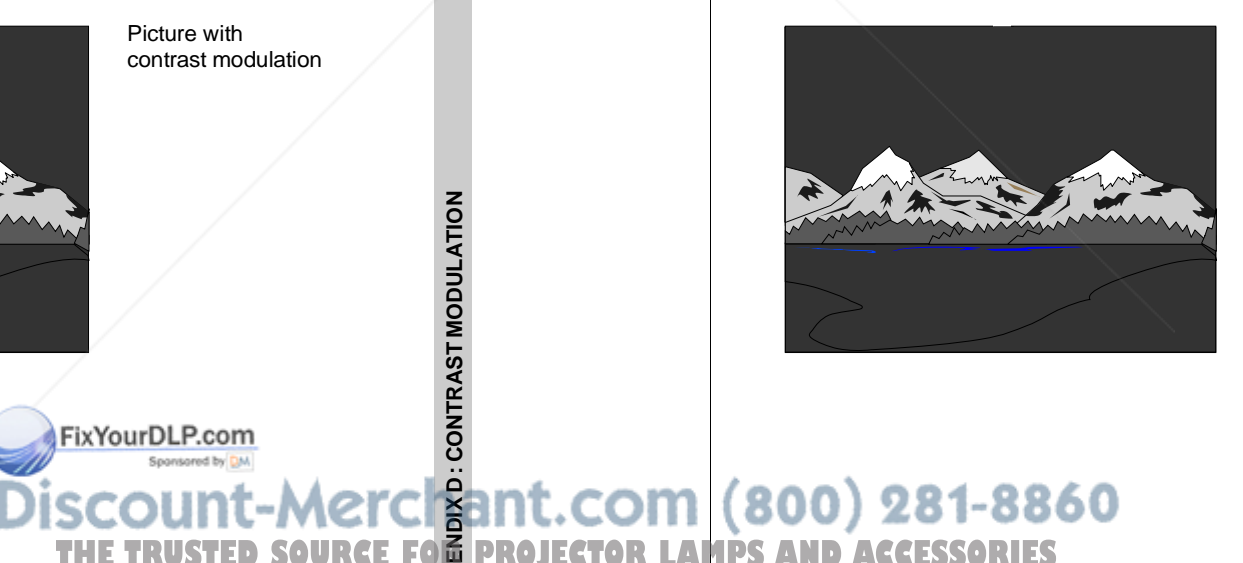

Picture with contrast modulation

**APPENDIX D : CONTRAST MODULATION**

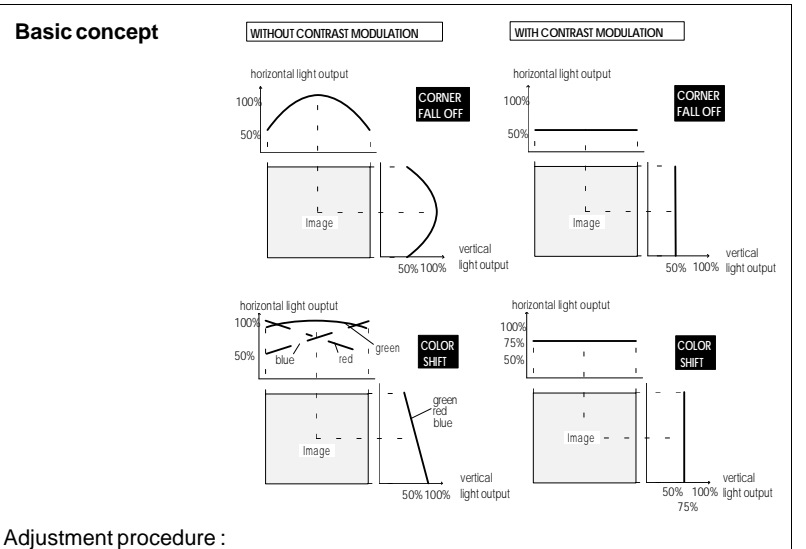

Start up the adjustment mode by pressing **ADJUST** (see also chapter 'Start up of the adjustment mode')

Highlight Random Access with the control disk and press **ENTER** to start up the

Random Access Adjustment mode (see also chapter Random Access Adjustment mode). The Random Access Adjustment Mode main menu will be displayed. When the Contrast Modulation option is installed, the projector automatically detects this option and displays the selection (activation) line in the Random Access Adjustment Mode main menu.Highlight CONTR. MODULATION with the control disk and press **EN-TER** to select.

Note : An external generated white image will be useful during the adjustment.

Note : be sure the horizontal phase is correctly adjusted. The image must be centered on the raster withthe horizontal phase adjustment, otherwise it is not possible to adjust the contrast modulation correctly.

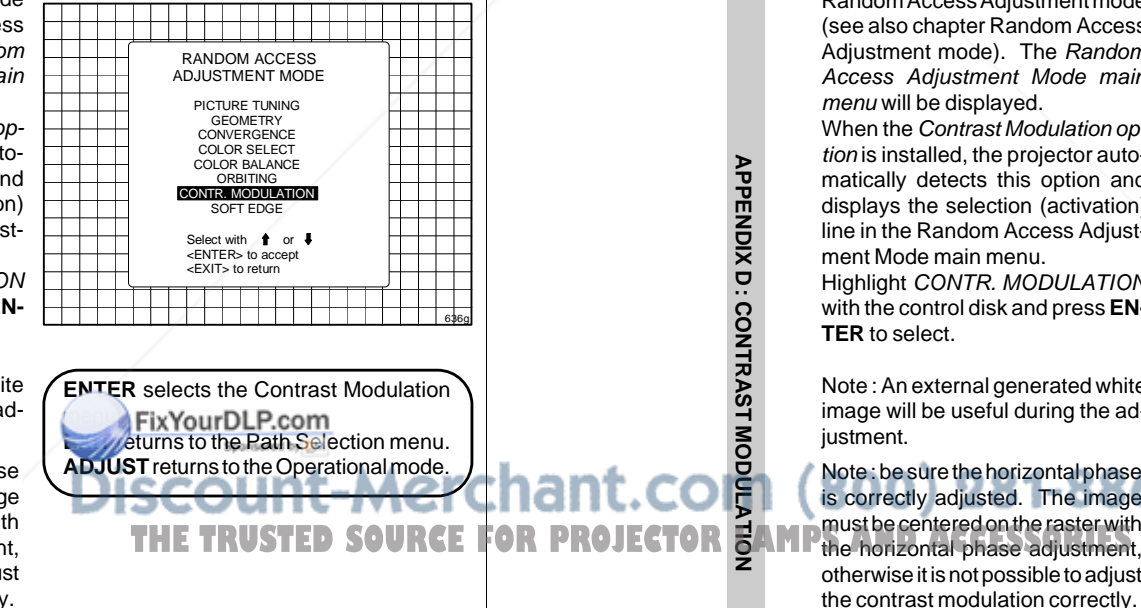

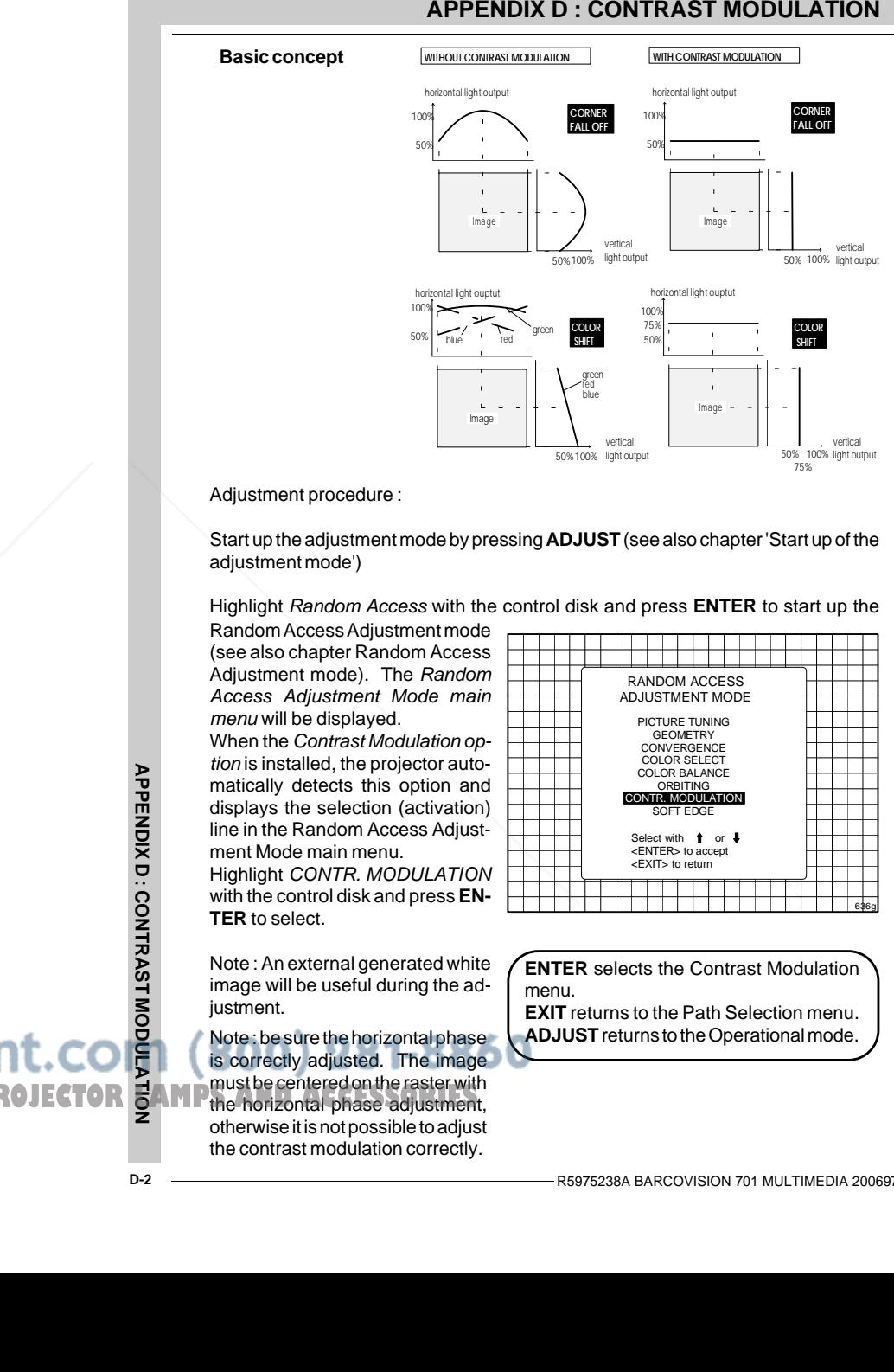

#### Adjustment procedure :

Start up the adjustment mode by pressing **ADJUST** (see also chapter 'Start up of the adjustment mode')

Highlight Random Access with the control disk and press **ENTER** to start up the

Random Access Adjustment mode (see also chapter Random Access Adjustment mode). The Random Access Adjustment Mode main menu will be displayed. When the Contrast Modulation option is installed, the projector automatically detects this option and displays the selection (activation) line in the Random Access Adjustment Mode main menu.Highlight CONTR. MODULATION with the control disk and press **EN-TER** to select.

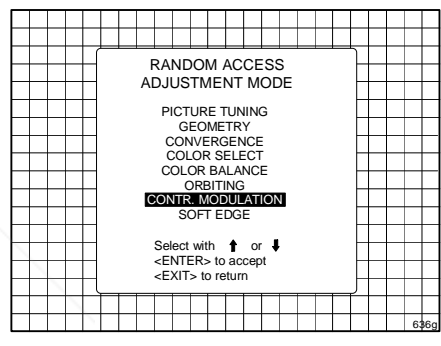

Note : An external generated white image will be useful during the adjustment.

Note : be sure the horizontal phase is correctly adjusted. The image must be centered on the raster withotherwise it is not possible to adjust

the contrast modulation correctly.

**ENTER** selects the Contrast Modulation menu.

**EXIT** returns to the Path Selection menu. **ADJUST** returns to the Operational mode.

**APPENDIX D : CONTRAST MODULATION**

**APPENDIX D : CONTRAST MODULATION**

**APPENDIX D: CONTRAST MODULATION** 

The first 3 adjustments (horizontal red, green and blue) are used for horizontal light equalisation for the three specific colors separately. This compensates the error due to the different horizontal position of the picture tubes. One side of the image is reddish and the other side is blueish. This phenomenon is called Color shift.

**The Company** CONTRAST**EQUALISATION**  RED HORIZONTAL GREEN HORIZONTAL BLUE HORIZONTALVERTICAL CONTRAST EDGE CORRECTIONLEFT-RIGHT TOP-BOTTOM $\mathbf{1}$ Select with  $\uparrow$  or  $\uparrow$ then <ENTER> T T T T TTTT <EXIT> to return╶<del>╎╎╏┨╒╤╤╤╤╤╤╤╤╤╤╤╤╤╤╤╤</del>╧┼┼┼┼┼

338

The VERTICAL adjustment affects the three colors at the same timeand corrects the vertical error inlight output due to the projection angle (10.5 degrees).

Left-right (horizontally) and topbottom (vertically) adjustments improve the 'hot spot' in the center of the screen.

#### Contrast equalisation ('Color Shift')

Highlight RED HORIZONTAL with the control disk and press **ENTER**. Only a red image is displayed. Use the control disk to equalise the light output on the left and right side of the image. The best result is obtained on a white image by looking on the left and the right side until both or equal, or by using a very sensitive light meter.

**ENTER** returns to the Contrast Modulation menu.

Repeat this adjustment for green and blue by selecting first Green horizontal and then Blue horizontal.

Remark : When the end of adjustment range is reached for red and blue, the green image will be displayed too, to give you the message 'end of adjustment range'. The green image remains active until a new selection is made.

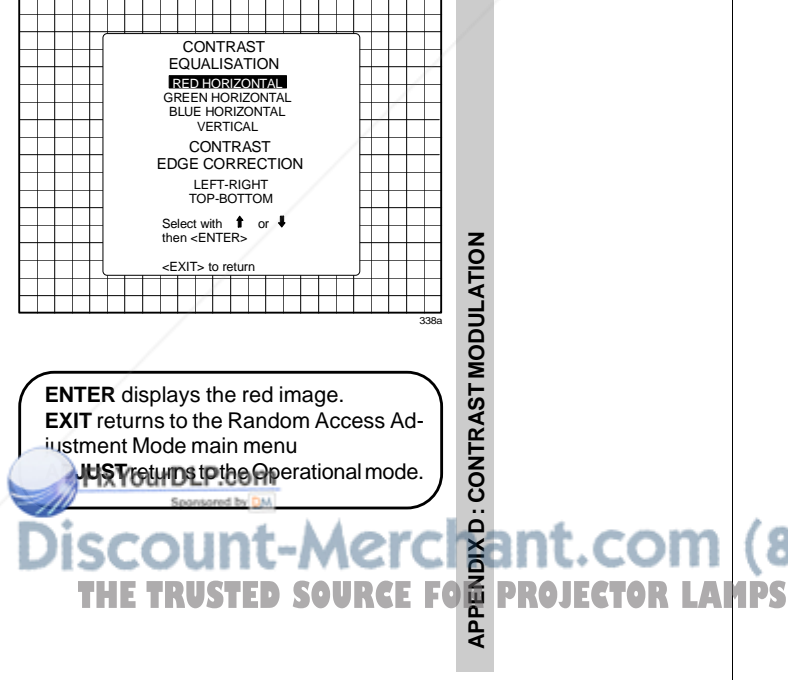

#### **APPENDIX D : CONTRAST MODULATION**

The first 3 adjustments (horizontal red, green and blue) are used for horizontal light equalisation for the three specific colors separately. This compensates the error due to the different horizontal position of the picture tubes. One side of the image is reddish and the other side is blueish. This phenomenon is called Color shift.

The VERTICAL adjustment affects the three colors at the same timeand corrects the vertical error inlight output due to the projection angle (10.5 degrees).

Left-right (horizontally) and topbottom (vertically) adjustments improve the 'hot spot' in the center of the screen.

### Contrast equalisation ('Color Shift')

Highlight RED HORIZONTAL with the control disk and press **ENTER**. Only a red image is displayed. Use the control disk to equalise the light output on the left and right side of the image. The best result is obtained on a white image by looking on the left and the right side until both or equal, or by using a very sensitive light meter.

**ENTER** returns to the ContrastModulation menu.

Repeat this adjustment for green and blue by selecting first Green horizontal and then Blue horizontal.

Remark : When the end of adjustment range is reached for red and blue, the green image will be displayed too, to give you the message 'end of adjustment range'. The green image remains active until a new selection is made.

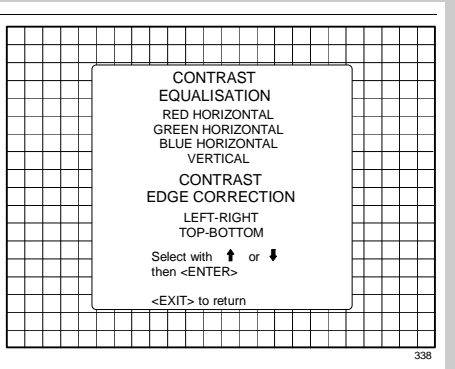

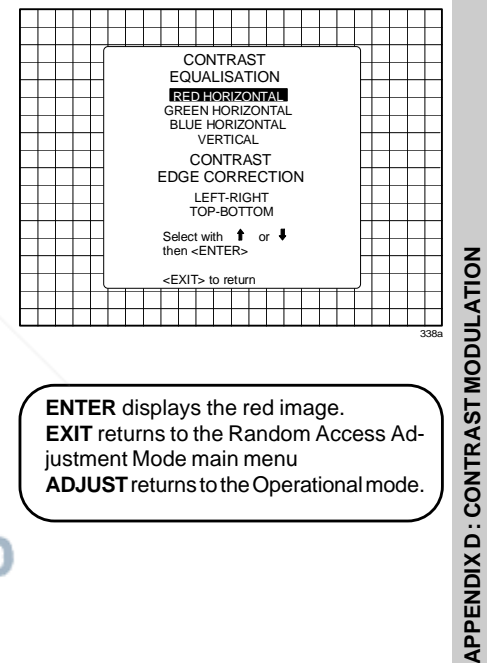

**APPENDIX D : CONTRAST MODULATION**

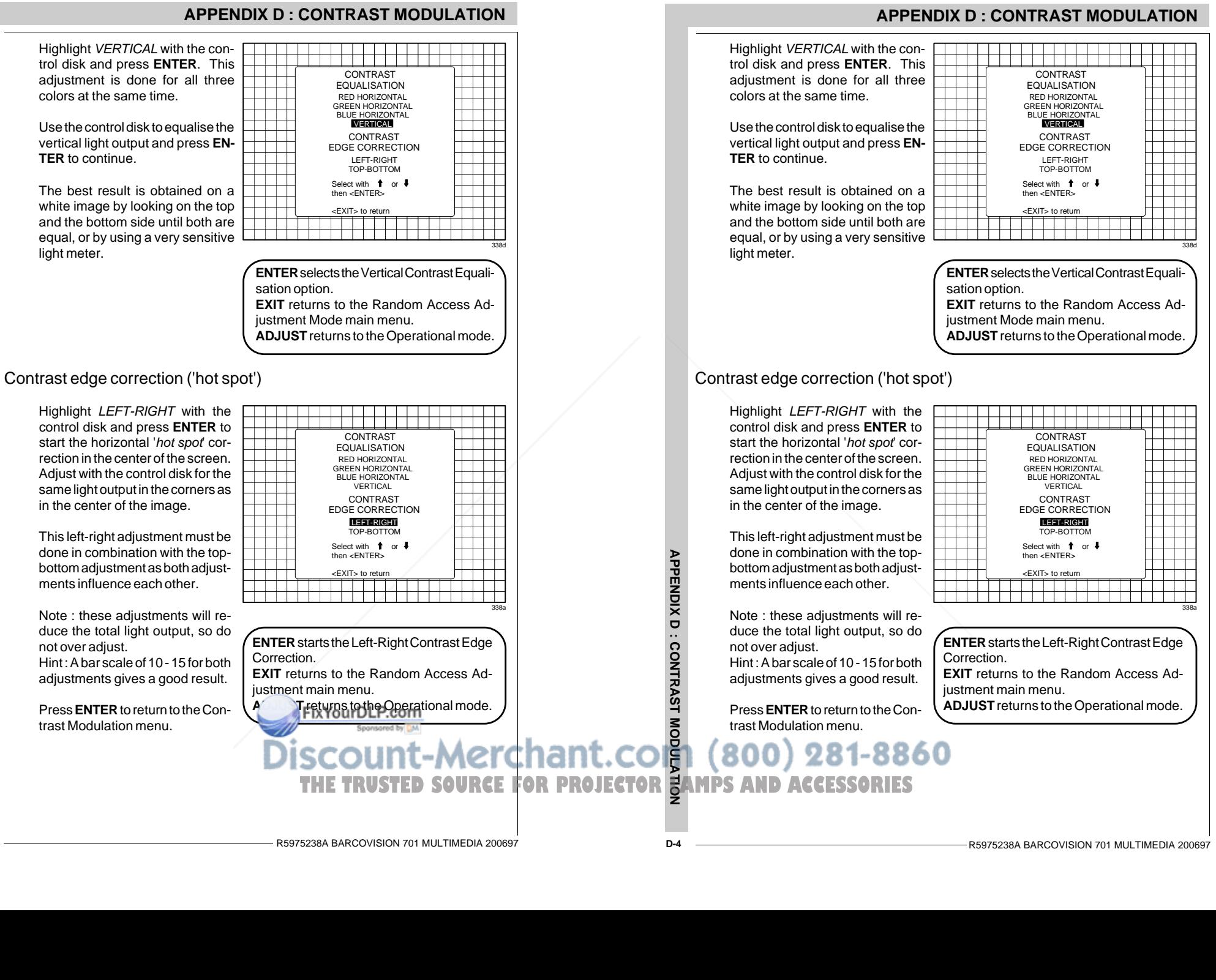

**APENDIX D : CONTRAST MODULATION** 

Highlight TOP-BOTTOM with the control disk and press **ENTER** to start the vertical 'hot spot' correction in the center of thescreen. Adjust with the control disk for the same light output in the corners as in the center ofthe image.

This top-bottom adjustment must be done in combination with theleft-right adjustments as both adjustments influence each other.

Note : these adjustments will reduce the total light output, so do not over adjust. Hint : A bar scale of 10 - 15 forboth adjustments gives a good result.

Press **ENTER** to return to theContrast Modulation menu.

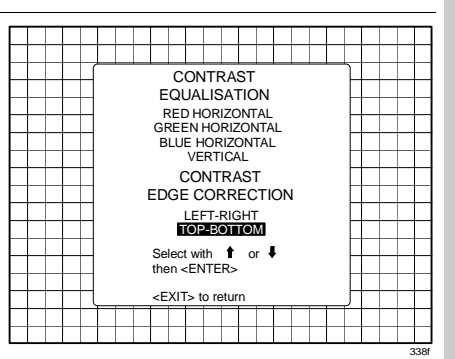

**ENTER** starts the Top-Bottom Contrast Edge Correction. **EXIT** returns to the Random Access Adjustment Mode main menu. **ADJUST** returns to the Operational mode.

#### **APPENDIX D : CONTRAST MODULATION**

Highlight TOP-BOTTOM with the control disk and press **ENTER** to start the vertical 'hot spot' correction in the center of thescreen. Adjust with the control disk for the same light output in the corners as in the center ofthe image.

This top-bottom adjustment must be done in combination with theleft-right adjustments as both adjustments influence each other.

Note : these adjustments will reduce the total light output, so do not over adjust. Hint : A bar scale of 10 - 15 forboth adjustments gives a good result.

Press **ENTER** to return to theContrast Modulation menu.

<u> 1960 - Jan Barnett, fransk politik (</u> **CONTRAST EQUALISATION**  RED HORIZONTAL GREEN HORIZONTAL BLUE HORIZONTALVERTICAL **CONTRAST**  EDGE CORRECTIONLEFT-RIGHT TOP-BOTTOMSelect with **T** or then <ENTER> <EXIT> to return<u> 1969 - Jan Barton, martxa</u> T T T T

**ENTER** starts the Top-Bottom Contrast Edge Correction. **EXIT** returns to the Random Access Adjustment Mode main menu. **ADJUST** returns to the Operational mode.

CONTRAST MODULATION **APPENDIX D : CONTRAST MODULATION** FixYourDLP.com Spansared by DM Discount-Merchant.com (800) 281-8860 **THE TRUSTED SOURCE FOR PROJECTOR LAMPS AND ACCESSORIES** 

R5975238A BARCOVISION 701 MULTIMEDIA 200697

338f

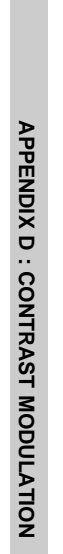

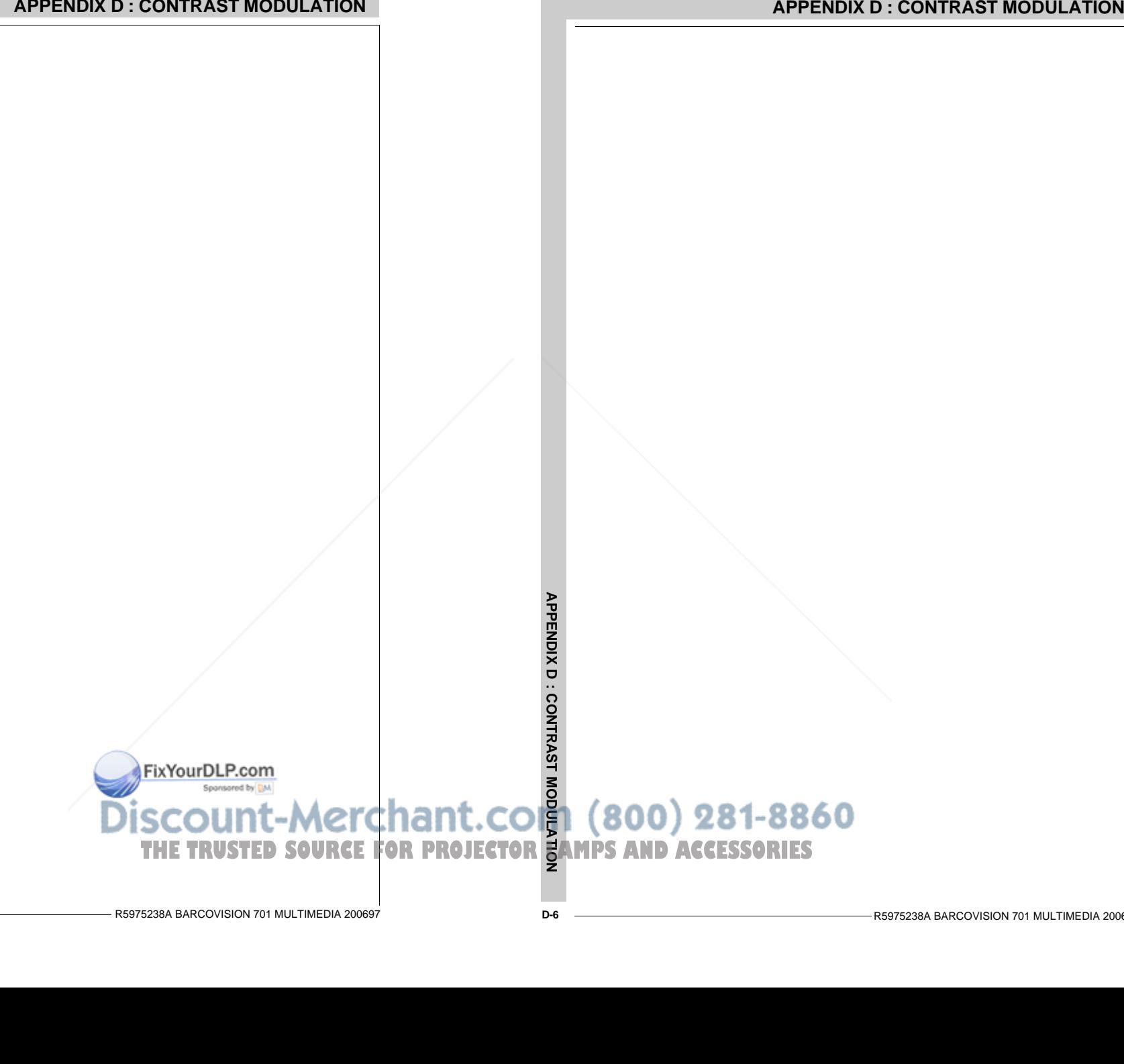

#### **APPENDIX E : ADJUSTMENT BLOCKS**

#### **Adjustment Blocks (memory blocks)**

As the BARCOVISION 701 MULTIMEDIA is digitally controlled, all geometry and convergence adjustments are stored in the projector's memory as numeric values. These numeric values are used to control digital potentiometers which in turn, control the projector. Each source connected to the projector has a unique set of adjustment data which is automatically downloaded into the projector's digital potentiometers as the source is selected. This set of adjustment data is referred to as an "adjustment block".

An adjustment table is automatically created for a source when the source is first connected to the projector and the adjust mode is entered. If other sources have already been connected to the projector and geometry and convergence adjustments have been performed on these sources, the projector will use Linear Digital Interpolation to create a new block for the new source. This block will provide an initial set of adjustments for the new source that have been calculated by the projector from "previous experience".

The projector's memory has the capacity to store 32 adjustment blocks. The adjustment block consists of two parts, the block header and the data representing the convergence and geometry adjustments of the source the block corresponds to. The block header contains the basic characteristics of the source and theprojector configuration used to display the source.

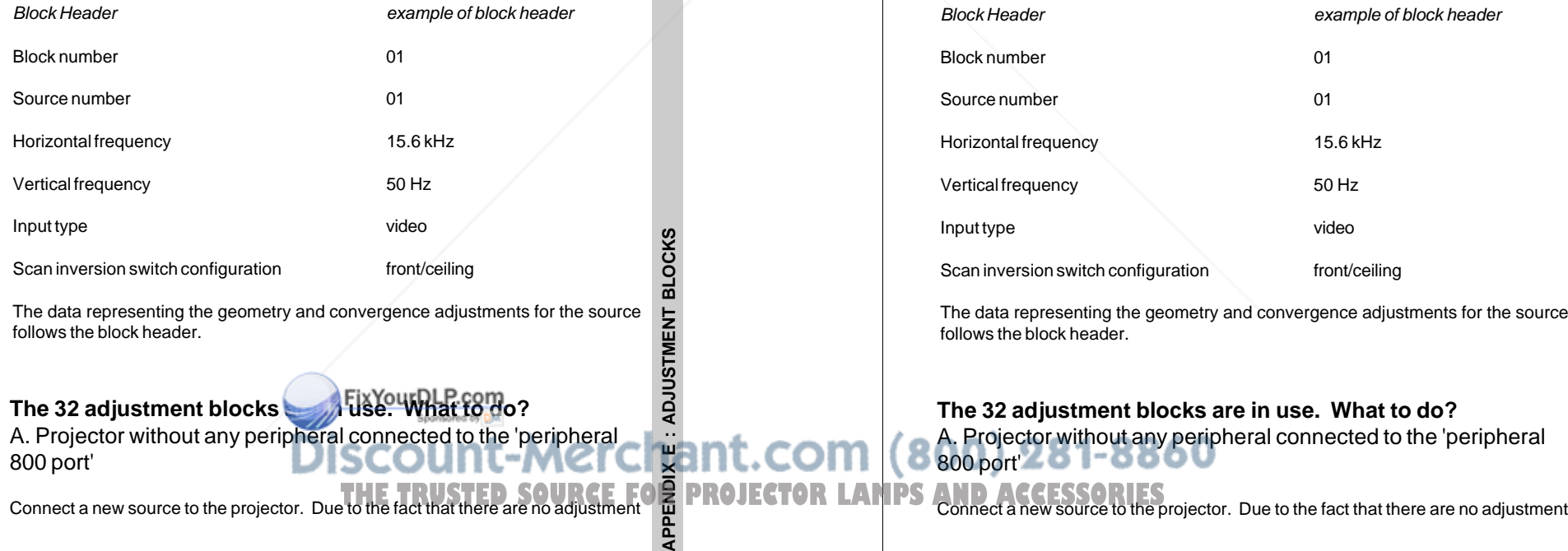

## **APPENDIX E : ADJUSTMENT BLOCKS**

## **Adjustment Blocks (memory blocks)**

As the BARCOVISION 701 MULTIMEDIA is digitally controlled, all geometry and convergence adjustments are stored in the projector's memory as numeric values. These numeric values are used to control digital potentiometers which in turn, control the projector. Each source connected to the projector has a unique set of adjustment data which is automatically downloaded into the projector's digital potentiometers as the source is selected. This set of adjustment data is referred to as an "adjustment block".

An adjustment table is automatically created for a source when the source is first connected to the projector and the adjust mode is entered. If other sources have already been connected to the projector and geometry and convergence adjustments have been performed on these sources, the projector will use Linear Digital Interpolation to create a new block for the new source. This block will provide an initial set of adjustments for the new source that have been calculated by the projector from "previous experience".

The projector's memory has the capacity to store 32 adjustment blocks. The adjustment block consists of two parts, the block header and the data representing the convergence and geometry adjustments of the source the block corresponds to. The block header contains the basic characteristics of the source and theprojector configuration used to display the source.

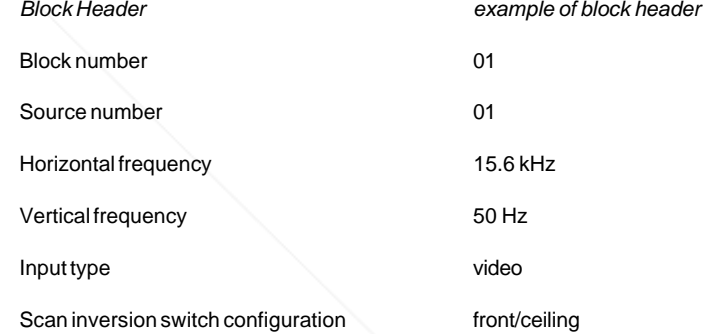

The data representing the geometry and convergence adjustments for the source follows the block header.

**The 32 adjustment blocks are in use. What to do?** A. Projector without any peripheral connected to the 'peripheral 800 port'

**APPENDIX E : ADJUSTMENT BLOCKS**

APPENDIX E : ADJUSTMENT

**BLOCKS** 

#### **APPENDIX E : ADJUSTMENT BLOCKS**

blocks available, the projector displays a warning.

Press **ENTER** to continue and startup the adjustment mode to delete a block.

It will be necessary to delete an existing block to create adjustment space for the new source.

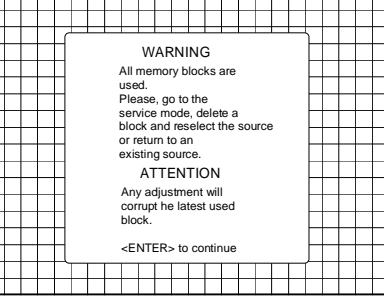

When **ENTER** is pressed, the warning disappears. Press **ADJUST** to start up the 'adjustment mode' and select 'Service' with the arrow keys. Follow the procedure as described in 'Deletion of blocks'.

Reselect the new source with the numeric keys on the RCU or the local keypad even when the new source is already displayed on the screen.

By reselecting this new source, you force the projector to write the source header in the free space created by the previous deletion action. The new source can now be adjusted, the settings will be stored for future use.

#### Attention :

When the warning is displayed by pressing **ENTER**, you will see the normal image. Do not forget to start the 'deletion of a block' procedure, otherwise the image settings of the last selected source will be overwritten with the new adjustments.

#### B. projector equipped with RCVDS or VS05.

When a new source is connected :

a) the projector looks for the most corresponding adjustment block. If such a block is present, the settings will be used to display the connected source.

b) the projector does not find a matching block. The warning is displayed. Follow the procedure as in A.

blocks available, the projector displays a warning.

Press **ENTER** to continue and start up the adjustment mode to delete a block.It will be necessary to delete ar

existing block to create adjustment space for the new source.

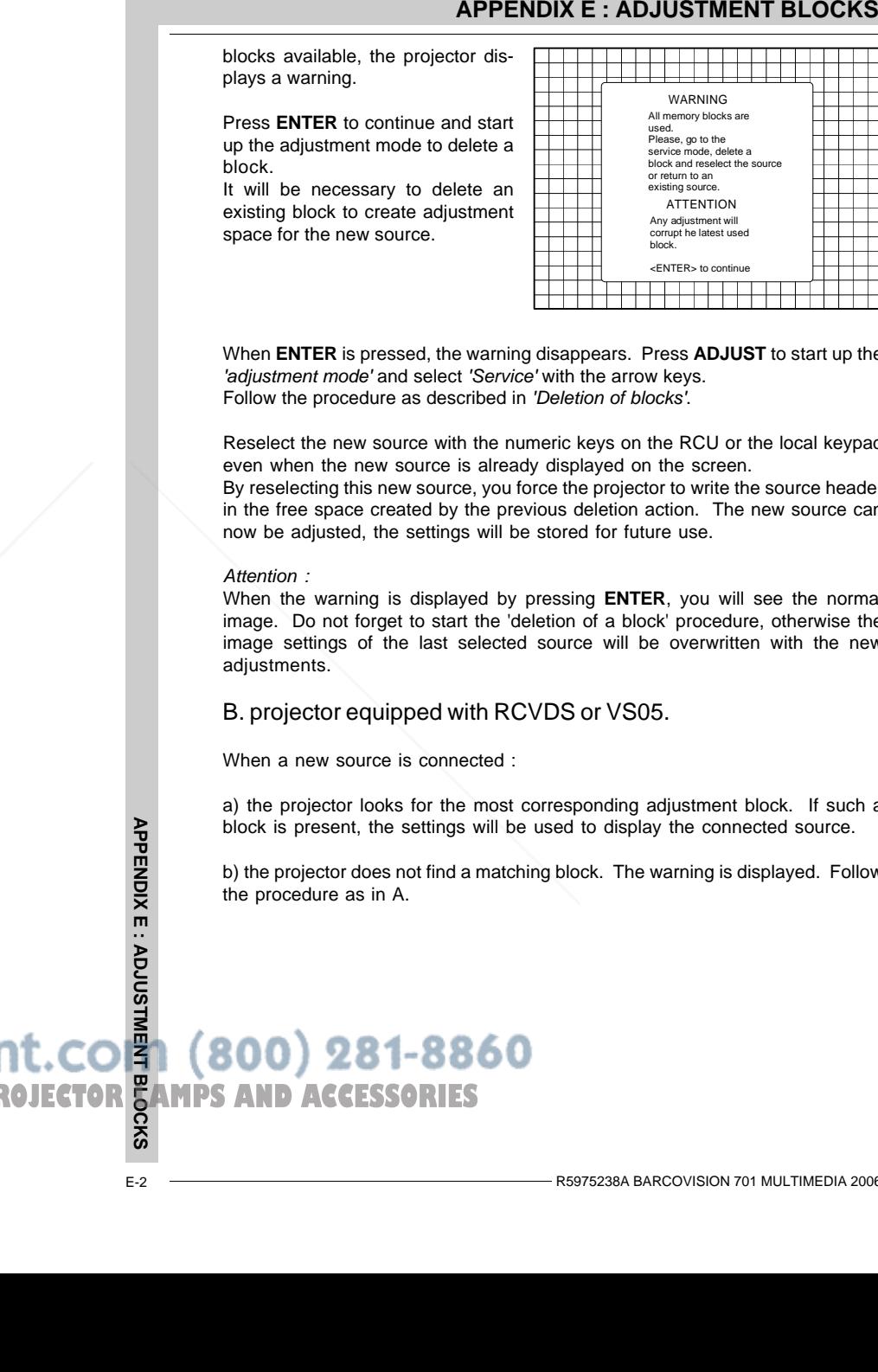

When **ENTER** is pressed, the warning disappears. Press **ADJUST** to start up the 'adjustment mode' and select 'Service' with the arrow keys. Follow the procedure as described in 'Deletion of blocks'.

Reselect the new source with the numeric keys on the RCU or the local keypad even when the new source is already displayed on the screen.

By reselecting this new source, you force the projector to write the source header in the free space created by the previous deletion action. The new source can now be adjusted, the settings will be stored for future use.

#### Attention ·

When the warning is displayed by pressing **ENTER**, you will see the normal image. Do not forget to start the 'deletion of a block' procedure, otherwise the image settings of the last selected source will be overwritten with the new adiustments.

#### B. projector equipped with RCVDS or VS05.

When a new source is connected :

a) the projector looks for the most corresponding adjustment block. If such a block is present, the settings will be used to display the connected source.

b) the projector does not find a matching block. The warning is displayed. Follow the procedure as in A.

**APPENDIX E : ADJUSTMENT BLOCKS** THE TRUSTED SOURCE FOR PROJECTOR **EAMPS AND ACCESSORIES** 

#### **APPENDIX F : SOURCE NUMBERS 90 - 99**

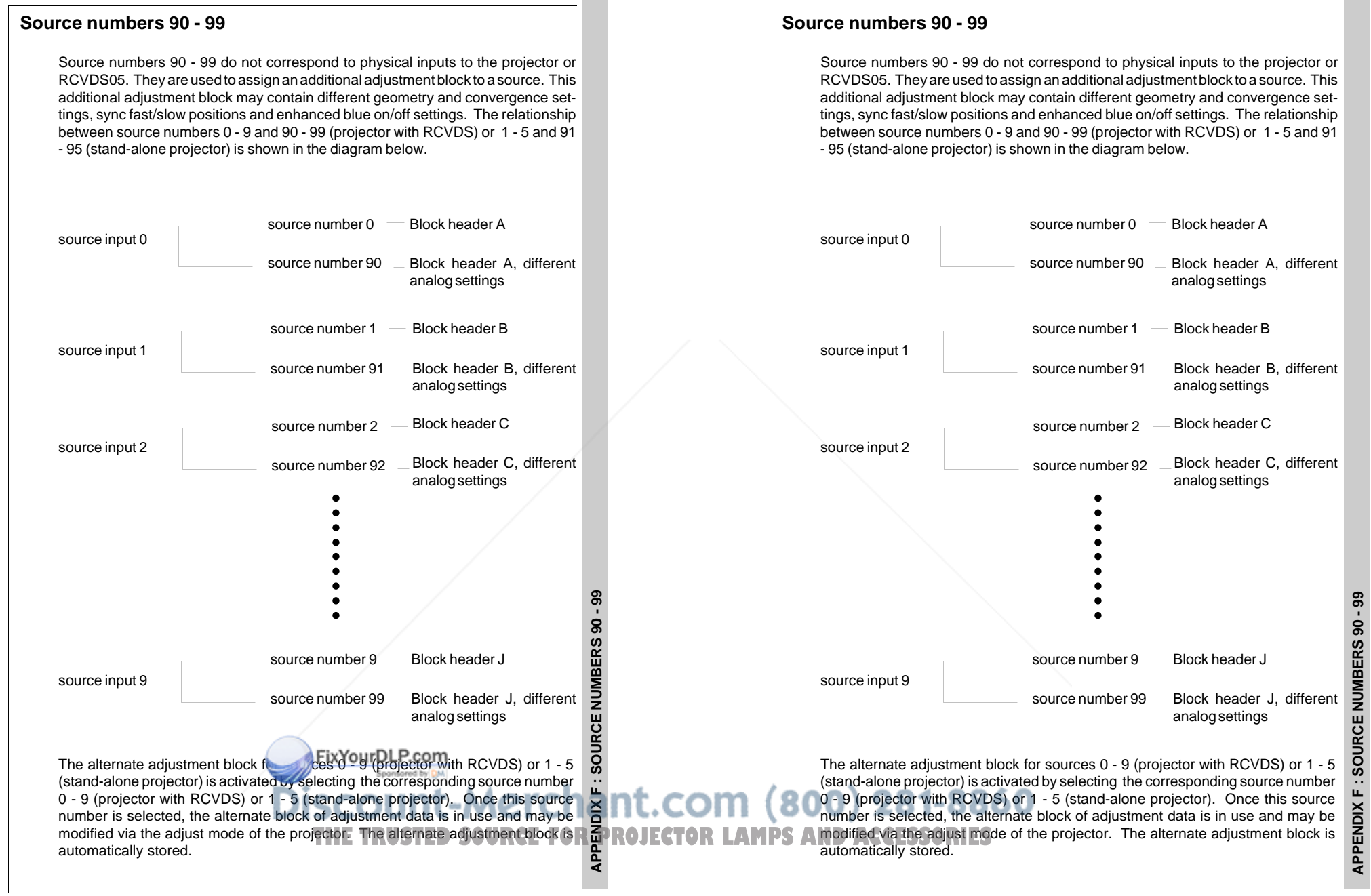

**APPENDIX F : SOURCE NUMBERS 90 - 99**

## **APPENDIX F : SOURCE NUMBERS 90 - 99**

Follow the steps below to create a second adjustment block for a source between 0 and 9.

- 1. Select the source between 0 and 9 that the second adjustment block is to be created for.
- 2. Select the corresponding source number between 90 and 99. The adjustment block for the source number between 0 and 9 is copied to the corresponding source number between 90 and 99.
- 3. Enter the adjust mode and make any desired changes (geometry, convergence, sync fast/slow, enhanced blue on/off) to the second adjustment block.
- 4. Exit the adjust mode.

Note : the above also applies to source number 1 - 5 and 91 - 95 of a stand alone projector (no RCVDS).

Follow the steps below to create a second adjustment block for a source between 0 and 9.

- 1. Select the source between 0 and 9 that the second adjustment block is to be created for.
- **APPENDIX F : SOURCE NUMBERS 90 99**<br>
Fealuve the steps below to create a second adjustment block for a source between 0<br>
and B a.<br>
1. Select the created box created and B that the encoded adjustment block is to be<br>
2. Se 2. Select the corresponding source number between 90 and 99. The adjustment block for the source number between 0 and 9 is copied to the corresponding source number between 90 and 99.
	- 3. Enter the adjust mode and make any desired changes (geometry, convergence, sync fast/slow, enhanced blue on/off) to the second adjustment block.
	- 4. Exit the adjust mode.

Note : the above also applies to source number 1 - 5 and 91 - 95 of a stand alone projector (no RCVDS).

THE TRUSTED SOURCE FOR PROJECTO**r L**AMPS AND ACCESSORIES

**APPENDIX F : SOURCE NUMBERS 90 - 99**

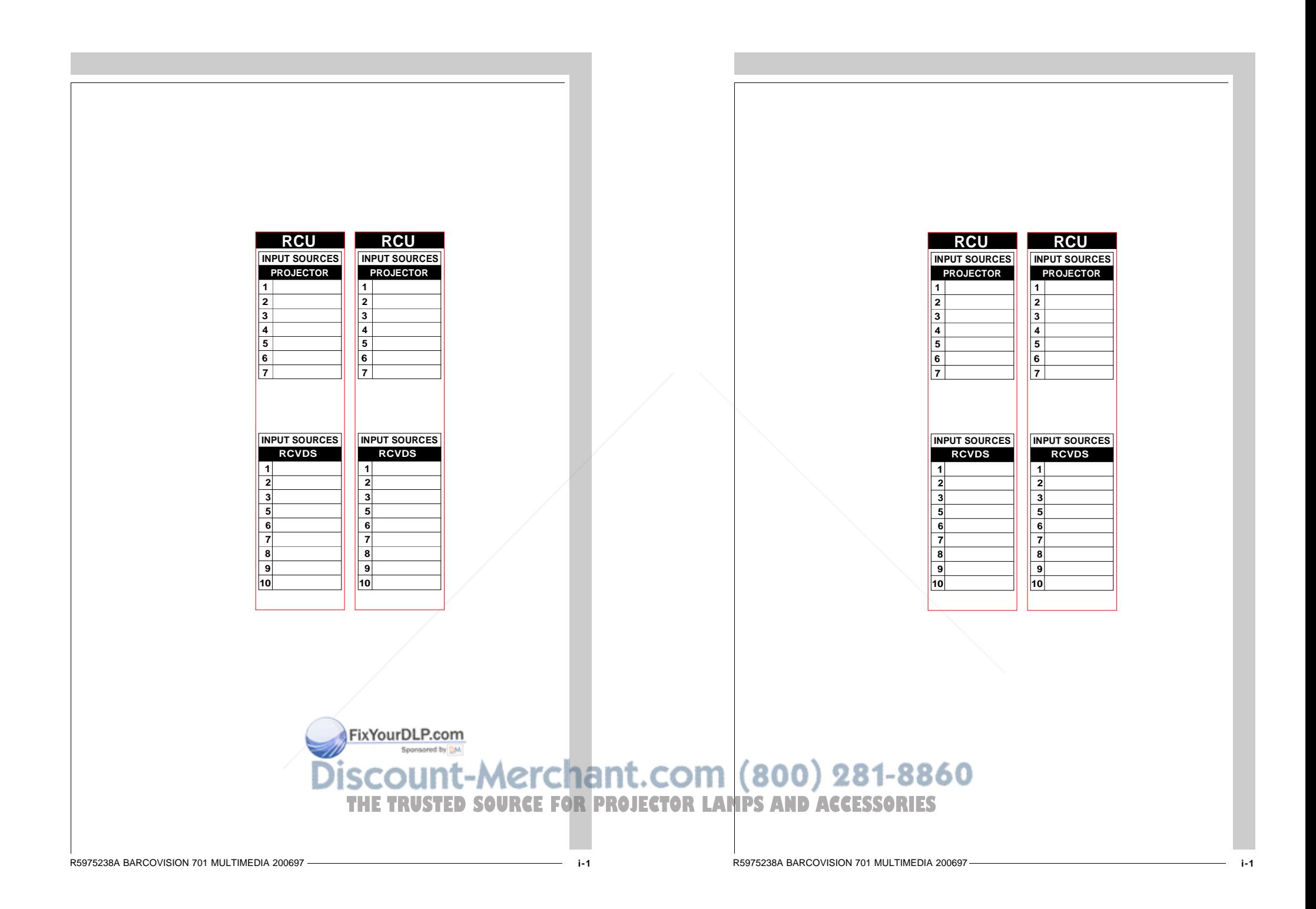

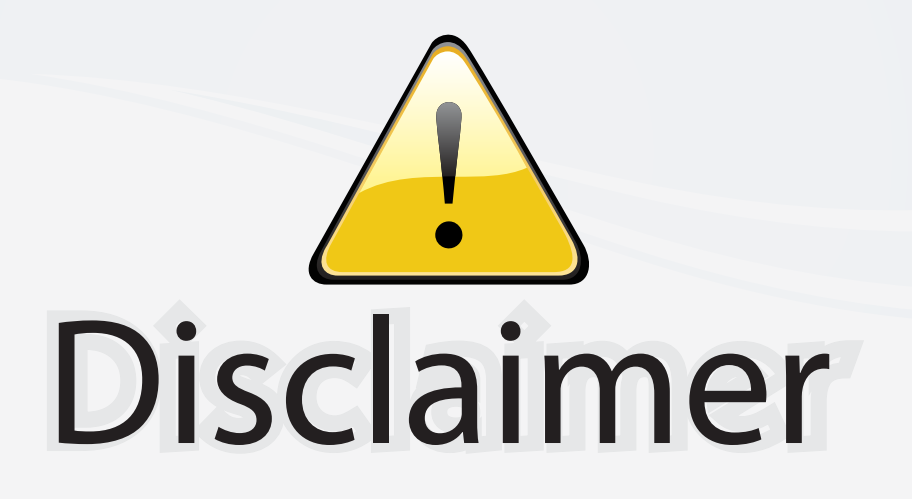

This user manual is provided as a free service by FixYourDLP.com. FixYourDLP is in no way responsible for the content of this manual, nor do we guarantee its accuracy. FixYourDLP does not make any claim of copyright and all copyrights remain the property of their respective owners.

About FixYourDLP.com

FixYourDLP.com (http://www.fixyourdlp.com) is the World's #1 resource for media product news, reviews, do-it-yourself guides, and manuals.

Informational Blog: http://www.fixyourdlp.com Video Guides: http://www.fixyourdlp.com/guides User Forums: http://www.fixyourdlp.com/forum

FixYourDLP's Fight Against Counterfeit Lamps: http://www.fixyourdlp.com/counterfeits

# Sponsors:

RecycleYourLamp.org – Free lamp recycling services for used lamps: http://www.recycleyourlamp.org

Lamp Research - The trusted 3rd party lamp research company: http://www.lampresearch.com

Discount-Merchant.com – The worlds largest lamp distributor: http://www.discount-merchant.com

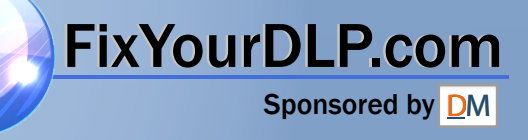